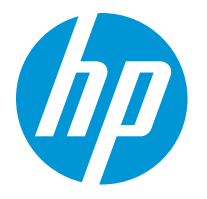

HP LaserJet Enterprise M610 HP LaserJet Enterprise M611 HP LaserJet Enterprise M612

Kasutusjuhend

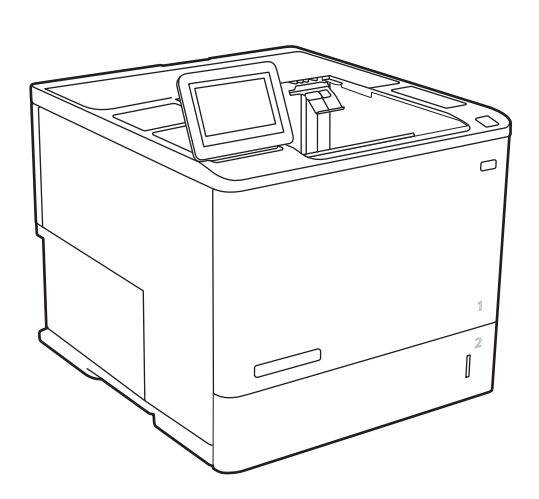

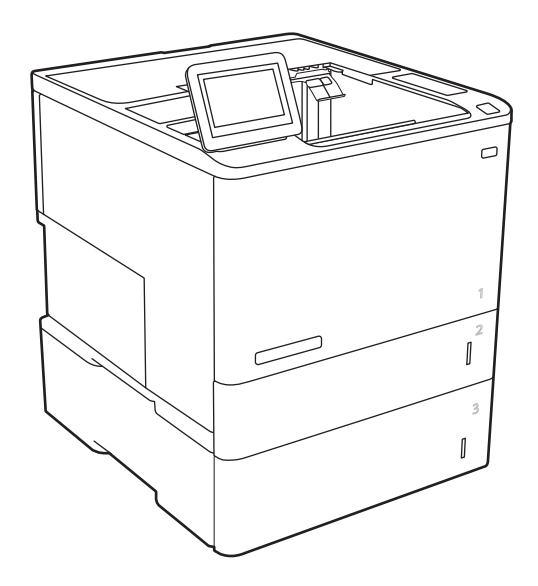

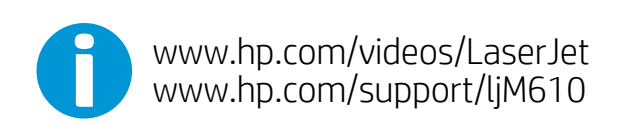

www.hp.com/support/ljM611 www.hp.com/support/ljM612

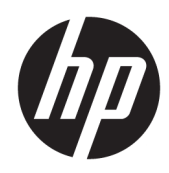

# HP LaserJet Enterprise M610, M611, M612

Kasutusjuhend

#### Autoriõigus ja litsents

© Copyright 2020 HP Development Company, L.P.

Paljundamine, kohandamine või tõlkimine on ilma eelneva kirjaliku loata keelatud, välja arvatud autoriõiguse seadustes lubatud juhtudel.

Siin sisalduvat teavet võib ette teatamata muuta.

Ainsad HP toodetele ja teenustele kehtivad garantiid on esitatud nende toodete ja teenustega kaasasolevates garantiikirjades. Mitte midagi siin ei tohiks tõlgendada lisagarantiina. HP ei vastuta siin esineda võivate tehniliste või toimetuslike vigade või puuduste eest.

Edition 1, 05/2020

#### Kaubamärkide nimetused

Adobe® , Adobe Photoshop® , Acrobat® ja PostScript® on ettevõttele Adobe Systems Incorporated kuuluvad kaubamärgid.

Apple ja Apple'i logo on ettevõtte Apple Inc. registreeritud kaubamärgid USA-s ja teistes riikides.

macOS on ettevõtte Apple Inc. registreeritud kaubamärk USA-s ja teistes riikides.

AirPrint on ettevõtte Apple Inc. registreeritud kaubamärk USA-s ja teistes riikides.

Google™ on ettevõtte Google Inc kaubamärk.

Microsoft®, Windows®, Windows® XP ja Windows Vista® on Microsoft Corporation'i USA-s registreeritud kaubamärgid.

UNIX® on ettevõtte The Open Group registreeritud kaubamärk.

# **Sisukord**

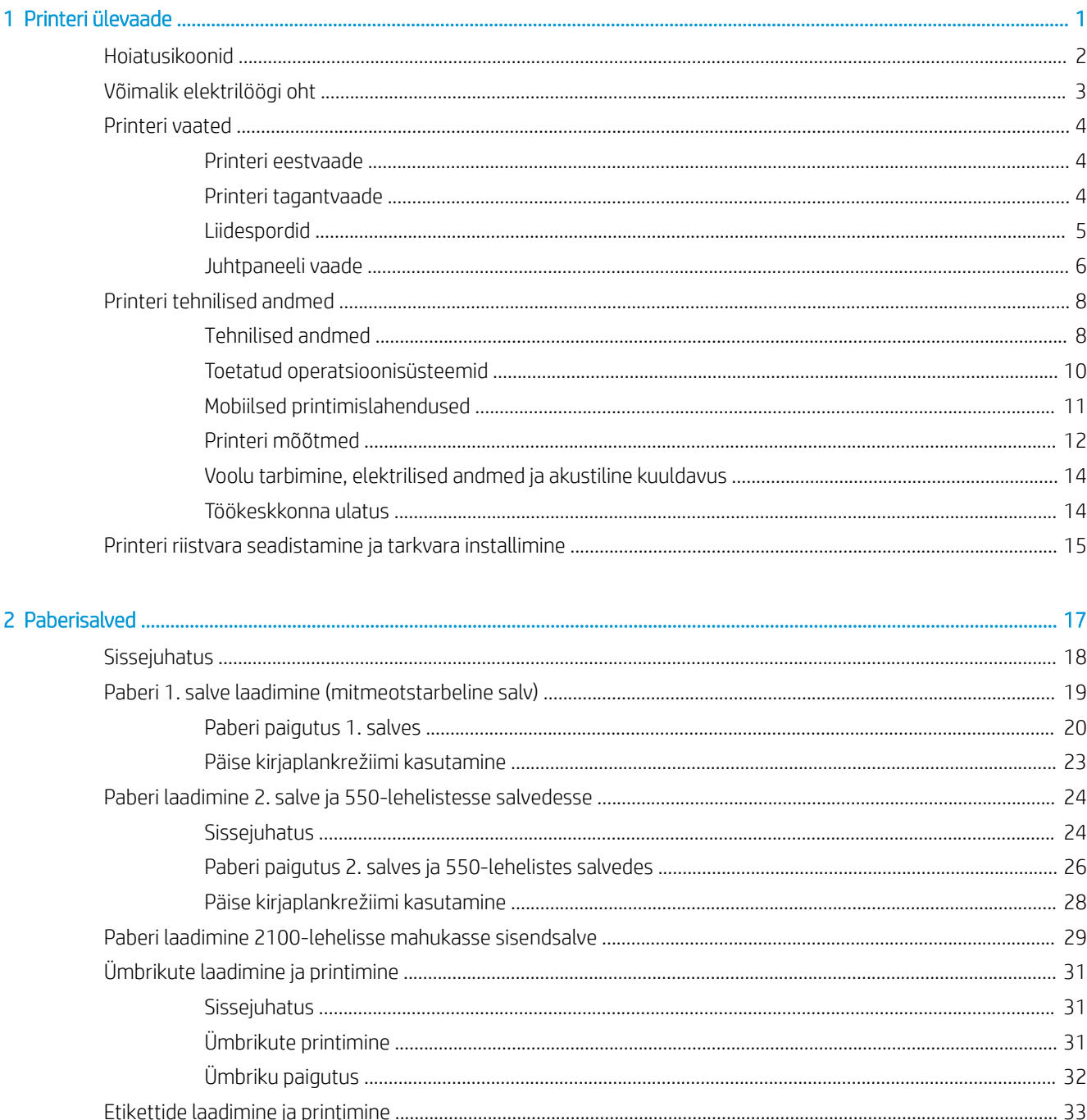

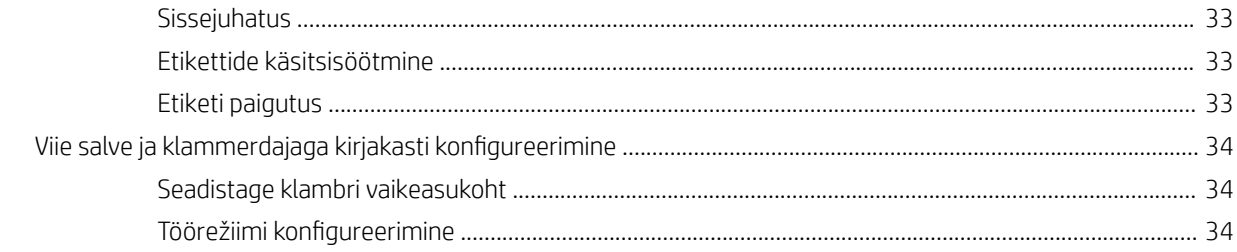

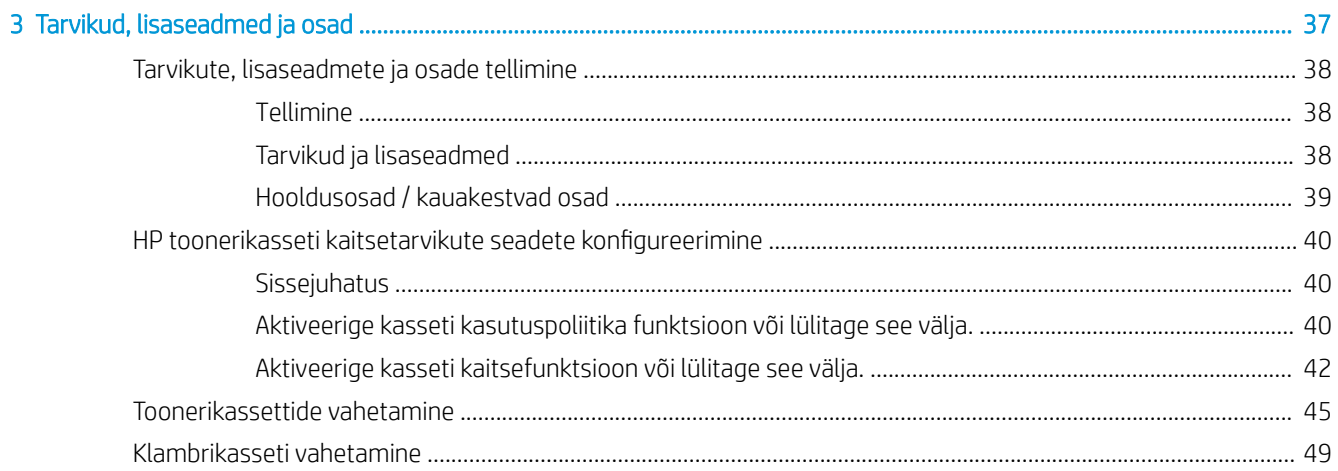

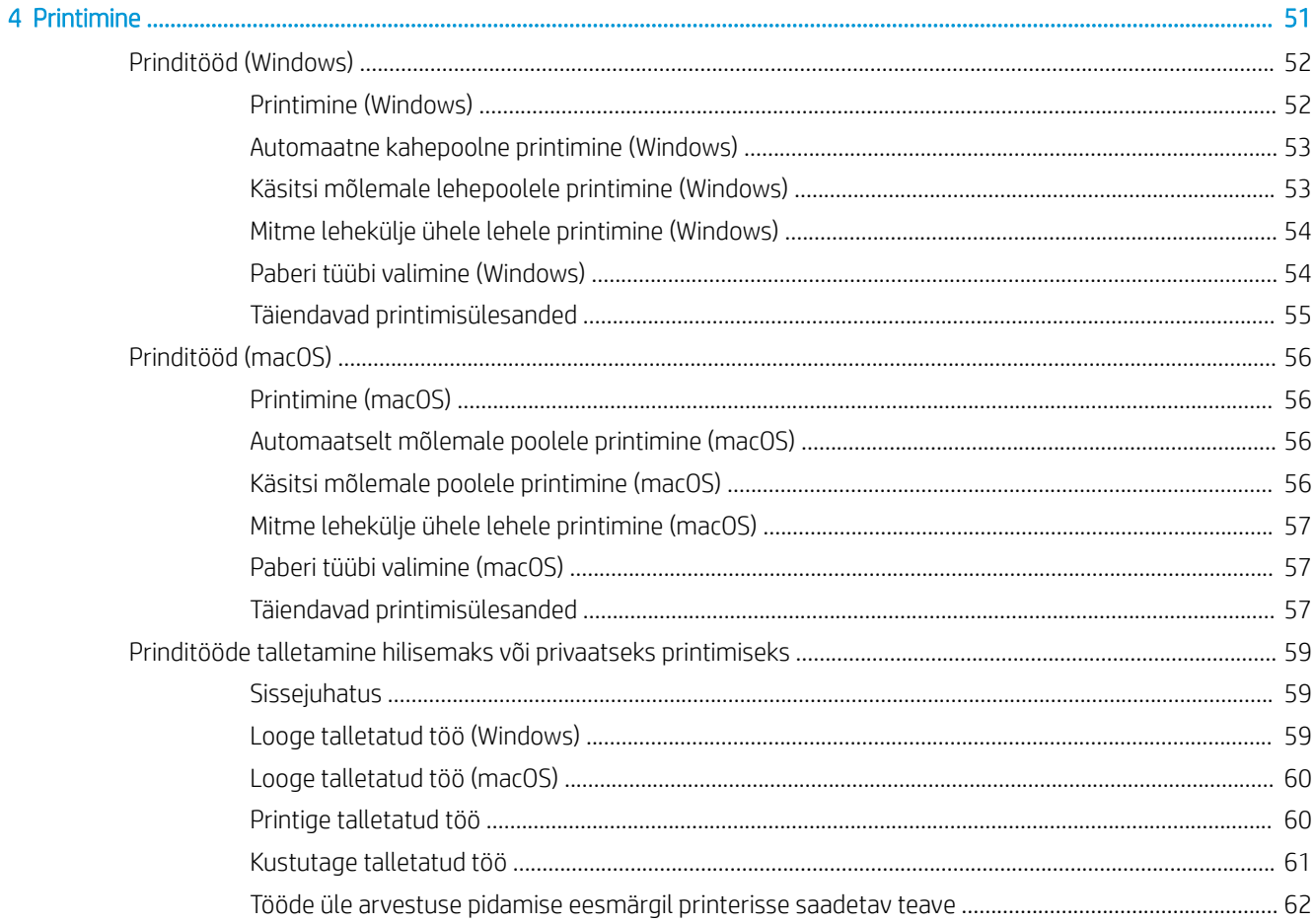

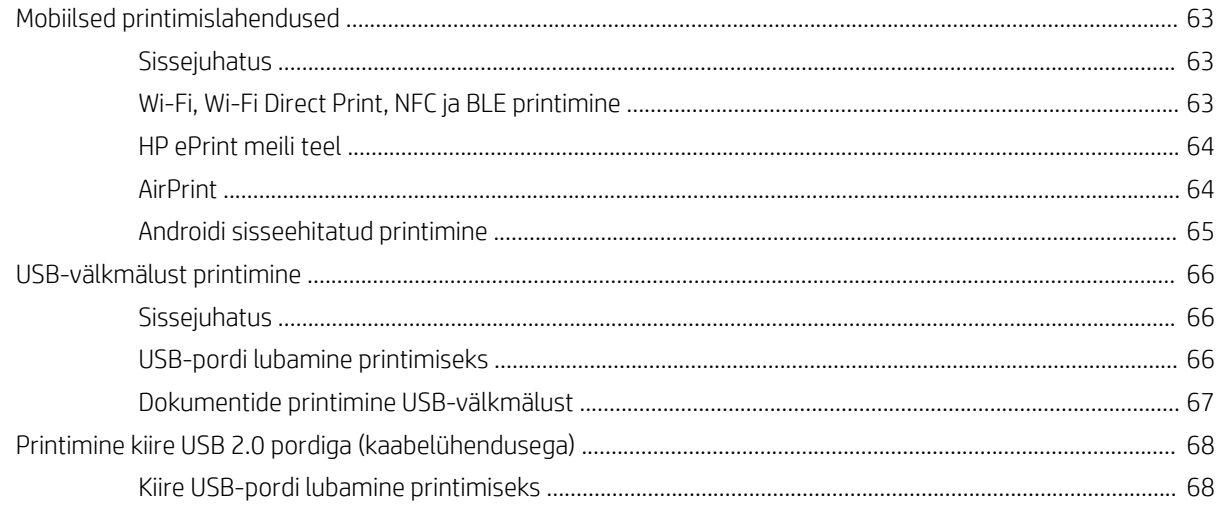

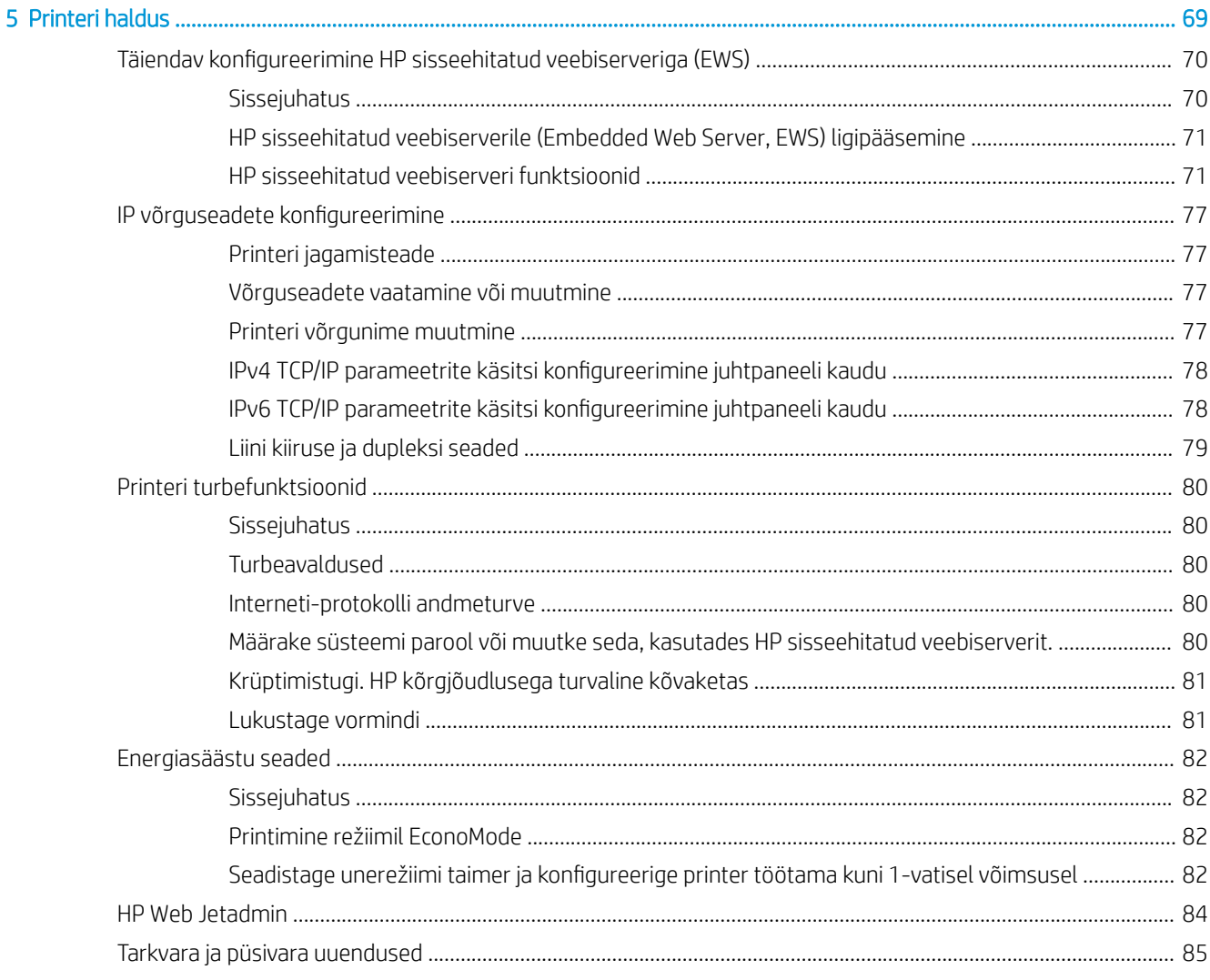

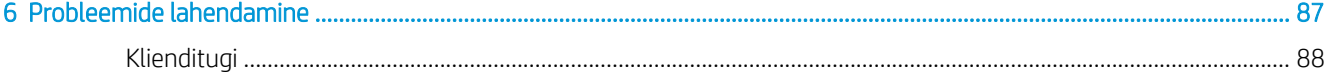

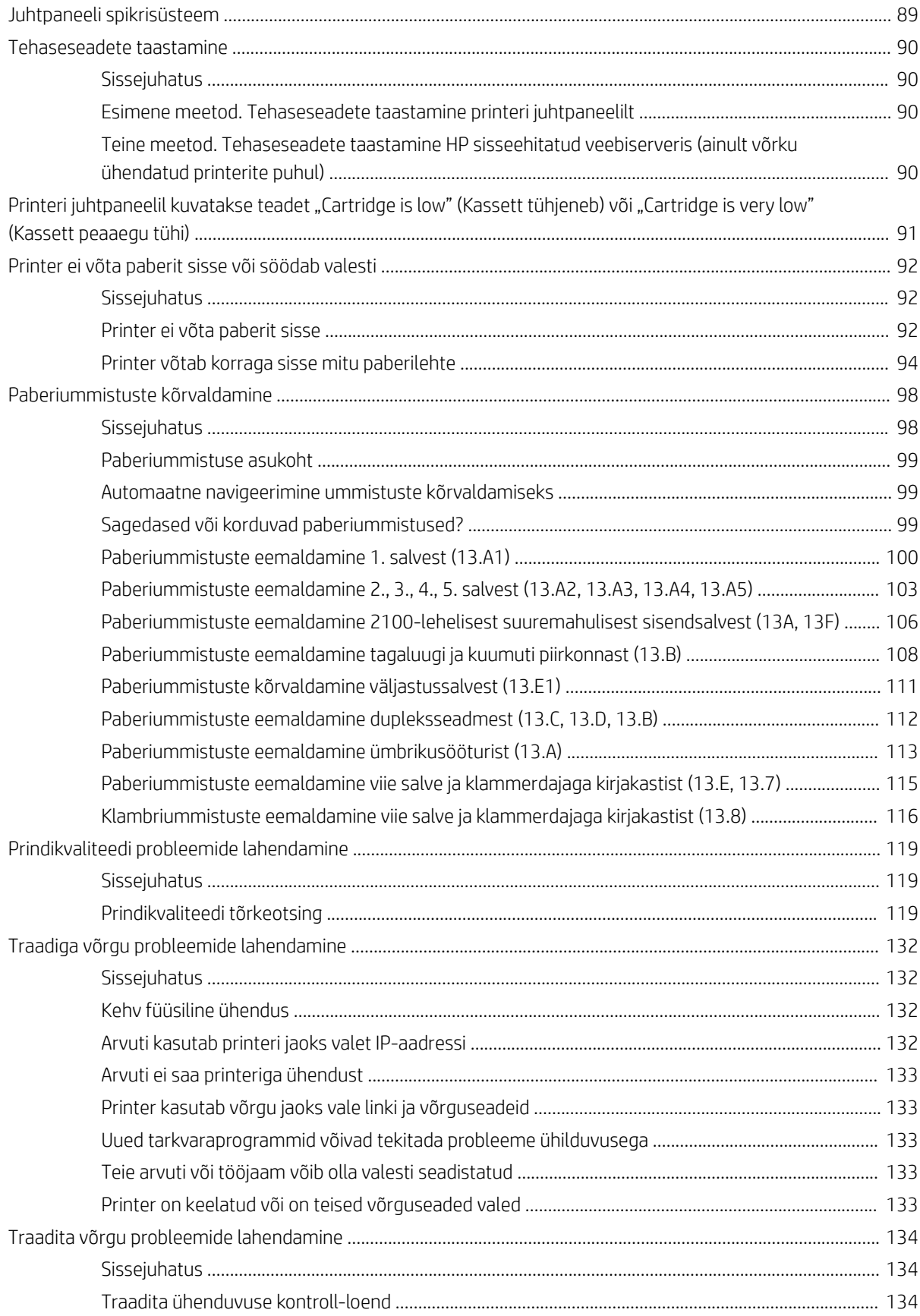

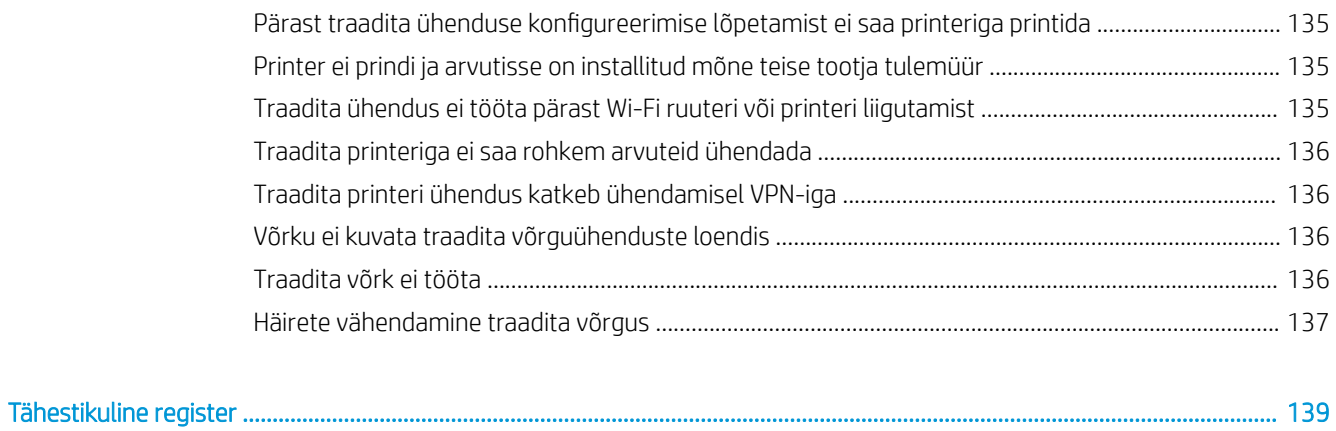

# <span id="page-9-0"></span>1 Printeri ülevaade

- [Hoiatusikoonid](#page-10-0)
- [Võimalik elektrilöögi oht](#page-11-0)
- [Printeri vaated](#page-12-0)
- [Printeri tehnilised andmed](#page-16-0)
- [Printeri riistvara seadistamine ja tarkvara installimine](#page-23-0)

#### **Lisateave**

Allolev teave kehtib dokumendi avaldamise ajal.

Videojuhiste nägemiseks vt aadressi [www.hp.com/videos/LaserJet.](http://www.hp.com/videos/LaserJet)

Kehtiva teabega tutvumiseks vt aadressi [www.hp.com/support/ljM610,](http://www.hp.com/support/ljM610) [www.hp.com/support/ljM611](http://www.hp.com/support/ljM611) või [www.hp.com/support/ljM612.](http://www.hp.com/support/ljM612)

HP põhjalik tooteabi sisaldab teavet järgmiste teemade kohta.

- Installimine ja konfigureerimine
- Õppimine ja kasutamine
- Probleemide lahendamine
- Tarkvara ja püsivara uuenduste allalaadimine
- Tugifoorumites osalemine
- Garantii- ja normatiivse teabe saamine

# <span id="page-10-0"></span>Hoiatusikoonid

Hoiatusikooni definitsioonid. HP toodetel võidakse kuvada järgmised hoiatusikoonid. Olge vajalikul viisil ettevaatlik.

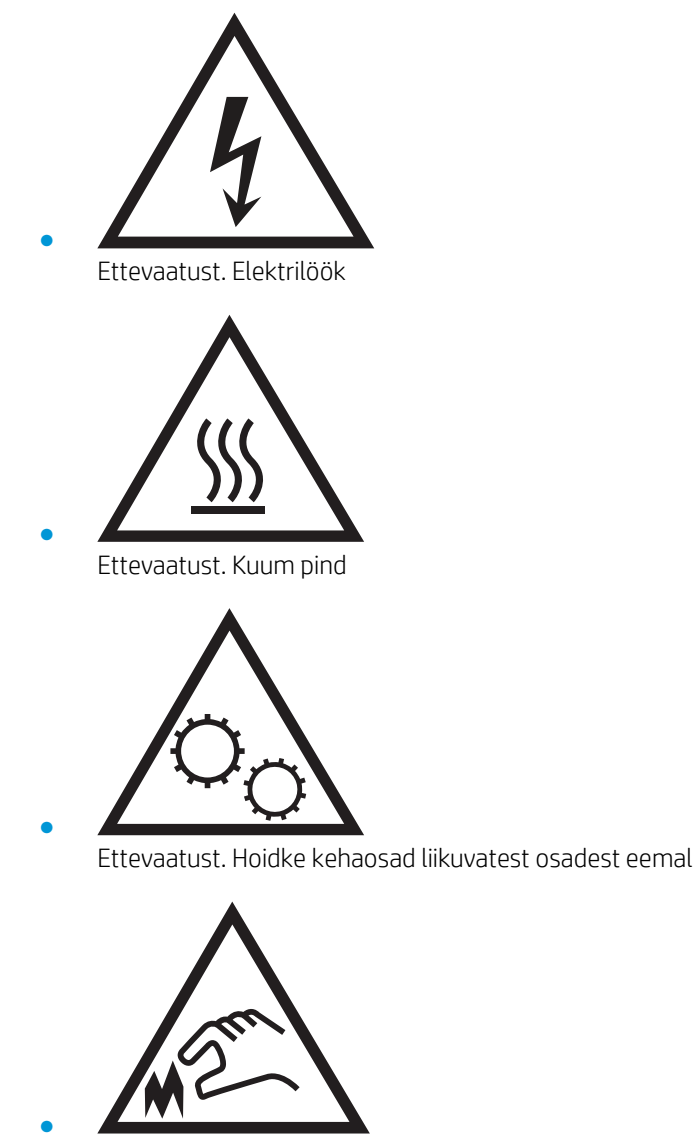

Ettevaatust. Läheduses on terav serv

## <span id="page-11-0"></span>Võimalik elektrilöögi oht

Järgige toote kasutamisel alati põhilisi ettevaatusabinõusid, et vähendada tulekahju või elektrilöögi tõttu tekkivate vigastuste ohtu.

- Lugege ja mõistke kõiki kasutusjuhendis välja toodud juhiseid.
- Vaadake üle kõik toote peal olevad hoiatused ja juhised.
- Toote ühendamisel toiteallikaga kasutage alati maandusega pistikupesa. Kui te ei tea, kas pistikupesa on maandusega, siis pidage nõu kvalifitseeritud elektrikuga.
- Ärge puudutage toote elektrikontakte ega pesasid. Katkised kaablid tuleb vahetada koheselt.
- Enne puhastamist eemaldage toitekaabel seinakontaktist.
- Ärge paigaldage ega kasutage toodet vee läheduses ega siis, kui olete ise märg.
- Paigaldage toode turvaliselt tasasele pinnale.
- Paigaldage toode ohutusse kohta, kus keegi ei saaks selle toitekaabli taha komistada ega sellele peale astuda.

# <span id="page-12-0"></span>Printeri vaated

- Printeri eestvaade
- Printeri tagantvaade
- [Liidespordid](#page-13-0)
- [Juhtpaneeli vaade](#page-14-0)

### Printeri eestvaade

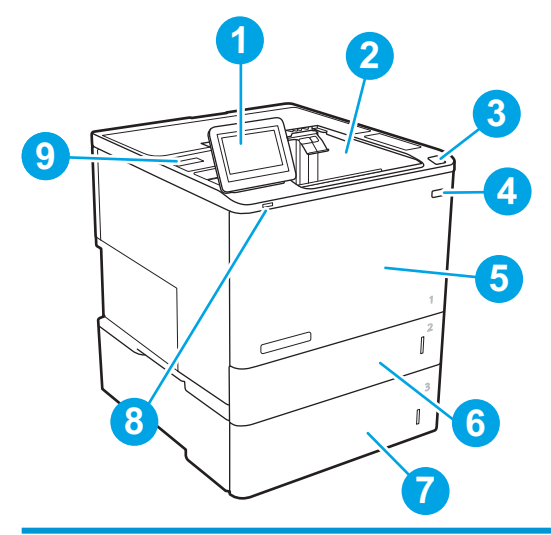

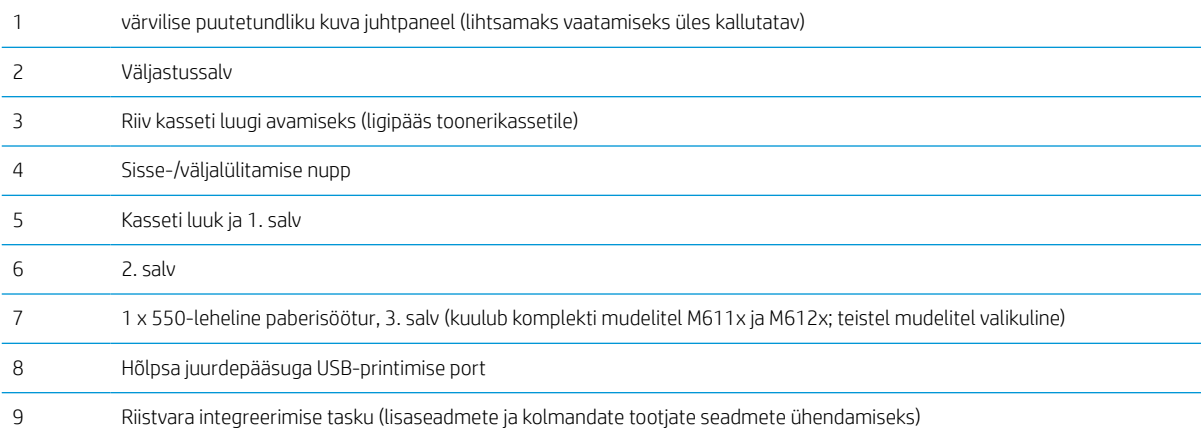

### Printeri tagantvaade

**WARKUS.** Kujutatud printerile ei ole kinnitatud viimistlustarvikut.

<span id="page-13-0"></span>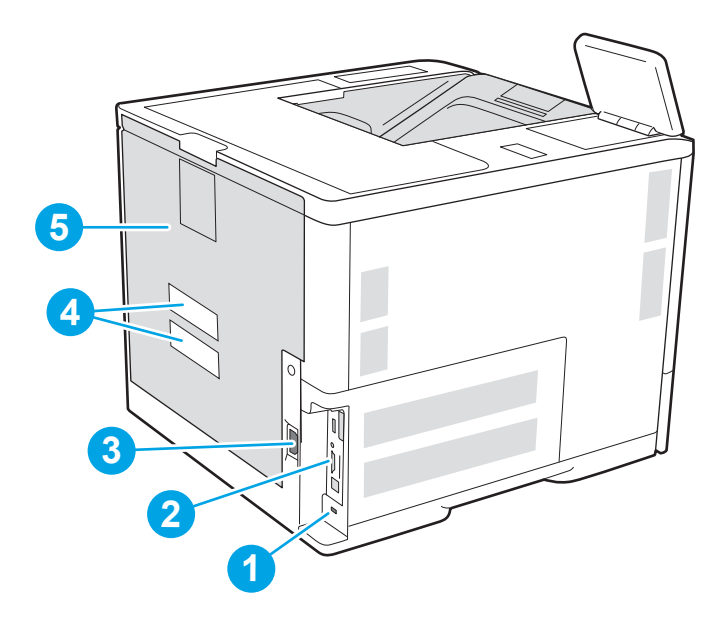

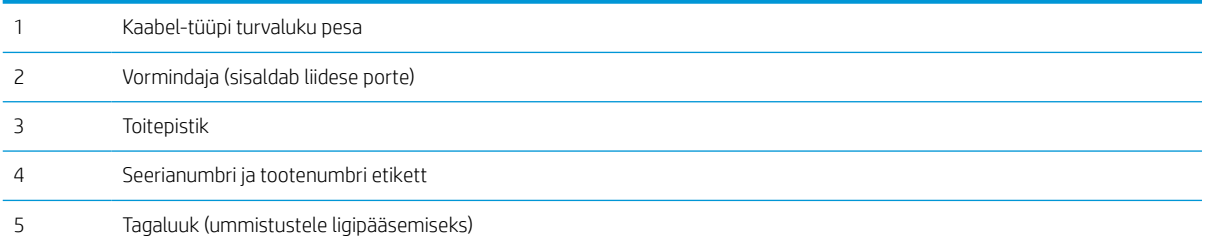

## Liidespordid

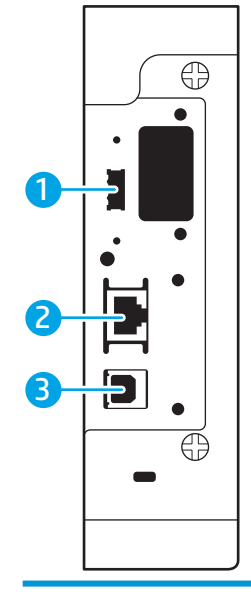

USB-hostiport väliste USB-seadmete ühendamiseks (see port võib olla kaetud)

<span id="page-14-0"></span>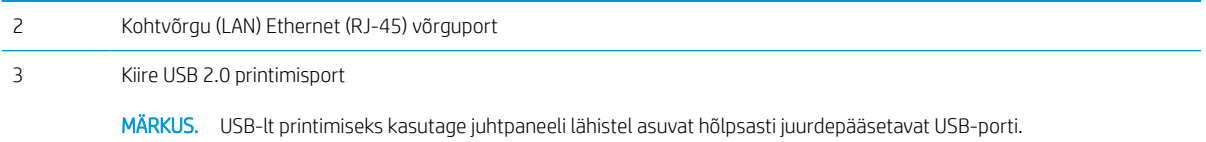

### Juhtpaneeli vaade

Avakuval saab vaadata printeri funktsioone ja printeri praegust olekut.

Mis tahes ajal avakuvale naasmiseks puudutage avakuva nuppu printeri juhtpaneeli vasakul küljel või enamiku kuvade vasakpoolses ülanurgas.

**MÄRKUS.** Avakuval esitatavad funktsioonid võivad printeri konfiguratsioonist olenevalt erineda.

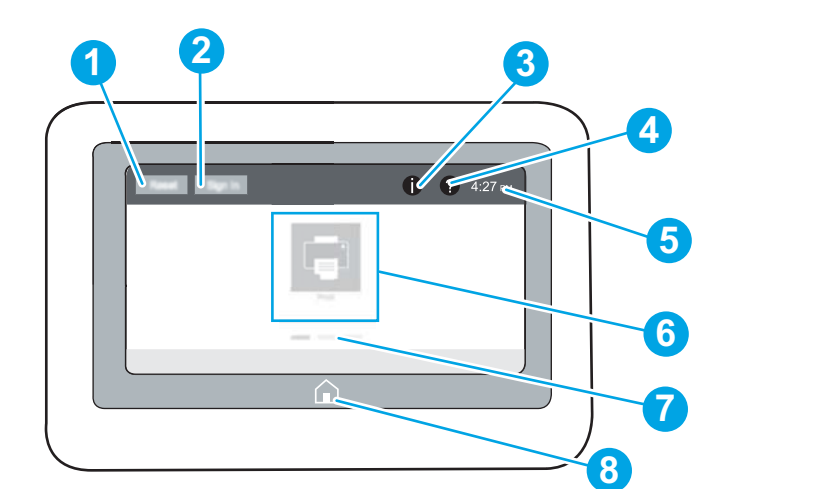

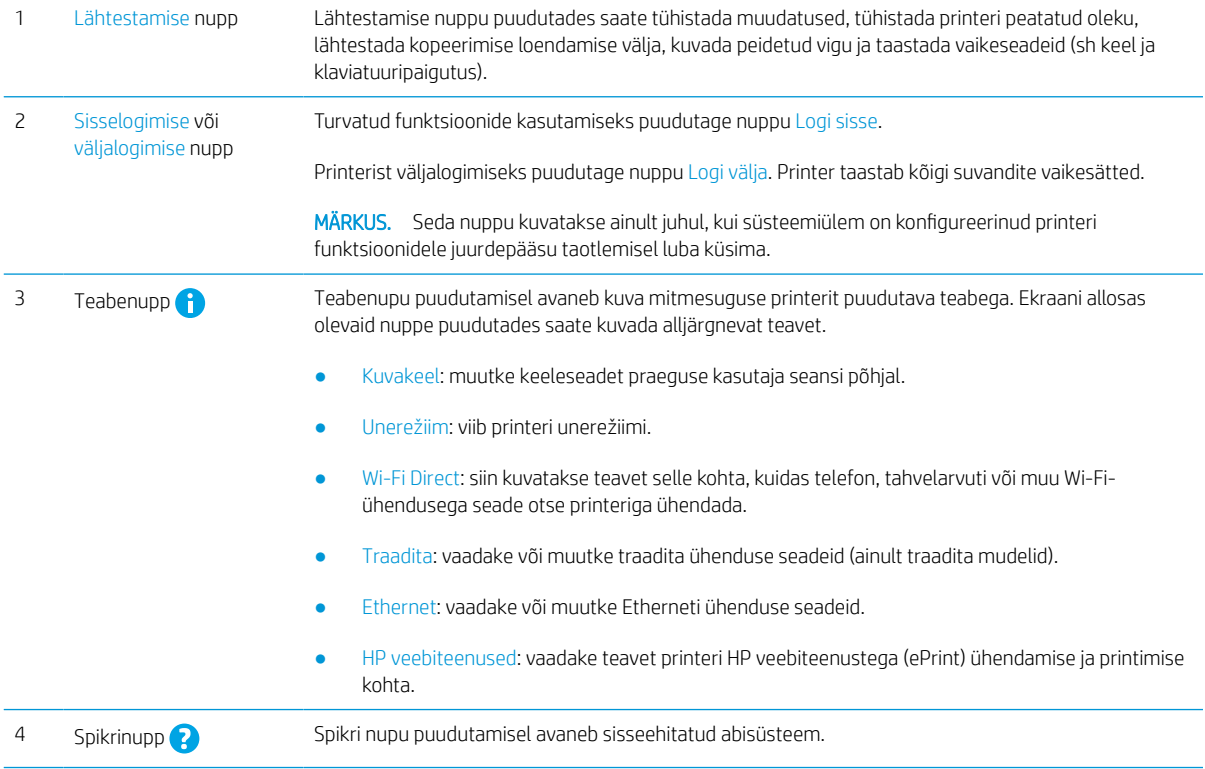

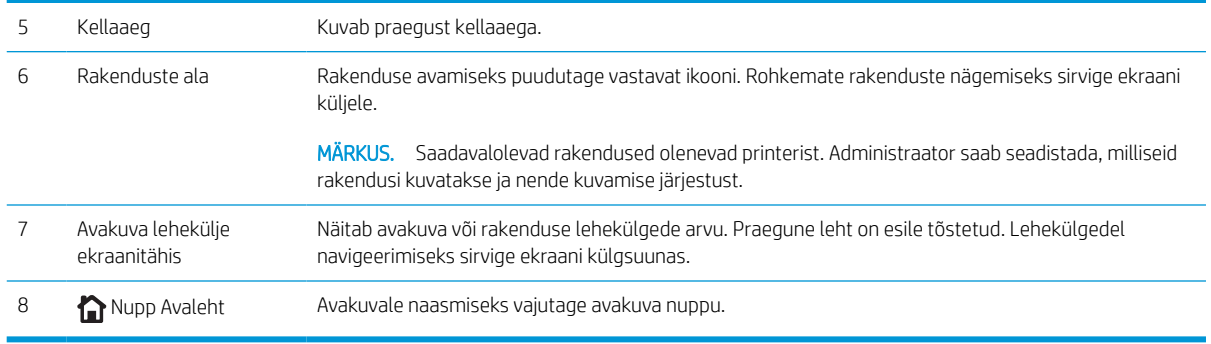

### Puuteekraaniga juhtpaneel kasutamine

Printeri puuteekraani juhtpaneeli kasutamiseks toimige järgmiselt.

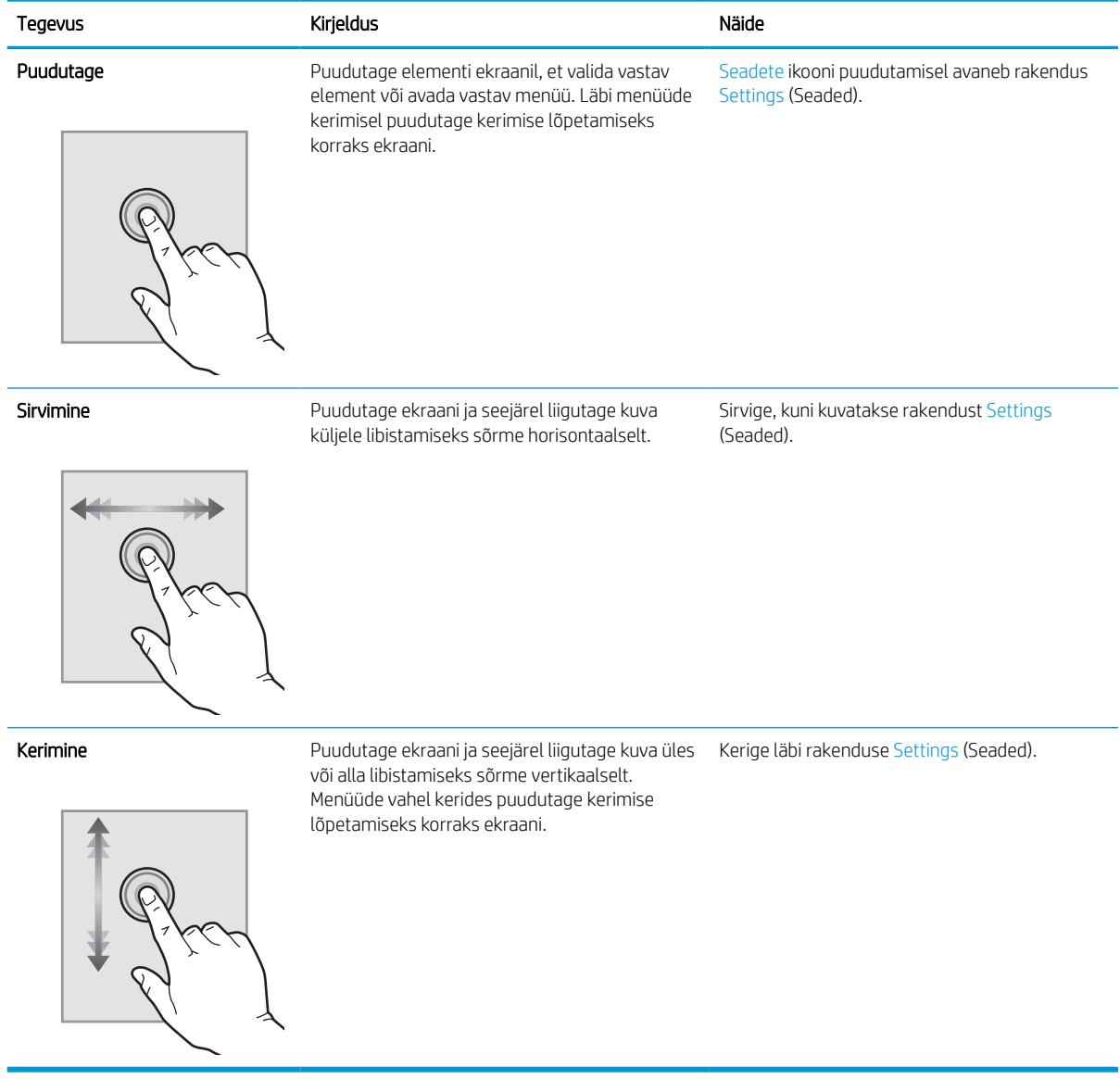

# <span id="page-16-0"></span>Printeri tehnilised andmed

NB! Avaldamise ajal on õiged järgmised andmed, mis võivad siiski muutuda. Kehtiva teabega tutvumiseks vt [www.hp.com/support/ljM610,](http://www.hp.com/support/ljM610) [www.hp.com/support/ljM611](http://www.hp.com/support/ljM611) või [www.hp.com/support/ljM612](http://www.hp.com/support/ljM612).

- Tehnilised andmed
- [Toetatud operatsioonisüsteemid](#page-18-0)
- [Mobiilsed printimislahendused](#page-19-0)
- [Printeri mõõtmed](#page-20-0)
- [Voolu tarbimine, elektrilised andmed ja akustiline kuuldavus](#page-22-0)
- [Töökeskkonna ulatus](#page-22-0)

### Tehnilised andmed

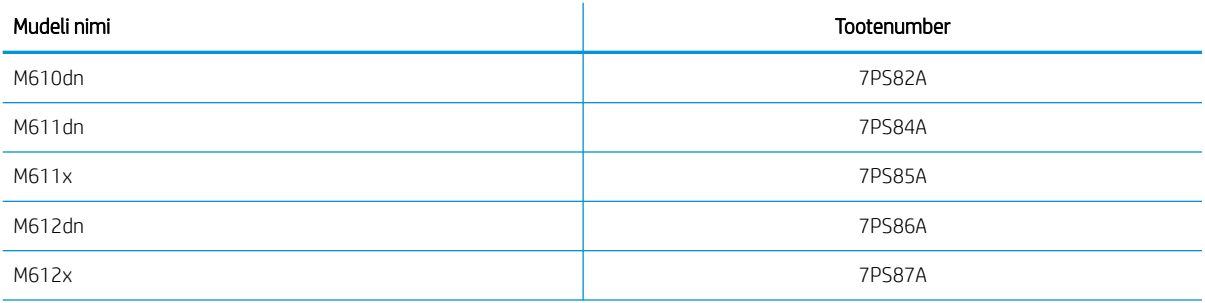

#### Tabel 1-1 Paberi käsitsemise tehnilised andmed

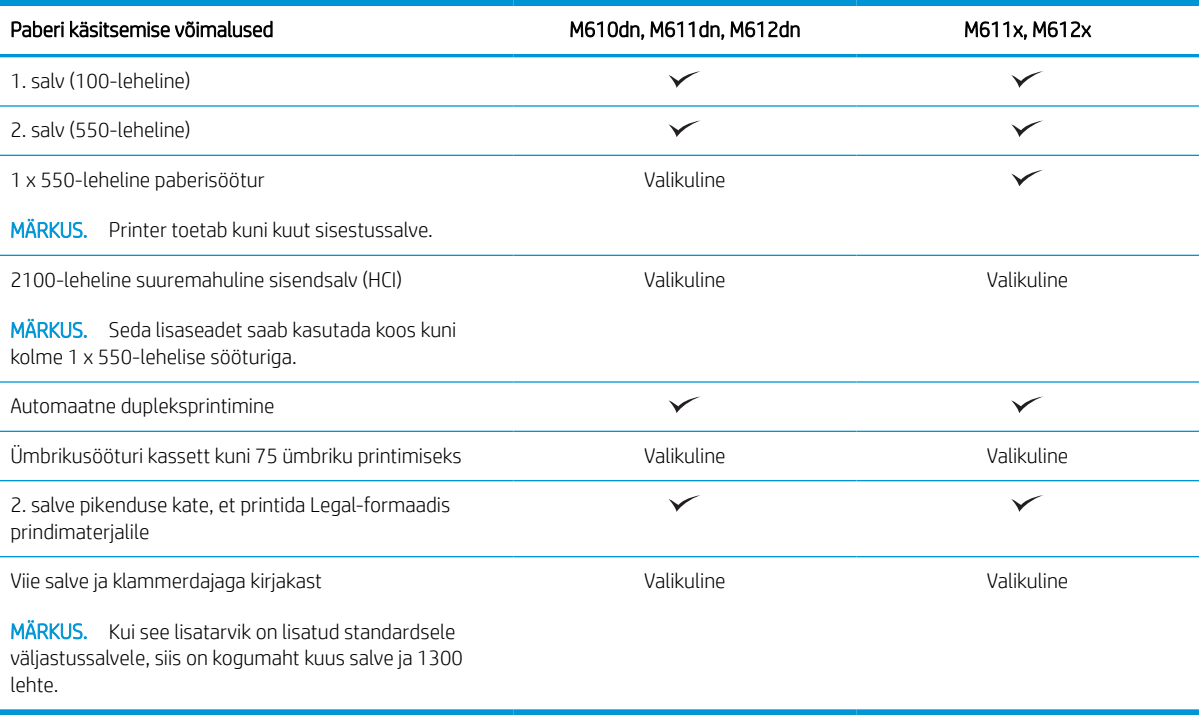

#### Tabel 1-2 Ühenduvuse tehnilised andmed

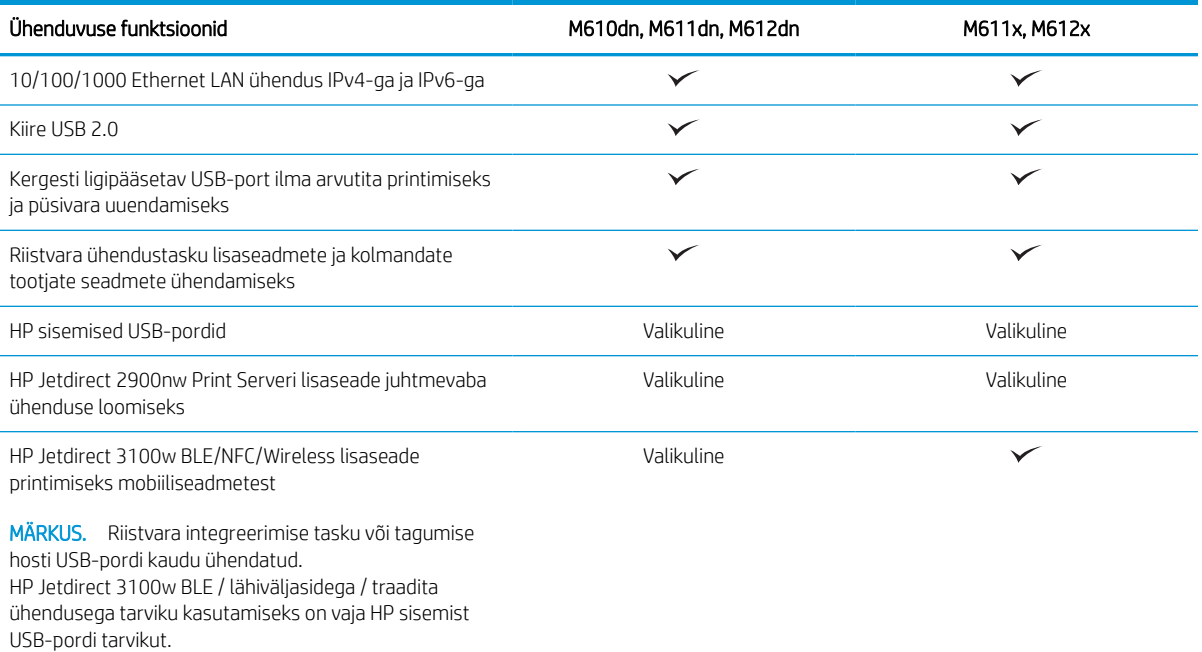

#### Tabel 1-3 Printeri tehnilised andmed

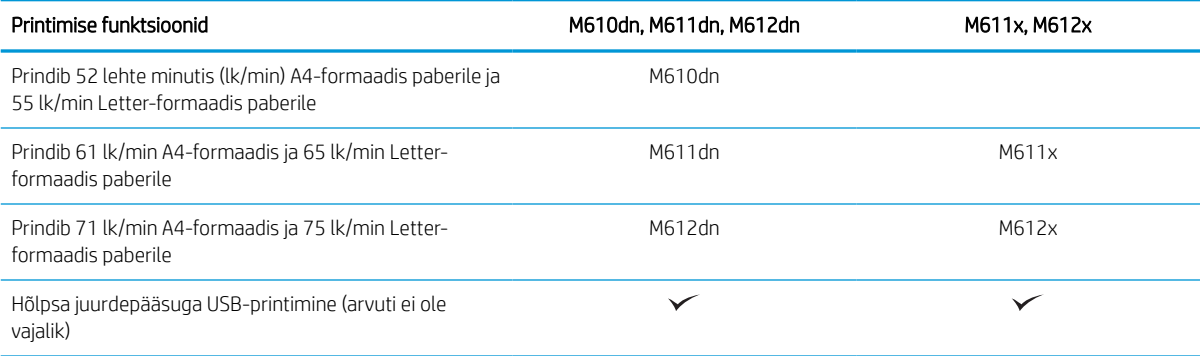

### Tabel 1-4 Muud tehnilised andmed

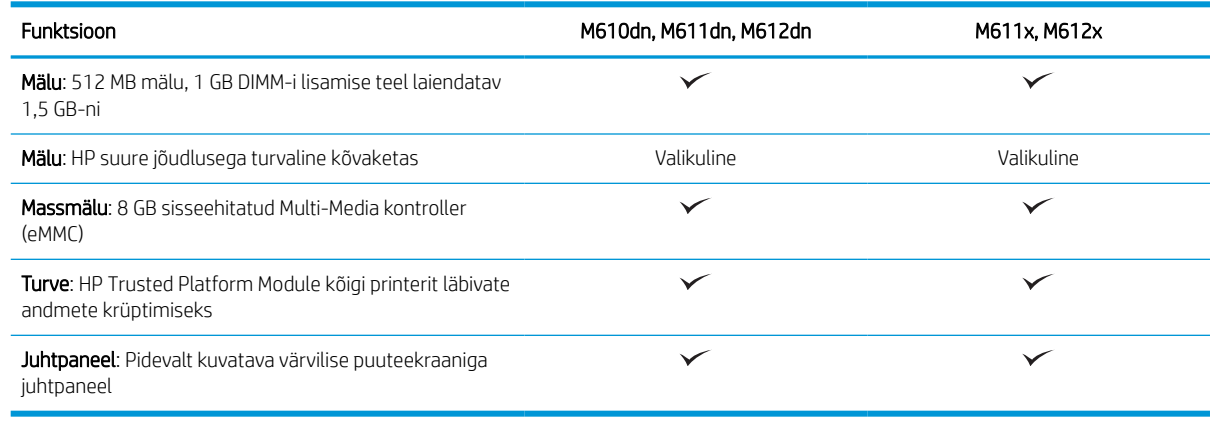

### <span id="page-18-0"></span>Toetatud operatsioonisüsteemid

Linux. Linuxi printeridraiverid ja neid puudutava teabe leiate veebisaidilt [www.hp.com/go/linuxprinting](http://www.hp.com/go/linuxprinting).

UNIX: Teavet UNIX®-i ja selle prindidraiverite kohta lugege veebisaidilt [www.hp.com/go/unixmodelscripts.](http://www.hp.com/go/unixmodelscripts)

Järgmine teave kehtib printeripõhiste Windows HP PCL 6, HP macOS-i printeridraiverite ja komplekti kuuluva tarkvara installija kohta.

Windows. HP prindidraiveri installimiseks laadige alla HP Easy Start aadressilt [123.hp.com/LaserJet](http://123.hp.com/laserjet). Või minge printeri tugiteenuse veebisaidile: [www.hp.com/support/ljM610,](http://www.hp.com/support/ljM610) [www.hp.com/support/ljM611](http://www.hp.com/support/ljM611) või [www.hp.com/](http://www.hp.com/support/ljM612) [support/ljM612](http://www.hp.com/support/ljM612), et laadida HP prindidraiveri installimiseks alla prindidraiver või tarkvara installija.

macOS. printer toetab Maci arvuteid. Laadige rakendus HP Easy Start alla veebisaidilt [123.hp.com/LaserJet](http://123.hp.com/laserjet) või printimise tugiteenuse (Print Support) lehelt ja seejärel kasutage rakendust HP Easy Start HP printeridraiveri installimiseks.

- 1. Minge aadressile [123.hp.com/LaserJet](http://123.hp.com/laserjet).
- 2. Printeritarkvara allalaadimiseks järgige toodud juhiseid.

#### Tabel 1-5 Toetatud operatsioonisüsteemid ja prindidraiverid

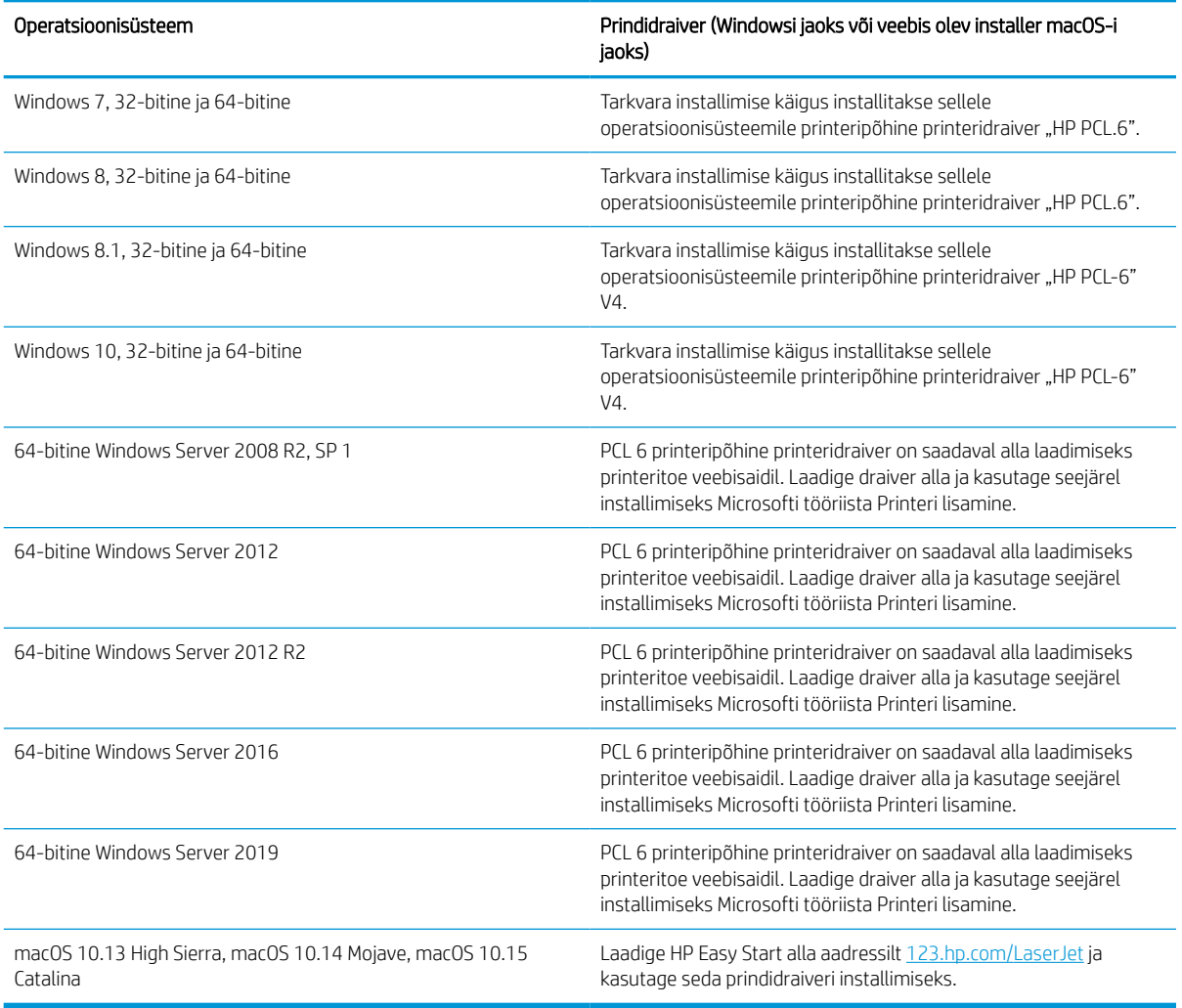

#### <span id="page-19-0"></span>**WARKUS.** Toetatud operatsioonisüsteemid võivad muutuda.

**学 MÄRKUS.** Toetatud operatsioonisüsteemide kehtiva nimekirja saamiseks külastage veebilehte [www.hp.com/](http://www.hp.com/support/ljM610) [support/ljM610](http://www.hp.com/support/ljM610), [www.hp.com/support/ljM611](http://www.hp.com/support/ljM611) või [www.hp.com/support/ljM612](http://www.hp.com/support/ljM612), kust leiate printeri kohta kõikvõimalikke HP abimaterjale.

**EX MÄRKUS.** Lisateavet kliendi- ja serveripõhiste operatsioonisüsteemide ning selle printeri HP UPD draiverite tugiteenused leiate aadressilt [www.hp.com/go/upd](http://www.hp.com/go/upd). Klõpsake osas Lisateave olevatel linkidel.

#### Tabel 1-6 Süsteemi miinimumnõuded

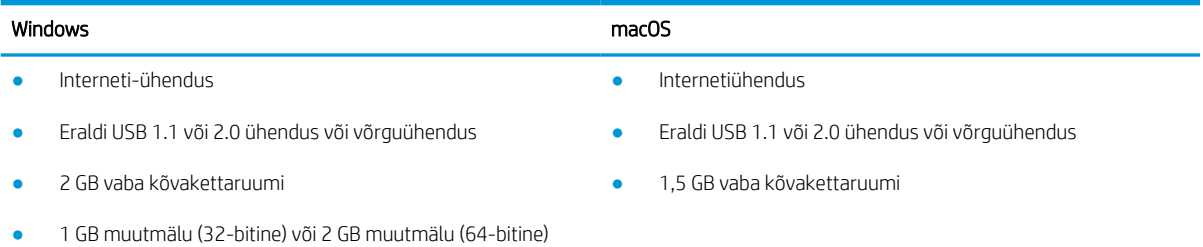

**MÄRKUS.** Windowsi tarkvara installija installib teenuse HP Smart Device Agent Base. Faili suurus on ligikaudu 100 kb. Selle ainus funktsioon on igatunniselt kontrollida USB kaudu ühendatud printereid. Andmeid ei koguta. Kui USB-printerit ei leita, üritab see seejärel leida võrgust JetAdvantage Management Connectorit (JAMc). Kui JAMc on leitud, värskendatakse HP Smart Device Agent Base turvaliselt JAMc-st täieliku Smart Device Agentini, mis võimaldab prinditud lehtedel Managed Print Services (MPS) kontol arvel olla. Lehelt hp.com printeri jaoks allalaaditud ja funktsiooni Add Printer viisardi kaudu installitud ainult draiveri veebipaketid seda teenust ei installi.

Teenuse desinstallimiseks avage Control Panel (Juhtpaneel), valige Programs (Programmid) või Programs and Features (Programmid ja funktsioonid), seejärel valige Add/Remove Programs (Lisa/eemalda programme) või Uninstall a Program (Desinstalli programm). Faili nimi on HPSmartDeviceAgentBase.

### Mobiilsed printimislahendused

HP pakub mitmeid mobiilse printimise lahendusi, et võimaldada hõlpsat printimist HP printeriga sülearvutist, tahvelarvutist, nutitelefonist või teistest mobiilsetest seadmetest. Lahenduste koguloendiga tutvumiseks ja parima valiku tegemiseks minge aadressile [www.hp.com/go/MobilePrinting.](http://www.hp.com/go/MobilePrinting)

MÄRKUS. Veendumaks, et kõik mobiilse printimise funktsioonid on toetatud, värskendage printeri püsivara.

- Wi-Fi Direct (ainult traadita mudelid, millesse on installitud HP Jetdirect 3100w BLE/NFC/Wireless traadita lisatarvik)
- HP ePrint e-posti teel (selleks tuleb lubada HP veebiteenused ja registreerida printer süsteemis HP Connected)
- **HP Smart rakendus**
- Google Cloud Print
- **AirPrint**
- Androidiga printimine

### <span id="page-20-0"></span>Printeri mõõtmed

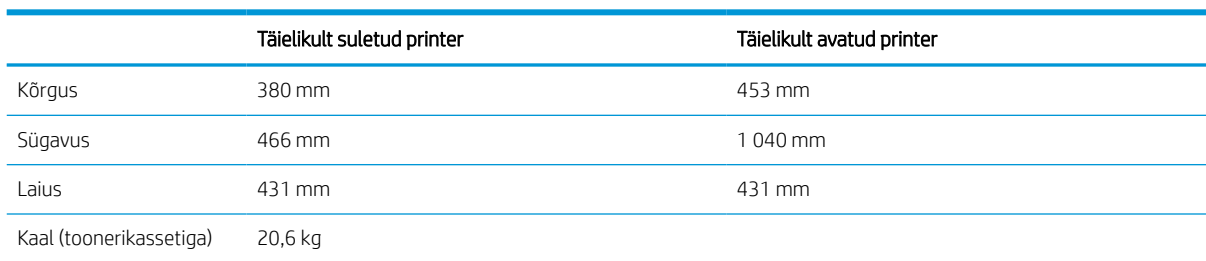

#### Tabel 1-7 Mudelite M610dn, M611dn, M612dn mõõtmed

#### Tabel 1-8 Mudelite M611x, M612x mõõtmed

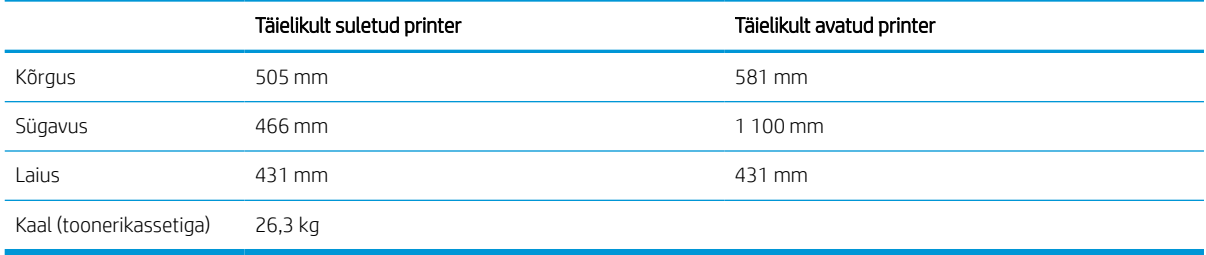

#### Tabel 1-9 1 x 550-lehelise paberisalve mõõtmed

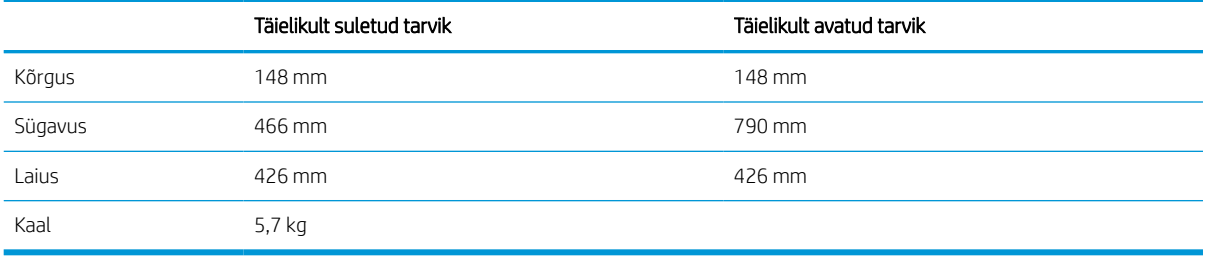

#### Tabel 1-10 Valikulise 1 x 550-lehelise paberisööturiga printeri mõõtmed

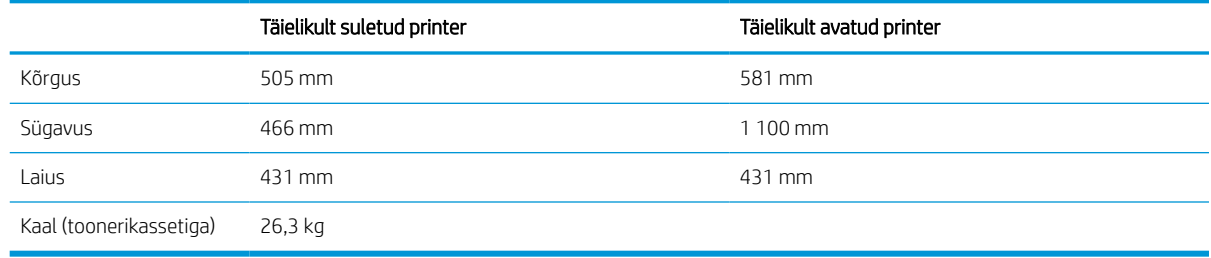

#### Tabel 1-11 2100-lehelise HCI mõõtmed koos alusega

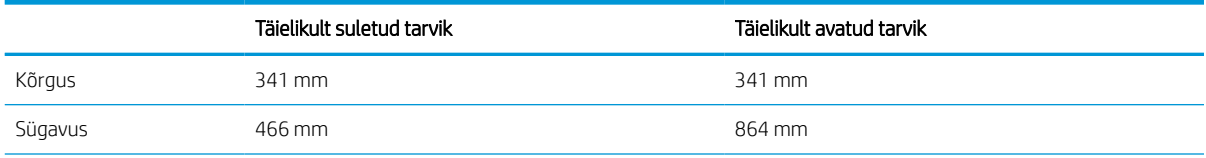

#### Tabel 1-11 2100-lehelise HCI mõõtmed koos alusega (järg)

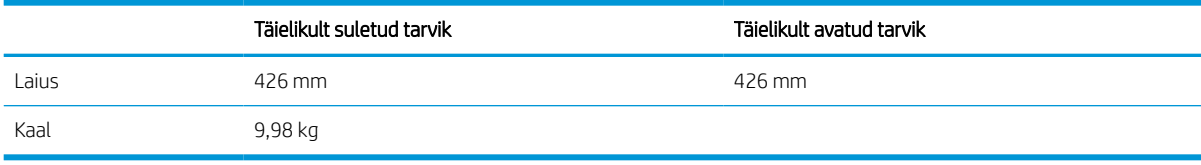

#### Tabel 1-12 2100-lehelise HCI-ga printeri mõõtmed koos alusega

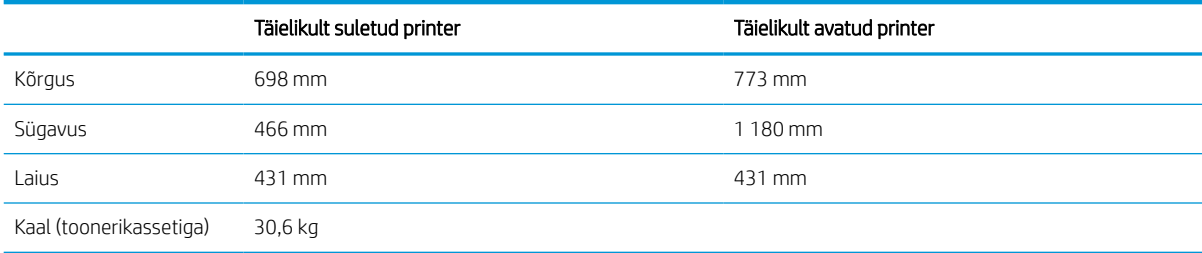

#### Tabel 1-13 Ümbrikusööturi mõõtmed

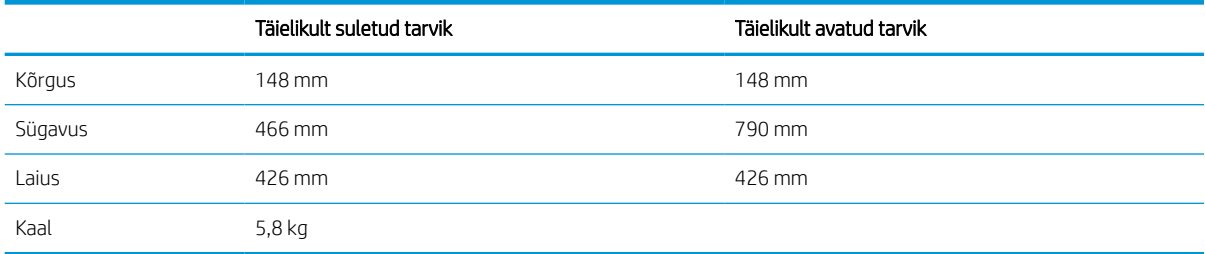

#### Tabel 1-14 Ümbrikusööturiga printeri mõõtmed

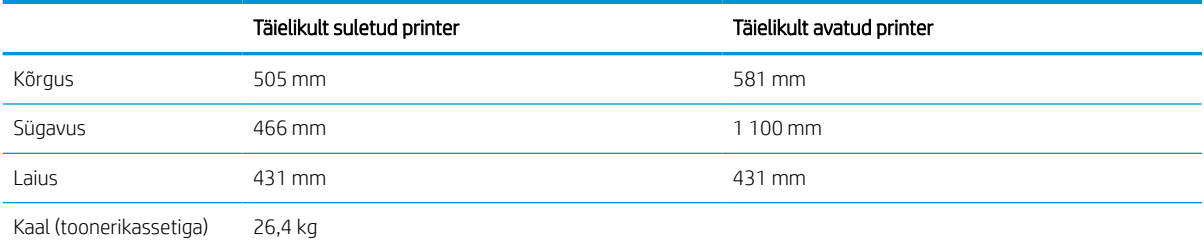

#### Tabel 1-15 HP klammerdamiskasti mõõtmed

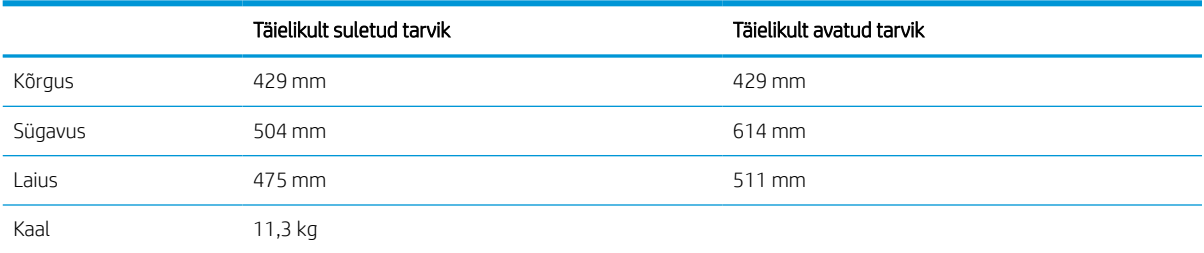

#### <span id="page-22-0"></span>Tabel 1-16 HP klammerdamiskastiga printeri mõõtmed

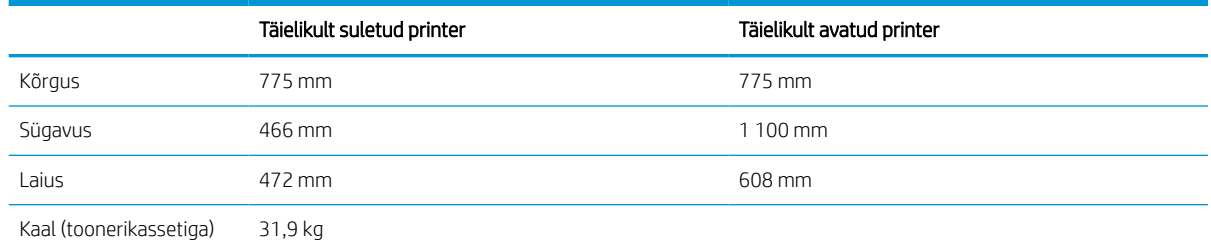

<sup>1</sup> Need väärtused võivad muutuda. Kehtivat teavet leiate aadressilt [www.hp.com/support/ljM610](http://www.hp.com/support/ljM610), [www.hp.com/support/ljM611](http://www.hp.com/support/ljM611) või [www.hp.com/support/ljM612](http://www.hp.com/support/ljM612).

### Voolu tarbimine, elektrilised andmed ja akustiline kuuldavus

Ajakohase teabe leiate [www.hp.com/support/ljM610](http://www.hp.com/support/ljM610), [www.hp.com/support/ljM611](http://www.hp.com/support/ljM611) või [www.hp.com/support/](http://www.hp.com/support/ljM612) [ljM612](http://www.hp.com/support/ljM612).

### Töökeskkonna ulatus

#### Tabel 1-17 Töökeskkonna ulatus

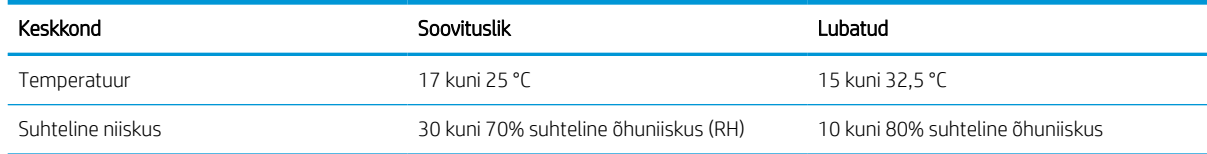

A ETTEVAATUST. Toitenõuded olenevad riigist/piirkonnast, kus toode osteti. Tööpinget ei tohi muuta. See kahjustab printerit ja tühistab printeri garantii.

## <span id="page-23-0"></span>Printeri riistvara seadistamine ja tarkvara installimine

Peamisi seadistamise juhiseid vaadake printeriga kaasasolevast riistvara installimise juhendist. Täiendavate juhiste saamiseks külastage HP tuge veebis.

Lehelt [www.hp.com/support/ljM610,](http://www.hp.com/support/ljM610) [www.hp.com/support/ljM611](http://www.hp.com/support/ljM611) või [www.hp.com/support/ljM612](http://www.hp.com/support/ljM612) leiate HP printeri kohta põhjalikku abi. Leiate abi järgmiste teemade kohta.

- Installimine ja konfigureerimine
- Õppimine ja kasutamine
- Probleemide lahendamine
- Tarkvara ja püsivara uuenduste allalaadimine
- Tugifoorumites osalemine
- Garantii- ja normatiivse teabe saamine

# <span id="page-25-0"></span>2 Paberisalved

- [Sissejuhatus](#page-26-0)
- [Paberi 1. salve laadimine \(mitmeotstarbeline salv\)](#page-27-0)
- [Paberi laadimine 2. salve ja 550-lehelistesse salvedesse](#page-32-0)
- [Paberi laadimine 2100-lehelisse mahukasse sisendsalve](#page-37-0)
- [Ümbrikute laadimine ja printimine](#page-39-0)
- [Etikettide laadimine ja printimine](#page-41-0)
- [Viie salve ja klammerdajaga kirjakasti konfigureerimine](#page-42-0)

#### Lisateave

Allolev teave kehtib dokumendi avaldamise ajal.

Videojuhiste nägemiseks vt aadressi [www.hp.com/videos/LaserJet.](http://www.hp.com/videos/LaserJet)

Kehtiva teabega tutvumiseks vt aadressi [www.hp.com/support/ljM610,](http://www.hp.com/support/ljM610) [www.hp.com/support/ljM611](http://www.hp.com/support/ljM611) või [www.hp.com/support/ljM612.](http://www.hp.com/support/ljM612)

HP põhjalik tooteabi sisaldab teavet järgmiste teemade kohta.

- Installimine ja konfigureerimine
- Õppimine ja kasutamine
- Probleemide lahendamine
- Tarkvara ja püsivara uuenduste allalaadimine
- Tugifoorumites osalemine
- Garantii- ja normatiivse teabe saamine

# <span id="page-26-0"></span>Sissejuhatus

ETTEVAATUST. Ärge kasutage korraga rohkem kui ühte pabersalve.

Ärge astuge paberisalvele.

Ärge jätke sõrmi paberisalve sulgemisel salve vahele.

Printeri liigutamisel peavad kõik salved olema suletud.

# <span id="page-27-0"></span>Paberi 1. salve laadimine (mitmeotstarbeline salv)

Allpool kirjeldatakse paberi asetamist 1. salve.

ETTEVAATUST. Ummistuste vältimiseks ärge lisage ega eemaldage paberit 1. salvest printimise ajal.

1. Avage 1. salv.

kasutatava paberi suurusele.

2. Reguleerige paberi laiuse juhikuid, pigistades sinist reguleerimisriivi ja libistades juhikuid vastavalt

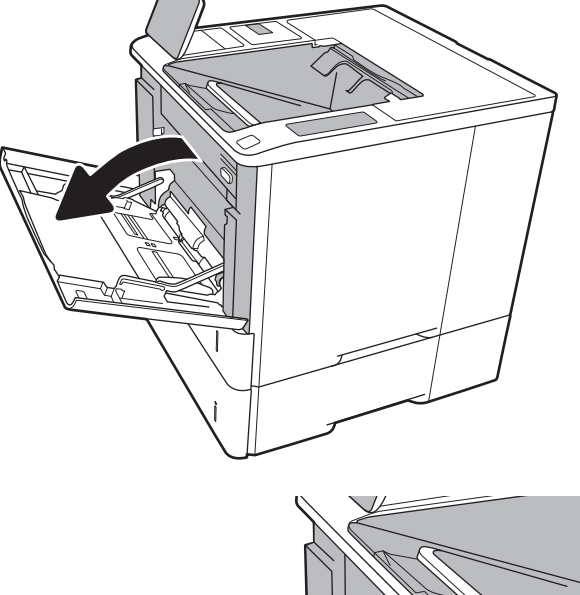

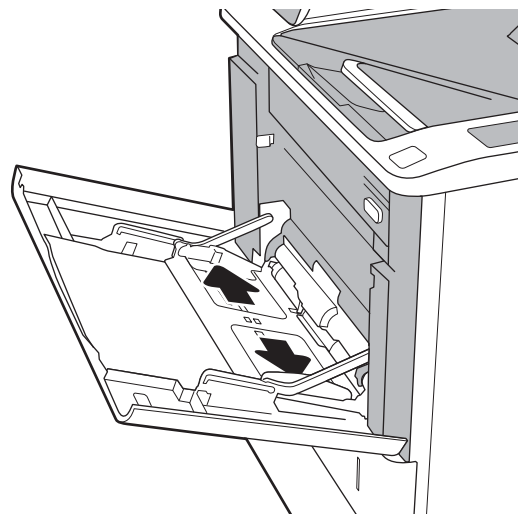

<span id="page-28-0"></span>3. Asetage paber salve. Paberi õige paigutuse kohta vt Tabel 2-1 Paberi paigutus 1. salves lk 20.

4. Kohandage laiuse juhikuid, et need puudutaksid paberivirna, kuid ei painutaks seda.

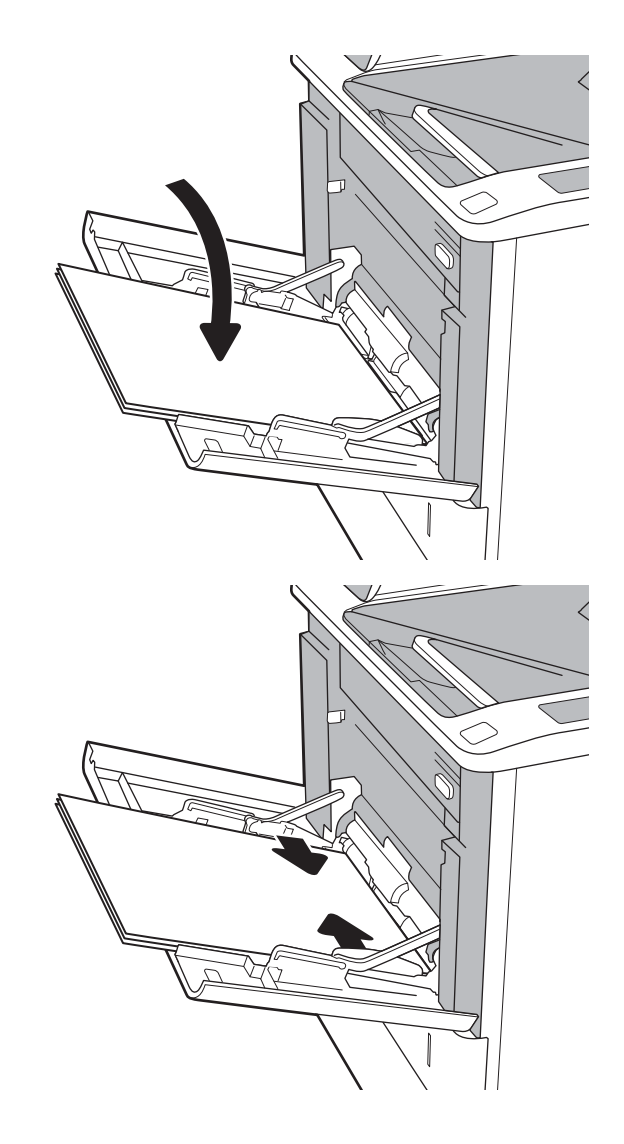

### Paberi paigutus 1. salves

#### Tabel 2-1 Paberi paigutus 1. salves

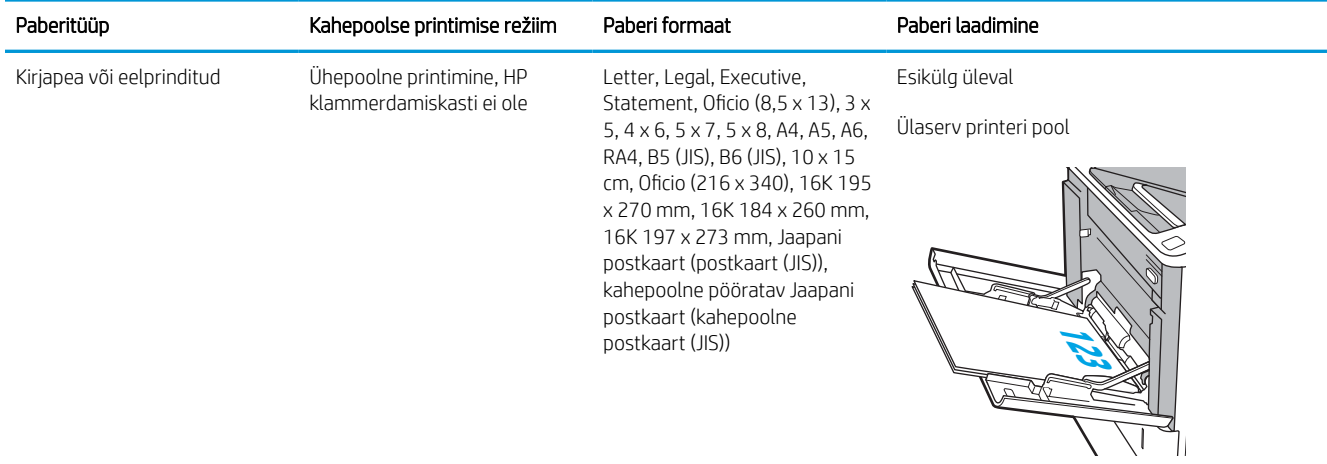

#### Tabel 2-1 Paberi paigutus 1. salves (järg)

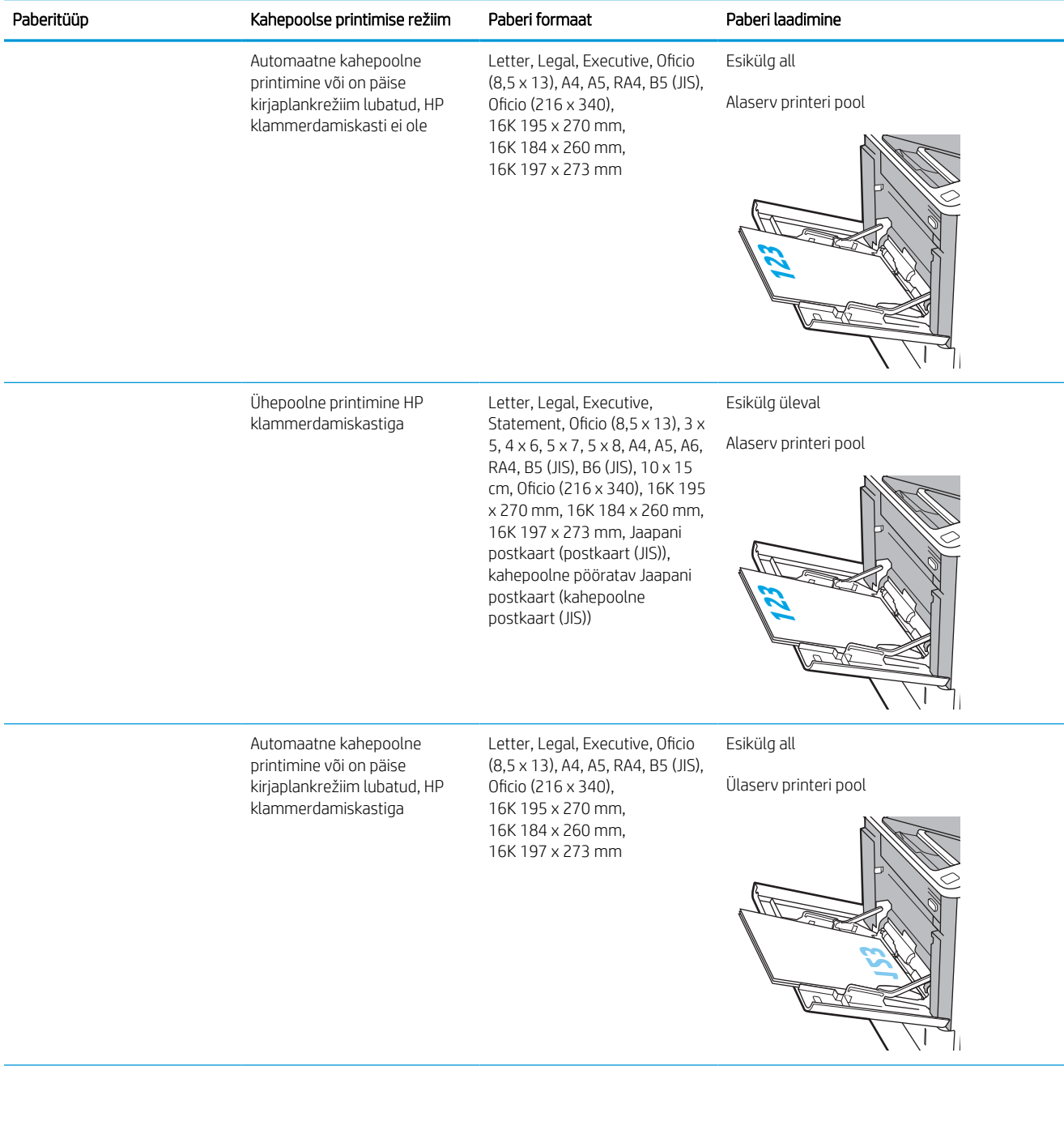

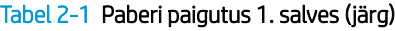

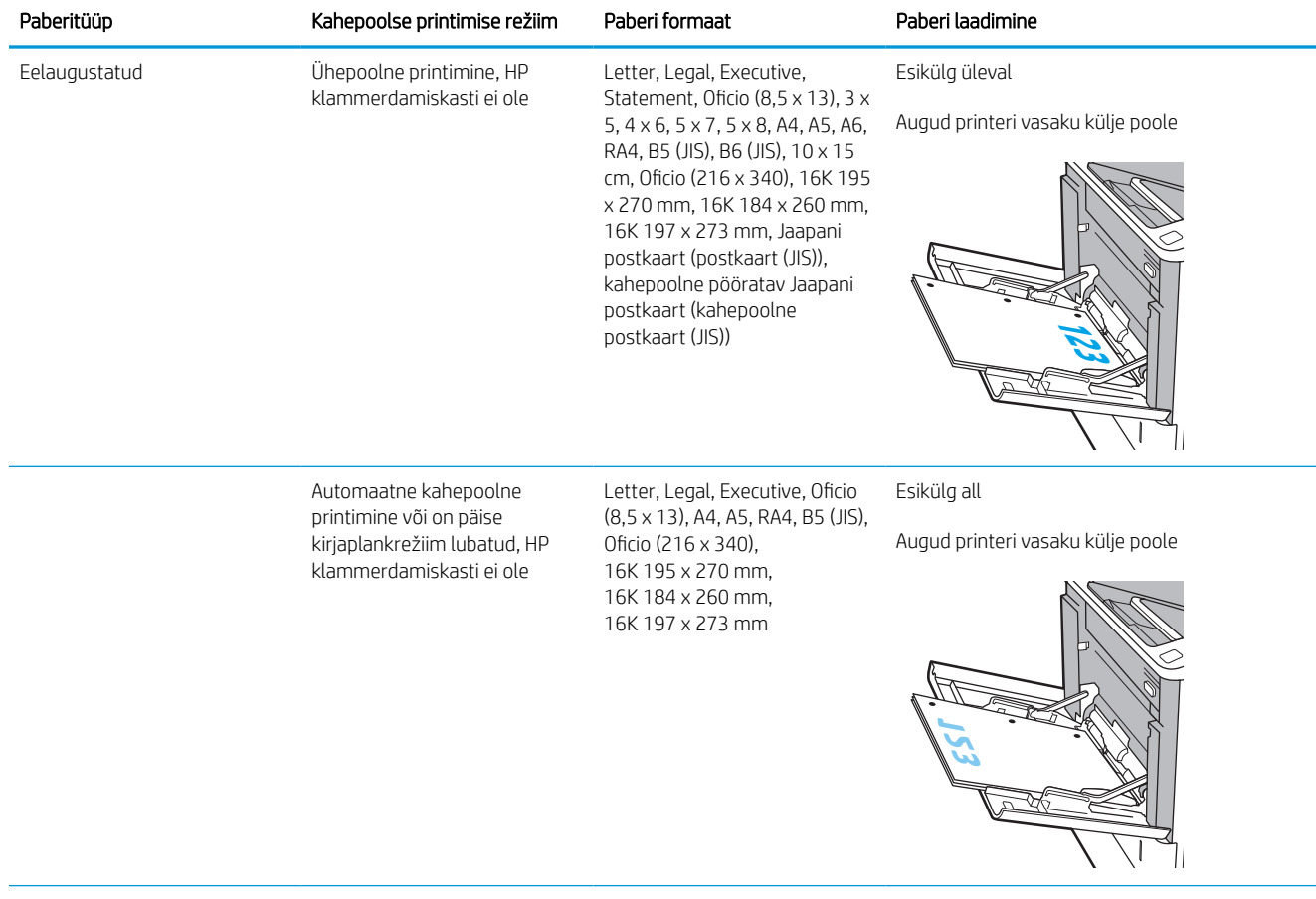

#### <span id="page-31-0"></span>Tabel 2-1 Paberi paigutus 1. salves (järg)

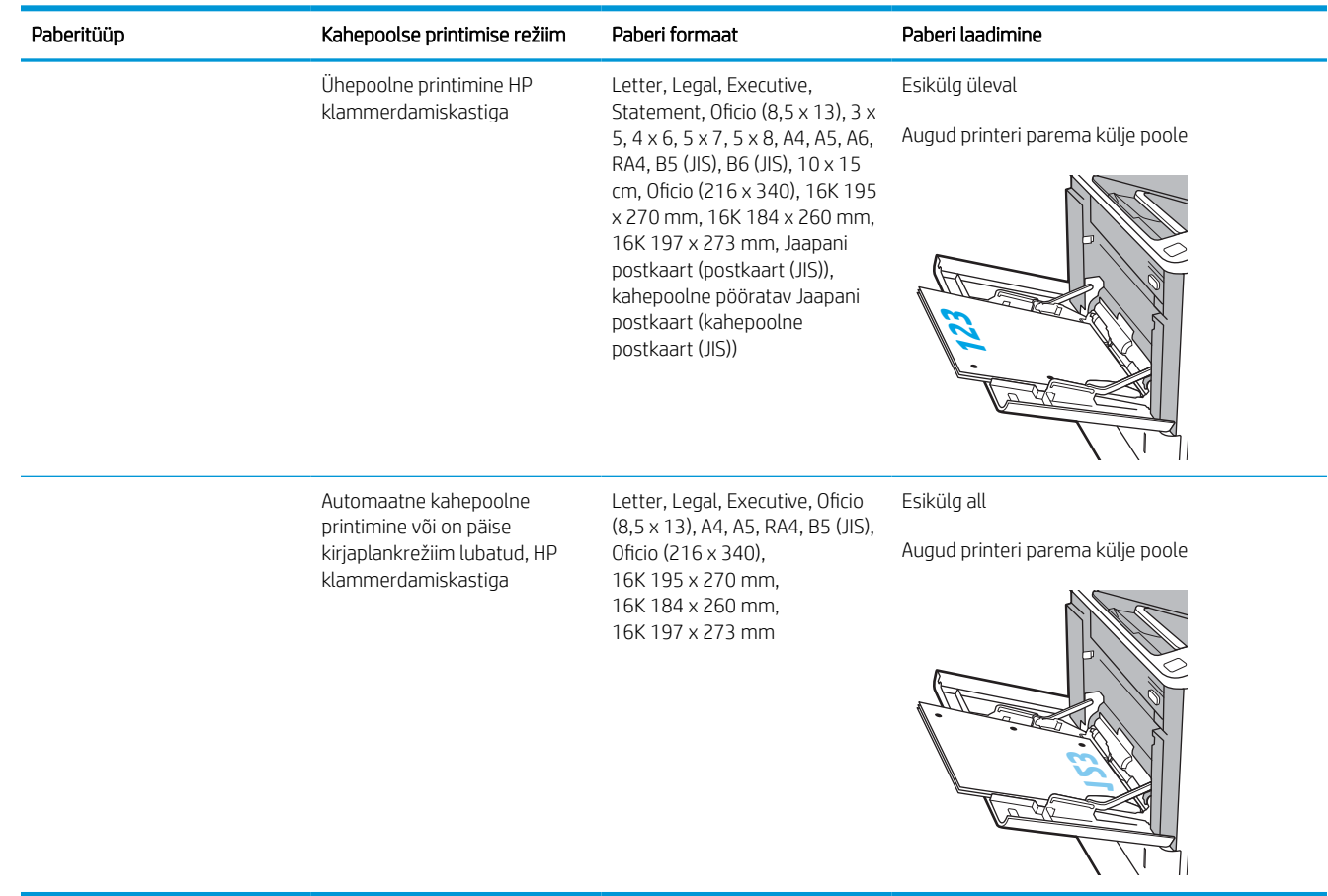

### Päise kirjaplankrežiimi kasutamine

Päise kirjaplankrežiim (Alternative Letterhead Mode) võimaldab asetada kirjaplangi või eelprinditud paberi salve kõigi tööde puhul ühtemoodi, ükskõik kas prindite paberilehe ühele küljele või mõlemale. Selle režiimi kasutamisel asetage paber salve nii nagu automaatse dupleksprintimise puhul.

Funktsiooni kasutamiseks lubage see printeri juhtpaneeli menüüde abil.

#### Alternatiivse kirjaplankrežiimi lubamine printeri juhtpaneeli menüüde abil

- 1. Navigeerige printeri juhtpaneeli avakuval rakenduseni Settings (Seaded) ja valige ikoon Settings (Seaded).
- 2. Avage järgmised menüüd.
	- a. Copy/Print (Kopeerimine/printimine) või Print (Printimine)
	- **b.** Manage Trays (Salvede haldamine)
	- c. Alternative Letterhead Mode (Päise kirjaplankrežiim)
- 3. Valige Enabled (Lubatud), seejärel puudutage nuppu Save (Salvesta) või vajutage nuppu OK.

# <span id="page-32-0"></span>Paberi laadimine 2. salve ja 550-lehelistesse salvedesse

### **Sissejuhatus**

Allpool kirjeldatakse paberi laadimist 2. salve ja valikulistesse 550-lehelistesse salvedesse. Need salved mahutavad kuni 550 lehte 75 g/m<sup>2</sup> (20-naelast) paberit.

**MÄRKUS.** 550-lehelistesse salvedesse asetatakse paber samamoodi nagu 2. salve. Siin on näidatud ainult 2. salv.

MÄRKUS. Paberijuhikud võivad enne kasutamist juba lukustatud olla ega pruugi olla reguleeritavad.

1. Avage salv.

MÄRKUS. Ärge avage seda salve, kui see on kasutuses.

2. Kohandage paberi pikkuse ja laiuse juhikuid, pigistades siniseid kohandamisriive ning libistades juhikuid kasutatava paberi suuruse kohaselt.

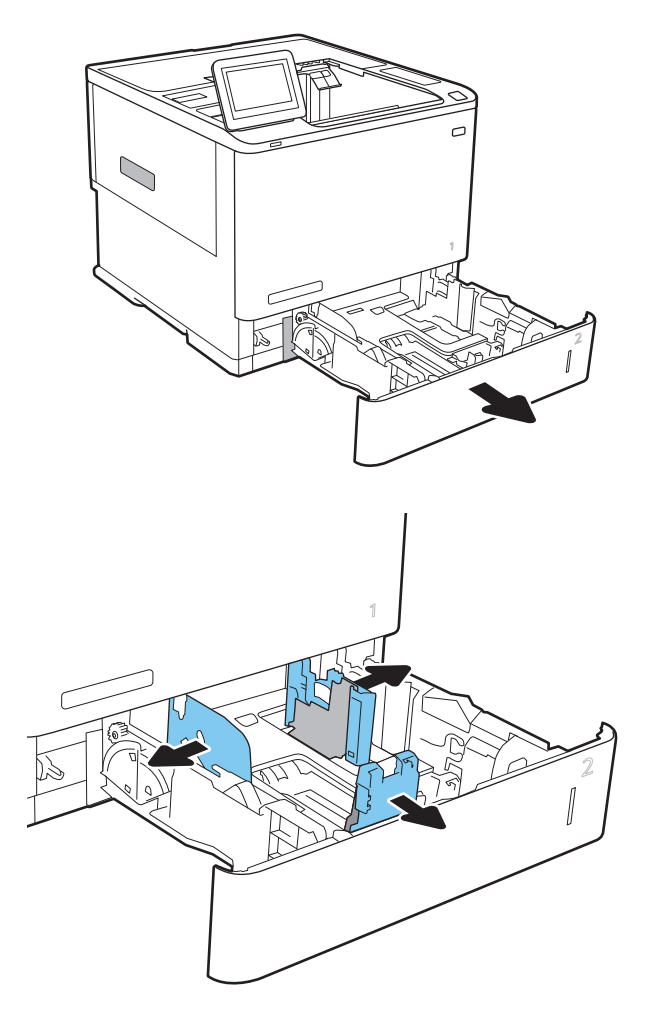

3. Laadige paber salve. Veenduge, et juhikud puudutaksid paberivirna, kuid ärge seda painutage. Paberi õige paigutuse kohta vt [Tabel 2-2](#page-34-0) Paberi [paigutus 2. salves ja 550-lehelistes salvedes](#page-34-0) [lk 26](#page-34-0).

MÄRKUS. Ummistuste vältimiseks ärge salve liialt täis pange. Veenduge, et virna ülemine serv on allpool salve täituvusnäidikut.

MÄRKUS. Kui salve õigesti ei reguleerita, võidakse printimise ajal kuvada veateade või võib tekkida paberiummistus.

4. Sulgege salv.

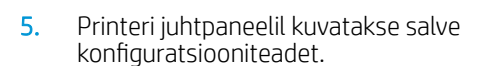

6. Puudutage nuppu OK, et tuvastatud tüüp ja suurus aktsepteerida, või puudutage nuppu Modify (Muuda), et valida teistsugune paberi suurus või tüüp.

Kohandatud formaadiga paberi puhul määrake paberi X- ja Y-külje mõõtmed, kui printeri juhtpaneelile ilmub vastav korraldus.

7. Valige õige tüüp ja suurus ja puudutage seejärel nuppu OK.

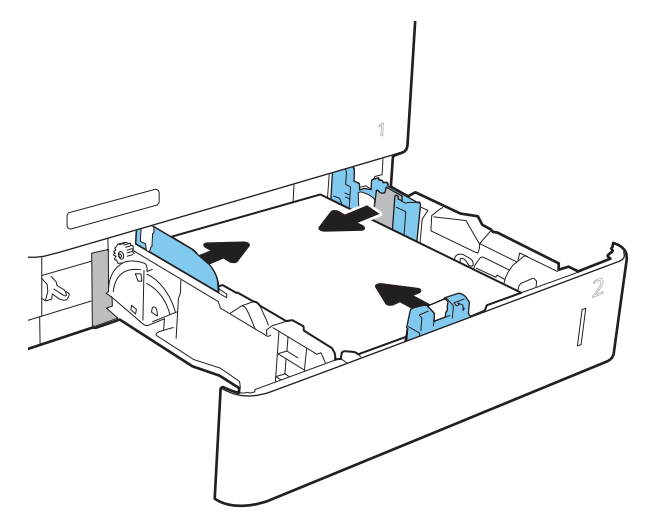

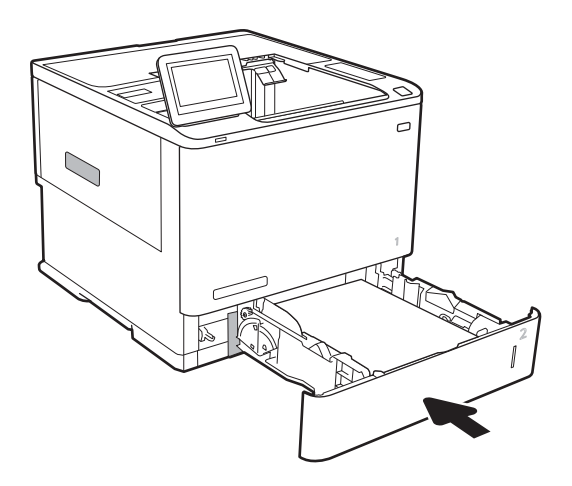

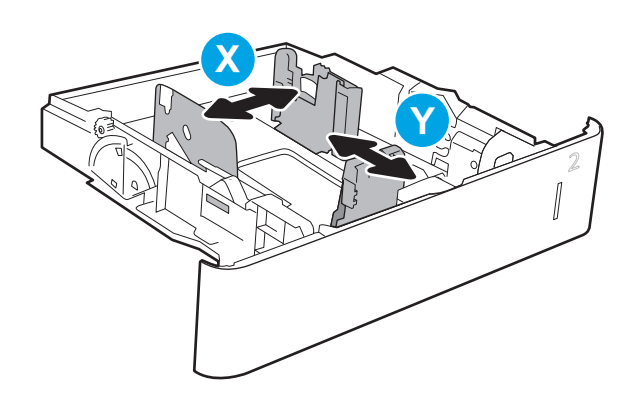

## <span id="page-34-0"></span>Paberi paigutus 2. salves ja 550-lehelistes salvedes

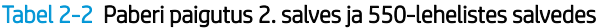

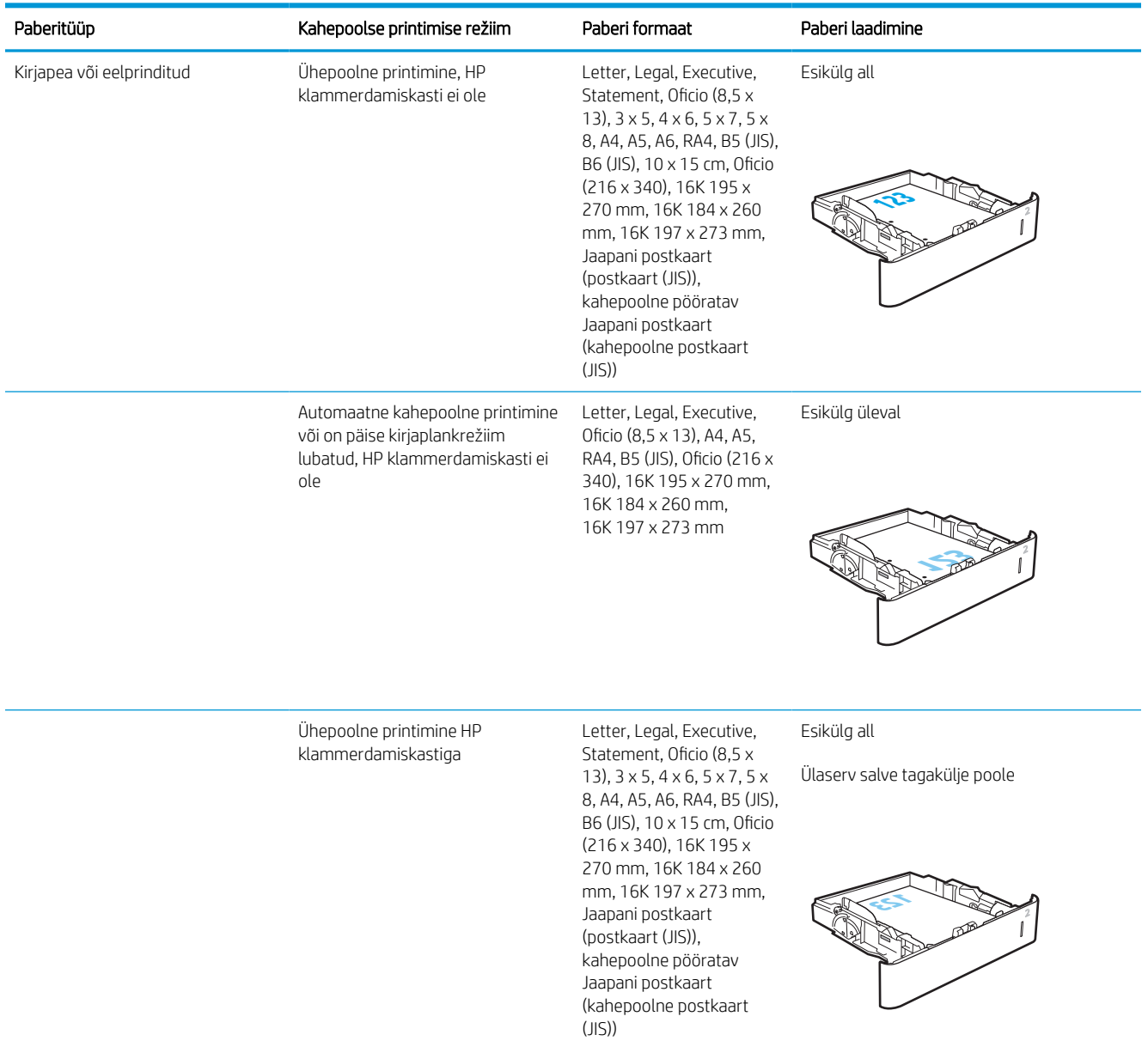

#### Tabel 2-2 Paberi paigutus 2. salves ja 550-lehelistes salvedes (järg)

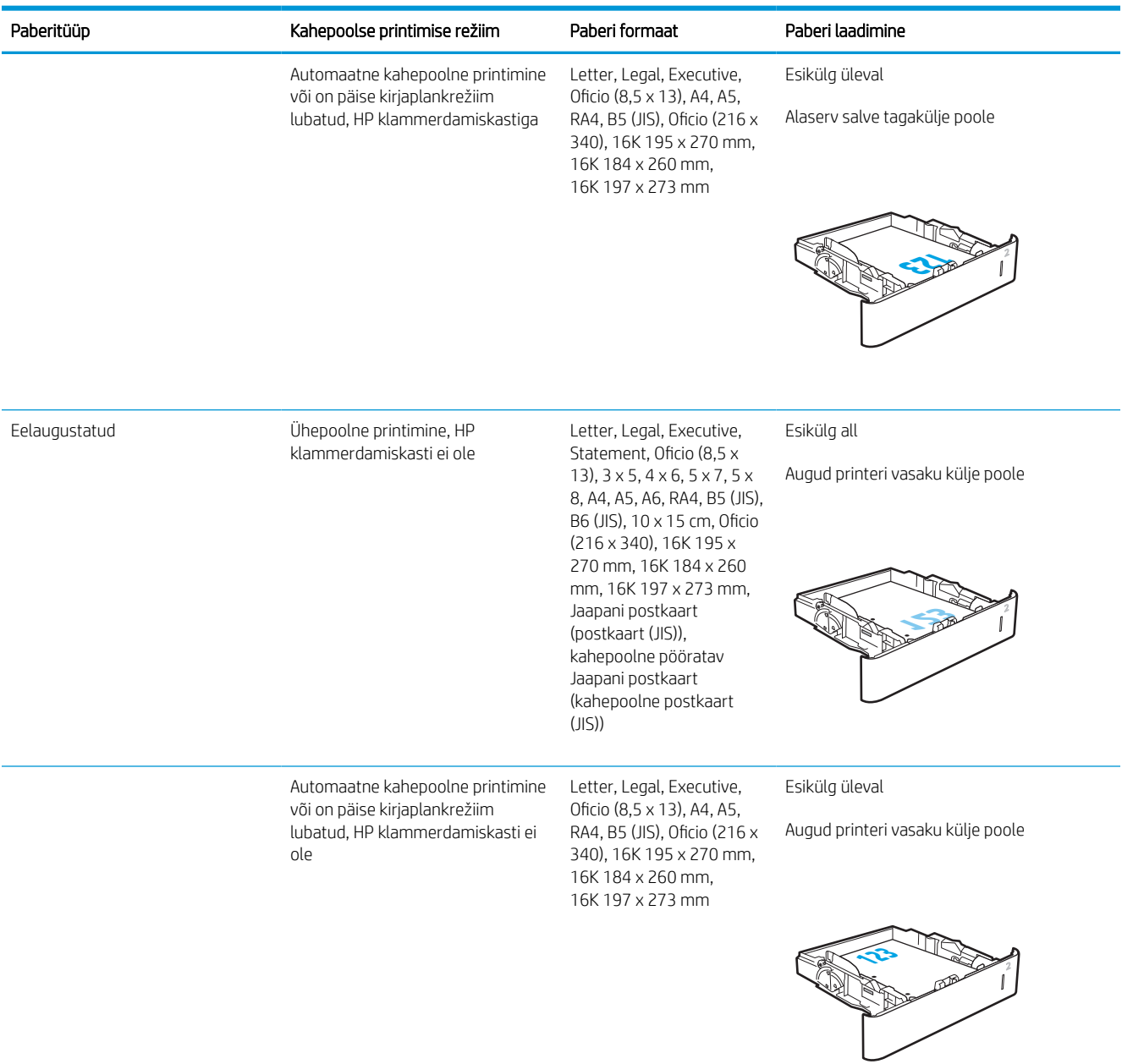
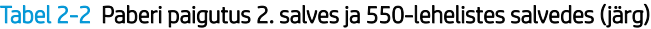

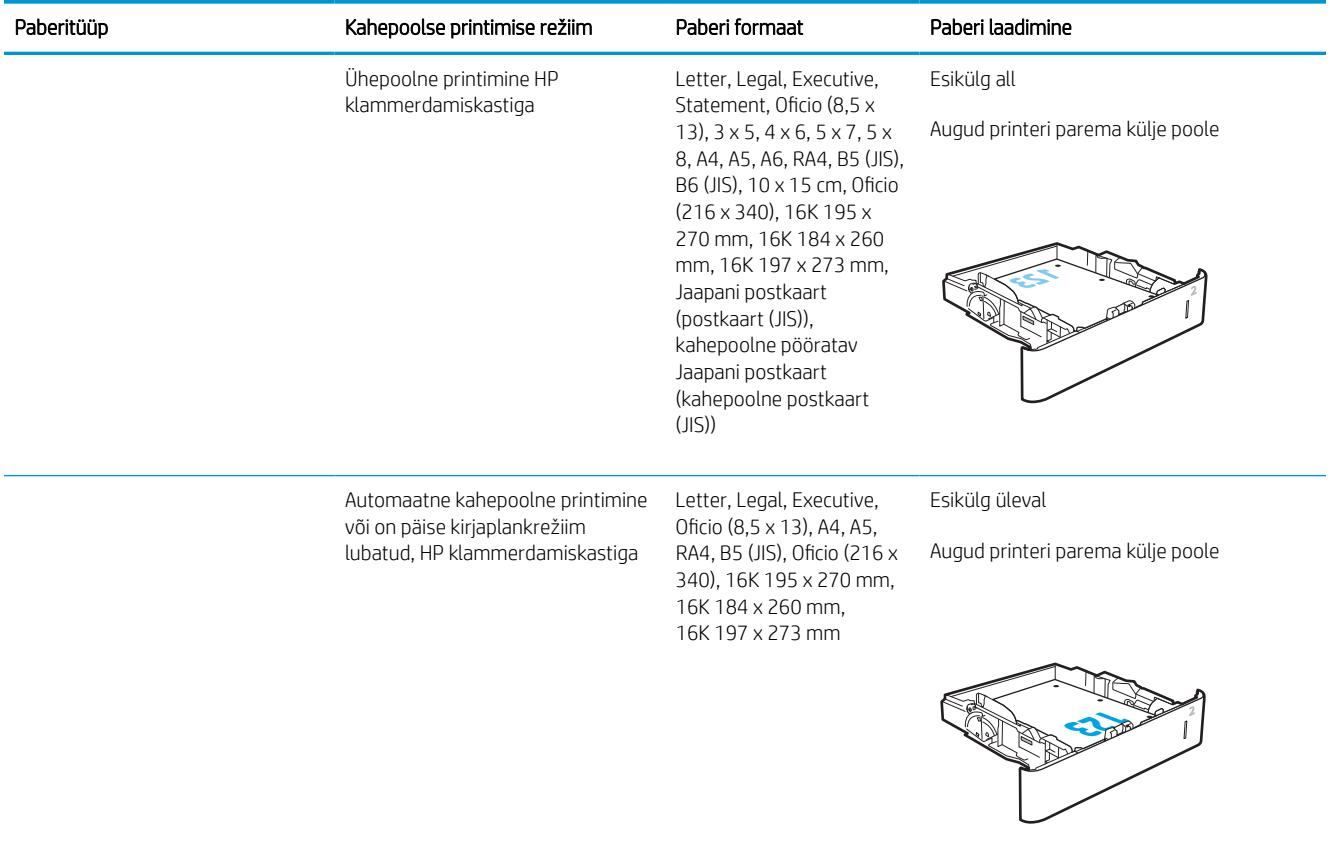

### Päise kirjaplankrežiimi kasutamine

Päise kirjaplankrežiim (Alternative Letterhead Mode) võimaldab asetada kirjaplangi või eelprinditud paberi salve kõigi tööde puhul ühtemoodi, ükskõik kas prindite paberilehe ühele küljele või mõlemale. Selle režiimi kasutamisel asetage paber salve nii nagu automaatse dupleksprintimise puhul.

Funktsiooni kasutamiseks lubage see printeri juhtpaneeli menüüde abil.

#### Alternatiivse kirjaplankrežiimi lubamine printeri juhtpaneeli menüüde abil

- 1. Navigeerige printeri juhtpaneeli avakuval rakenduseni Settings (Seaded) ja valige ikoon Settings (Seaded).
- 2. Avage järgmised menüüd.
	- a. Copy/Print (Kopeerimine/printimine) või Print (Printimine)
	- **b.** Manage Trays (Salvede haldamine)
	- c. Alternative Letterhead Mode (Päise kirjaplankrežiim)
- 3. Valige Enabled (Lubatud), seejärel puudutage nuppu Save (Salvesta) või vajutage nuppu OK.

## Paberi laadimine 2100-lehelisse mahukasse sisendsalve

Järgmisena on kirjeldatud, kuidas laadida paberit mahukasse sisendsalve, mis on saadaval lisatarvikuna. Salv mahutab kuni 2100 lehte 75 g/m<sup>2</sup> paberit.

1. Avage salv.

MÄRKUS. Ärge avage seda salve, kui see on kasutuses.

2. Reguleerige paberi laiuse juhikut, et see oleks paberi jaoks õiges asendis.

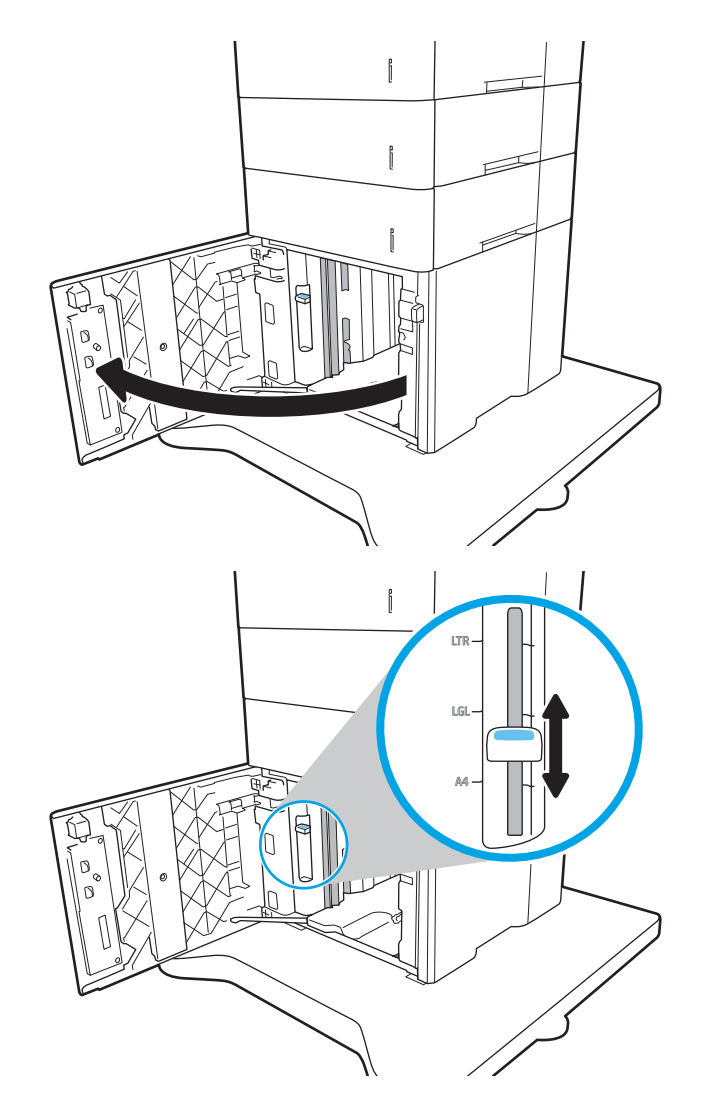

3. Laadige paber salve. Veenduge, et juhikud puudutavad kergelt paberivirna, kuid ärge seda painutage.

> MÄRKUS. Ummistuste vältimiseks ärge salve liialt täis pange. Veenduge, et virna ülemine serv on allpool salve täituvusnäidikut.

MÄRKUS. Kui salve õigesti ei reguleerita, võidakse printimise ajal kuvada veateade või võib tekkida paberiummistus.

4. Sulgege salv.

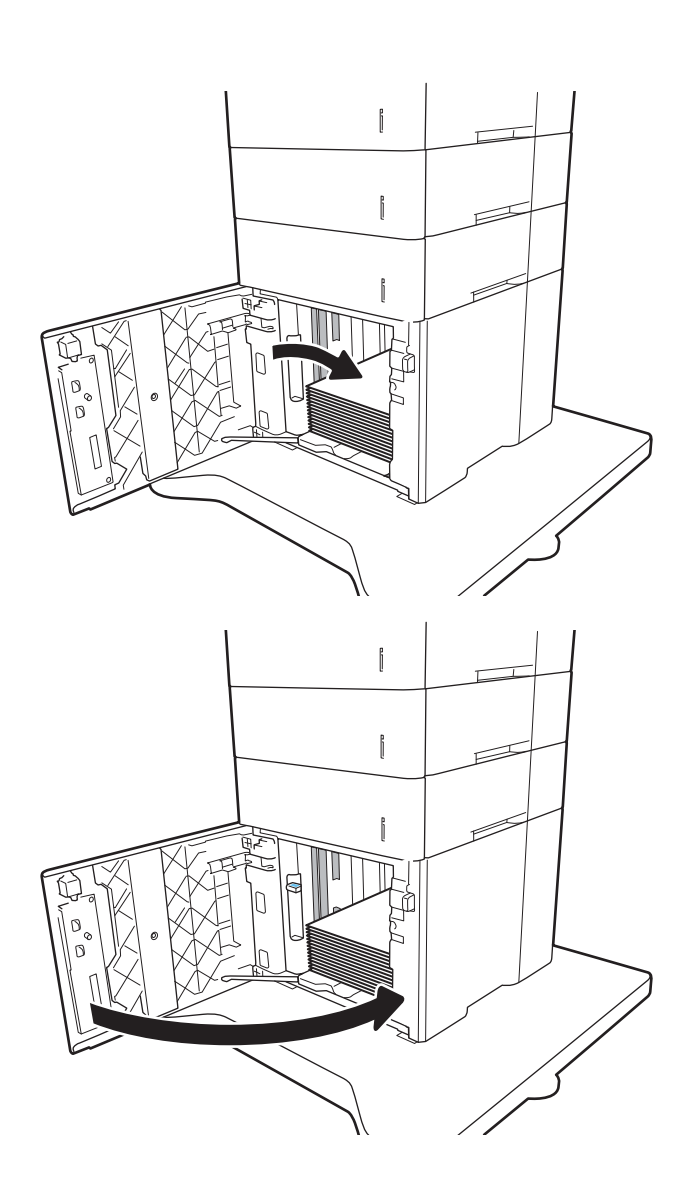

- 5. Printeri juhtpaneelil kuvatakse salve konfiguratsiooniteadet.
- 6. Puudutage nuppu OK, et tuvastatud tüüp ja suurus aktsepteerida, või puudutage nuppu Modify (Muutmine), et valida teistsugune paberi suurus või tüüp.
- 7. Valige õige tüüp ja suurus ning vajutage seejärel nuppu OK.

## Ümbrikute laadimine ja printimine

## **Sissejuhatus**

Allpool kirjeldatakse ümbrike printimist ja laadimist. Kasutage 1. salve või ümbrikusööturit ümbrikute printimiseks. 1. salv mahutab kuni 10 ümbrikku; ümbrikusöötur mahutab kuni 75 ümbrikku.

Kasutage ümbrikute printimiseks käsitsisöötmise valikut, järgige siintoodud samme, et valida prindidraiveris õiged seaded ja laadige pärast prinditöö printerisse saatmist ümbrikud salve.

## Ümbrikute printimine

#### 1. salvest ümbrikute printimine

- 1. Valige tarkvaraprogrammis suvand Print (Printimine).
- 2. Valige printerite loendist printer ja seejärel klõpsake või puudutage prindidraiveri avamiseks nuppu Properties (Atribuudid) või Preferences (Eelistused).
- **EX** MÄRKUS. Nupu nimi on erinevate tarkvaraprogrammide puhul erinev.
- **EX MÄRKUS.** Et nendele funktsioonidele operatsioonisüsteemi Windows 8 või 8.1 avakuvalt ligi pääseda, valige Devices (Seadmed), Print (Prindi) ning seejärel valige printer.
- 3. Klõpsake või puudutage vahekaarti Paper/Quality (Paber/kvaliteet).
- 4. Valige ripploendist Paper size (Paberi formaat) ümbrikutele õige formaat.
- 5. Valige ripploendis Paper type (Paberi tüüp) valik Envelope (Ümbrik).
- 6. Valige ripploendis Paper source (Paberi allikas) valik Manual feed (Käsitsisöötmine).
- 7. Klõpsake nuppu OK, et sulgeda dialoogikast Document Properties (Dokumendi atribuudid).
- 8. Dialoogikastis Print (Printimine) klõpsake töö printimiseks nuppu OK.

#### Ümbrikusööturist ümbrikute printimine

- 1. Tehke tarkvaraprogrammis valik Print (Printimine).
- 2. Valige printerite loendist printer ja klõpsake või puudutage nuppu Properties (Atribuudid) või Preferences (Eelistused), et avada printeridraiver.
- **WARKUS.** Nupu nimi on eri tarkvaraprogrammide puhul erinev.

Et nendele funktsioonidele operatsioonisüsteemi Windows 8 või 8.1 avakuvalt ligi pääseda, valige Devices (Seadmed), Print (Prindi) ning seejärel valige printer.

- 3. Klõpsake või puudutage vahekaarti Paper/Quality (Paber/kvaliteet).
- 4. Tehke ühte järgmistest valikutest.
	- Valige ripploendist Paberi formaat ümbrikutele õige formaat.
	- Valige ripploendis Paberi tüüp valik Ümbrik.
	- Valige rippmloendist Paper source (Paberi allikas) valik Tray 3 (3. salv) või Tray 4 (4. salv ) olenevalt sellest, milline salv vastab ümbrikusööturile.
- 5. Klõpsake nuppu OK, et sulgeda dialoogikast Document Properties (Dokumendi atribuudid).
- 6. Klõpsake dialoogikastis Print (Printimine) töö printimiseks nuppu OK.

## Ümbriku paigutus

**MÄRKUS.** Printer ei toeta ümbrikute dupleksprintimist.

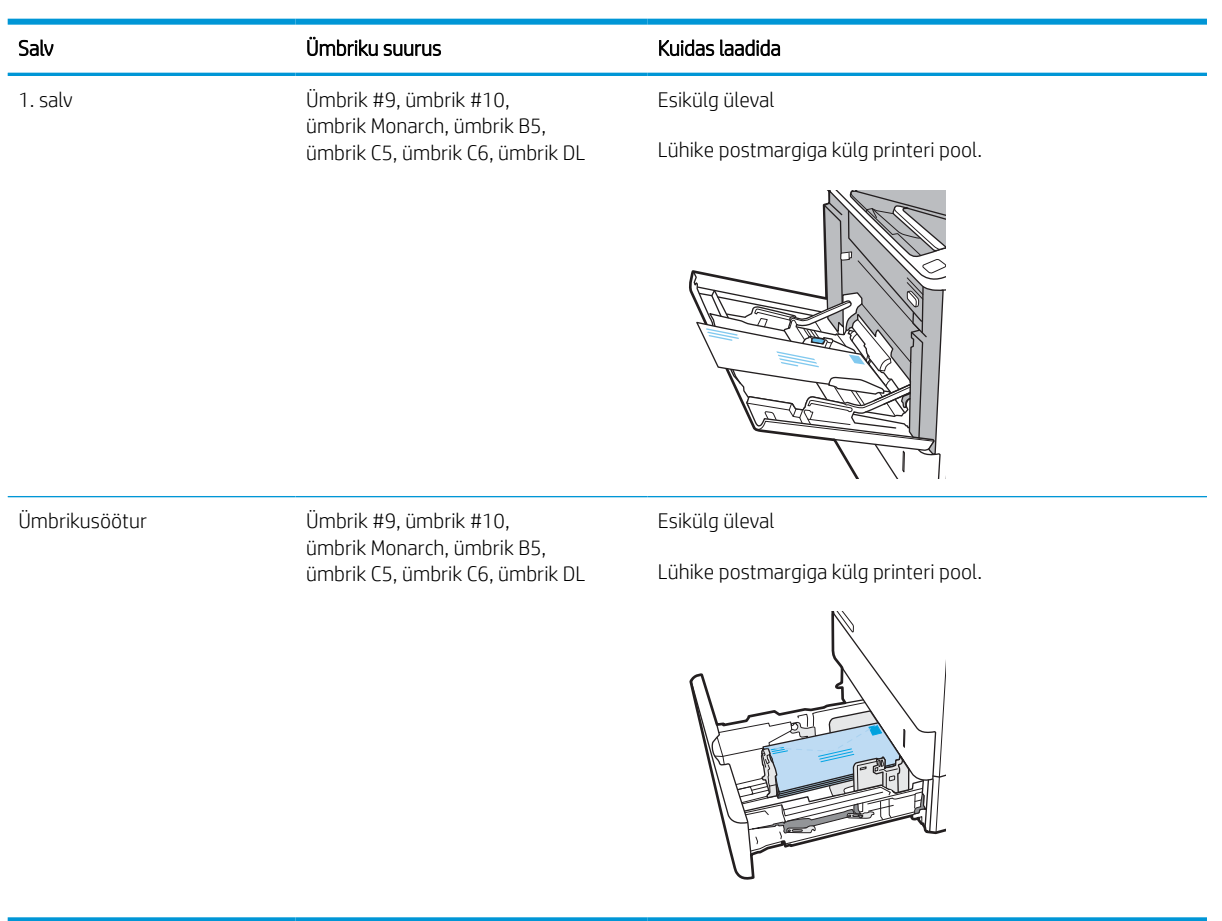

## Etikettide laadimine ja printimine

## **Sissejuhatus**

Allpool kirjeldatakse etikettide printimist ja laadimist.

Etiketilehtede printimiseks kasutage 2. salve või ühte valikulistest 550-lehelistest salvedest.

#### **MÄRKUS.** 1. salv ei toeta silte.

Kasutage etikettide printimiseks käsitsisöötmise valikut, järgige siintoodud samme, et valida prindidraiveris õiged seaded, ja laadige pärast prinditöö printerisse saatmist etiketid salve. Käsitsisöötmist kasutades ei prindi printer tööd enne, kui tuvastab avatud salve.

### Etikettide käsitsisöötmine

- 1. Tehke tarkvaraprogrammis valik Print (Printimine).
- 2. Valige printerite loendist printer ja klõpsake või puudutage nuppu Properties (Atribuudid) või Preferences (Eelistused), et avada prindidraiver.
- **WARKUS.** Nupu nimi on eri tarkvaraprogrammide puhul erinev.
- **WARKUS.** Et nendele funktsioonidele operatsioonisüsteemi Windows 8 või 8.1 avakuvalt ligi pääseda, valige Devices (Seadmed), Print (Prindi) ning seejärel valige printer.
- 3. Klõpsake vahekaarti Paper/Quality (Paber/kvaliteet).
- 4. Valige ripploendist Paper size (Paberi formaat) etiketilehtede õige formaat.
- 5. Tehke ripploendis Paper type (Paberi tüüp) valik Labels (Etiketid).
- 6. Tehke ripploendis Paper source (Paberi allikas) valik Manual feed (Käsitsisöötmine).
- 7. Klõpsake nuppu OK, et sulgeda dialoogikast Document Properties (Dokumendi atribuudid).
- 8. Kõpsake dialoogikastis Print (Printimine) töö printimiseks nuppu Print (Printimine).

## Etiketi paigutus

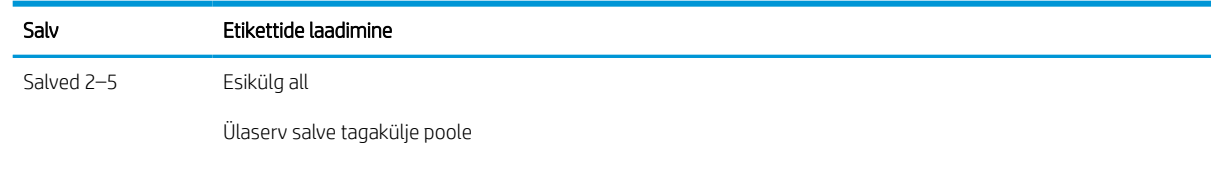

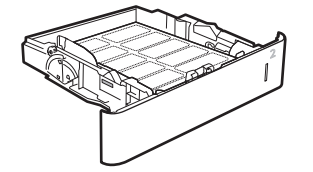

## Viie salve ja klammerdajaga kirjakasti konfigureerimine

Järgmisena kirjeldatakse, kuidas laadida klambreid ning konfigureerida viie salve ja klammerdajaga kirjakasti.

Selle lisatarvikuga saate klammerdada dokumente ülemisest vasakust või ülemisest paremast nurgast ja sellega saab virnastada väljastussalvedesse kuni 1000 paberilehte. Väljastussalvedel on kolm režiimi konfigureerimise suvandit: virnastaja režiim, kasti režiimi või funktsiooni eraldaja režiim.

- Seadistage klambri vaikeasukoht
- Töörežiimi konfigureerimine

### Seadistage klambri vaikeasukoht

- 1. Navigeerige printeri juhtpaneeli avakuval rakenduseni Settings (Seaded) ja valige ikoon Settings (Seaded).
- 2. Avage järgmised menüüd.
	- a. Manage Stapler/Stacker (Klammerdaja/virnastaja haldamine)
	- b. Staple (Klammerdamine)
- 3. Valige suvandite loendist klambri asukoht ja seejärel tehke valik Save (Salvesta) või OK. Saadaval on järgmised valikud.
	- None (Puudub): klambreid ei ole
	- Üleval vasakul või paremal: vertikaalpaigutusega dokumentide puhul jääb klamber paberi lühema külje ülemisse vasakusse nurka; horisontaalpaigutusega dokumentide puhul jääb klamber paberi pikema külje ülemisse paremasse nurka.
	- Üleval vasakul: klamber jääb paberi lühema külje ülemisse vasakusse nurka.
	- Üleval paremal: klamber jääb paberi pikema külje ülemisse paremasse nurka.

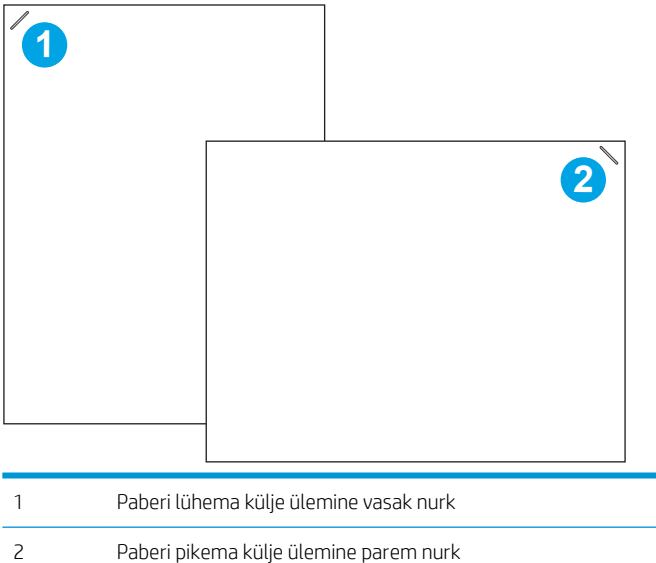

### Töörežiimi konfigureerimine

Selle protseduuriga saate konfigureerida, kuidas printer sordib töid väljastussalvedesse.

- 1. Navigeerige printeri juhtpaneeli avakuval rakenduseni Settings (Seaded) ja valige ikoon Settings (Seaded).
- 2. Avage järgmised menüüd.
	- a. Manage Stapler/Stacker (Klammerdaja/virnastaja haldamine)
	- b. Operation Mode (Töörežiim)
- 3. Valige valikute loendist režiim ja seejärel puudutage nuppu Save (Salvesta). Saadaval on järgmised valikud:
	- Postkast: printeri saadab tööd erinevatesse salvedesse olenevalt sellest, kes töö saatis
	- Virnastaja: printer virnastab tööd väljastussalvest alt üles.
	- Funktsiooni eraldaja: printer saadab tööd erinevatesse salvedesse olenevalt printeri funktsioonist, nt printimistööd, kopeerimistööd või faksimistööd.

HP prindidraiveri konfigureerimiseks valitud töörežiimi jaoks tehke järgmist.

#### Windows® 7

- 1. Veenduge, et printer oleks sisse lülitatud ja arvuti või võrguga ühendatud.
- 2. Avage Windows®-i menüü Start ja klõpsake seejärel valikut Devices and Printers (Seadmed ja printerid).
- 3. Paremklõpsake printeri nime ja valige seejärel Printer Properties (Printeri atribuudid).
- 4. Klõpsake vahekaarti Device Settings (Seadme sätted).
- 5. valige Update Now (Värskenda kohe). Või tehke suvandi Automatic Configuration (Automaatne konfigureerimine) kõrval olevas rippmenüüs valik Update Now (Värskenda kohe).

#### Windows® 8.0, 8.1 ja 10

- 1. Paremklõpsake ekraani all vasakus nurgas.
- 2. Valige Control Panel (Juhtpaneel). Valige jaotisest Harware and Sound (Riistvara ja heli) valik View devices and printers (Seadmete ja printerite vaatamine).
- 3. Paremklõpsake printeri nime ja valige seejärel Printer Properties (Printeri atribuudid).
- 4. Klõpsake vahekaarti Device Settings (Seadme sätted).
- 5. valige Update Now (Värskenda kohe). Või tehke suvandi Automatic Configuration (Automaatne konfigureerimine) kõrval olevas rippmenüüs valik Update Now (Värskenda kohe).
- **MÄRKUS.** Uuematel V4 draiveritel ei saa teha valikut Update Now (Värskenda kohe). Nende draiverite puhul viige läbi üks järgmistest toimingutest.
	- Konfigureerige töörežiim käsitsi valiku Accessory Output Bin (Lisatarviku väljastussalv) all.
	- Peatage ja taaskäivitage prindispuuler
		- a. Klõpsake Start-nuppu (või avage otsingukast).
		- b. Trükkige services.msc ja vajutage seejärel klahvi Enter.
- c. Paremklõpsake teenuste loendis valikul Print Spooler (Prindispuuler) ja valige Stop (Peata).
- d. Paremklõpsake uuesti valikul Print Spooler (Prindispuuler) ja valige Start (Käivita).
- Lülitage arvuti välja ja taaskäivitage see.

#### macOS

- 1. Klõpsake Apple'i menüüs nuppu System Preferences (Süsteemieelistused).
- 2. Tehke valik Print & Scan (Printimine ja skannimine) (või Printers & Scanners (Printerid ja skannerid)).
- 3. Valige printer ja seejärel tehke valik Options & Supplies (Suvandid ja tarvikud). Valige Driver (Draiver).
- 4. Konfigureerige režiim Accessory Output Mode (Tarviku väljastusrežiim) käsitsi, kui see on saadaval. Kui see ei ole saadaval, siis konfigureeritakse töörežiim printimise ajal.

# 3 Tarvikud, lisaseadmed ja osad

- [Tarvikute, lisaseadmete ja osade tellimine](#page-46-0)
- [HP toonerikasseti kaitsetarvikute seadete konfigureerimine](#page-48-0)
- [Toonerikassettide vahetamine](#page-53-0)
- [Klambrikasseti vahetamine](#page-57-0)

#### Lisateave

Allolev teave kehtib dokumendi avaldamise ajal.

Videojuhiste nägemiseks vt aadressi [www.hp.com/videos/LaserJet.](http://www.hp.com/videos/LaserJet)

Kehtiva teabega tutvumiseks vt aadressi [www.hp.com/support/ljM610,](http://www.hp.com/support/ljM610) [www.hp.com/support/ljM611](http://www.hp.com/support/ljM611) või [www.hp.com/support/ljM612.](http://www.hp.com/support/ljM612)

HP põhjalik tooteabi sisaldab teavet järgmiste teemade kohta.

- Installimine ja konfigureerimine
- Õppimine ja kasutamine
- Probleemide lahendamine
- Tarkvara ja püsivara uuenduste allalaadimine
- Tugifoorumites osalemine
- Garantii- ja normatiivse teabe saamine

## <span id="page-46-0"></span>Tarvikute, lisaseadmete ja osade tellimine

## **Tellimine**

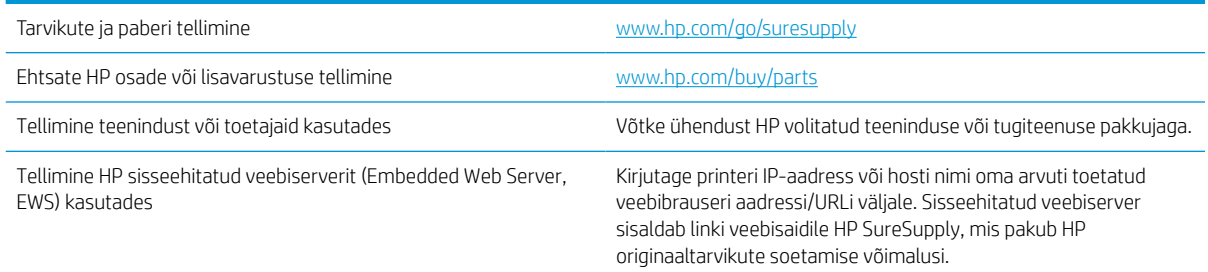

## Tarvikud ja lisaseadmed

#### Tabel 3-1 Tarvikud

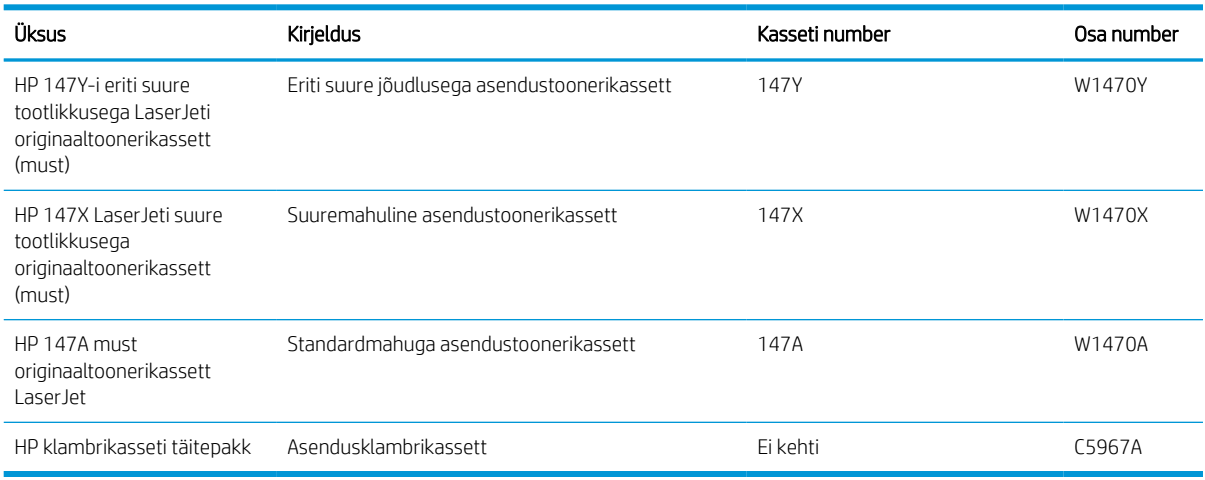

#### Tabel 3-2 Lisaseadmed

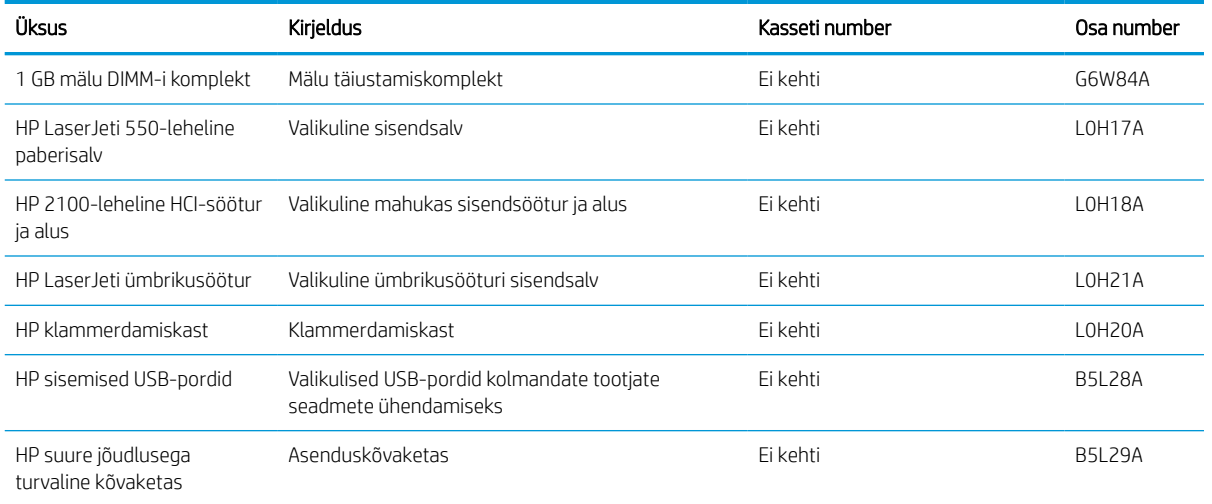

#### Tabel 3-2 Lisaseadmed (järg)

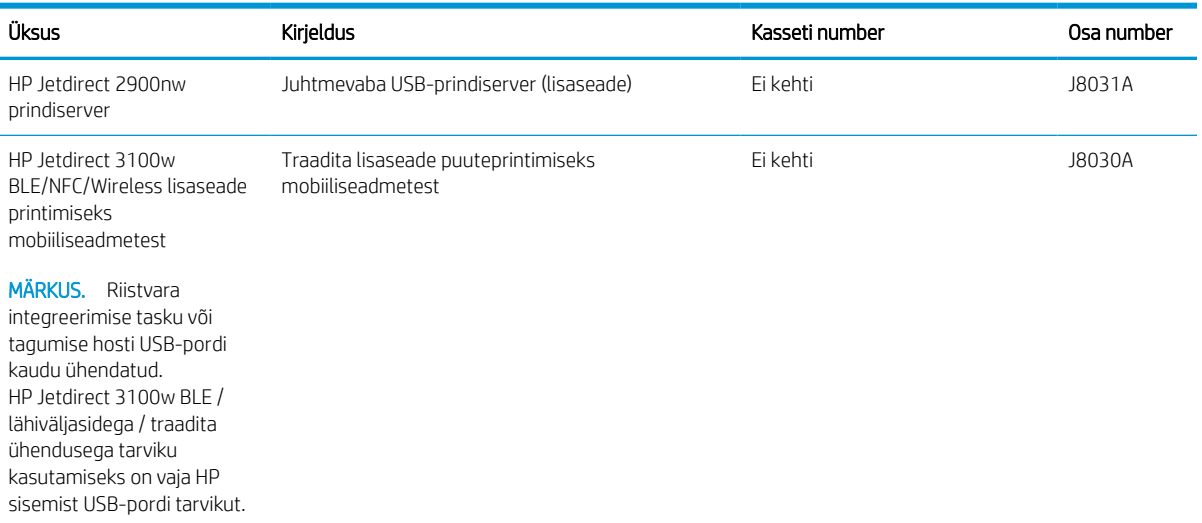

## Hooldusosad / kauakestvad osad

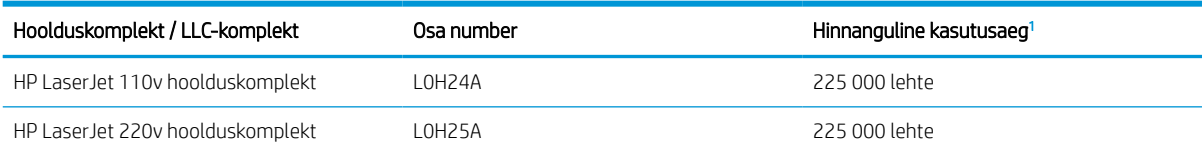

<sup>1</sup> HP hooldusosade / kauakestvate osade (Long Life Consumables, LLC) kasutamisaja tehnilised andmed on hinnangulised ja põhinevad LLC kasutamisea katsetamistingimustel, mis on loetletud allpool. Tegelik individuaalne kasutusiga/tootlikkus tavakasutamise ajal erineb olenevalt kasutamisest, keskkonnast, paberist ja muudest teguritest. Hinnanguline kasutusiga ei anna mingit kaudset garantiid ega õigusi.

#### LLC kasutusea katsetamistingimused

- Printimise katvus: 5% ühtlaselt tervele lehele jaotatud
- Keskkond: 17 kuni 25 °C ; 30–70% suhteline õhuniiskus
- Prindimaterjali suurus: Letter/A4
- **•** Prindimaterjali kaal: 75 g/m<sup>2</sup> (9 kg) (tavaline prindimaterjal)
- Töö suurus: 4 lehte
- Lühikese serva söötmine (A3) (nt Legal-formaadis prindimaterjal)

Tegurid, mis võivad kasutusiga ülaltoodud tingimustest lühemaks muuta.

- Prindimaterjal on kitsam kui formaadi Letter/A4 laius (termiline aeglustumine tähendab rohkem pöörlemisi)
- Paber, mis on raskem kui 75 g/m<sup>2</sup>(9 kg) (raskem prindimaterjal avaldab printeri osadele suuremat survet)
- Prinditööd, mis on väiksemad kui 4 pilti (väiksemad tööd suurendavad termilist ringlust ja pöördeid)

## <span id="page-48-0"></span>HP toonerikasseti kaitsetarvikute seadete konfigureerimine

- **Sissejuhatus**
- Aktiveerige kasseti kasutuspoliitika funktsioon või lülitage see välja.
- [Aktiveerige kasseti kaitsefunktsioon või lülitage see välja.](#page-50-0)

#### **Sissejuhatus**

Kasutage HP kasseti kasutuspoliitikat ja kasseti kaitsefunktsiooni, et kontrollida, millised kassetid on printerisse paigaldatud, ja kaitsmaks paigaldatud kassette varguse eest. Need funktsioonid on saadaval HP FutureSmart versiooni 3 ja uuemate versioonidega.

- Kasseti kasutuspoliitika. See funktsioon kaitseb printerit võltstoonerikassettide kasutamise eest, lubades kasutada ainult HP originaalkassette. HP originaalkassettide kasutamine tagab parima printimiskvaliteedi. Kui keegi paigaldab kasseti, mis ei ole HP originaalkassett, kuvatakse printeri juhtpaneelil teade, et kassett ei ole heaks kiidetud, ning esitatakse juhised edasiseks toimimiseks.
- Kasseti kaitsefunktsioon. See funktsioon seostab toonerikassetid püsivalt konkreetse printeri või printeritega, nii et kassette ei saa teistes printerites kasutada. Kassettide kaitsmine tagab teie investeeringu kaitse. Kui see funktsioon on aktiveeritud ja keegi proovib kaitstud kassetti originaalprinterist heaks kiitmata printerisse sisestada, ei hakka vastav printer kaitstud kassetiga printima. Printeri juhtpaneelil kuvatakse teade, et kassett on kaitstud, ning esitatakse juhised edasiseks toimimiseks.
- A ETTEVAATUST. Pärast kasseti kaitsefunktsiooni printeris aktiveerimist on kõik edaspidi printerisse sisestatavad toonerikassetid automaatselt ja *püsivalt* kaitstud. Uue kasseti kaitsmise välistamiseks lülitage funktsioon *enne* uue kasseti paigaldamist välja.

Funktsiooni väljalülitamise korral ei tühistata praegu paigaldatud kassettide kaitset.

Mõlemad funktsioonid on vaikimisi välja lülitatud. Nende aktiveerimiseks või väljalülitamiseks toimige järgmiselt.

#### Aktiveerige kasseti kasutuspoliitika funktsioon või lülitage see välja.

**MÄRKUS.** Funktsiooni lubamiseks või keelamiseks tuleb võib-olla sisestada administraatori parool.

#### Aktiveerige kasseti kasutuspoliitika funktsioon printeri juhtpaneelil.

- 1. Avage printeri juhtpaneeli avakuval menüü Settings (Seaded).
- 2. Avage järgmised menüüd.
	- Manage Supplies (Tarvikute haldamine)
	- Cartridge Policy (Kasseti kasutuspoliitika)
- 3. Tehke valik Authorized HP (Heaks kiidetud HP).

#### Lülitage kasseti kasutuspoliitika funktsioon printeri juhtpaneelil välja.

**MÄRKUS.** Funktsiooni lubamiseks või keelamiseks tuleb võib-olla sisestada administraatori parool.

- 1. Avage printeri juhtpaneeli avakuval menüü Settings (Seaded).
- 2. Avage järgmised menüüd.
- Manage Supplies (Tarvikute haldamine)
- Cartridge Policy (Kasseti kasutuspoliitika)
- 3. Tehke valik Off (Väljas).

#### Kasutage HP sisseehitatud veebiserveri t(Embedded Web Server, EWS) kasseti kasutuspoliitika funktsiooni aktiveerimiseks

- 1. HP sisseehitatud veebiserveri (Embedded Web Server, EWS) avamine
	- a. Leidke printeri IP-aadress. Vajutage printeri juhtpaneelil nuppu n ja kasutage seejärel nooleklahve, et valida menüü Ethernet  $\frac{R}{2}$ . Vajutage nuppu OK, et avada menüü ja näha IP-aadressi või hosti nime.
	- b. Avage veebibrauser ja sisestage aadressireale IP-aadress või hostinimi täpselt samamoodi, kui seda kuvatakse printeri juhtpaneelil. Vajutage arvuti klaviatuuril sisestusklahvi Enter. Avaneb EWS.

#### https://10.10.XXXXX/

**MÄRKUS.** Kui veebibrauseris kuvatakse teade, et juurdepääs veebisaidile ei pruugi olla turvaline, valige veebisaidi kasutamise jätkamist lubav suvand. Sellele veebisaidile juurdepääsemine ei kahjusta teie arvutit.

- 2. Avage vahekaart Print (Printimine).
- 3. Tehke vasakul navigeerimispaanil valik Manage Supplies (Tarvikute haldamine).
- 4. Valige alal Supply Settings (Tarvikute seaded) ripploendist Cartridge Policy (Kasseti eeskirjad) valik Authorized HP (Heaks kiidetud HP).
- 5. Muudatuste salvestamiseks klõpsake nuppu Apply (Rakenda).

#### Kasutage HP sisseehitatud veebiserverit kasseti kasutuspoliitika funktsiooni väljalülitamiseks

- 1. HP sisseehitatud veebiserveri (Embedded Web Server, EWS) avamine
	- a. Leidke printeri IP-aadress. Vajutage printeri juhtpaneelil nuppu n ja kasutage seejärel nooleklahve, et valida menüü Ethernet  $\frac{R}{100}$ . Vajutage nuppu OK, et avada menüü ja näha IP-aadressi või hosti nime.
	- b. Avage veebibrauser ja sisestage aadressireale IP-aadress või hostinimi täpselt samamoodi, kui seda kuvatakse printeri juhtpaneelil. Vajutage arvuti klaviatuuril sisestusklahvi Enter. Avaneb EWS.

#### https://10.10.XXXXX/

 $\mathbb{F}$  MÄRKUS. Kui veebibrauseris kuvatakse teade, et juurdepääs veebisaidile ei pruugi olla turvaline, valige veebisaidi kasutamise jätkamist lubav suvand. Sellele veebisaidile juurdepääsemine ei kahjusta teie arvutit.

- 2. Avage vahekaart Print (Printimine).
- 3. Tehke vasakul navigeerimispaanil valik Manage Supplies (Tarvikute haldamine).
- 4. Valige alal Supply Settings (Tarvikute seaded) ripploendist Cartridge Policy (Kasseti eeskirjad) valik Off (Väljas).
- 5. Muudatuste salvestamiseks klõpsake nuppu Apply (Rakenda).

#### <span id="page-50-0"></span>Kasseti kasutuspoliitika juhtpaneeli veateadete tõrkeotsing

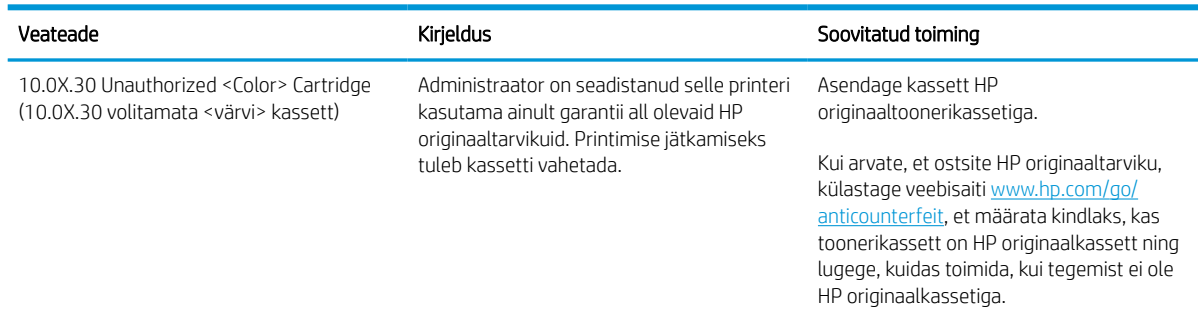

## Aktiveerige kasseti kaitsefunktsioon või lülitage see välja.

**MÄRKUS.** Funktsiooni lubamiseks või keelamiseks tuleb võib-olla sisestada administraatori parool.

#### Aktiveerige kasseti kaitsefunktsioon printeri juhtpaneelil.

- 1. Avage printeri juhtpaneeli avakuval menüü Settings (Seaded).
- 2. Avage järgmised menüüd.
	- Manage Supplies (Tarvikute haldamine)
	- Cartridge Protection (Kasseti kaitsefunktsioon.)
- 3. Tehke valik Protect Cartridges (Kassettide kaitsmine)
- 4. Kui printer palub kinnitust, tehke funktsiooni aktiveerimiseks valik Continue (Jätka).

**A ETTEVAATUST.** Pärast kasseti kaitsefunktsiooni printeris aktiveerimist on kõik edaspidi printerisse sisestatavad toonerikassetid automaatselt ja *püsivalt* kaitstud. Uue kasseti kaitsmise välistamiseks lülitage funktsioon *enne* uue kasseti paigaldamist välja.

Funktsiooni väljalülitamise korral ei tühistata praegu paigaldatud kassettide kaitset.

#### Lülitage kasseti kaitsefunktsioon välja printeri juhtpaneelil.

- 1. Avage printeri juhtpaneeli avakuval menüü Settings (Seaded).
- 2. Avage järgmised menüüd.
	- Manage Supplies (Tarvikute haldamine)
	- Cartridge Protection (Kasseti kaitsefunktsioon.)
- 3. Tehke valik Off (Väljas).

#### Kasutage kasseti kaitsefunktsiooni aktiveerimiseks HP sisseehitatud veebiserverit.

- 1. HP sisseehitatud veebiserveri (Embedded Web Server, EWS) avamine
	- a. Leidke printeri IP-aadress. Vajutage printeri juhtpaneelil nuppu nä kasutage seejärel nooleklahve, et valida menüü Ethernet . F. Vajutage nuppu OK, et avada menüü ja näha IP-aadressi või hosti nime.

b. Avage veebibrauser ja sisestage aadressireale IP-aadress või hostinimi täpselt samamoodi, kui seda kuvatakse printeri juhtpaneelil. Vajutage arvuti klaviatuuril sisestusklahvi Enter. Avaneb EWS.

https://10.10.XXXXX/

- **MÄRKUS.** Kui veebibrauseris kuvatakse teade, et juurdepääs veebisaidile ei pruugi olla turvaline, valige veebisaidi kasutamise jätkamist lubav suvand. Sellele veebisaidile juurdepääsemine ei kahjusta teie arvutit.
- 2. Avage vahekaart Print (Printimine).
- 3. Tehke vasakul navigeerimispaanil valik Manage Supplies (Tarvikute haldamine).
- 4. Valige alal Supply Settings (Tarvikute seaded) ripploendist Cartridge Protection (Kasseti kaitsmine) valik Protect cartridges (Kaitse kassette).
- 5. Muudatuste salvestamiseks klõpsake nuppu Apply (Rakenda).
	- $\triangle$  ETTEVAATUST. Pärast kasseti kaitsefunktsiooni printeris aktiveerimist on kõik edaspidi printerisse sisestatavad toonerikassetid automaatselt ja *püsivalt* kaitstud. Uue kasseti kaitsmise välistamiseks lülitage funktsioon *enne* uue kasseti paigaldamist välja.

Funktsiooni väljalülitamise korral ei tühistata praegu paigaldatud kassettide kaitset.

#### Kasutage kasseti kaitsefunktsiooni väljalülitamiseks HP sisseehitatud veebiserverit.

- 1. HP sisseehitatud veebiserveri (Embedded Web Server, EWS) avamine
	- a. Leidke printeri IP-aadress. Vajutage printeri juhtpaneelil nuppu n ja kasutage seejärel nooleklahve, et valida menüü Ethernet  $\frac{R}{2}$ . Vajutage nuppu OK, et avada menüü ja näha IP-aadressi või hosti nime.
	- b. Avage veebibrauser ja sisestage aadressireale IP-aadress või hostinimi täpselt samamoodi, kui seda kuvatakse printeri juhtpaneelil. Vajutage arvuti klaviatuuril sisestusklahvi Enter. Avaneb EWS.

https://10.10.XXXXX/

- MÄRKUS. Kui veebibrauseris kuvatakse teade, et juurdepääs veebisaidile ei pruugi olla turvaline, valige veebisaidi kasutamise jätkamist lubav suvand. Sellele veebisaidile juurdepääsemine ei kahjusta teie arvutit.
- 2. Avage vahekaart Print (Printimine).
- 3. Tehke vasakul navigeerimispaanil valik Manage Supplies (Tarvikute haldamine).
- 4. Valige alal Supply Settings (Tarvikute seaded) ripploendist Cartridge Protection (Kasseti kaitsmine) valik Off (Väljas).
- 5. Muudatuste salvestamiseks klõpsake nuppu Apply (Rakenda).

## Kasseti kaitsefunktsiooni juhtpaneeli veateadete tõrkeotsing

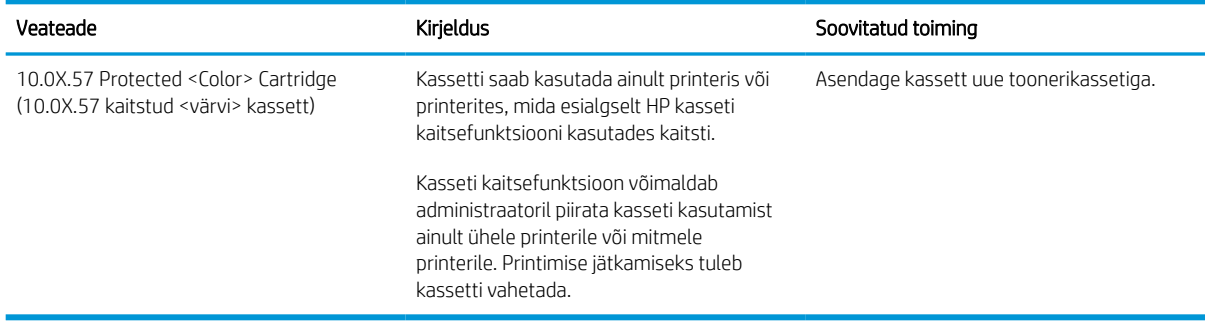

## <span id="page-53-0"></span>Toonerikassettide vahetamine

Printer annab märku, kui toonerikassett tühjeneb. Toonerikasseti tegelik allesjäänud tööaeg võib varieeruda. Toonerikassetti ei pea sel ajal vahetama. Soovitatav on varuda uus kassett juhuks, kui prindikvaliteet muutub vastuvõetamatuks.

Jätkake printimist sama kassetiga kuni tooneri jaotamine kassetis ei anna enam vastuvõetavat trükikvaliteeti. Tooneri jaotamiseks eemaldage toonerikassett printerist ja raputage kassetti õrnalt mööda horisontaaltelge edasi-tagasi. Graafiliste kujutiste puhul lugege kasseti vahetamise juhised. Sisestage toonerikassett uuesti printerisse ja sulgege kaas.

#### Tabel 3-3 Toonerikasseti andmed

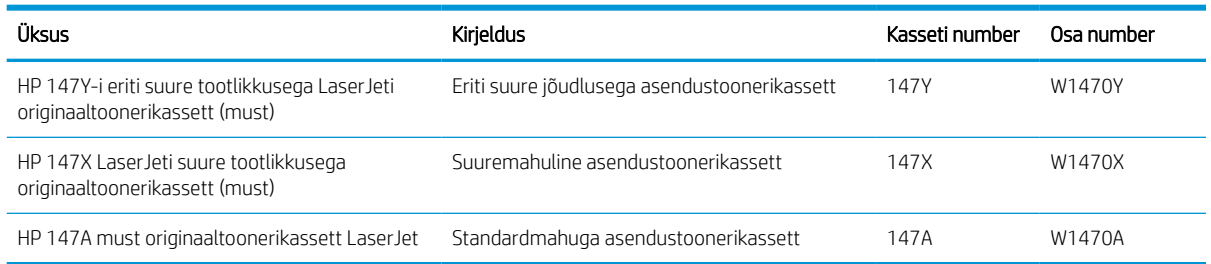

Ärge eemaldage toonerikassetti pakendist enne selle kasutamist.

 $\triangle$  ETTEVAATUST. Vältimaks toonerikasseti vigastamist, ärge jätke seda valguse kätte kauemaks kui mõneks minutiks. Katke roheline kujutistrummel, kui toonerikassett tuleb printeri küljest pikemaks ajaks eemaldada.

Järgmisel joonisel on kujutatud toonerikasseti osad.

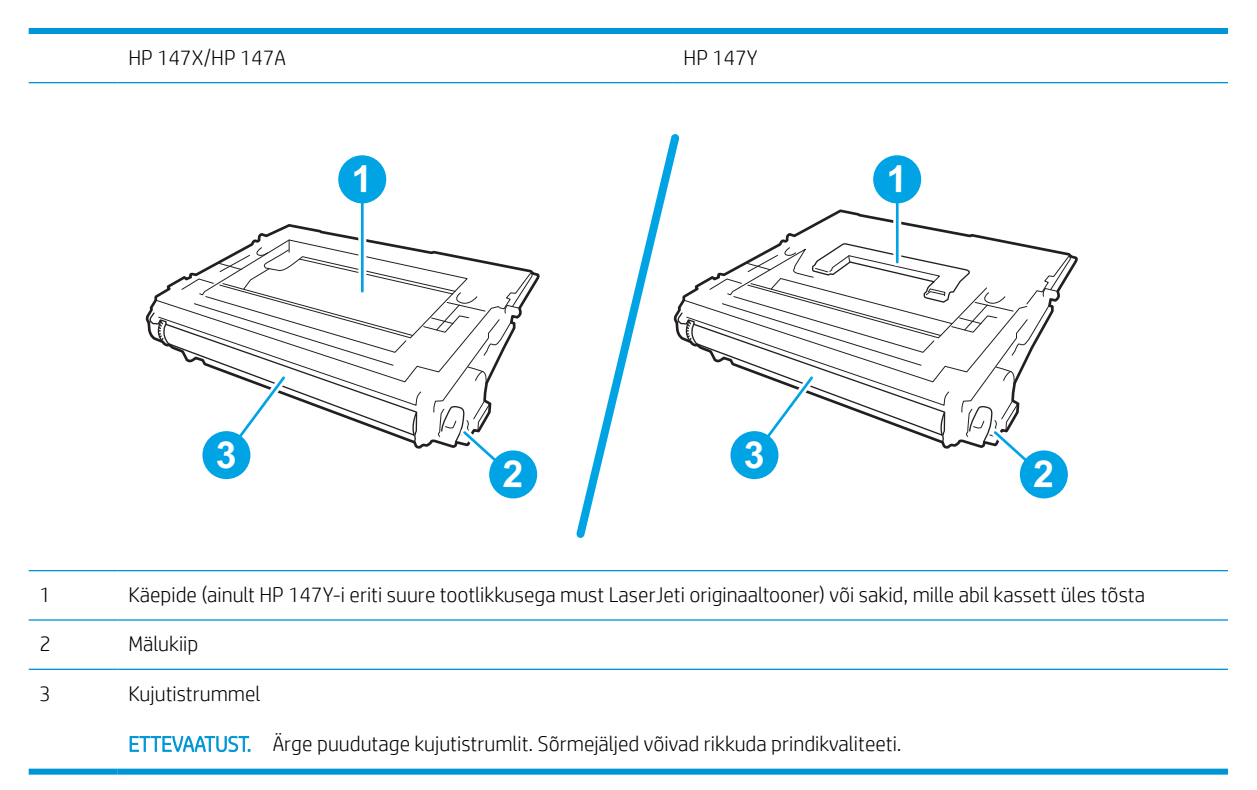

ETTEVAATUST. Kui toonerit satub riietele, pühkige see kuiva riidetükiga ära ning peske riideid külmas vees. Kuum vesi kinnistab tooneri kangasse.

**WARKUS.** Info kasutatud toonerikassettide ümbertöötlemise kohta on kasseti karbil.

1. Vajutage kasseti luugi vabastusnuppu luugi avamiseks.

2. Tõmmake kasseti sahtel välja.

3. Haarake kasutatud toonerikasseti käepidemest või sakkidest ja tõmmake see eemaldamiseks üles.

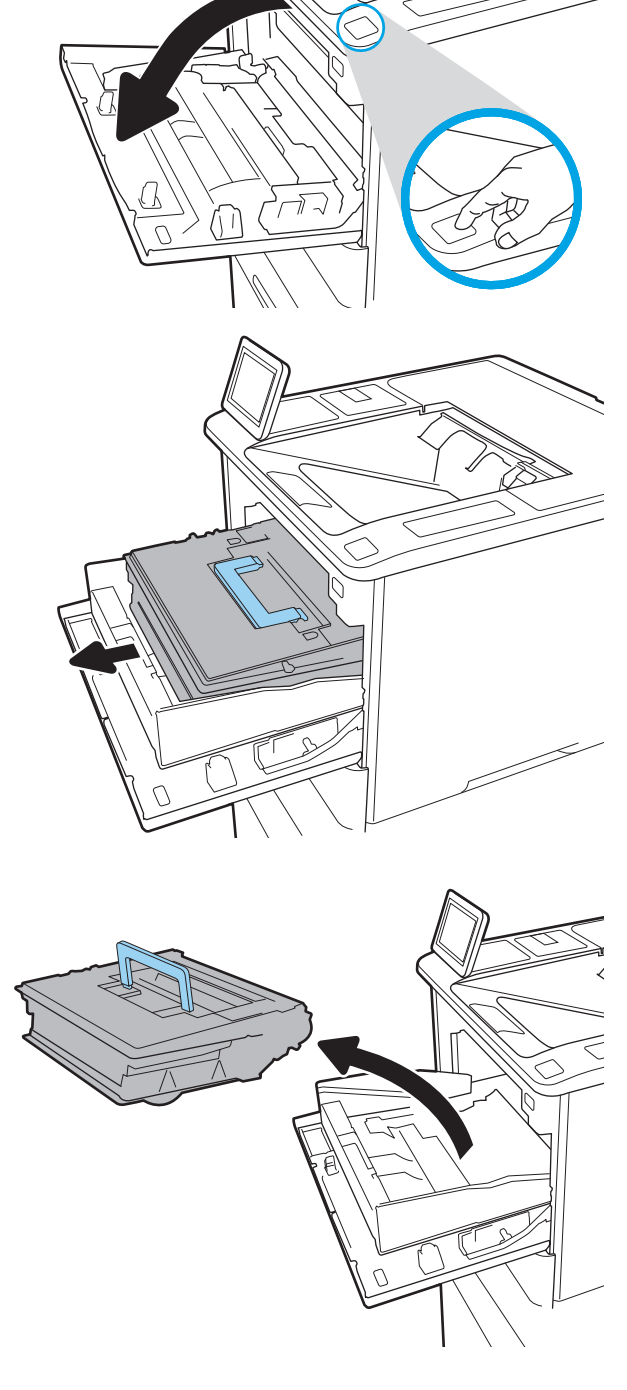

4. Võtke uus toonerikassett selle kaitsvast kotist välja.

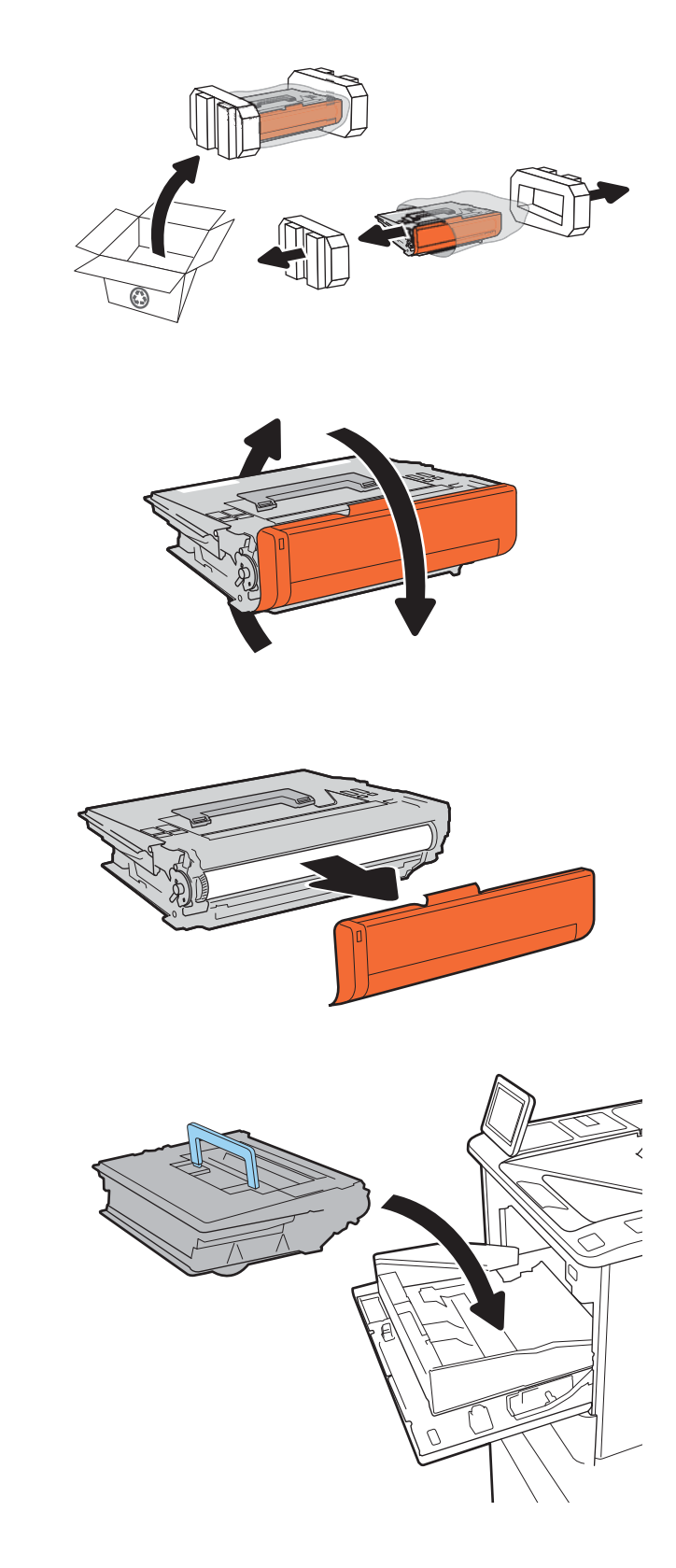

5. Hoidke toonerikassetti mõlemast otsast ja raputage seda 5–6 korda.

6. Eemaldage pakkekate.

7. Pange toonerikassett kasseti sahtlisse.

8. Sulgege toonerikasseti sahtel.

9. Sulgege kasseti luuk.

10. Pakkige kasutatud toonerikassett uue kasseti karpi. Kleepige ettemaksega postietikett karbile ja tagastage kasutatud kassett taaskasutamiseks HP-le.

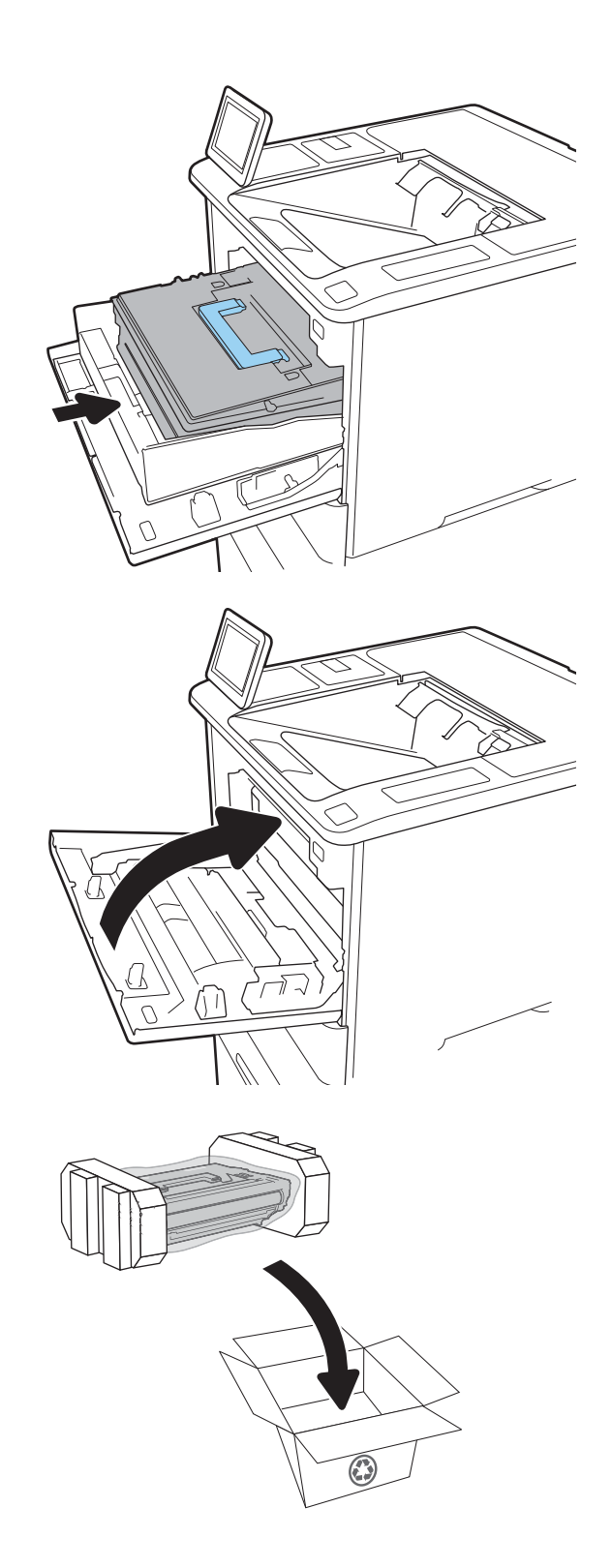

## <span id="page-57-0"></span>Klambrikasseti vahetamine

1. Avage klammerdaja luuk.

- \}/\)
- 
- 2. Tõmmake kassetihoidja värvilist käepidet allapoole ja seejärel tõmmake kassetihoidja otse välja.

3. Tõstke tühi klambrikassett üles, et eemaldada see kassetihoidjast.

> NB! Ärge visake tühja kassetihoidjat ära. Seda tuleb kasutada uue klambrikasseti hoidmiseks.

4. Sisestage uus klambrikassett kassetihoidjasse.

5. Sisestage kassetihoidja uuesti klammerdajasse, lükates värvilist käepidet sissepoole, kuni see kohale klõpsatab.

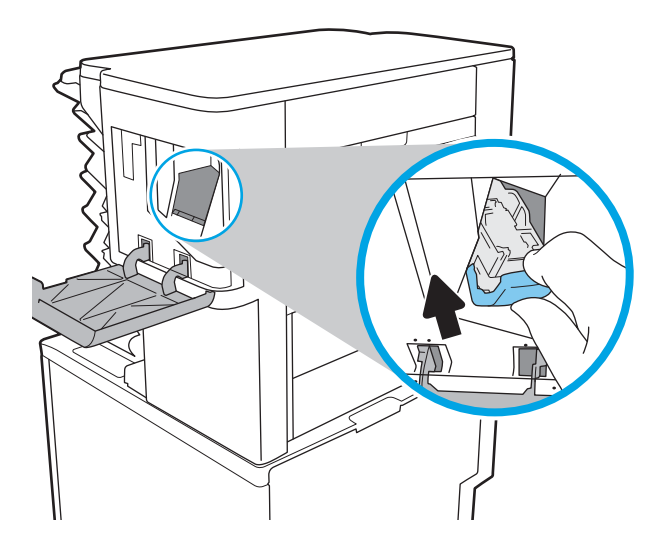

6. Sulgege klammerdaja luuk.

# 4 Printimine

- [Prinditööd \(Windows\)](#page-60-0)
- [Prinditööd \(macOS\)](#page-64-0)
- [Prinditööde talletamine hilisemaks või privaatseks printimiseks](#page-67-0)
- [Mobiilsed printimislahendused](#page-71-0)
- [USB-välkmälust printimine](#page-74-0)
- [Printimine kiire USB 2.0 pordiga \(kaabelühendusega\)](#page-76-0)

#### Lisateave

Allolev teave kehtib dokumendi avaldamise ajal.

Videojuhiste nägemiseks vt aadressi [www.hp.com/videos/LaserJet.](http://www.hp.com/videos/LaserJet)

Kehtiva teabega tutvumiseks vt aadressi [www.hp.com/support/ljM610,](http://www.hp.com/support/ljM610) [www.hp.com/support/ljM611](http://www.hp.com/support/ljM611) või [www.hp.com/support/ljM612.](http://www.hp.com/support/ljM612)

HP põhjalik tooteabi sisaldab teavet järgmiste teemade kohta.

- Installimine ja konfigureerimine
- Õppimine ja kasutamine
- Probleemide lahendamine
- Tarkvara ja püsivara uuenduste allalaadimine
- Tugifoorumites osalemine
- Garantii- ja normatiivse teabe saamine

## <span id="page-60-0"></span>Prinditööd (Windows)

## Printimine (Windows)

Järgmine toiming kirjeldab põhilist printimistoimingut Windowsis.

- 1. Valige tarkvaraprogrammis suvand Print (Printimine).
- 2. Valige printerite nimekirjast printer. Seadete muutmiseks klõpsake nuppu Properties (Atribuudid) või Preferences (Eelistused), et avada printeridraiver.
	- **WARKUS.** Nupu nimi on erinevate tarkvarapogrammide puhul erinev.
	- MÄRKUS. Windows 10, 8.1 ja 8 puhul on nendel rakendustel teistsugune paigutus ning funktsioonid, mis erinevad allpool lauaarvutite rakenduste puhul kirjeldatust. Printimisfunktsioonidele juurdepääsuks avakuvarakendusest toimige järgmiselt.
		- Windows 10. Valige Print (Printimine) ja seejärel valige printer.
		- Windows 8.1 või 8. Valige Devices (Seadmed), Print (Printimine) ja seejärel valige printer.

**MÄRKUS.** Lisateabe saamiseks klõpsake prindidraiveris spikrinupul (?).

- 3. Klõpsake printeridraiveri vahekaarte, et saadaolevaid suvandeid konfigureerida. Näiteks määrake paberi suund vahekaardil Finishing (Viimistlemine) ning paberi allikas, paberi tüüp, paberi suurus ja kvaliteediseaded vahekaardil Paper/Quality (Paber/kvaliteet).
- 4. Klõpsake nuppu OK, et naasta dialoogikasti Print (Printimine). Valige sellelt ekraanilt prinditavate koopiate arv.
- 5. Töö printimiseks klõpsake nuppu Print (Printimine).

## Automaatne kahepoolne printimine (Windows)

Kasutage seda toimingut printerite puhul, millele on paigaldatud automaatne dupleksseade. Kui printerile ei ole automaatset dupleksseadet paigaldatud või kui prindite paberitüüpidele, mida dupleksseade ei toeta, printige käsitsi mõlemale küljele.

- 1. Valige tarkvaraprogrammis suvand **Print** (Printimine).
- 2. Valige printerite loendist printer ja klõpsake nuppu Properties (Atribuudid) või Preferences (Eelistused), et avada printeridraiver.
- **WARKUS.** Nupu nimi on erinevate tarkvarapogrammide puhul erinev.
- **EX** MÄRKUS. Windows 10, 8.1 ja 8 puhul on nendel rakendustel teistsugune paigutus ning funktsioonid, mis erinevad allpool lauaarvutite rakenduste puhul kirjeldatust. Printimisfunktsioonidele juurdepääsuks avakuvarakendusest toimige järgmiselt.
	- Windows 10. Valige Print (Printimine) ja seejärel valige printer.
	- Windows 8.1 või 8. Valige Devices (Seadmed), Print (Printimine) ja seejärel valige printer.
- 3. Klõpsake vahekaarti Finishing (Lõpetamine).
- 4. Tehke valik Print on both sides (Prindi kahepoolselt). Klõpsake nuppu OK, et sulgeda dialoog Document Properties (Dokumendi atribuudid).
- 5. Prinditöö printimiseks klõpsake dialoogikastis Print (Printimine) valikut Print (Printimine).

### Käsitsi mõlemale lehepoolele printimine (Windows)

Kasutage seda toimingut printerite puhul, millel ei ole automaatset dupleksseadet paigaldatud, või printides paberile, mida dupleksseade ei toeta.

- 1. Valige tarkvaraprogrammis suvand Print (Printimine).
- 2. Valige printerite loendist printer ja klõpsake nuppu Properties (Atribuudid) või Preferences (Eelistused), et avada printeridraiver.
	- **MÄRKUS.** Nupu nimi on erinevate tarkvaraprogrammide puhul erinev.
	- MÄRKUS. Windows 10, 8.1 ja 8 puhul on nendel rakendustel teistsugune paigutus ning funktsioonid, mis erinevad allpool lauaarvutite rakenduste puhul kirjeldatust. Printimisfunktsioonidele juurdepääsuks avakuvarakendusest toimige järgmiselt.
		- Windows 10. Valige Print (Printimine) ja seejärel valige printer.
		- Windows 8.1 või 8. Valige Devices (Seadmed), Print (Printimine) ja seejärel valige printer.
- 3. Klõpsake vahekaarti Finishing (Lõpetamine).
- 4. Tehke valik Print on both sides (manually) (Prindi mõlemale küljele (käsitsi)) ja klõpsake seejärel valikut OK, et sulgeda dialoog Document Properties (Dokumendi atribuudid).
- 5. Dialoogis Print (Printimine) klõpsake valikut Print (Printimine), et printida töö esimene külg.
- 6. Võtke väljastussalvest prinditud virn ja asetage see 1. salve.
- 7. Viiba kuvamisel valige jätkamiseks vastav juhtpaneeli nupp.

## Mitme lehekülje ühele lehele printimine (Windows)

- 1. Valige tarkvaraprogrammis suvand Print (Printimine).
- 2. Valige printerite loendist printer ja klõpsake nuppu Properties (Atribuudid) või Preferences (Eelistused), et avada printeridraiver.
	- **WARKUS.** Nupu nimi on erinevate tarkvarapogrammide puhul erinev.
- **EX MÄRKUS.** Windows 10, 8.1 ja 8 puhul on nendel rakendustel teistsugune paigutus ning funktsioonid, mis erinevad allpool lauaarvutite rakenduste puhul kirjeldatust. Printimisfunktsioonidele juurdepääsuks avakuvarakendusest toimige järgmiselt.
	- Windows 10. Valige Print (Printimine) ja seejärel valige printer.
	- Windows 8.1 või 8. Valige Devices (Seadmed), Print (Printimine) ja seejärel valige printer.
- 3. Klõpsake vahekaarti Finishing (Lõpetamine).
- 4. Valige rippmenüü loendist Lehekülgede arv lehel lehekülgede arv ühel lehel.
- 5. Valige õiged suvandid Prindi lehekülje äärise, Lehe järjestus ja Paigutus jaoks. Klõpsake nuppu OK, et sulgeda dialoog Document Properties (Dokumendi atribuudid).
- 6. Prinditöö printimiseks klõpsake dialoogikastis Print (Printimine) valikut Print (Printimine).

#### Paberi tüübi valimine (Windows)

- 1. Valige tarkvaraprogrammis suvand Print (Printimine).
- 2. Valige printerite loendist printer ja klõpsake nuppu Properties (Atribuudid) või Preferences (Eelistused), et avada printeridraiver.
	- **WARKUS.** Nupu nimi on erinevate tarkvarapogrammide puhul erinev.
	- MÄRKUS. Windows 10, 8.1 ja 8 puhul on nendel rakendustel teistsugune paigutus ning funktsioonid, mis erinevad allpool lauaarvutite rakenduste puhul kirjeldatust. Printimisfunktsioonidele juurdepääsuks avakuvarakendusest toimige järgmiselt.
		- Windows 10. Valige Print (Printimine) ja seejärel valige printer.
		- Windows 8.1 või 8. Valige Devices (Seadmed), Print (Printimine) ja seejärel valige printer.
- 3. Klõpsake vahekaarti Paper/Quality (Paber/kvaliteet).
- 4. Valige ripploendist paberitüüp Paper type (Paberitüüp).
- 5. Klõpsake nuppu OK, et sulgeda dialoog Document Properties (Dokumendi atribuudid). Prinditöö printimiseks klõpsake dialoogikastis Print (Printimine) valikut Print (Printimine).

Kui salve on vaja konfigureerida, kuvatakse printeri juhtpaneelil salve konfigureerimise teadet.

- 6. Asetage salve määratud formaadi ja tüübiga paber ning seejärel sulgege.
- 7. Puudutage nuppu OK, et tuvastatud tüüp ja suurus aktsepteerida, või puudutage nuppu Modify (Muutmine), et valida teistsugune paberi suurus või tüüp.
- 8. Valige õige tüüp ja suurus ning vajutage seejärel nuppu OK.

## Täiendavad printimisülesanded

Külastage veebilehte [www.hp.com/support/ljM610,](http://www.hp.com/support/ljM610) [www.hp.com/support/ljM611](http://www.hp.com/support/ljM611) või [www.hp.com/support/](http://www.hp.com/support/ljM612) [ljM612](http://www.hp.com/support/ljM612).

Eri prinditööde tegemiseks on saadaval juhised, nt järgmised:

- printimisotseteede ja eelseadistuste loomine ja kasutamine
- paberi formaadi valimine või tavalise paberi formaadi kasutamine
- lehekülje paigutuse valimine
- brošüüri loomine
- lehekülje mastaapimine selle sobitamiseks valitud paberiformaadiga
- esimese ja viimase lehekülje printimine teistsugusele paberile
- dokumendile vesimärkide printimine

## <span id="page-64-0"></span>Prinditööd (macOS)

## Printimine (macOS)

Järgmine toiming kirjeldab peamist printimistoimingut operatsioonisüsteemis macOS.

- 1. Klõpsake menüüd Fail ning seejärel klõpsake Prindi.
- 2. Valige printer.
- 3. Klõpsake nupul Show Details (Kuva üksikasjad) või Copies & Pages (Koopiad ja leheküljed) ja valige seejärel teisi menüüsid printimisseadete muutmiseks.

**WARKUS.** Nupu nimi on erinevate tarkvaraprogrammide puhul erinev.

4. Klõpsake nupule Prindi.

## Automaatselt mõlemale poolele printimine (macOS)

**WARKUS.** Antud teave kehtib toodete puhul, millel on automaatne dupleksseade.

- **EX MÄRKUS.** See funktsioon on saadaval, kui installite HP printeridraiveri. See ei pruugi saadaval olla AirPrinti kasutades.
	- 1. Klõpsake menüüd Fail ning seejärel klõpsake Prindi.
	- 2. Valige printer.
	- 3. Klõpsake nupul Show Details (Kuva üksikasjad) või Copies & Pages (Koopiad ja leheküljed) ja seejärel klõpsake menüül Layout (Paigutus).

**WARKUS.** Nupu nimi on erinevate tarkvaraprogrammide puhul erinev.

- 4. Valige ripploendist sidumissuvand Kahepoolne.
- 5. Klõpsake nupule Prindi.

## Käsitsi mõlemale poolele printimine (macOS)

**MÄRKUS.** See funktsioon on saadaval, kui installite HP printeridraiveri. See ei pruugi saadaval olla AirPrinti kasutades.

- 1. Klõpsake menüüd Fail ning seejärel klõpsake Prindi.
- 2. Valige printer.
- 3. Klõpsake nupul Show Details (Kuva üksikasjad) või Copies & Pages (Koopiad ja leheküljed) ja seejärel klõpsake menüül Manual Duplex (Käsitsi kahepoolne printimine).

**WARKUS.** Nupu nimi on erinevate tarkvaraprogrammide puhul erinev.

- 4. Klõpsake kastikest Käsidupleks ning valige sidumissuvand.
- 5. Klõpsake nupule Prindi.
- 6. Minge printeri juurde ja eemaldage salvest 1 kõik tühjad lehed.
- 7. Võtke prinditud virn väljastussalvest ja asetage see söötesalve, prinditud pool allapoole.
- 8. Viiba kuvamisel valige jätkamiseks vastav juhtpaneeli nupp.

### Mitme lehekülje ühele lehele printimine (macOS)

- 1. Klõpsake menüüd Fail ning seejärel klõpsake Prindi.
- 2. Valige printer.
- 3. Klõpsake nupul Show Details (Kuva üksikasjad) või Copies & Pages (Koopiad ja leheküljed) ja seejärel klõpsake menüül Layout (Paigutus).

**WARKUS.** Nupu nimi on erinevate tarkvaraprogrammide puhul erinev.

- 4. Valige ripploendis Lehekülgi lehe kohta lehekülgede arv, mida soovite igale lehele printida.
- 5. Valige alas Paigutuse suund lehekülgede järjestus ja asetus lehel.
- 6. Valige menüüst Äärised, milline äär iga lehel oleva lehekülje ümber printida.
- 7. Klõpsake nupule Prindi.

#### Paberi tüübi valimine (macOS)

- 1. Klõpsake menüüd Fail ning seejärel klõpsake Prindi.
- 2. Valige printer.
- 3. Klõpsake nupul Show Details (Kuva üksikasjad) või Copies & Pages (Koopiad ja leheküljed) ja seejärel klõpsake menüül Media & Quality (Prindimaterjal ja kvaliteet) või menüül Paper/Quality (Paber/kvaliteet).

**WARKUS.** Nupu nimi on erinevate tarkvaraprogrammide puhul erinev.

- 4. Valige suvandid Media & Quality (Prindimaterjal ja kvaliteet) või Paper/Quality (Paber/kvaliteet).
- **MÄRKUS.** See loend sisaldab kõiki saadavalolevaid suvandeid. Mõned suvandid ei ole kõigi printerite puhul saadaval.
	- Media Type (Prindimaterjali tüüp): siin saate valida printimistöö jaoks kasutatava paberi tüübi.
	- **Print Quality** (Prindikvaliteet): siin saate valida printimistöö lahutuse.
	- Edge-To-Edge Printing (Servast servani printimine): selle suvandi valimisel prinditakse paberi servadeni.
- 5. Klõpsake nupule Prindi.

### Täiendavad printimisülesanded

Külastage veebilehte [www.hp.com/support/ljM610,](http://www.hp.com/support/ljM610) [www.hp.com/support/ljM611](http://www.hp.com/support/ljM611) või [www.hp.com/support/](http://www.hp.com/support/ljM612) [ljM612](http://www.hp.com/support/ljM612).

Eri prinditööde tegemiseks on saadaval juhised, nt järgmised:

- printimisotseteede ja eelseadistuste loomine ja kasutamine
- paberi formaadi valimine või tavalise paberi formaadi kasutamine
- lehekülje paigutuse valimine
- brošüüri loomine
- lehekülje mastaapimine selle sobitamiseks valitud paberiformaadiga
- esimese ja viimase lehekülje printimine teistsugusele paberile
- dokumendile vesimärkide printimine

## <span id="page-67-0"></span>Prinditööde talletamine hilisemaks või privaatseks printimiseks

### **Sissejuhatus**

Alljärgnev teave selgitab, kuidas printerisse talletatud dokumente luua ja printida. Neid töid saab hiljem või eraviisiliselt printida.

- Looge talletatud töö (Windows)
- [Looge talletatud töö \(macOS\)](#page-68-0)
- [Printige talletatud töö](#page-68-0)
- [Kustutage talletatud töö](#page-69-0)
- [Tööde üle arvestuse pidamise eesmärgil printerisse saadetav teave](#page-70-0)

### Looge talletatud töö (Windows)

Võite töid printerisse salvestada eraviisiliseks või hilisemaks printimiseks.

- 1. Valige tarkvaraprogrammis suvand Print (Printimine).
- 2. Valige printerite loendist printer ja valige seejärel Properties (Atribuudid) või Preferences (Eelistused) (nimi erineb olenevalt erinevatest tarkvaraprogrammidest).
	- **WARKUS.** Nupu nimi on erinevate tarkvarapogrammide puhul erinev.
	- MÄRKUS. Windows 10, 8.1 ja 8 puhul on nendel rakendustel teistsugune paigutus ning funktsioonid, mis erinevad allpool lauaarvutite rakenduste puhul kirjeldatust. Printimisfunktsioonidele juurdepääsuks avakuvarakendusest toimige järgmiselt.
		- Windows 10. Valige suvand Print (Printimine) ja seejärel valige printer.
		- Windows 8.1 või 8. Valige suvand Devices (Seadmed), Print (Printimine) ja seejärel valige printer.
- 3. Klõpsake vahekaarti Job Storage (Töö talletus).
- 4. Valige suvand Job Storage Mode (Töö talletuse režiim).
	- Proof and Hold (Proovieksemplar): printige töö proovieksemplar ja seejärel printige rohkem koopiaid.
	- Personal Job (Isiklik töö): töö prinditakse alles siis, kui annate selleks printeri juhtpaneelil käsu. Selle töö talletuse režiimi jaoks saate valida ühe suvanditest Make Job Private/Secure (Muuda töö privaatseks/turvaliseks). Kui määrate tööle isikliku tuvastusnumbri (PIN), peate nõutud PIN-koodi juhtpaneelil sisestama. Kui töö krüptite, peate sisestama nõutud parooli juhtpaneelil. Printimistöö kustutatakse mälust pärast selle printimist ja läheb kaotsi, kui printeri toide katkeb.
	- Quick Copy (Kiirkoopia): võimaldab printida töö soovitud arvu eksemplaridena ning seejärel salvestada töö printeri mälusse, et saaksite seda hiljem uuesti printida.
	- Stored Job (Talletatud töö): võimaldab salvestada töö printeris ja lubada teistel kasutajatel tööd igal ajal printida. Selle töö talletuse režiimi jaoks saate valida ühe suvanditest Make Job Private/Secure (Muuda töö privaatseks/turvaliseks). Kui määrate tööle isikliku tuvastusnumbri (PIN), peab tööd printiv isik nõutud PIN-koodi juhtpaneelil sisestama. Kui töö krüptite, peab tööd printiv isik sisestama nõutud parooli juhtpaneelil.

<span id="page-68-0"></span>5. Kohandatud kasutajanime või töö nime kasutamiseks klõpsake nuppu Custom (Kohandatud) ja sisestage kasutajanimi või töö nimi.

Valige kasutatav suvand, kui mõnel muul talletatud tööl on juba sama nimi.

- Use Job Name + (1-99) (Kasuta töö nime + (1-99)): lisage töö nime lõppu unikaalne number.
- Replace Existing File (Olemasoleva faili asendamine): kirjutage olemasolev talletatud töö uuega üle.
- 6. Klõpsake nuppu OK, et sulgeda dialoogikast Document Properties (Dokumendi atribuudid). Dialoogikastis Print (Printimine) klõpsake töö printimiseks nuppu Print (Printimine).

#### Looge talletatud töö (macOS)

Võite töid printerisse salvestada eraviisiliseks või hilisemaks printimiseks.

- 1. Klõpsake menüüd File (Fail) ning seejärel klõpsake valikut Print (Prindi).
- 2. Valige printer menüüs Printer.
- 3. Prindidraiver kuvab vaikimisi menüüd Copies & Pages (Koopiad ja leheküljed). Avage menüüde ripploend, seejärel klõpsake menüüd Job Storage (Töö talletus).
- 4. Valige ripploendist Mode (Režiim) talletatud töö tüüp.
	- Proof and Hold (Proovieksemplar): printige töö proovieksemplar ja seejärel printige rohkem koopiaid.
	- Personal Job (Isiklik töö): töö prinditakse alles siis, kui keegi annab selleks printeri juhtpaneelil käsu. Kui määrate tööle isikliku tuvastusnumbri (PIN), peate nõutud PINi juhtpaneelil sisestama. Printimistöö kustutatakse mälust pärast selle printimist ja läheb kaotsi, kui printeri toide katkeb.
	- Quick Copy (Kiirkoopia): võimaldab printida töö soovitud arvu eksemplaridena ning seejärel salvestada töö printeri mälusse, et seda hiljem uuesti printida.
	- Stored Job (Talletatud töö): võimaldab salvestada töö printeris ja lubada teistel kasutajatel tööd igal ajal printida. Kui tööl on isiklik tuvastusnumber (PIN), peab tööd printiv isik nõutud PINi juhtpaneelil sisestama.
- 5. Kohandatud kasutajanime või töö nime kasutamiseks klõpsake nuppu Custom (Kohandatud) ja sisestage kasutajanimi või töö nimi.

Valige kasutatav suvand, kui mõnel muul talletatud tööl on juba sama nimi.

- Use Job Name + (1-99) (Kasuta töö nime + (1-99)): lisage töö nime lõppu unikaalne number.
- Replace Existing File (Olemasoleva faili asendamine): kirjutage olemasolev talletatud töö uuega üle.
- 6. Valides suvandi Stored Job (Talletatud töö) või Personal Job (Isiklik töö) sammus 4, saate tööd PIN-koodiga kaitsta. Sisestage väljale Use PIN to Print (Kasuta printimiseks PIN-i) 4-kohaline arv. Kui teised isikud püüavad seda tööd printida, nõuab printer neilt selle PINi sisestamist.
- 7. Töö töötlemiseks vajutage nuppu Print (Prindi).

#### Printige talletatud töö

Kasutage printeris salvestatud töö kaustas oleva töö printimiseks järgmist protseduuri.

- <span id="page-69-0"></span>1. Valige printeri juhtpaneeli avakuval suvand Print (Printimine) ja seejärel Print from Job Storage (Prindi salvestatud tööde hulgast).
- 2. Valikus Stored Jobs to Print (Prinditavad salvestatud tööd) valige suvand Choose (Vali) ja seejärel valige toote kaust, kuhu dokument on salvestatud.
- 3. Valige dokument ja puudutage valikut Select (Vali).

Privaatse dokumendi kettal sisestage väljale Password (Parool) neljakohaline PIN-kood ja seejärel valige OK.

- 4. Koopiate arvu muutmiseks valige nupust Print (Printimine) vasakul pool asuv märkeruut ja seejärel valige koopiate arv avaneval klaviatuuril. Klaviatuuri sulgemiseks valige sulgemisnupp
- 5. Dokumendi printimiseks valige suvand Print (Prindi).

#### Kustutage talletatud töö

Saate kustutada printerisse salvestatud dokumente, mida te enam ei vaja. Saate reguleerida printerisse salvestatavate tööde maksimumarvu.

- Printerisse salvestatud töö kustutamine
- Salvestatud tööde limiidi muutmine

#### Printerisse salvestatud töö kustutamine

Saate kustutada printerisse salvestatud dokumente, mida te enam ei vaja. Saate reguleerida printerisse salvestatavate tööde maksimumarvu.

- 1. Valige printeri juhtpaneeli avakuval suvand Print (Prindi).
- 2. Valige suvand Print from Job Storage (Prindi salvestatud töö).
- 3. Tehke valik Choose (Valimine) ja valige selle kausta nimi, kuhu töö on salvestatud.
- 4. Valige töö nimi. Kui töö on privaatne või krüptitud, sisestage PIN või parool.
- 5. Töö kustutamiseks puudutage prügikasti nuppu  $\overline{m}$ .

#### Salvestatud tööde limiidi muutmine

Kui salvestate printeri mällu uue töö, kirjutab printer varasemad sama kasutajanimega ja töö nimega tööd üle. Kui sama kasutajanime ja töö nimega töid ei ole ning printer vajab lisaruumi, võib printer kustutada teisi salvestatud töid, alustades kõige vanemast. Printerisse salvestatavate tööde arvu muutmiseks toimige järgmiselt.

- 1. Navigeerige printeri juhtpaneeli avakuval rakenduseni Settings (Seaded) ja valige ikoon Settings (Seaded).
- 2. Avage järgmised menüüd.
	- a. Copy/Print (Kopeerimine/printimine) või Print (Printimine)
	- b. Mange Stored Jobs (Talletatud tööde haldamine)
	- c. Temporary Job Storage Limit (Ajutine salvestatud tööde limiit)
- <span id="page-70-0"></span>3. Sisestage printeri salvestatavate tööde arv klaviatuuri abil.
- 4. Seade salvestamiseks vajutage nuppu OK või puudutage valikut Done (Valmis).

### Tööde üle arvestuse pidamise eesmärgil printerisse saadetav teave

Kliendi draiveritest (nt personaalarvuti) saadetavate prinditöödega võidakse HP printimis- ja pildindusseadmetesse edastada isiku tuvastamist võimaldavaid andmeid. Need andmed võivad sisaldada (kuid mitte ainult) järgmisi andmeid: kasutajanimi ja töö saatnud kliendi nimi, mida võidakse kasutada tööde üle arvestuse pidamiseks vastavalt printimisseadme administraatori poolt määratletule. Koos tööga võidakse samad andmed ka printimisseadme massmäluseadmesse (nt kettaajam) salvestada, kasutades töö salvestusfunktsiooni.

## <span id="page-71-0"></span>Mobiilsed printimislahendused

## **Sissejuhatus**

HP pakub mitmeid mobiilse printimise lahendusi, et võimaldada hõlpsat printimist HP printeriga sülearvutist, tahvelarvutist, nutitelefonist või teistest mobiilsetest seadmetest. Lahenduste koguloendiga tutvumiseks ja parima valiku tegemiseks minge aadressile [www.hp.com/go/MobilePrinting.](http://www.hp.com/go/MobilePrinting)

**MÄRKUS.** Veendumaks, et kõik mobiilse printimise ja ePrinti funktsioonid on toetatud, värskendage printeri püsivara.

- Wi-Fi, Wi-Fi Direct Print, NFC ja BLE printimine
- **[HP ePrint meili teel](#page-72-0)**
- **[AirPrint](#page-72-0)**
- [Androidi sisseehitatud printimine](#page-73-0)

### Wi-Fi, Wi-Fi Direct Print, NFC ja BLE printimine

HP pakub Wi-Fi-ga printimist, printimist funktsiooniga Wi-Fi Direct Print, printimist lähiväljasidega (NFC) ja Bluetooth Low Energy (BLE) printimist, toetatud HP Jetdirect 3100w BLE-NFC-traadita tarvikuga. See lisaseade on saadaval valikulisena HP LaserJet printeritele, millel on riistvara integreerimise tasku (HIP).

Wifiga, funktsiooniga Wireless Direct Print, lähiväljasidega (NFC, Near Field Communication) ja BLE printimine võimaldavad Wi-Fi toega (mobiil)seadmetel luua printeriga otseühenduse traadita ruuterit kasutamata.

Selle mobiilse hõlpsa juurdepääsuga printimise kasutamiseks ei pea printer olema võrguga ühendatud.

Kasutage funktsiooni Wi-Fi Direct Print juhtmevabaks printimiseks järgmistest seadmetest.

- iPhone, iPad või iPod touch, mis kasutab Apple AirPrinti;
- Androidi mobiiliseadmed, mis kasutavad Androidi sisseehitatud printimislahendust

Lisateavet juhtmevaba printimise kohta vaadake veebisaidilt [www.hp.com/go/wirelessprinting.](http://www.hp.com/go/wirelessprinting)

Lähiväljaside (NFC, Near Field Communication) ja funktsiooni Wi-Fi Direct Print kasutusvõimalused saab sissevõi välja lülitada printeri juhtpaneelilt.

- 1. Avage printeri juhtpaneeli avakuval menüü Settings (Seaded).
- 2. Avage järgmised menüüd.
	- Networking (Võrgundus)
	- Wi-Fi Direct
	- Status (Olek)
- 3. Juhtmevaba printimise lubamiseks valige On (Sees) ja seejärel OK.

MÄRKUS. Keskkondades, kus on installitud mitu sama printeri mudelit, võib olla kasulik anda igale printerile ainulaadne Wi-Fi Directi nimi, et printereid oleks hõlpsam funktsiooniga Wi-Fi Direct printimiseks eristada. Traadita võrgu nimed, nt Wi-Fi, Wi-Fi Direct jms on saadaval teabekuval, kui vajutate või puudutate printeri juhtpaneelil teabenuppu  $\bigcap$  ja valite seejärel võrguvaliku  $\frac{1}{2}$  või traadita ühenduse valiku  $\mathfrak{b}_1$ ».
Printeri Wi-Fi Directi nime muutmiseks toimige järgmiselt.

- 1. Avage printeri juhtpaneeli avakuval menüü Settings (Seaded).
- 2. Avage järgmised menüüd.
	- Networking (Võrgundus)
	- Wi-Fi Direct
	- Wi-Fi Directi nimi
- 3. Muutke klaviatuuri abil nime väljal Wireless Direct Name (Wireless Directi nimi). Valige OK (Kahepoolne).

### HP ePrint meili teel

Funktsiooni HP ePrint abil saate printida dokumente, saates neid e-kirja manustena mis tahes e-posti võimalusega seadmest printeri meiliaadressile.

Funktsiooni HP ePrint kasutamiseks peab printer olema kooskõlas järgmiste nõuetega.

- Printer peab olema traadiga võrguga või traadita võrguga ühendatud ja sellel peab olema juurdepääs internetile.
- Funktsioon HP Web Services (HP veebiteenused) peab olema printeris lubatud ning printer peab olema registreeritud HP Connectedi kontol.

Järgige neid samme, et lubada HP veebiteenused ja registreerida HP Connected.

- 1. HP sisseehitatud veebiserveri (Embedded Web Server, EWS) avamine
	- a. Leidke printeri IP-aadress. Vajutage printeri juhtpaneelil nuppu n ja kasutage seejärel nooleklahve, et valida menüü Ethernet -몼. Vajutage nuppu OK, et avada menüü ja näha IP-aadressi või hosti nime.
	- b. Avage printeriga samasse võrku ühendatud arvutis veebibrauser. Sisestage aadressireale IP-aadress või hosti nimi täpselt samamoodi, kui seda kuvatakse printeri juhtpaneelil. Vajutage arvuti klaviatuuril sisestusklahvi Enter. Avaneb EWS.

https://10.10.XXXXX/

- **MÄRKUS.** Kui veebibrauseris kuvatakse teade, et juurdepääs veebisaidile ei pruugi olla turvaline, valige veebisaidi kasutamise jätkamist lubav suvand. Sellele veebisaidile juurdepääsemine ei kahjusta teie arvutit.
- 2. Klõpsake vahekaardil HP Web Services (HP veebiteenused).
- 3. Tehke valik veebiteenuste lubamiseks.

**EX MÄRKUS.** Veebiteenuste lubamine võib mõne minuti aega võtta.

4. HP ePrinti konto loomiseks ja seadistusprotsessi lõpetamiseks minge veebilehele [www.hpconnected.com](http://www.hpconnected.com).

### AirPrint

Otseprintimist Apple'i rakendusega AirPrint toetavad iOS ning Maci arvutid, milles on macOS 10.7 Lion või uuem. Kasutage rakendust AirPrint, et printida iPadist, iPhone'ist (3GS või uuem) või iPodist (kolmas põlvkond või uuem) otse printerisse järgmistes mobiilirakendustes.

- E-post
- Fotod
- **Safari**
- **iBooks**
- Valige kolmanda osapoole rakendused

AirPrinti kasutamiseks peab printer olema ühendatud sama võrguga (alamvõrguga), millega Apple'i seade. Lisateabe saamiseks AirPrinti kasutamise kohta ja selle kohta, millised HP printerid AirPrintiga ühilduvad, külastage veebilehte [www.hp.com/go/MobilePrinting.](http://www.hp.com/go/MobilePrinting)

MÄRKUS. Enne AirPrinti kasutamist USB-ühendusega kontrollige versiooni numbrit. Airprinti versioon 1.3 ja vanemad versioonid ei toeta USB-ühendusi.

## Androidi sisseehitatud printimine

HP sisseehitatud printimislahendus Androidile ja Kindle'ile võimaldab mobiiliseadmetel automaatselt otsida traadiga võrgus või traadita võrgu levialas olevaid HP printereid ja nendesse Wi-Fi Directi kaudu printida.

Printimislahendus on operatsioonisüsteemi mitmetesse versioonidesse sisse ehitatud.

**MÄRKUS.** Kui teie seadmes ei saa printimist kasutada, tehke valikud [Google Play > Android apps](https://play.google.com/store/apps/details?id=com.hp.android.printservice) (Androidi rakendused) ja installige teenuse HP Print Service pistikprogramm.

Lisateavet Androidi sisseehitatud printimise ning toetatavate Androidi seadmete kohta lugege veebilehelt [www.hp.com/go/MobilePrinting.](http://www.hp.com/go/MobilePrinting)

# USB-välkmälust printimine

## **Sissejuhatus**

Sellel printeril on hõlpsa juurdepääsuga USB-printimise funktsioon, mille abil saab faile kiiresti printida neid arvutist saatmata. Printeri juhtpaneeli lähedal asuvasse USB-porti saab sisestada standardse USB-mälupulga. Juhtpaneeli USB-port toetab järgmist tüüpi faile:

- .pdf
- .prn
- .pcl
- .ps
- .cht
- USB-pordi lubamine printimiseks
- [Dokumentide printimine USB-välkmälust](#page-75-0)

### USB-pordi lubamine printimiseks

Vaikimisi on USB-port keelatud. Enne selle funktsiooni kasutamist tuleb USB-port lubada. Kasutage pordi lubamiseks ühte järgmistest meetoditest.

#### Esimene meetod. USB-pordi lubamine printeri juhtpaneeli menüüdest

- 1. Navigeerige printeri juhtpaneeli avakuval rakenduseni Settings (Seaded) ja valige ikoon Settings (Seaded).
- 2. Avage järgmised menüüd.
	- a. Copy/Print (Kopeerimine/printimine) või Print (Printimine)
	- b. Enable Print From USB Drive (USB-mäluseadmelt printimise lubamine)
- 3. Valige suvand Enabled (Lubatud).

#### Teine meetod. USB-pordi lubamine HP manus-veebiserverist (ainult võrku ühendatud printerite puhul)

- 1. Leidke printeri IP-aadress: IP-aadressi või hosti nimi kuvamiseks valige printeri juhtpaneeli avaekraanilt teabe  $\bigcap$  ikoon ja seejärel võrgu  $\frac{\pi}{24}$  ikoon.
- 2. Avage veebibrauser ning sisestage aadressireale täpselt see IP-aadress, nagu see kuvatakse printeri juhtpaneelil. Vajutage arvuti klaviatuuril sisestusklahvi Enter. Avaneb EWS.

#### https://10.10.XXXXX/

**WARKUS.** Kui veebibrauseris kuvatakse teadet There is a problem with this website's security certificate (Veebisaidi turvasertifikaadiga on probleeme), kui püüate EWS-i avada, klõpsake valikul Continue to this website (not recommended) (Jätka selle veebisaidi avamist (ei ole soovitatav)).

Valik Continue to this website (not recommended) (Jätka selle veebilehe avamist (ei ole soovitatav)) ei kahjusta arvutit, kui navigeerite HP printeri EWS-is.

3. Valige vahekaart Copy/Print (Kopeerimine/printimine) multifunktsionaalsete printerimudelite puhul või vahekaart Print (Printimine) ühefunktsiooniliste printerimudelite puhul.

- <span id="page-75-0"></span>4. Valige vasakus menüüs Print fron USB Drive Settings (USB-ajamilt printimise seaded).
- 5. Valige Enable Print from USB Drive (USB-ajamilt printimise lubamine).
- 6. Klõpsake nuppu Apply (Rakenda).

## Dokumentide printimine USB-välkmälust

- 1. Sisestage USB-välkmälu hõlpsasti ligipääsetavasse USB-porti.
- **MÄRKUS.** Port võib olla kaetud. Mõnel printeril on kate avatav. Teistel printeritel tuleb kate eemaldamiseks otse välja tõmmata.
- 2. Valige printeri juhtpaneeli avakuval Print (Printimine) ja seejärel Print to USB Drive (Prindi USBmäluseadmele).
- 3. Vajutage Choose (Vali), valige prinditava dokumendi nimi ja seejärel puudutage valikut Select (Vali).

**WARKUS.** Dokument võib asuda kaustas. Avage vajalikud kaustad.

- 4. Koopiate arvu muutmiseks valige koopiate arvu väli. Sisestage prinditavate koopiate arv klaviatuuri abil.
- 5. Dokumendi printimiseks valige suvand Print (Prindi).

# Printimine kiire USB 2.0 pordiga (kaabelühendusega)

## Kiire USB-pordi lubamine printimiseks

Sellel printeril on kiire USB 2.0 port kaabelühendusega USB-liidesega printimiseks. Port asub printeri tagaküljel asuvate liideseportide alal ja on vaikimisi keelatud. Pordi lubamiseks kasutage ühte järgmistest meetoditest. Kui port on aktiveeritud, installige toote tarkvara selle pordiga printimiseks.

#### Esimene meetod. Printeri juhtpaneeli menüüs kiire USB 2.0 pordi lubamine

- 1. Navigeerige printeri juhtpaneeli avakuval rakenduseni Settings (Seaded) ja valige ikoon Settings (Seaded).
- 2. Avage järgmised menüüd.
	- a. General (Üldine)
	- **b.** Enable Device USB (Seadme USB lubamine)
- 3. Valige suvand Enabled (Lubatud).

#### Teine meetod. Kiire USB 2.0 pordi lubamine HP sisseehitatud veebiserverist (ainult võrku ühendatud printerite puhul)

- 1. Leidke printeri IP-aadress: IP-aadressi või hosti nimi kuvamiseks valige printeri juhtpaneeli avaekraanilt teabe • ikoon ja seejärel võrgu 못 ikoon.
- 2. Avage veebibrauser ning sisestage aadressireale täpselt see IP-aadress, nagu see kuvatakse printeri juhtpaneelil. Vajutage arvuti klaviatuuril sisestusklahvi Enter. Avaneb EWS.

#### https://10.10.XXXXX/

**WARKUS.** Kui veebibrauseris kuvatakse teadet There is a problem with this website's security certificate (Veebisaidi turvasertifikaadiga on probleeme), kui püüate EWS-i avada, klõpsake valikul Continue to this website (not recommended) (Jätka selle veebisaidi avamist (ei ole soovitatav)).

Valik Continue to this website (not recommended) (Jätka selle veebilehe avamist (ei ole soovitatav)) ei kahjusta arvutit, kui navigeerite HP printeri EWS-is.

- 3. Valige vahekaart Security (Turvalisus).
- 4. Valige ekraani vasakult küljelt General Security (Üldine turve).
- 5. Kerige alla kuni Hardware Ports (Riistvara portideni) ja märkige mõlema üksuse lubamiseks ruut:
	- Enable Device USB (Seadme USB lubamine)
	- Lubage hosti USB isehäälestuv seade
- 6. Klõpsake nuppu Apply (Rakenda).

# 5 Printeri haldus

- [Täiendav konfigureerimine HP sisseehitatud veebiserveriga \(EWS\)](#page-78-0)
- [IP võrguseadete konfigureerimine](#page-85-0)
- [Printeri turbefunktsioonid](#page-88-0)
- [Energiasäästu seaded](#page-90-0)
- **•** [HP Web Jetadmin](#page-92-0)
- [Tarkvara ja püsivara uuendused](#page-93-0)

#### Lisateave

Allolev teave kehtib dokumendi avaldamise ajal.

Videojuhiste nägemiseks vt aadressi [www.hp.com/videos/LaserJet.](http://www.hp.com/videos/LaserJet)

Kehtiva teabega tutvumiseks vt aadressi [www.hp.com/support/ljM610,](http://www.hp.com/support/ljM610) [www.hp.com/support/ljM611](http://www.hp.com/support/ljM611) või [www.hp.com/support/ljM612.](http://www.hp.com/support/ljM612)

HP põhjalik tooteabi sisaldab teavet järgmiste teemade kohta.

- Installimine ja konfigureerimine
- Õppimine ja kasutamine
- Probleemide lahendamine
- Tarkvara ja püsivara uuenduste allalaadimine
- Tugifoorumites osalemine
- Garantii- ja normatiivse teabe saamine

# <span id="page-78-0"></span>Täiendav konfigureerimine HP sisseehitatud veebiserveriga (EWS)

- **Sissejuhatus**
- [HP sisseehitatud veebiserverile \(Embedded Web Server, EWS\) ligipääsemine](#page-79-0)
- [HP sisseehitatud veebiserveri funktsioonid](#page-79-0)

### **Sissejuhatus**

HP sisseehitatud veebiserver võimaldab hallata printimisfunktsioone arvutist, mitte printeri juhtpaneelilt.

- Printeri olekuteabe vaatamine
- Määrake kõigi tarvikute järelejäänud kasutusaeg ning tellige uued
- Vaadake ja muutke salve seadistusi
- Printeri juhtpaneeli menüükonfiguratsiooni vaatamine ja muutmine
- Vaadake ja printige printeri seadistuste infolehti
- Teavituste tellimine printerit ja tarvikuid puudutavate sündmuste kohta
- vaadata ja muuta võrgu konfiguratsiooni

HP sisseehitatud veebiserver töötab, kui printer on ühendatud IP-l põhineva võrguga. HP sisseehitatud veebiserver ei toeta IPX-il põhinevaid printeriühendusi. HP sisseehitatud veebiserveri avamiseks ja kasutamiseks pole Interneti-ühendust tarvis.

HP sisseehitatud veebiserver on pärast printeri võrku ühendamist automaatselt saadaval.

**WARKUS.** HP sisseehitatud veebiserverile ei pääse ligi, kui võrgu tulemüür on sisse lülitatud.

HP sisseehitatud veebiserveri kasutamiseks peab veebilehitseja olema kooskõlas järgmiste nõuetega:

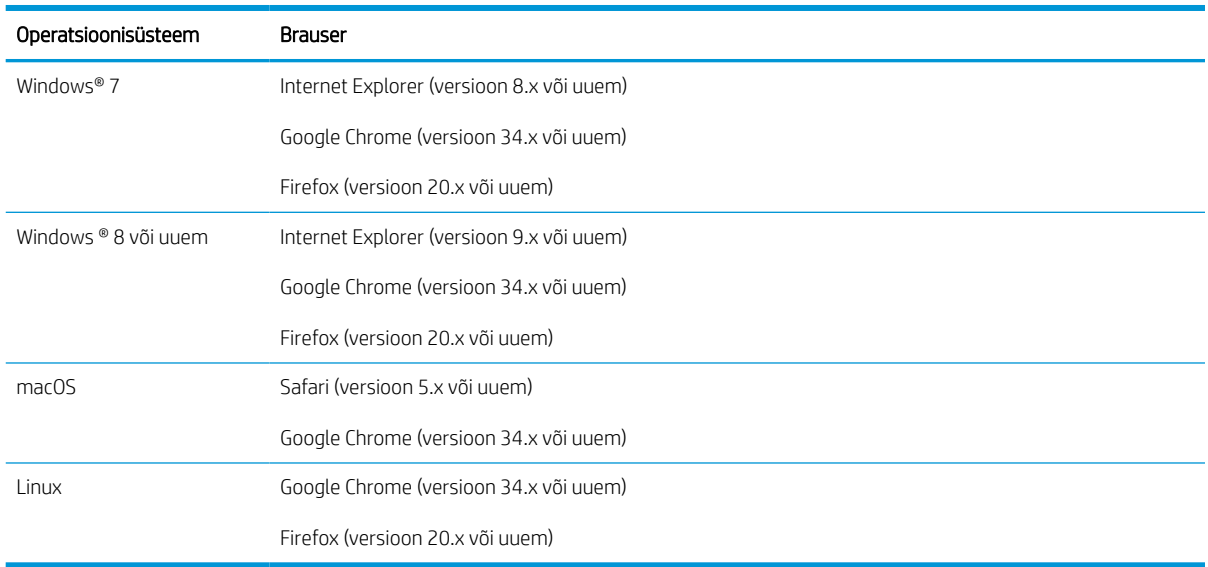

#### Tabel 5-1 Brauseri nõuded

## <span id="page-79-0"></span>HP sisseehitatud veebiserverile (Embedded Web Server, EWS) ligipääsemine

HP sisseehitatud veebiserveri (Embedded Web Server, EWS) avamiseks järgige neid samme.

- 1. Leidke printeri IP-aadress. Valige printeri juhtpaneeli avakuval teabe ikoon  $\bigcap$ , seejärel puudutage võrguühenduse ikooni  $\frac{p}{24}$ , et kuvada IP-aadress või hosti nimi.
- 2. Avage veebibrauser ja sisestage aadressireale IP-aadress või hostinimi täpselt samamoodi, kui seda kuvatakse printeri juhtpaneelil. Vajutage arvuti klaviatuuril sisestusklahvi Enter. Avaneb EWS.

#### https://10.10.XXXX/

**MÄRKUS.** Kui veebibrauseris kuvatakse teade, et juurdepääs veebisaidile ei pruugi olla turvaline, valige veebisaidi kasutamise jätkamist lubav suvand. Sellele veebisaidile juurdepääsemine ei kahjusta teie arvutit.

## HP sisseehitatud veebiserveri funktsioonid

#### Vahekaart Information (Teave)

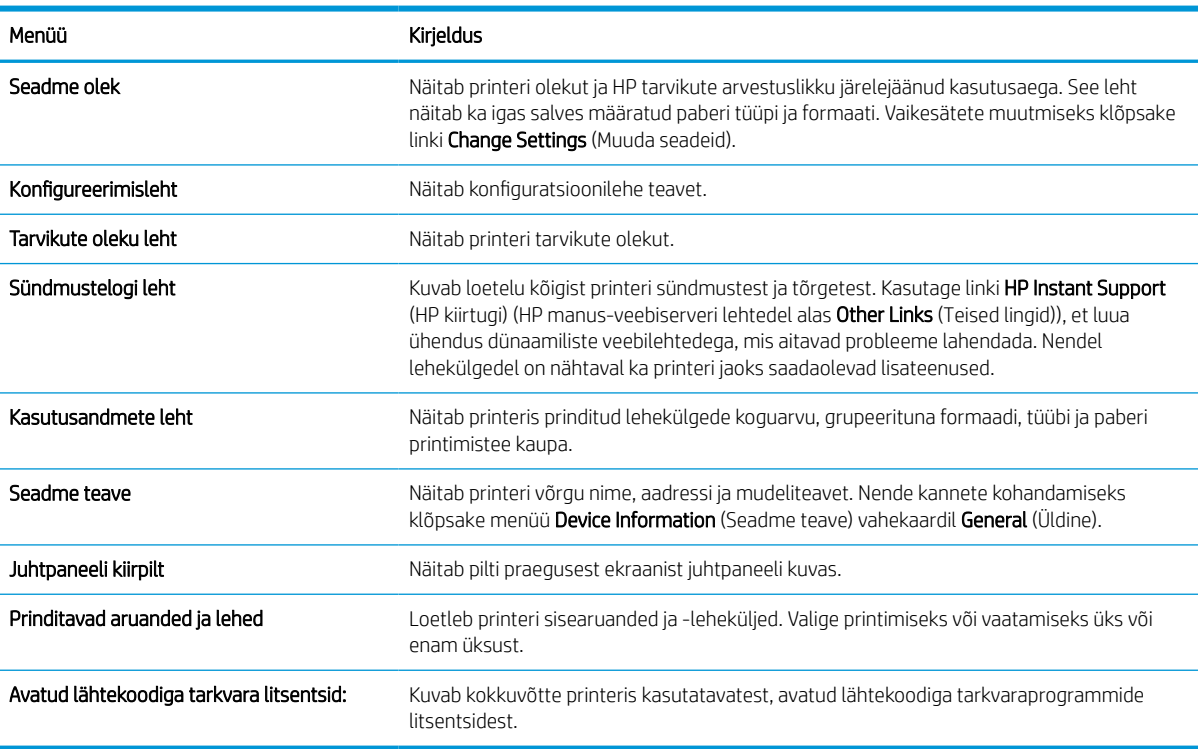

#### Tabel 5-2 HP sisseehitatud veebiserveri vahekaart Information (Teave)

### Vahekaart General (Üldine)

#### Tabel 5-3 HP sisseehitatud veebiserveri vahekaart General (Üldine)

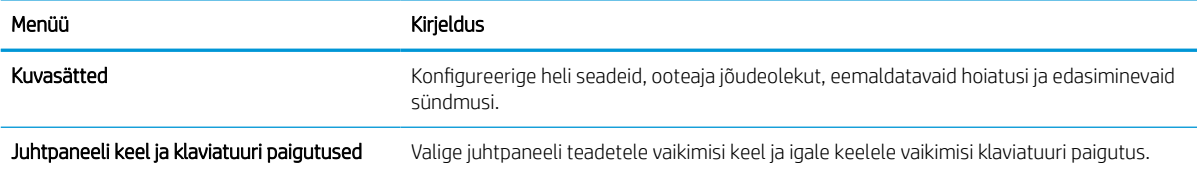

#### Tabel 5-3 HP sisseehitatud veebiserveri vahekaart General (Üldine) (järg)

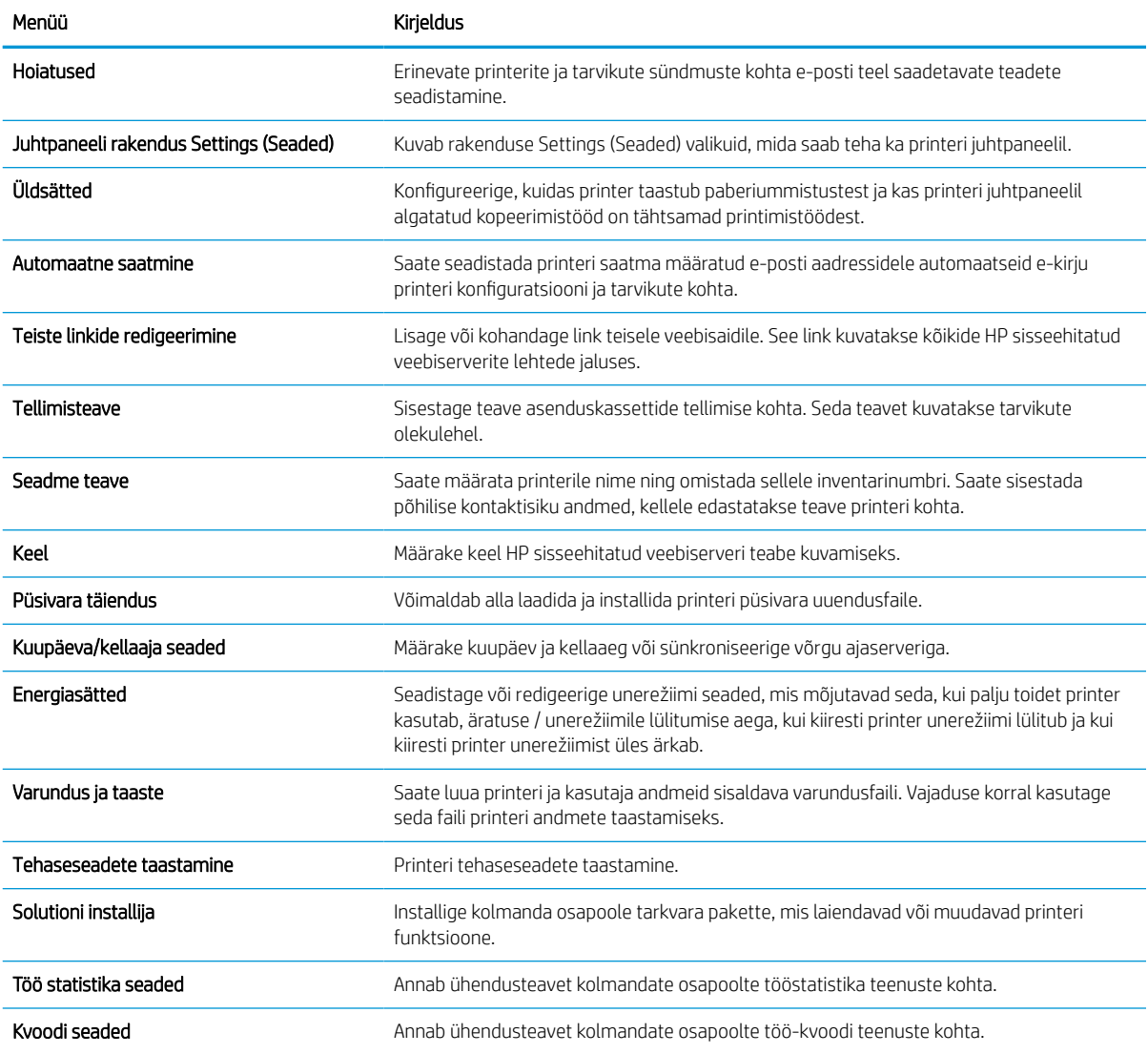

### Vahekaart Print (Printimine)

#### Tabel 5-4 HP sisseehitatud veebiserveri vahekaart Print (Printimine)

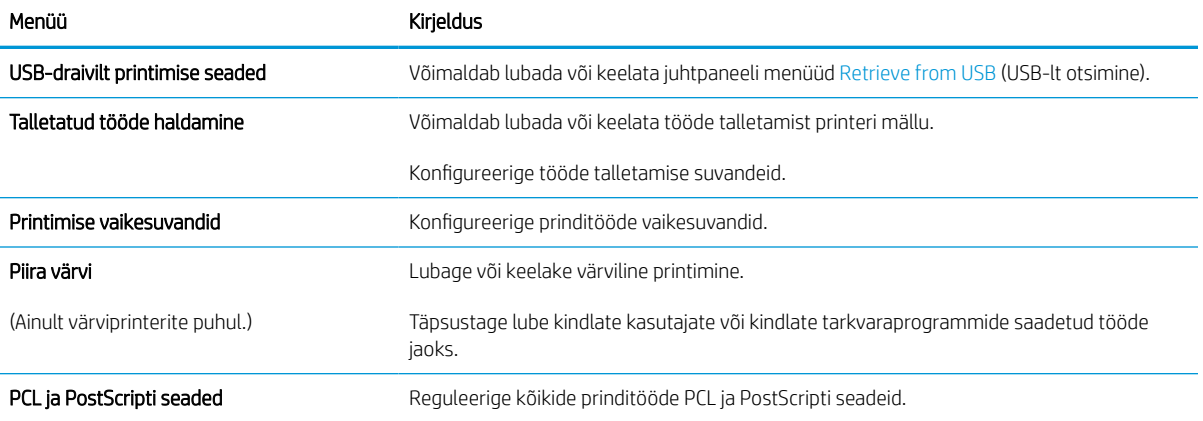

#### Tabel 5-4 HP sisseehitatud veebiserveri vahekaart Print (Printimine) (järg)

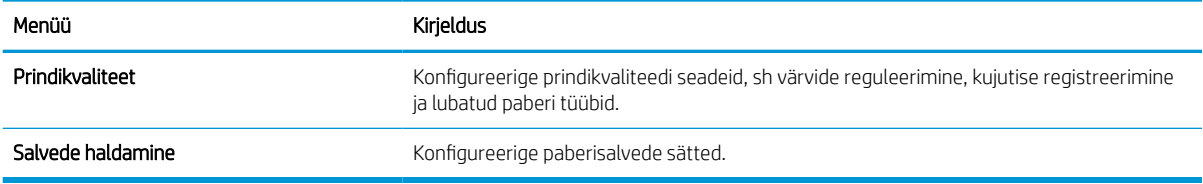

### Vahekaart Supplies (Tarvikud)

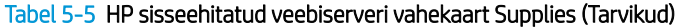

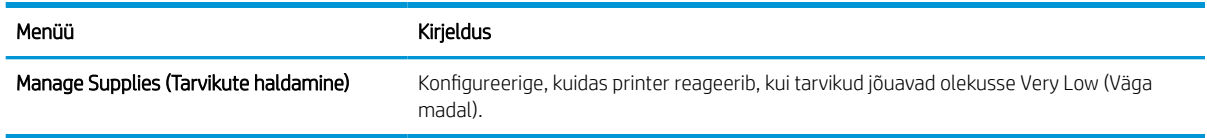

## Vahekaart Troubleshooting (Tõrkeotsing)

#### Tabel 5-6 HP sisseehitatud veebiserveri vahekaart Troubleshooting (Tõrkeotsing)

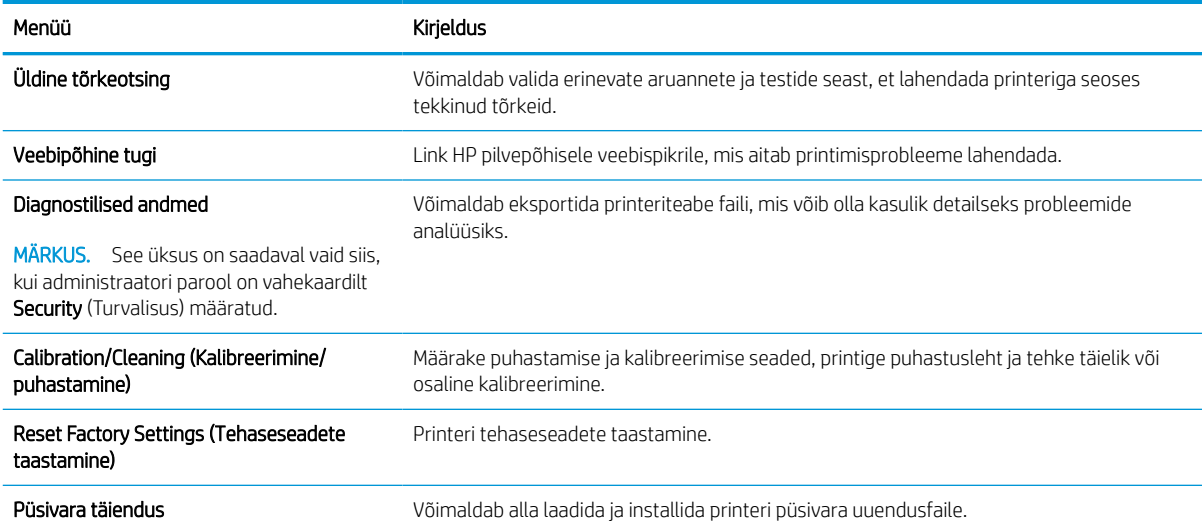

## Vahekaart Security (Turvalisus)

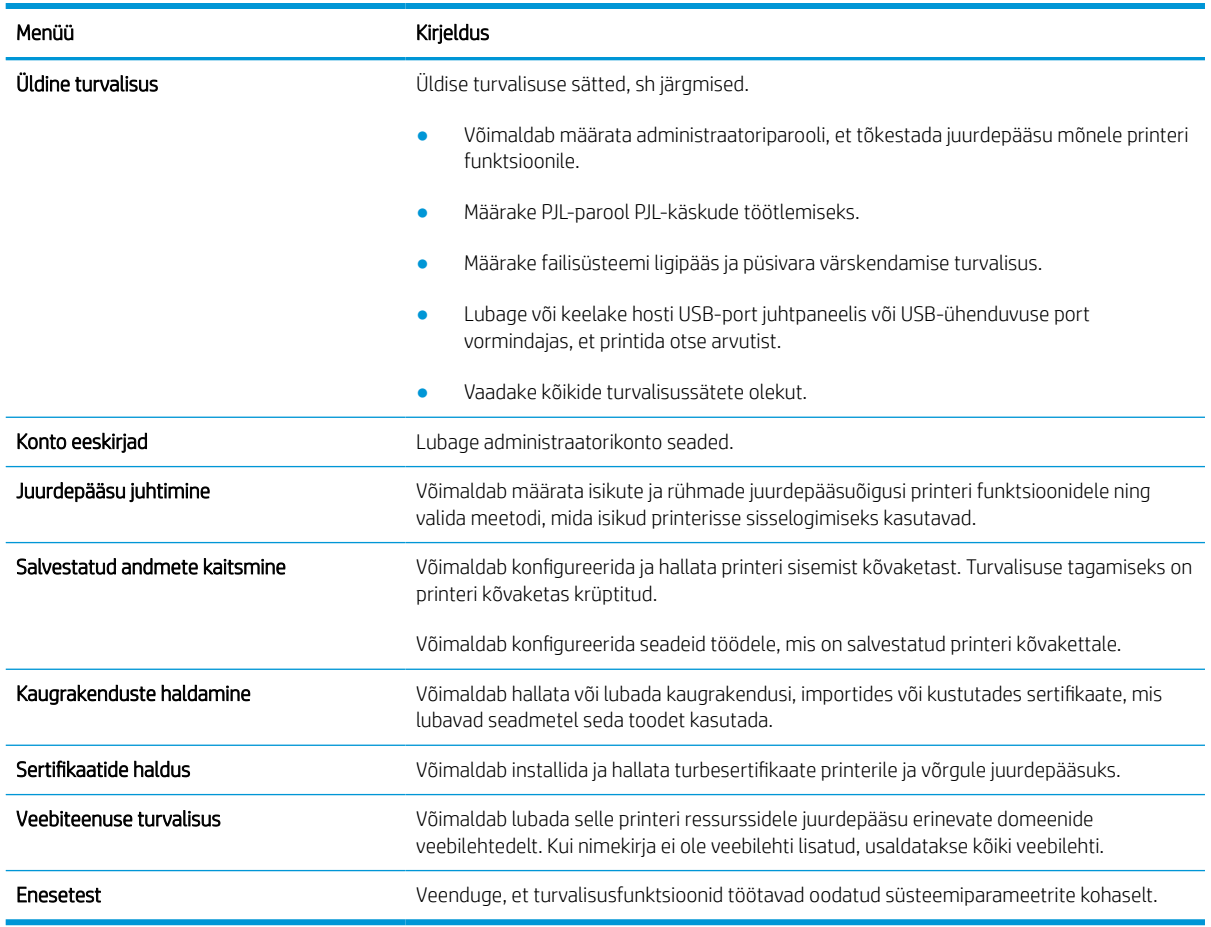

#### Tabel 5-7 HP sisseehitatud veebiserveri vahekaart Security (Turvalisus)

### Vahekaart HP Web Services (HP veebiteenused)

Kasutage vahekaarti HP Web Services (HP veebiteenused) selle printeri jaoks HP veebiteenuste konfigureerimiseks ja sisse lülitamiseks. Funktsiooni HP ePrint kasutamiseks on vaja HP veebiteenused sisse lülitada.

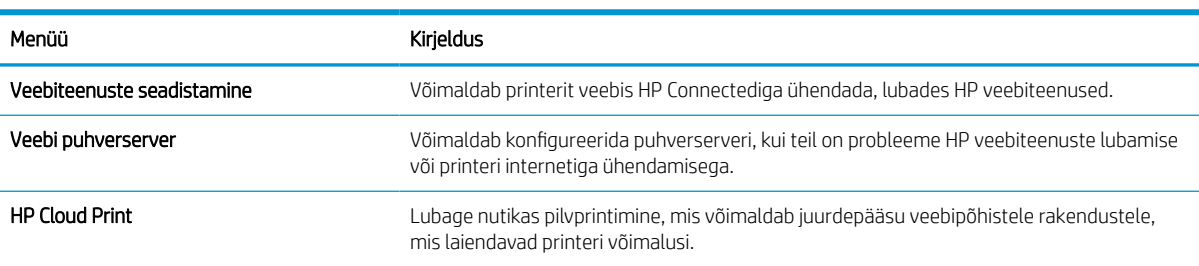

#### Tabel 5-8 HP sisseehitatud veebiserveri vahekaart HP Web Services (HP veebiteenused)

## Vahekaart Networking (Võrgundus)

Kasutage vahekaarti Networking (Võrgundus), et konfigureerida ja turvata IP-võrku ühendatud printeri võrguseadeid. Seda vahekaarti ei kuvata, kui printer on ühendatud muud tüüpi võrku.

#### Tabel 5-9 HP sisseehitatud veebiserveri vahekaart Networking (Võrgundus)

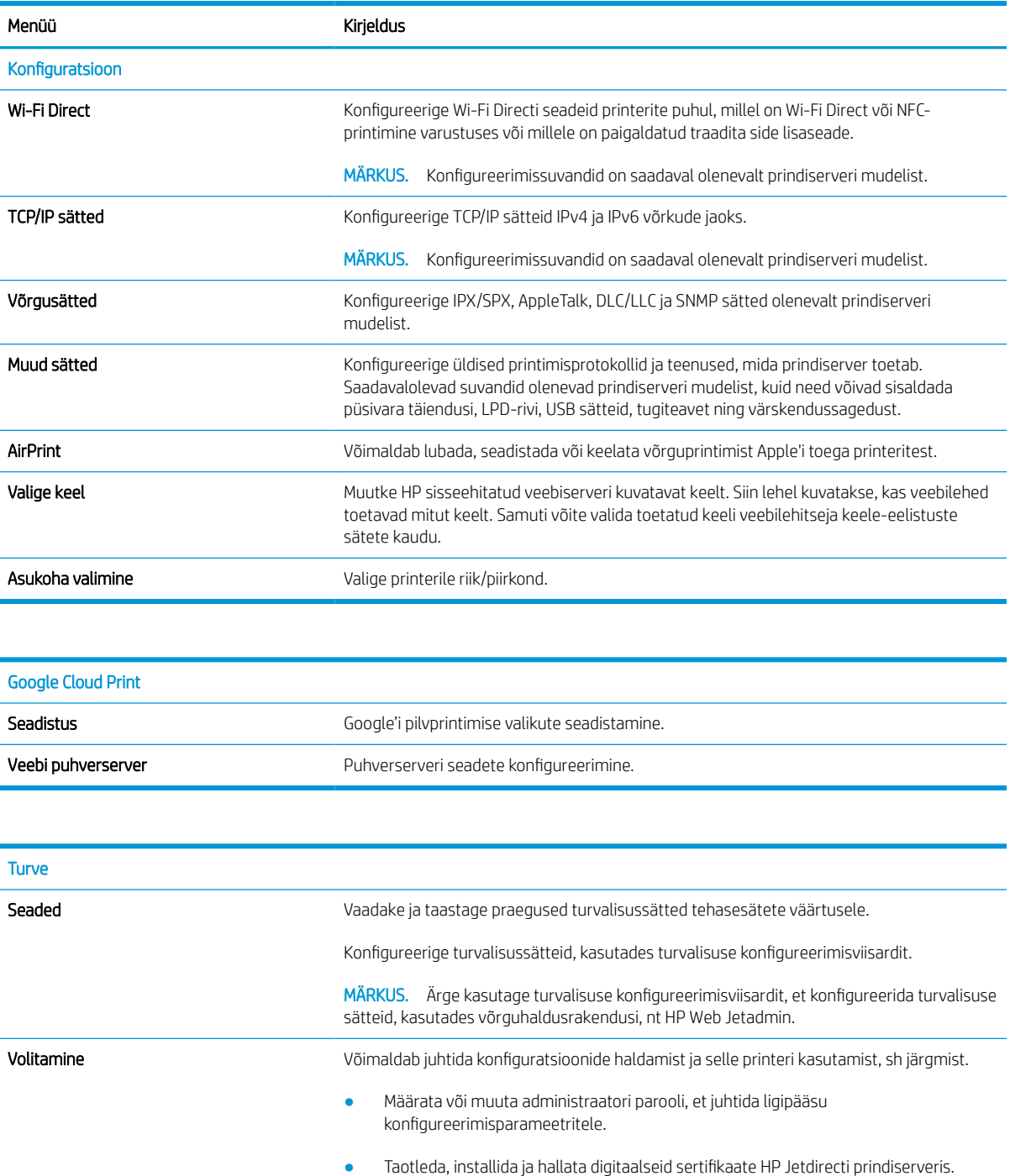

Control List, ACL) kaudu (ainult valitud prindiserverite jaoks IPv4 võrkudes). Turvaline side Turbeseadete konfigureerimine.

● Piirata hostide juurdepääsu sellele printerile juurdepääsu kontrollnimekirja (Access

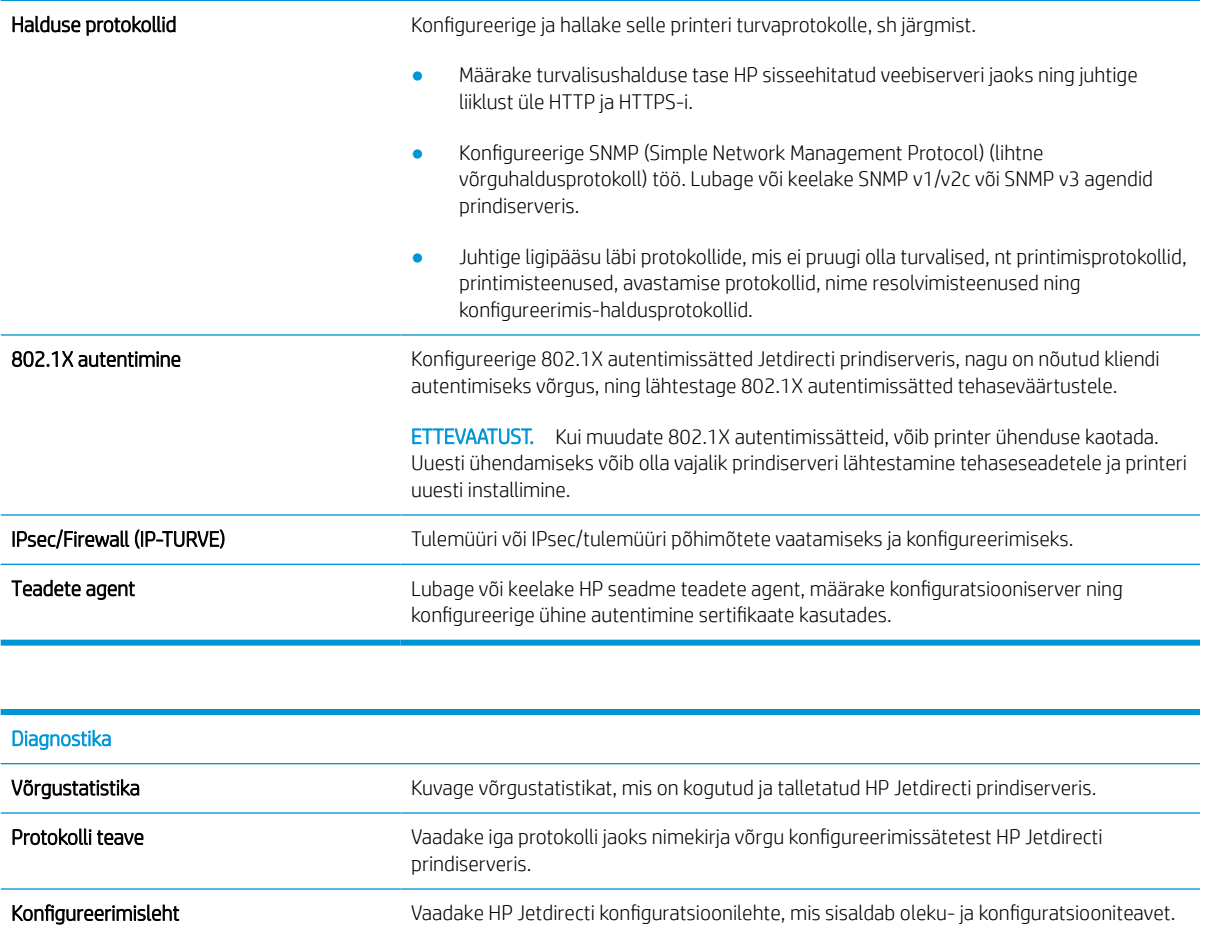

## Nimekiri Other Links (Teiste linkide)

MÄRKUS. Konfigureerige, milliseid linke kuvatakse HP sisseehitatud veebiserveri jaluses, kasutades menüüd Edit Other Links (Muuda teisi linke) vahekaardil General (Üldine). Järgmised on vaikelingid.

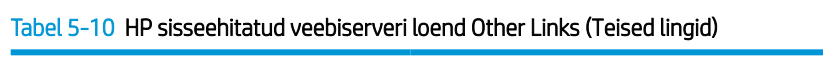

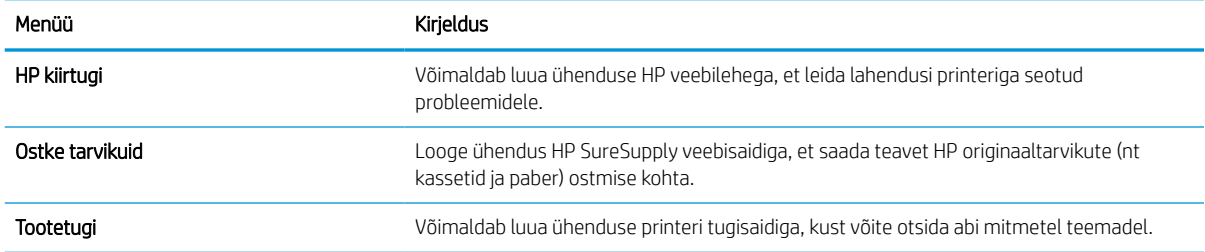

# <span id="page-85-0"></span>IP võrguseadete konfigureerimine

- Printeri jagamisteade
- Võrguseadete vaatamine või muutmine
- Printeri võrgunime muutmine
- [IPv4 TCP/IP parameetrite käsitsi konfigureerimine juhtpaneeli kaudu](#page-86-0)
- [IPv6 TCP/IP parameetrite käsitsi konfigureerimine juhtpaneeli kaudu](#page-86-0)
- [Liini kiiruse ja dupleksi seaded](#page-87-0)

### Printeri jagamisteade

HP ei toeta võrdõigusvõrgu kasutamist, kuna see funktsioon on Microsofti opsüsteemi, mitte HP printeridraiveri funktsioon. Avage aadress [www.microsoft.com.](http://www.microsoft.com)

## Võrguseadete vaatamine või muutmine

IP-konfiguratsiooniseadete vaatamiseks või muutmiseks kasutage HP sisseehitatud veebiserverit.

- 1. Leidke printeri IP-aadress. Valige printeri juhtpaneeli avakuval teabe ikoon  $\bigcap$ , seejärel puudutage võrguühenduse ikooni  $\frac{p}{2a}$ , et kuvada IP-aadress või hosti nimi.
- 2. Avage veebibrauser ja sisestage aadressireale IP-aadress või hostinimi täpselt samamoodi, kui seda kuvatakse printeri juhtpaneelil. Vajutage arvuti klaviatuuril sisestusklahvi Enter. Avaneb EWS.

https://10.10.XXXXX/

- **MÄRKUS.** Kui veebibrauseris kuvatakse teade, et juurdepääs veebisaidile ei pruugi olla turvaline, valige veebisaidi kasutamise jätkamist lubav suvand. Sellele veebisaidile juurdepääsemine ei kahjusta teie arvutit.
- 3. Klõpsake vahekaardil Networking (Võrgundus), et näha võrguinformatsiooni. Muutke seadeid vajaduse korral.

### Printeri võrgunime muutmine

Printeri võrgunime muutmiseks, et seda üheselt tuvastada, kasutage HP sisseehitatud veebiserverit.

- 1. Leidke printeri IP-aadress. Valige printeri juhtpaneeli avakuval teabe ikoon  $\bigcap$ , seejärel puudutage võrguühenduse ikooni  $\frac{p}{2a}$ , et kuvada IP-aadress või hosti nimi.
- 2. Avage veebibrauser ja sisestage aadressireale IP-aadress või hostinimi täpselt samamoodi, kui seda kuvatakse printeri juhtpaneelil. Vajutage arvuti klaviatuuril sisestusklahvi Enter. Avaneb EWS.

https://10.10.XXXXX/

- MÄRKUS. Kui veebibrauseris kuvatakse teade, et juurdepääs veebisaidile ei pruugi olla turvaline, valige veebisaidi kasutamise jätkamist lubav suvand. Sellele veebisaidile juurdepääsemine ei kahjusta teie arvutit.
- 3. Avage vahekaart General (Üldine).
- 4. Lehekülje Device Information (Seadme teave) väljal Device Name (Seadme nimi) kuvatakse printeri vaikenime. Saate seda nime printeri ühese tuvastamise võimaldamiseks muuta.

<span id="page-86-0"></span>**MÄRKUS.** Teiste väljade täitmine sellel lehel pole kohustuslik.

5. Muudatuste salvestamiseks klõpsake nuppu Apply (Rakenda).

### IPv4 TCP/IP parameetrite käsitsi konfigureerimine juhtpaneeli kaudu

Kasutage juhtpaneeli menüüsid Settings (Seaded), et IPv4 aadress, alamvõrgu mask ja vaikevõrguvärav käsitsi seadistada.

- 1. Navigeerige printeri juhtpaneeli avakuval rakenduseni Settings (Seaded) ja valige ikoon Settings (Seaded).
- 2. Avage järgmised menüüd.
	- a. Võrgundus
	- b. Ethernet
	- c. TCP/IP
	- d. IPV 4 sätted
	- e. Konfigureerimismeetod
- 3. Tehke valik Manual (Käsitsi), seejärel puudutage valikut OK.
- 4. Avage menüü Manual Settings (Käsitsi sätted).
- 5. Valige suvand IP Address (IP-aadress) Subnet Mask (Alamvõrgu mask) või Default Gateway (Vaikevõrguvärav).
- 6. Kasutage numbriklahvistikku, et sisestada väljale õiged numbrid, ja valige seejärel OK.

Korrake toimingut iga konfigureeritava välja puhul.

## IPv6 TCP/IP parameetrite käsitsi konfigureerimine juhtpaneeli kaudu

Kasutage juhtpaneeli menüüsid Settings (Seaded) IPv6 aadressi käsitsi seadistamiseks.

- 1. Navigeerige printeri juhtpaneeli avakuval rakenduseni Settings (Seaded) ja valige ikoon Settings (Seaded).
- 2. Käsitsi konfigureerimiseks avage järgmised menüüd.
	- a. Võrgundus
	- b. Ethernet
	- c. TCP/IP
	- d. IPV6 sätted
- 3. Valige Enable (Luba), valige On (Sees) ja seejärel valige OK.
- 4. Avage Address (Aadresi) menüü.
- 5. Avage menüü Manual settings (Käsisätted) ja valige seejärel Address (aadress). Kasutage aadressi sisestamiseks klaviatuuri, seejärel valige OK.

## <span id="page-87-0"></span>Liini kiiruse ja dupleksi seaded

#### **WARKUS.** See teave kehtib vaid Etherneti-võrkude puhul. See ei kehti traadita ühendusega võrkude puhul.

Liini kiirus ja prindiserveri kommunikatsioonirežiim peavad vastama võrgujaoturile. Enamikul juhtudel on parim jätta printer automaatsesse režiimi. Valed muudatused liini kiiruses ja dupleksi seadetes võivad takistada printeri kommunikatsiooni teiste võrguseadmetega. Muudatuste tegemiseks kasutage printeri juhtpaneeli.

MÄRKUS. Printeri seaded peavad ühtima võrguseadme (võrgujaotur, lüliti, võrguvärav, ruuter või arvuti) seadistusega.

**WARKUS.** Nende seadete muutmine põhjustab printeri välja- ja sisselülitumise. Tehke muudatusi ainult siis, kui printerit parajasti ei kasutata.

- 1. Navigeerige printeri juhtpaneeli avakuval rakenduseni Settings (Seaded) ja valige ikoon Settings (Seaded).
- 2. Avage järgmised menüüd.
	- a. Võrgundus
	- b. Ethernet
	- c. Ühenduskiirus
- 3. Valige üks järgmistest suvanditest.
	- Auto (Automaatne): prindiserver konfigureerib end automaatselt suurima lubatud liini kiiruse ja võrgu kommunikatsioonirežiimi järgi.
	- 10T Half (10T pool): 10 megabitti sekundis (Mbit/s), pooldupleks-talitlus
	- 10T Full (10T täielik): 10 Mbit/s, täisdupleks-talitlus
	- 10T automaatne (10T automaatne): 10 Mbit/s, automaatdupleks-talitlus
	- 100TX Half (100TX pool): 100 Mbit/s, pooldupleks-talitlus
	- 100TX Full (100TX täielik): 100 Mbit/s, täisdupleks-talitlus
	- 100TX Auto (100TX automaatne): 100 Mbit/s, automaatdupleks-talitlus
	- 1000T Full (1000T täielik): 1000 Mbit/s, täisdupleks-talitlus
- 4. Valige OK (Kahepoolne). Printer lülitub välja ja seejärel uuesti sisse.

# <span id="page-88-0"></span>Printeri turbefunktsioonid

## **Sissejuhatus**

Printeril on mitmeid turvafunktsioone, et piirata ligipääsu konfiguratsioonisätetele, kaitsta andmeid ning vältida ligipääsu väärtuslikele riistvarakomponentidele.

- Turbeavaldused
- Interneti-protokolli andmeturve
- Määrake süsteemi parool või muutke seda, kasutades HP sisseehitatud veebiserverit.
- [Krüptimistugi. HP kõrgjõudlusega turvaline kõvaketas](#page-89-0)
- [Lukustage vormindi](#page-89-0)

## **Turbeavaldused**

Printer toetab turbestandardeid ja soovituslikke protokolle, mis aitavad teil printerit turvata, kaitsta võrgust tulevat olulist teavet ning lihtsustada printeri seiret ja hooldamist.

## Interneti-protokolli andmeturve

Internetiprotokolli andmeturve (IP-turve) on printeri IP-põhist võrguliiklust juhtivate protokollide komplekt. IPturve pakub hostidevahelist autentimist, andmeterviklust ning sidevõrkude krüptimist.

Võrku ühendatud HP Jetdirecti prindiserveriga printerite puhul saate konfigureerida IP-turvet HP sisseehitatud veebiserveri vahekaardil Networking (Võrgundus).

## Määrake süsteemi parool või muutke seda, kasutades HP sisseehitatud veebiserverit.

Määrake HP sisseehitatud veebiserverisse ja printerisse juurdepääsuks administraatori parool, et volitamata kasutajad ei saaks printeri seadeid muuta.

- 1. Leidke printeri IP-aadress. Valige printeri juhtpaneeli avakuval teabe ikoon n, seejärel puudutage võrguühenduse ikooni  $\frac{p}{24}$ , et kuvada IP-aadress või hosti nimi.
- 2. Avage veebibrauser ja sisestage aadressireale IP-aadress või hostinimi täpselt samamoodi, kui seda kuvatakse printeri juhtpaneelil. Vajutage arvuti klaviatuuril sisestusklahvi Enter. Avaneb EWS.

#### https://10.10.XXXXX/

- **MÄRKUS.** Kui veebibrauseris kuvatakse teade, et juurdepääs veebisaidile ei pruugi olla turvaline, valige veebisaidi kasutamise jätkamist lubav suvand. Sellele veebisaidile juurdepääsemine ei kahjusta teie arvutit.
- 3. Klõpsake vahekaarti Security (Turvalisus).
- 4. Avage menüü General Security (Üldine turvalisus).
- 5. Sisestage alas Set the Local Administrator Password (Seadistage kohaliku administraatori parool) väljal Username (Kasutajanimi) nimi, mida parooliga seostada.
- 6. Sisestage väljale New Password (Uus parool) parool ja seejärel sisestage see uuesti väljale Verify Password (Kinnita parool).
- <span id="page-89-0"></span>MÄRKUS. Kehtiva parooli muutmiseks peate esmalt sisestama kehtiva parooli väljale Old Password (Vana parool).
- 7. Klõpsake nupul **Apply** (Rakenda).
	- MÄRKUS. Märkige parool üles ja hoidke seda turvalises kohas. Administraatori parooli ei saa taastada. Kui kaotate või unustate administraatori parooli, võtke ühendust HP klienditoega aadressil [support.hp.com,](http:// support.hp.com) et saada abi printeri täielikuks lähtestamiseks.

Mõned printeri juhtpaneelil olevad funktsioonid võivad olla turvatud, et volitamata isikud neid kasutad ei saaks. Kui funktsioon on turvatud, palub printer teil enne selle kasutamist sisse logida. Sisse saab logida ka viipa ootamata, valides printeri juhtpaneelil Sign In (Logi sisse).

Üldjuhul on printeri sisselogimisandmed samad nagu võrku sisselogimisel. Kui te ei tea, millised sisselogimisandmeid kasutada, võtke ühendust selle printeri võrguadministraatoriga.

- 1. Tootesse sisselogimine
	- Klahvistikuga juhtpaneelid. Vajutage sisselogimisnuppu
	- Puuteekraaniga juhtpaneelid. Valige printeri juhtpaneeli avakuvalt Sign In (Logi sisse).
- 2. Sisselogimisandmete sisestamiseks järgige ekraanil kuvatavaid juhiseid.

MÄRKUS. Printeri turvalisuse säilitamiseks vajutage nuppu Sign Out 20 (Logi välja) või valige Sign Out (Logi välja), kui olete lõpetanud printeri kasutamise.

## Krüptimistugi. HP kõrgjõudlusega turvaline kõvaketas

See kõvaketas võimaldab riistvarapõhist krüptimist, et saaksite turvaliselt talletada delikaatseid andmeid, mõjutamata printimiskiirust. See kõvaketas kasutab uusimat krüptimisstandardit (AES) ja omab paindlikke aegasäästvaid funktsioone ning viimistletud funktsionaalsust.

Kasutage ketta konfigureerimiseks HP sisseehitatud veebiserveri menüüd Security (Turve).

### Lukustage vormindi

Vormindajal on pesa, mida saab kasutada turvakaabli kinnitamiseks. Vormindaja lukustamisel ei saa sellelt eemaldada väärtuslikke komponente.

# <span id="page-90-0"></span>Energiasäästu seaded

## **Sissejuhatus**

- Printimine režiimil EconoMode
- Seadistage unerežiimi taimer ja konfigureerige printer töötama kuni 1-vatisel võimsusel

## Printimine režiimil EconoMode

Printeril on suvand EconoMode dokumendimustandite printimiseks. Režiim EconoMode võib kasutada vähem toonerit. EconoMode võib siiski vähendada ka prindikvaliteeti.

HP ei soovita režiimi EconoMode pidevalt kasutada. Režiimi EconoMode pideval kasutusel võib tooner vastu pidada kauem kui toonerikasseti mehaanilised osad. Kui prindikvaliteet hakkab halvenema ja pole enam vastuvõetav, kaaluge toonerikasseti väljavahetamist.

**MÄRKUS.** Kui see valik ei ole teie printeridraiveris saadaval, saate selle määrata printeri juhtpaneelil.

#### EconoMode'i prindidraiveris konfigureerimine

- 1. Tehke tarkvaraprogrammis valik Print (Printimine).
- 2. Valige printer ja klõpsake seejärel nuppu Properties (Atribuudid) või Preferences (Eelistused).
- 3. Klõpsake vahekaarti Paper/Quality (Paber/kvaliteet).
- 4. Funktsiooni aktiveerimiseks klõpsake märkeruudul EconoMode, seejärel klõpsake OK.

#### EconoMode'i konfigureerimine printeri juhtpaneelil

- 1. Navigeerige printeri juhtpaneeli avakuval rakenduseni Settings (Seaded) ja valige ikoon Settings (Seaded).
- 2. Avage järgmised menüüd.
	- a. Copy/Print (Kopeerimine/printimine) või Print (Printimine)
	- b. Default Print Options (Printimise vaikesuvandid)
	- c. Economode (Säästurežiim)
- 3. Funktsiooni lubamiseks või keelamiseks tehke valik On (Sees) või Off (Väljas).

### Seadistage unerežiimi taimer ja konfigureerige printer töötama kuni 1-vatisel võimsusel

Unerežiimi seaded mõjutavad seda, kui palju toidet printer kasutab, äratuse / unerežiimile lülitumise aega, kui kiiresti printer unerežiimi lülitub ja kui kiiresti printer unerežiimist üles ärkab.

Kui soovite konfigureerida printeri nii, et see kasutab unerežiimis maksimaalselt 1 vati väärtuses toidet, sisestage seaded Sleep after Inactivity (Unerežiimi lülitumine pärast tegevusetust) ja Auto Off after sleep (Automaatne väljalülitumine pärast unerežiimi rakendumist).

- 1. Navigeerige printeri juhtpaneeli avakuval rakenduseni Settings (Seaded) ja valige ikoon Settings (Seaded).
- 2. Avage järgmised menüüd.
- a. General Settings (Üldsätted)
- **b.** Energy Settings (Energiaseaded)
- c. Sleep Settings (Unerežiimi seaded)
- 3. Valige Sleep after Inactivity (Unerežiimi lülitumine pärast tegevusetust), et määrata mitu minutit võib printer olla tegevusetu enne, kui see lülitub unerežiimi. Sisestage sobiv periood.
- MÄRKUS. Unerežiimi vaikimisi aeg on 0 minutit. Nulli (0) näitab, et printer läheb unerežiimi vähem kui 1 minuti möödudes.
- 4. Valige Auto Off after sleep (Automaatne väljalülitumine pärast unerežiimi rakendumist), kui soovite seadistada printeri nii, et kui unerežiim on teatud aja kestnud, siis lülitub see sügavamale toite säästmise režiimile. Sisestage sobiv periood.
- **MÄRKUS.** Vaikimisi ärkab printer režiimist Auto Off (Automaatne väljalülitumine) iga tegevuse korral (v.a USB või Wi-Fi), kuid võite seadistada printeri nii, et see ärkab ainult toitenupu vajutamisel.
- 5. Seade salvestamiseks tehke valik Done (Valmis).

# <span id="page-92-0"></span>HP Web Jetadmin

HP Web Jetadmin on auhinnatud, oma ala juhtiv tööriist, mis on mõeldud laia valiku HP võrguseadmete (sh printerid, multifunktsionaalsed printerid ja digisaatjad) tõhusaks haldamiseks. See terviklahendus aitab teil kaugjuhtida installimist, monitoorimist, hooldust, tõrkeotsingut ning oma printimis- ja pildinduskeskkonna turvataset — pikemas perspektiivis tõstab see teie äri tootlikkust, aidates teil säästa aega, kontrollida kulusid ja kaitsta oma investeeringut.

HP Web Jetadmini värskendusi avaldatakse periooditi, et toetada teatud tootefunktsioone. Lisateavet leiate veebisaidilt [www.hp.com/ go/webjetadmin.](http://www.hp.com/go/webjetadmin)

# <span id="page-93-0"></span>Tarkvara ja püsivara uuendused

HP uuendab regulaarselt tarkvara ja püsivara mis tahes probleemide lahendamiseks ja funktsioonide lisamiseks. Värskeimate uuenduste kasutamiseks laadige veebist alla värskeim draiverifail, püsivara fail või mõlemad.

Külastage veebilehte [www.hp.com/support/ljM610,](http://www.hp.com/support/ljM610) [www.hp.com/support/ljM611](http://www.hp.com/support/ljM611) või [www.hp.com/support/](http://www.hp.com/support/ljM612) [ljM612](http://www.hp.com/support/ljM612). Klõpsake valikul Software and Drivers (Tarkvara ja draiverid).

# 6 Probleemide lahendamine

#### ● [Klienditugi](#page-96-0)

- [Juhtpaneeli spikrisüsteem](#page-97-0)
- [Tehaseseadete taastamine](#page-98-0)
- · [Printeri juhtpaneelil kuvatakse teadet "Cartridge is low" \(Kassett tühjeneb\) või "Cartridge is very low"](#page-99-0) [\(Kassett peaaegu tühi\)](#page-99-0)
- [Printer ei võta paberit sisse või söödab valesti](#page-100-0)
- [Paberiummistuste kõrvaldamine](#page-106-0)
- [Prindikvaliteedi probleemide lahendamine](#page-127-0)
- [Traadiga võrgu probleemide lahendamine](#page-140-0)
- [Traadita võrgu probleemide lahendamine](#page-142-0)

#### **Lisateave**

Allolev teave kehtib dokumendi avaldamise ajal.

Videojuhiste nägemiseks vt aadressi [www.hp.com/videos/LaserJet.](http://www.hp.com/videos/LaserJet)

Kehtiva teabega tutvumiseks vt aadressi [www.hp.com/support/ljM610,](http://www.hp.com/support/ljM610) [www.hp.com/support/ljM611](http://www.hp.com/support/ljM611) või [www.hp.com/support/ljM612.](http://www.hp.com/support/ljM612)

HP põhjalik tooteabi sisaldab teavet järgmiste teemade kohta.

- Installimine ja konfigureerimine
- Õppimine ja kasutamine
- Probleemide lahendamine
- Tarkvara ja püsivara uuenduste allalaadimine
- Tugifoorumites osalemine
- Garantii- ja normatiivse teabe saamine

# <span id="page-96-0"></span>Klienditugi

#### Tabel 6-1 Klienditoe valikud

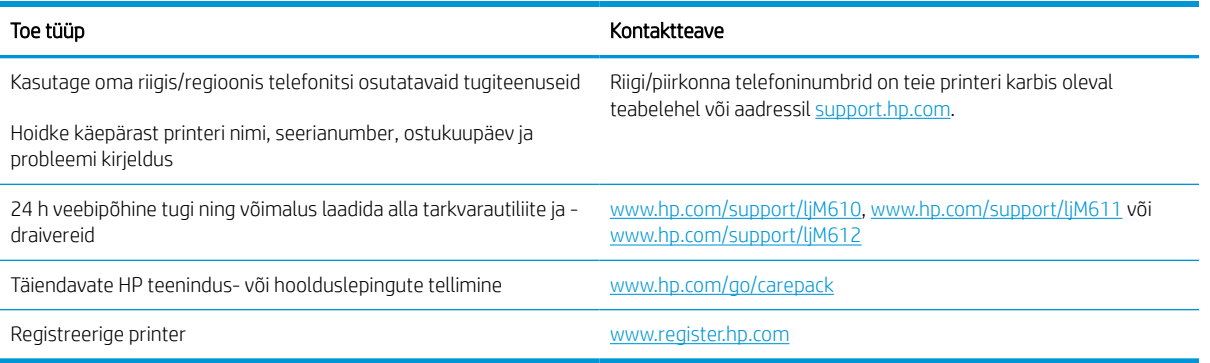

# <span id="page-97-0"></span>Juhtpaneeli spikrisüsteem

Printeril on sisseehitatud spikker, mis selgitab iga kuva kasutamise põhimõtteid. Spikri avamiseks vajutage juhtpaneelil spikri ? nuppu.

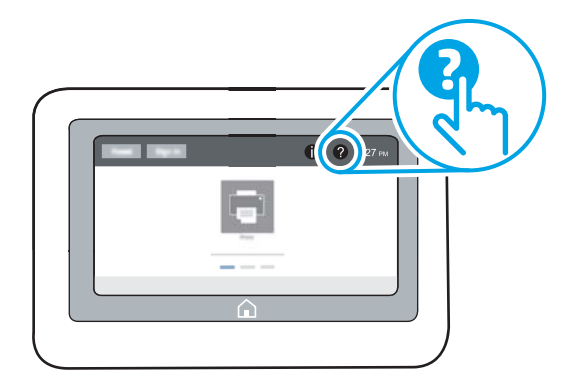

Mõnede kuvade puhul avab spikker globaalse menüü, kus saate otsida teid huvitavaid teemasid. Saate sirvida läbi menüüstruktuuri, valides menüüs olevaid valikuid.

Mõned spikrikuvad sisaldavad animatsioone, mis aitavad teil teha spetsiifilisi toiminguid (nt ummistusi kõrvaldada).

Kui printer esitab veateate või hoiatuse, valige probleemi kirjeldava teate avamiseks spikrinuppu . Teade sisaldab ka juhiseid probleemi lahendamiseks.

# <span id="page-98-0"></span>Tehaseseadete taastamine

## **Sissejuhatus**

Printeri algsete tehaseseadete taastamiseks kasutage ühte järgmistest moodustest.

**MÄRKUS.** Tehaseseadete taastamisel taastatakse suurema osa printeri suvandite tehase vaikeseaded. Mõned seaded jäävad siiski taastamata näiteks keel, kuupäev, kellaaeg ja mõned võrgukonfiguratsiooni seaded.

## Esimene meetod. Tehaseseadete taastamine printeri juhtpaneelilt

- 1. Navigeerige printeri juhtpaneeli avakuval rakenduseni Settings (Seaded) ja valige ikoon Settings (Seaded).
- 2. Avage järgmised menüüd.
	- a. General (Üldine teave)
	- b. Reset Factory Settings (Tehaseseadete taastamine)
- 3. Tehke valik Reset (Lähtestamine).

Kinnitusteates märgitakse, et lähtestusfunktsiooni lõpuleviimisel võivad andmed kaotsi minna.

4. Valige protsessi lõpuleviimiseks Reset (Lähtesta).

### **WARKUS.** Pärast taastamise lõppu taaskäivitub printer automaatselt.

### Teine meetod. Tehaseseadete taastamine HP sisseehitatud veebiserveris (ainult võrku ühendatud printerite puhul)

- 1. Leidke printeri IP-aadress: IP-aadressi või hosti nimi kuvamiseks valige printeri juhtpaneeli avaekraanilt teabe **↑** ikoon ja seejärel võrgu FR ikoon.
- 2. Avage veebibrauser ja sisestage aadressireale IP-aadress või hostinimi täpselt samamoodi, kui seda kuvatakse printeri juhtpaneelil. Vajutage arvuti klaviatuuril sisestusklahvi Enter. Avaneb EWS.

#### https://10.10.XXXXX/

- **MÄRKUS.** Kui veebibrauseris kuvatakse teade, et juurdepääs veebisaidile ei pruugi olla turvaline, valige veebisaidi kasutamise jätkamist lubav suvand. Sellele veebisaidile juurdepääsemine ei kahjusta teie arvutit.
- 3. Avage vahekaart General (Üldine).
- 4. Klõpsake ekraani vasakus osas Reset Factory Settings (Tehaseseadete taastamine).
- 5. Klõpsake nuppu Reset (Lähtesta).

**WARKUS.** Pärast taastamise lõppu taaskäivitub printer automaatselt.

# <span id="page-99-0"></span>Printeri juhtpaneelil kuvatakse teadet "Cartridge is low" (Kassett tühjeneb) või "Cartridge is very low" (Kassett peaaegu tühi)

#### Kassett tühjeneb

printer annab märku, kui toonerikassett tühjeneb. Toonerikasseti tegelik järelejäänud kasutusiga võib varieeruda. Mõelge teise installitava printerikasseti varumisele juhuks, kui prindikvaliteet muutub vastuvõetamatuks. Toonerikassetti ei pea kohe vahetama ja kasseti luuk jääb lukustatuks seni, kuni kasseti olekuks on Very Low (Peaaegu tühi).

#### Kassett on peaaegu tühi

Printer annab märku, kui toonerikassett on peaaegu tühi. Lisaks lukustatakse printeri esiluuk lahti, et luugi saaks avada ja kasseti välja vahetada. Toonerikasseti tegelik järelejäänud kasutusiga võib varieeruda. Mõelge teise installitava printerikasseti varumisele juhuks, kui prindikvaliteet muutub vastuvõetamatuks. Toonerikassetti ei pea kohe välja vahetama, kui just prindikvaliteet ei ole vastuvõetamatu.

Kui HP toonerikasseti tase jõuab väärtusele Very Low (Väga madal), on HP kvaliteet-kaitsegarantii selle toonerikasseti puhul lõppenud.

# <span id="page-100-0"></span>Printer ei võta paberit sisse või söödab valesti

## Sissejuhatus

Kui printer ei võta salvest paberit või võtab korraga mitu paberilehte, võib abi olla järgmistest lahendustest. Mõlemad olukorrad võivad tekitada paberiummistuse.

- Printer ei võta paberit sisse
- [Printer võtab korraga sisse mitu paberilehte](#page-102-0)

## Printer ei võta paberit sisse

Kui printer ei võta salvest paberit, proovige järgmisi lahendusi.

- 1. Avage printer ja eemaldage kinnijäänud paberilehed. Veenduge, et printerisse ei jää rebenenud paberijääke.
- 2. Laadige salve printimistöö jaoks õiges formaadis paber.
- 3. Veenduge, et paberi formaat ja tüüp on printeri juhtpaneelil õigesti seadistatud.
- 4. Veenduge, et salve paberijuhikud on reguleeritud vastavalt paberi suurusele. Reguleerige juhikuid vastavalt salve sälkudele. Salve paberijuhiku nool peab täpselt joonduma salvel oleva tähisega.
- **MÄRKUS.** Ärge reguleerige paberijuhikuid tihedalt vastu paberipakki. Seadke need salves olevate sakkide või tähiste järgi.
- MÄRKUS. Kui hallatud teenusepakkuja on paigaldanud lukustuvad salve juhikud, siis ei pruugi need reguleeritavad olla. Võtke ühendust hallatud teenusepakkujaga, et saada lisateavet paberisalvede lukustamise või lahtilukustamise kohta.

Järgmistel piltidel on kujutatud erinevate printerite salvedes olevaid paberisuuruste sälke. Enamikul HP printeritel on sarnased tähised.

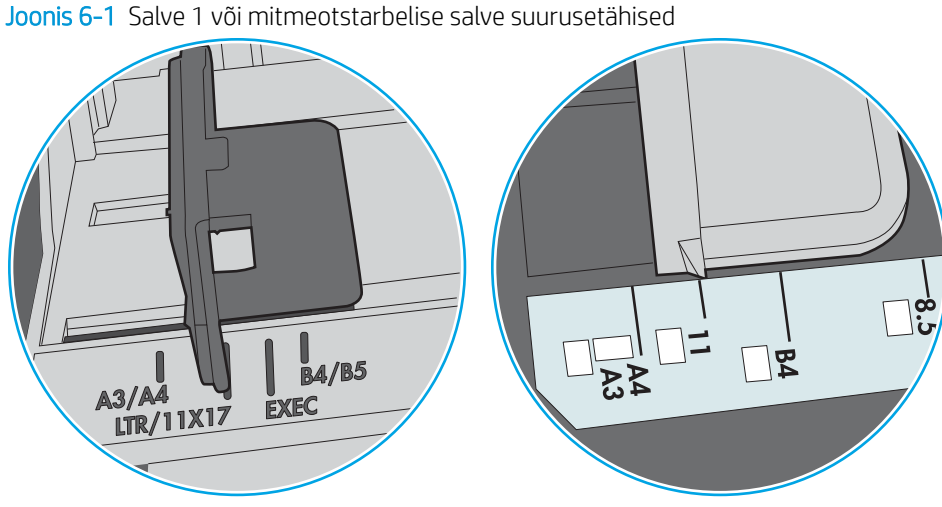

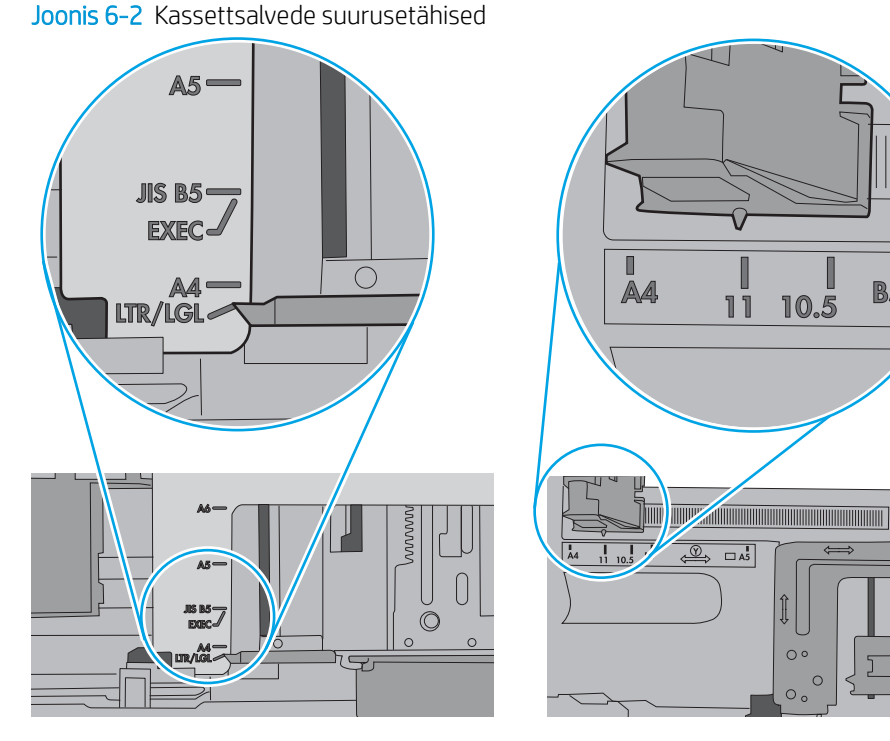

П

**B5** 

<span id="page-102-0"></span>5. Veenduge, et ruumi õhuniiskus vastab printeri spetsifikatsioonile ning et paberit hoitakse avamata pakkides. Paberipakke müüakse enamasti niiskuskindlas ümbrises, et paberit kuivana hoida.

Kõrge õhuniiskusega keskkonnas võib salves oleva paberipaki pealmine paberileht niiskust imada ning laineliseks või ebaühtlaseks muutuda. Sel juhul eemaldage paberipakist viis kuni kümme pealmist paberilehte.

Väga kuivas õhus võib kogunev staatiline elekter põhjustada paberilehtede kokkukleepumist. Sellisel juhul eemaldage paber salvest ning painutage pakki, hoides seda mõlemast otsast ja tuues otsad lähestikku (Ukuju). Seejärel painutage otsad teistpidi kokku (tagurpidi U). Järgmiseks hoidke paberipaki teistest külgedest ning korrake eelkirjeldatud toimingut. Niiviisi vabastate paberilehed üksteise küljest ja juhite staatilise laengu ära. Enne paberipaki salve tagasi panemist seadke see vastu lauda sirgu.

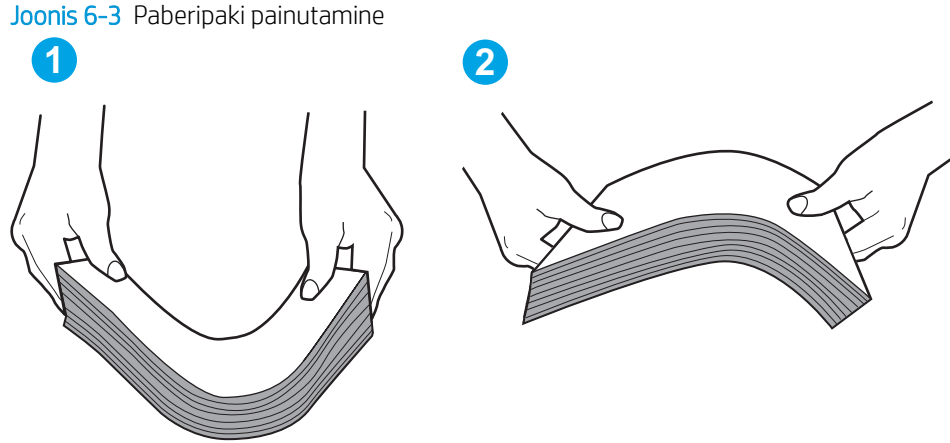

- 6. Kontrollige printeri juhtpaneelilt, kas toode ootab paberi käsitsi söötmist. Laadige paber ja jätkake.
- 7. Rullid salve kohal võivad olla saastunud. Puhastage rullid soojas vees niisutatud ebemevaba lapiga. Võimalusel kasutage destilleeritud vett.
	- **A ETTEVAATUST.** Ärge pihustage vett otse printerile. Selle asemel pritsige vett lapile või niisutage lapp vees ja väänake see enne rullide puhastamist välja.

Järgmisel pildil on kujutatud rullide paiknemist erinevates printerites.

Joonis 6-4 Salve 1 või mitmeotstarbelise salve rullide asukohad

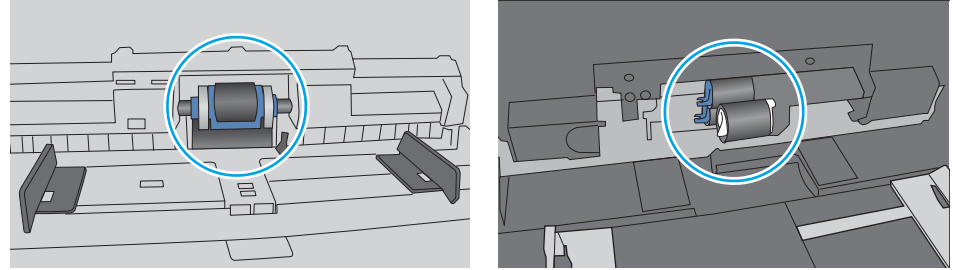

## Printer võtab korraga sisse mitu paberilehte

Kui printer võtab salvest korraga mitu paberilehte, proovige järgmisi lahendusi.

1. Eemaldage paberipakk salvest, painutage seda, keerake 180 kraadi ja pöörake ümber. *Ärge tuulutage paberit.* Asetage paberipakk salve tagasi.

**WARKUS.** Lehtede laialikiskumine põhjustab staatilise laengu kogunemist. Lehtede laialikiskumise asemel painutage pakki, hoides seda mõlemast otsast ja tuues otsad lähestikku (U-kuju). Seejärel painutage otsad teistpidi kokku (tagurpidi U). Järgmiseks hoidke paberipaki teistest külgedest ning korrake eelkirjeldatud toimingut. Niiviisi vabastate paberilehed üksteise küljest ja juhite staatilise laengu ära. Enne paberipaki salve tagasi panemist seadke see vastu lauda sirgu.

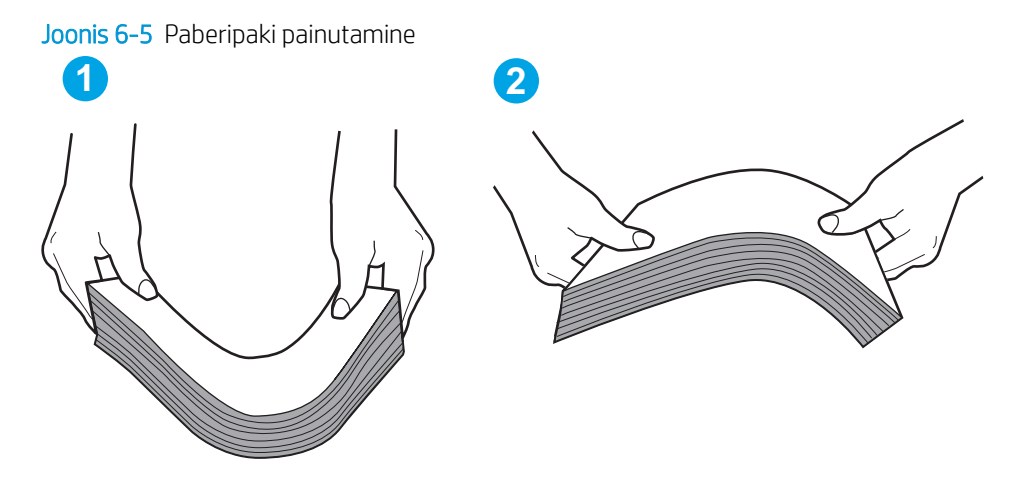

- 2. Kasutage tootes ainult paberit, mis vastab HP printeri nõuetele.
- 3. Veenduge, et ruumi õhuniiskus vastab printeri spetsifikatsioonile ning et paberit hoitakse avamata pakkides. Paberipakke müüakse enamasti niiskuskindlas ümbrises, et paberit kuivana hoida.

Kõrge õhuniiskusega keskkonnas võib salves oleva paberipaki pealmine paberileht niiskust imada ning laineliseks või ebaühtlaseks muutuda. Sel juhul eemaldage paberipakist viis kuni kümme pealmist paberilehte.

Väga kuivas õhus võib kogunev staatiline elekter põhjustada paberilehtede kokkukleepumist. Sellisel juhul eemaldage paber salvest ja painutage paberipakki, nagu eespool kirjeldatud.

4. Kasutage paberit, mis ei ole kortsus, voltidega ega kahjustatud. Vajadusel kasutage teisest pakist võetud paberit.

5. Kontrollige salves olevate pakikõrguse tähiste abil, et salves ei ole liiga palju paberit. Kui paberit on liiga palju, eemaldage salvest kogu paber, koputage paberipakk ühtlaseks ja asetage osa paberist salve tagasi.

Järgmistel piltidel on kujutatud erinevate printerite salvedes olevaid pakikõrguse tähiseid. Enamikul HP printeritel on sarnased tähised. Veenduge, et kõik paberilehed on pakikõrguse tähiste lähedal olevatest sakkidest madalamal. Need sakid hoiavad paberit printerisse sisenemisel õiges asendis.

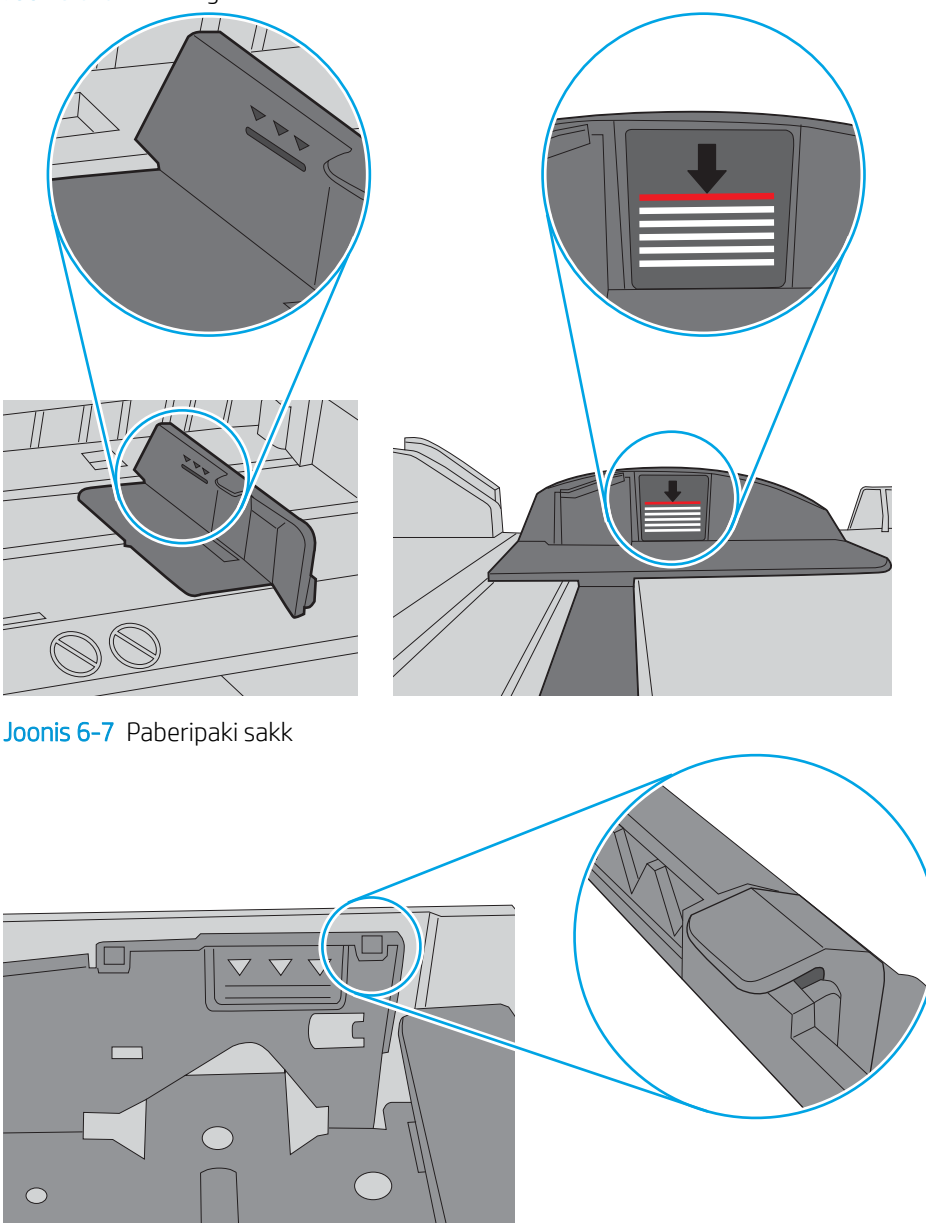

Joonis 6-6 Pakikõrguse tähised

- 6. Veenduge, et salve paberijuhikud on reguleeritud vastavalt paberi suurusele. Reguleerige juhikuid vastavalt salve sälkudele. Salve paberijuhiku nool peab täpselt joonduma salvel oleva tähisega.
- **MÄRKUS.** Ärge reguleerige paberijuhikuid tihedalt vastu paberipakki. Seadke need salves olevate sakkide või tähiste järgi.

Järgmistel piltidel on kujutatud erinevate printerite salvedes olevaid paberisuuruste sälke. Enamikul HP printeritel on sarnased tähised.

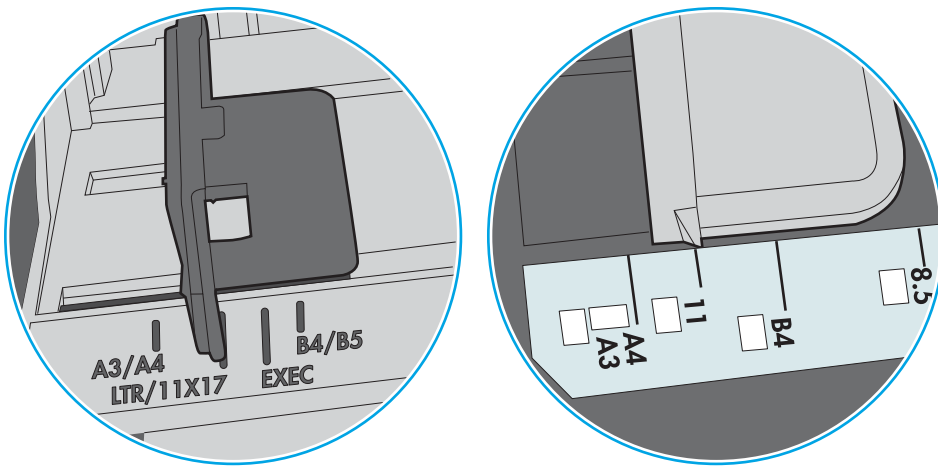

Joonis 6-8 Salve 1 või mitmeotstarbelise salve suurusetähised

Joonis 6-9 Kassettsalvede suurusetähised

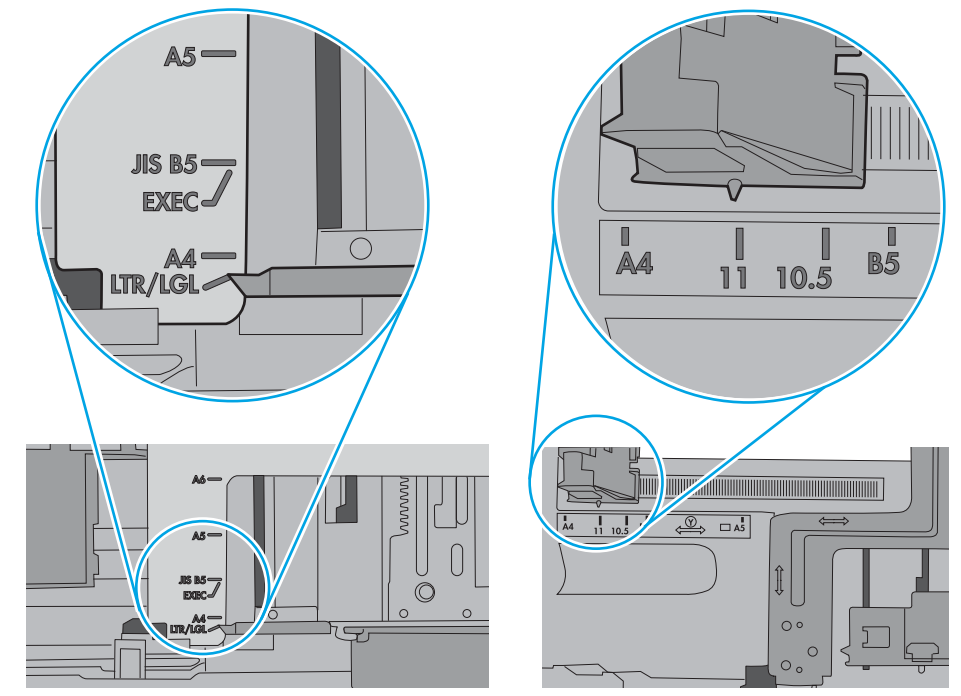

7. Veenduge, et töökeskkond vastaks soovitatud spetsifikatsioonidele.

# <span id="page-106-0"></span>Paberiummistuste kõrvaldamine

## Sissejuhatus

Allpool leiate juhised printeri paberiummistuste kõrvaldamiseks.

- [Paberiummistuse asukoht](#page-107-0)
- [Automaatne navigeerimine ummistuste kõrvaldamiseks](#page-107-0)
- [Sagedased või korduvad paberiummistused?](#page-107-0)
- [Paberiummistuste eemaldamine 1. salvest \(13.A1\)](#page-108-0)
- [Paberiummistuste eemaldamine 2., 3., 4., 5. salvest \(13.A2, 13.A3, 13.A4, 13.A5\)](#page-111-0)
- [Paberiummistuste eemaldamine 2100-lehelisest suuremahulisest sisendsalvest \(13A, 13F\)](#page-114-0)
- [Paberiummistuste eemaldamine tagaluugi ja kuumuti piirkonnast \(13.B\)](#page-116-0)
- [Paberiummistuste kõrvaldamine väljastussalvest \(13.E1\)](#page-119-0)
- [Paberiummistuste eemaldamine dupleksseadmest \(13.C, 13.D, 13.B\)](#page-120-0)
- [Paberiummistuste eemaldamine ümbrikusööturist \(13.A\)](#page-121-0)
- [Paberiummistuste eemaldamine viie salve ja klammerdajaga kirjakastist \(13.E, 13.7\)](#page-123-0)
- Klambriummistuste eemaldamine viie salve ja klammerdajaga kirjakastist (13.8)

## <span id="page-107-0"></span>Paberiummistuse asukoht

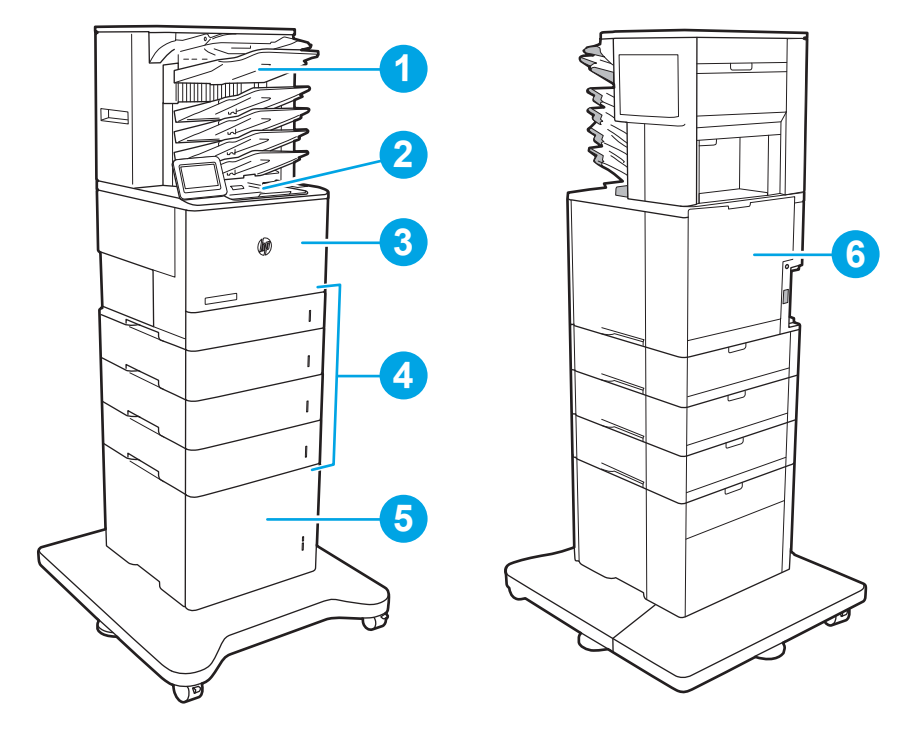

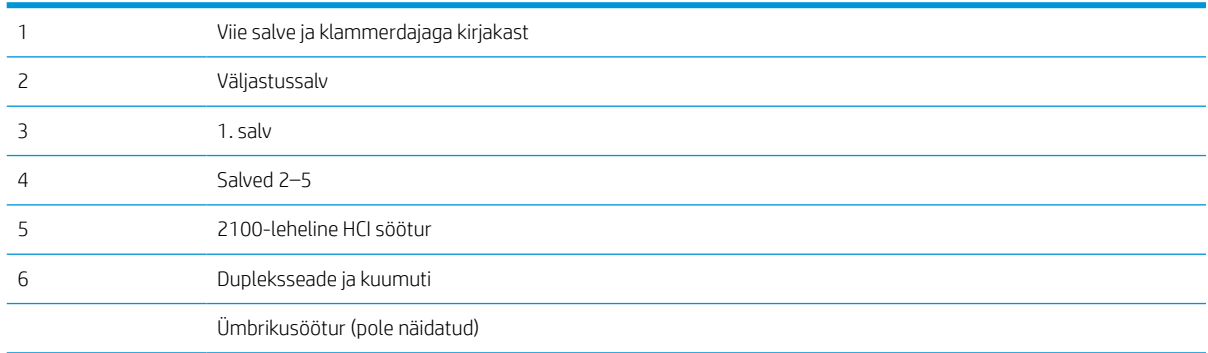

## Automaatne navigeerimine ummistuste kõrvaldamiseks

Automaatse navigeerimise funktsioon juhendab teid ummistuste kõrvaldamisel, kuvades juhtpaneelil sammsammulised juhised. Kui lõpetate ühe sammu, kuvatakse printeri juhtpaneelil juhiseid järgmise sammu kohta, kuni olete kõik vajalikud sammud läbinud.

## Sagedased või korduvad paberiummistused?

Paberiummistuste vähendamiseks proovige teha järgmist.

- Kasutage tootes ainult paberit, mis vastab HP printeri nõuetele.
- Kasutage paberit, mis ei ole kortsus, voltidega ega kahjustatud. Vajadusel kasutage teisest pakist võetud paberit.
- Ärge kasutage paberit, millele on varem prinditud või kopeeritud.
- Veenduge, et salv ei ole üle täidetud. Sellisel juhul eemaldage salvest kogu paber, koputage paberipakk ühtlaseks ja asetage osa paberist salve tagasi.
- Veenduge, et salve paberijuhikud on reguleeritud vastavalt paberi suurusele. Reguleerige juhikuid nii, et need puudutaksid paberipakki seda painutamata.
- Veenduge, et salv on printerisse lõpuni sisse lükatud.
- Kui prindite raskele, reljeef- või perfopaberile, kasutage käsisöödu funktsiooni ja sisestage lehed ükshaaval.
- Avage printeri juhtpaneelil menüü Trays (Salved). Veenduge, et salv oleks seadistatud paberitüübi ja suuruse osas nõuetekohaselt.
- Veenduge, et töökeskkond vastaks soovitatud spetsifikatsioonidele.
- **MÄRKUS.** Paberi kontrollimine ja selle õige salve laadimine võib aidata paberiummistusi vähendada. Kui vajate rohkem abi, [vaadake videot paberi laadimisest.](http://link.brightcove.com/services/player/bcpid1190528646001?bctid=ref:REFIDWDN41f38993-8adc-4b9f-9479-3170ab7282ef)

# Paberiummistuste eemaldamine 1. salvest (13.A1)

Allpool kirjeldatakse, kuidas eemaldada paberiummistusi 1. salvest. Ummistuse korral kuvatakse juhtpaneelil järgmist teadet ja animatsiooni, mis aitavad ummistuse kõrvaldada.

#### ● 13.A1.XX-i ummistus 1. salves

1. Kui kinnikiilunud paber on 1. salves nähtav, eemaldage ummistus, tõmmates paberi ettevaatlikult otse välja.

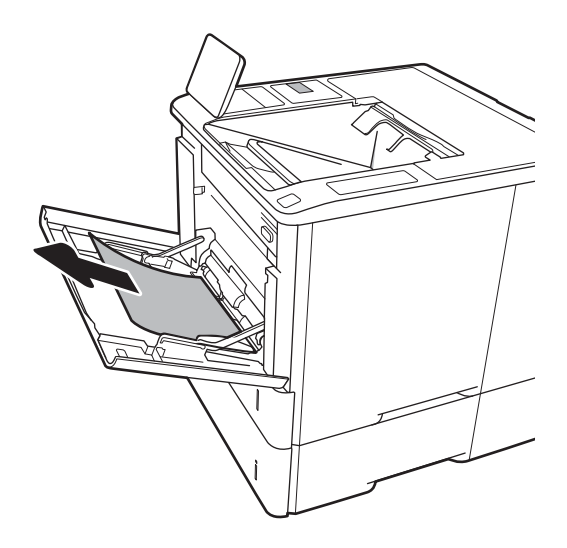

2. Sulgege Salv 1.

3. Tõmmake 2. salv printerist välja.

4. Langetage ummistuste plaati 2. salve avas.

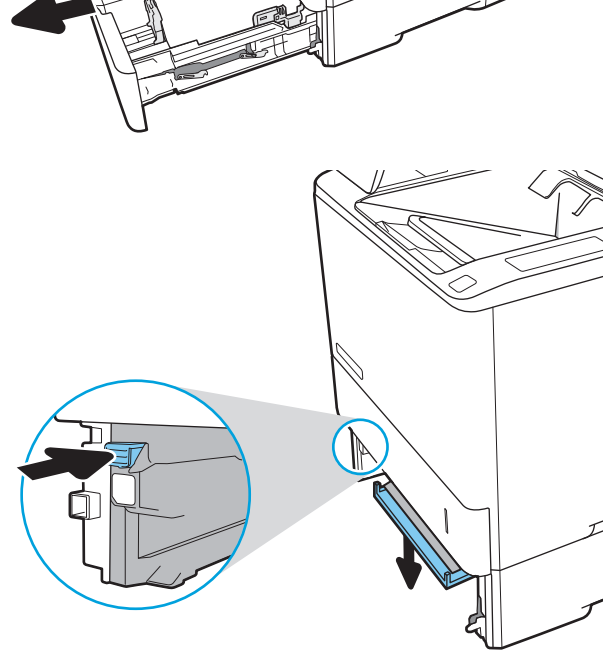

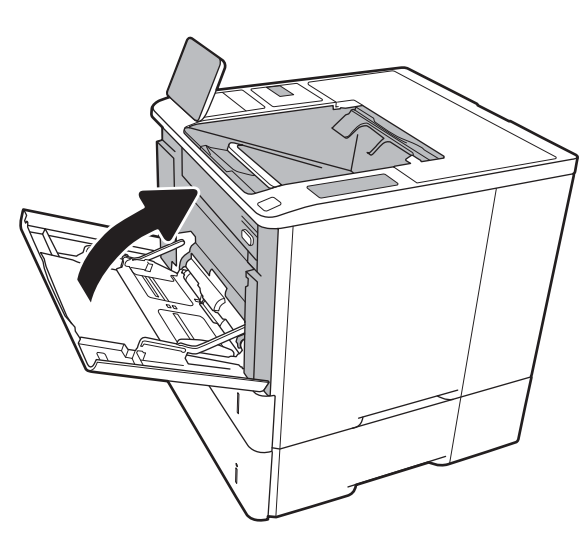

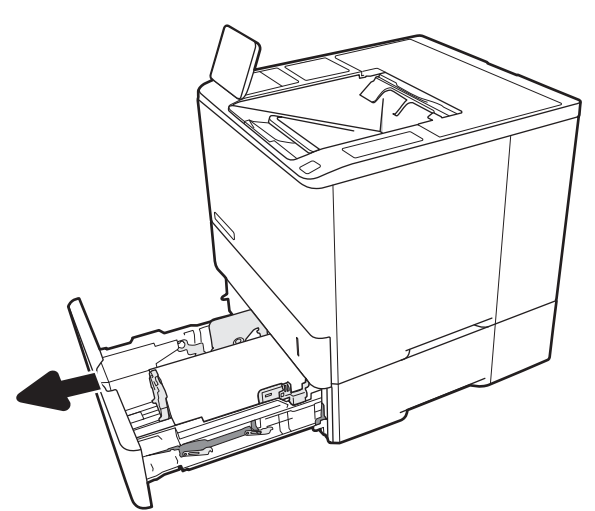

5. Tõmmake kogu ummistunud paber otse välja.

6. Tõstke ummistustele plaat tagasi oma kohale.

7. Paigaldage 2. salv printerisse.

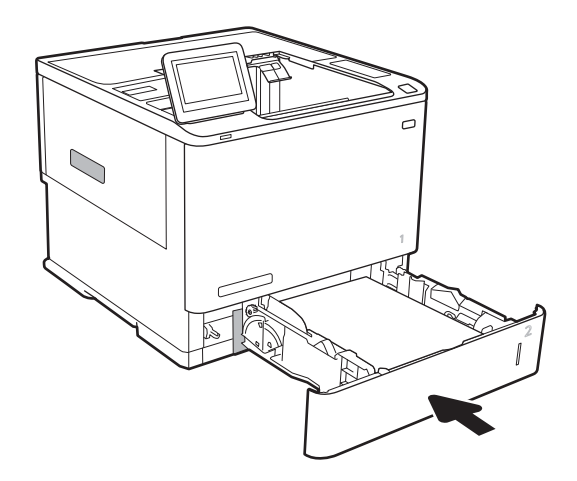

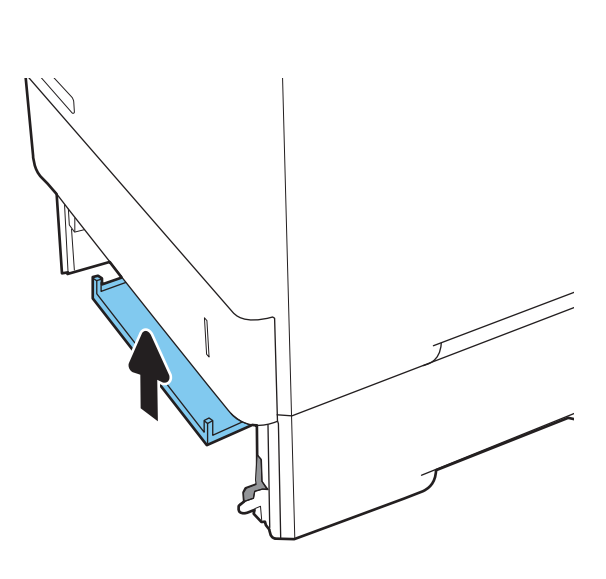

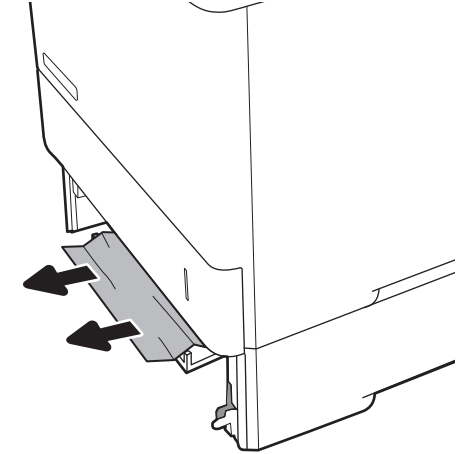

# Paberiummistuste eemaldamine 2., 3., 4., 5. salvest (13.A2, 13.A3, 13.A4, 13.A5)

Allpool kirjeldatakse, kuidas eemaldada paberiummistusi 2., 3., 4. või 5. salvest. Ummistuse korral kuvatakse juhtpaneelil ühte järgmistest teadetest ja animatsiooni, mis aitavad ummistuse kõrvaldada.

- 13.A2.XX-i ummistus 2. salves
- 13.A3.XX-i ummistus 3. salves
- 13.A4.XX-i ummistus 4. salves
- 13.A5.XX-i ummistus 5. salves

**W MÄRKUS.** Järgmises toimingus kirjeldatakse 2. salve. 3., 4. ja 5. salve puhul toimub ummistuste eemaldamine samamoodi.

1. Tõmmake salv printerist välja salve tõmmates ja veidi üles tõstes.

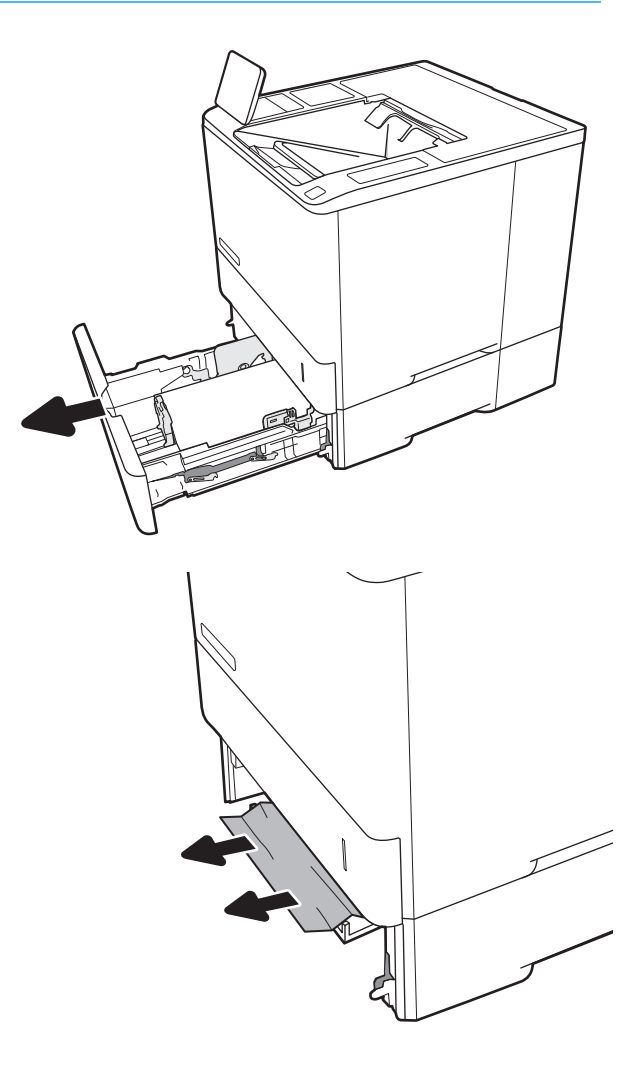

2. Eemaldage kinnikiilunud või kahjustatud paberilehed.

3. Sisestage ja sulgege salv.

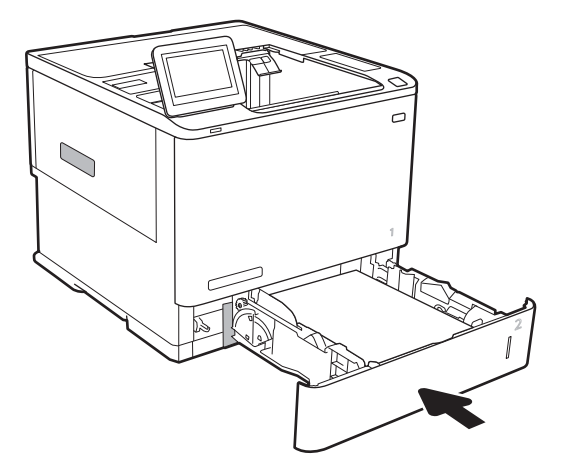

4. Avage tagumine luuk.

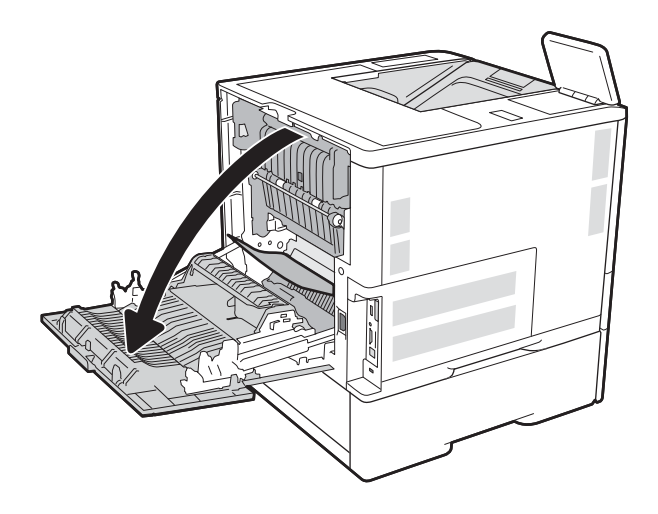

5. Eemaldage ummistunud paber.

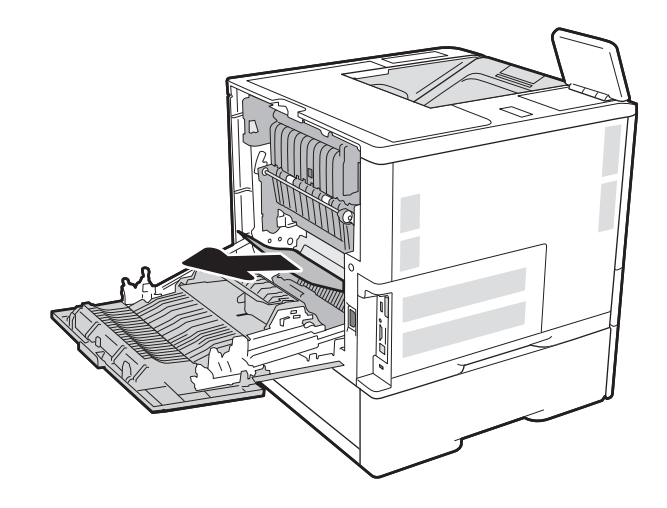

6. Eemaldage kuumuti, võttes kinni kahest küljeriivist ja tõmmates kuumutit otse printerist välja.

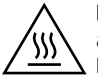

ETTEVAATUST! Kuumuti võib printeri kasutamise ajal kuum olla. Oodake enne kuumuti käsitsemist, kuni see jahtub.

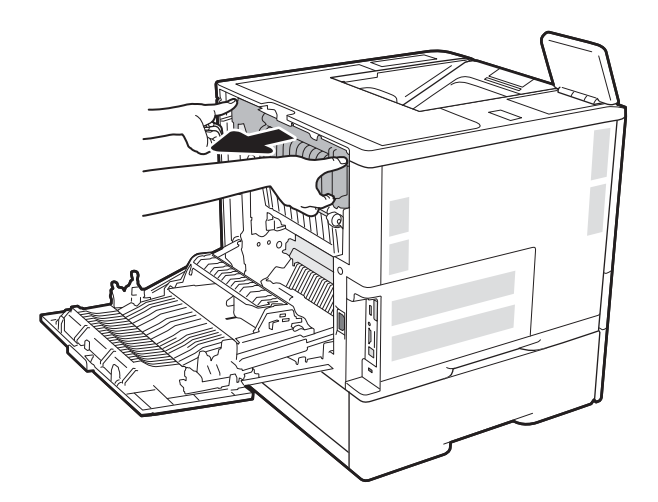

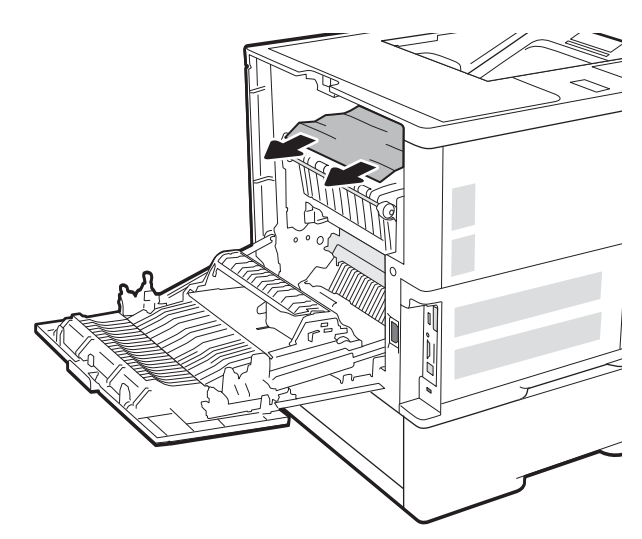

7. Eemaldage kuumuti avast kogu ummistunud paber.

8. Paigaldage kuumuti tagasi.

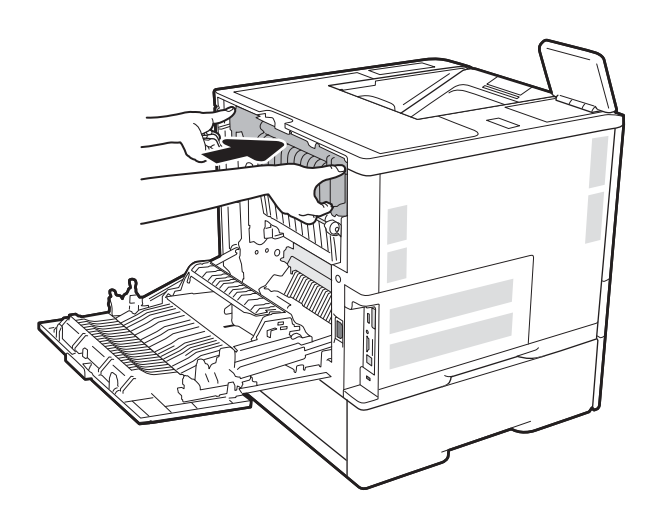

### 9. Sulgege tagaluuk

# Paberiummistuste eemaldamine 2100-lehelisest suuremahulisest sisendsalvest (13A, 13F)

Allpool kirjeldatakse, kuidas eemaldada paberiummistusi 2100-lehelisest mahukast salvest. Ummistuse korral kuvatakse juhtpaneelil ühte järgmistest teadetest ja animatsiooni, mis aitavad ummistuse kõrvaldada.

- 13.AY.XX-i ummistus salves Y, kus Y näitab salve numbrit, mis on HCI-le määratud
- Ummistus 13.FF.EE Luuk avatud

1. Avage 2100-leheline mahukas sisendsalv.

2. Eemaldage ja visake ära kõik kahjustatud paberilehed.

3. Eemaldage salvest paber.

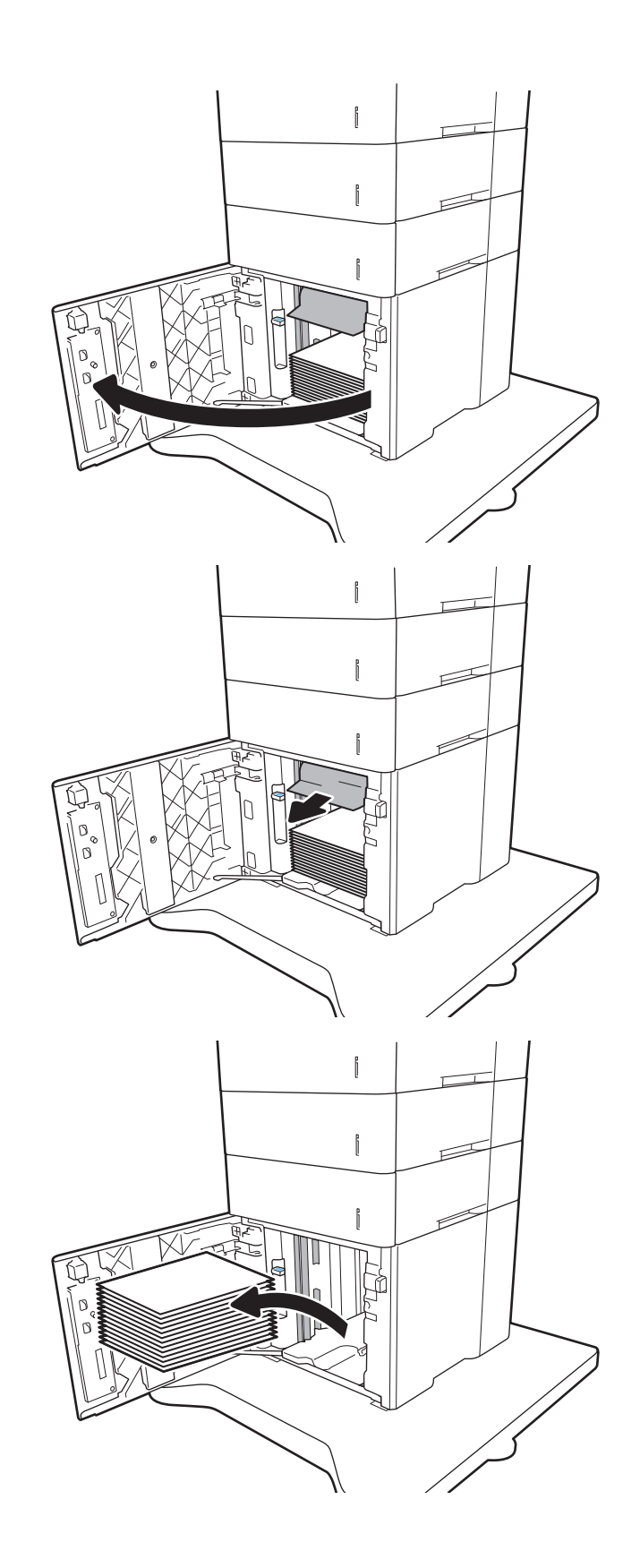

4. Kui ummistunud paber on söötmisalas, tõmmake seda eemaldamiseks alla.

5. Laadige terved paberipakid HCI-sse. Salv mahutab 2100 lehte paberit.

MÄRKUS. Parimateks tulemusteks laadige terved paberpakid. Ärge jagage paberipakke väiksemateks virnadeks.

6. Sulgege HCI luuk.

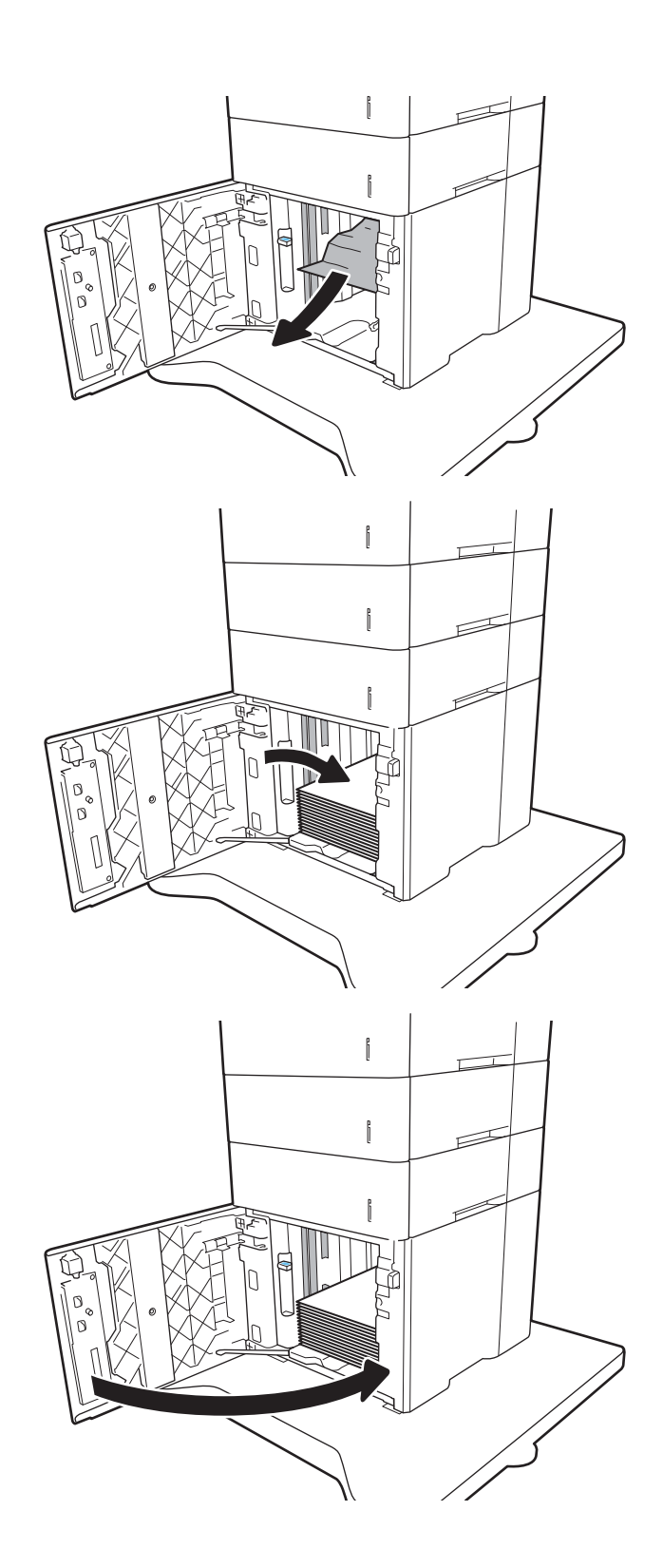

# Paberiummistuste eemaldamine tagaluugi ja kuumuti piirkonnast (13.B)

Paberiummistuste kõrvaldamiseks tagaluugist ja kuumuti piirkonnast toimige järgmiselt. Ummistuse korral kuvatakse juhtpaneelil ühte järgmistest teadetest ja animatsiooni, mis aitavad ummistuse kõrvaldada.

● 13.B2.XX-i ummistus <kate või luuk>

#### ● 13.B9.XX-i ummistus kuumutis

A ETTEVAATUST. Kuumuti on printeri kasutamise ajal kuum. Lubage enne ummistuste likvideerimist kuumutil jahtuda.

1. Avage tagumine luuk.

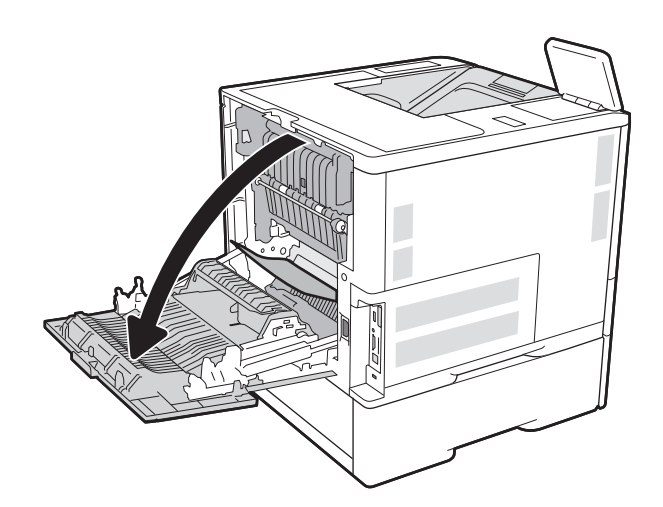

2. Eemaldage ummistunud paber.

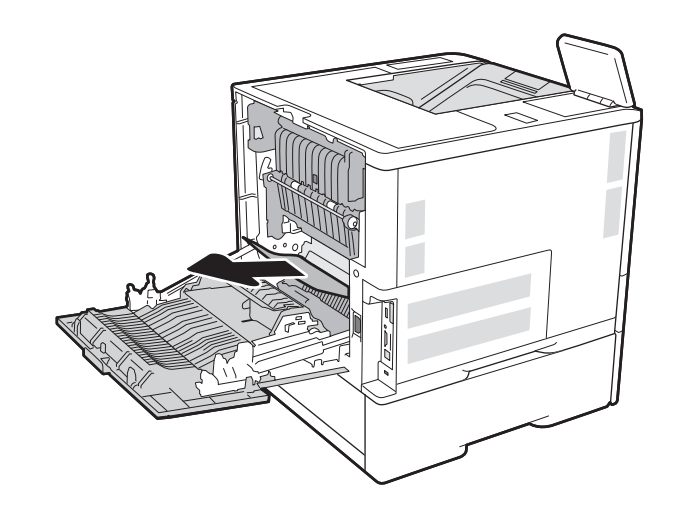

3. Eemaldage kuumuti, võttes kinni kahest küljeriivist ja tõmmates kuumutit otse printerist välja.

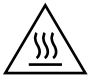

ETTEVAATUST! Kuumuti võib printeri kasutamise ajal kuum olla. Oodake enne kuumuti käsitsemist, kuni see jahtub.

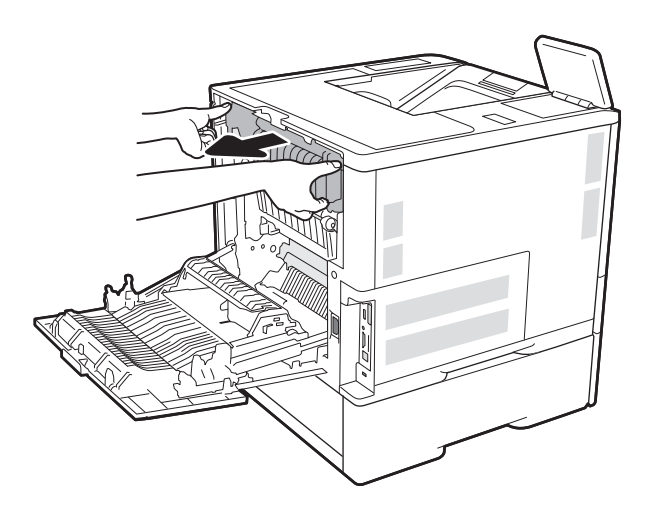

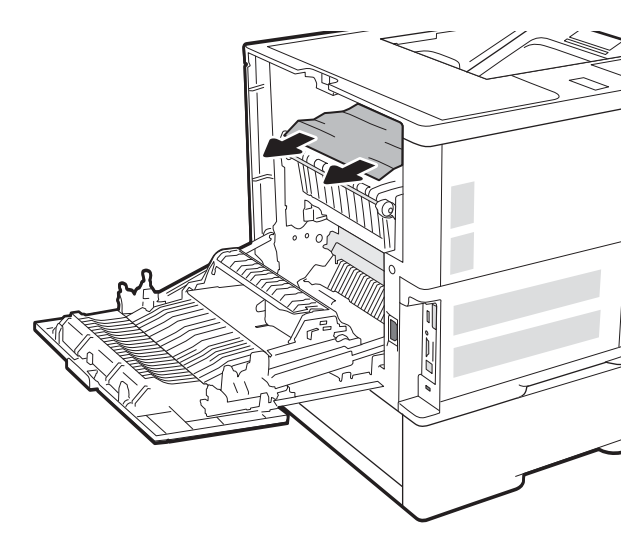

4. Eemaldage kuumuti avast kogu ummistunud paber.

5. Paigaldage kuumuti tagasi.

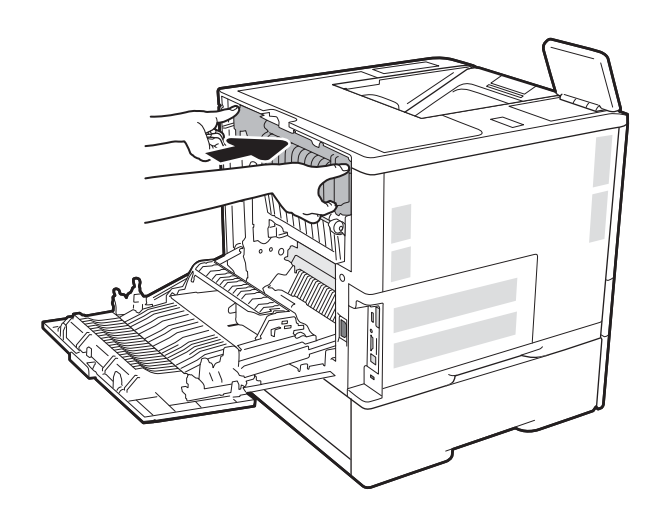

### 6. Sulgege tagaluuk

# Paberiummistuste kõrvaldamine väljastussalvest (13.E1)

Allpool kirjeldatakse, kuidas eemaldada paberiummistusi väljastussalvest. Ummistuse korral kuvatakse juhtpaneelil järgmist teadet ja animatsiooni, mis aitavad ummistuse kõrvaldada.

13.E1.XX-i ummistus standardses väljastussalves

1. Kui paber on väljastussalves nähtav, võtke paberi servast kinni ja eemaldage see.

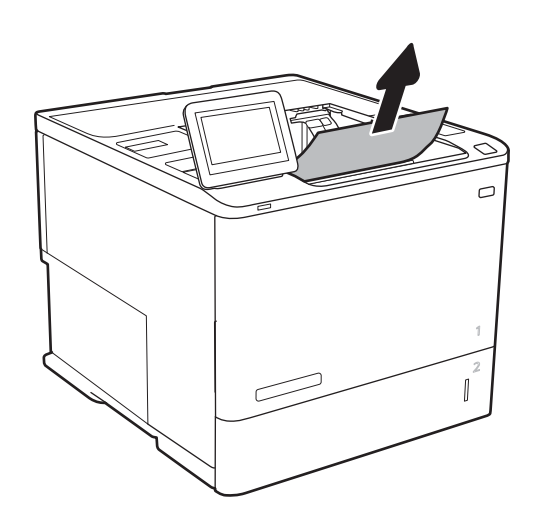

# Paberiummistuste eemaldamine dupleksseadmest (13.C, 13.D, 13.B)

Paberi avastamiseks kõigist võimalikest ummistuskohtadest automaatses dupleksseadmes järgige järgmisi juhiseid. Ummistuse korral kuvatakse juhtpaneelil animatsiooni, mis aitab ummistuse kõrvaldada.

- 13.CX.XX-i ummistus dupleksseadmes
- 13.DX.XX-i ummistus dupleksseadmes
- 13.B2.XX-i ummistus <kate või luuk>
- 1. Avage tagumine luuk.

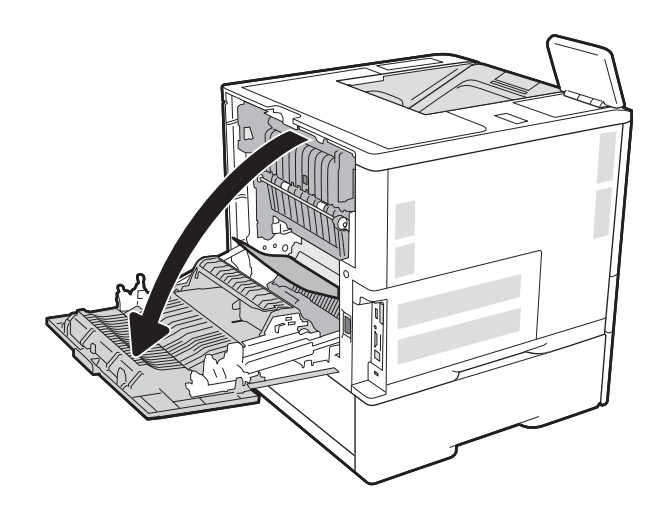

2. Eemaldage ummistunud paber.

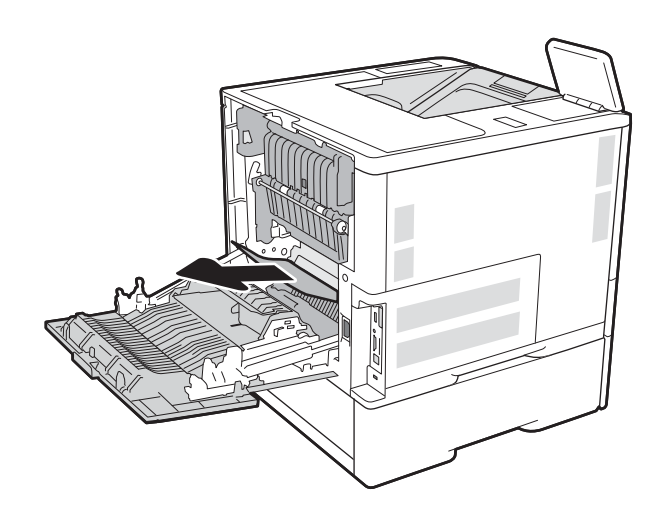

3. Sulgege tagaluuk

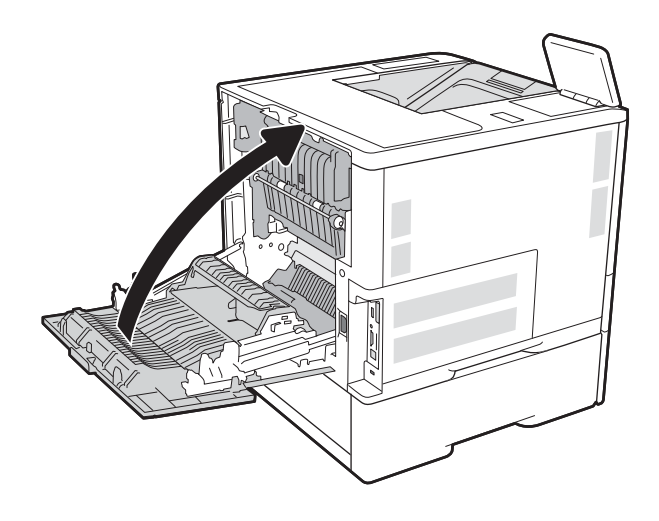

# Paberiummistuste eemaldamine ümbrikusööturist (13.A)

Paberiummistuste kõrvaldamiseks ümbrikusööturist järgige järgmisi juhiseid. Ummistuse korral kuvatakse juhtpaneelil ühte järgmistest teadetest ja animatsiooni, mis aitavad ummistuse kõrvaldada.

- 13.A3.XX-i ummistus 3. salves
- 13.A4.XX-i ummistus 4. salves

1. Tõmmake salv printerist välja salve tõmmates ja veidi üles tõstes.

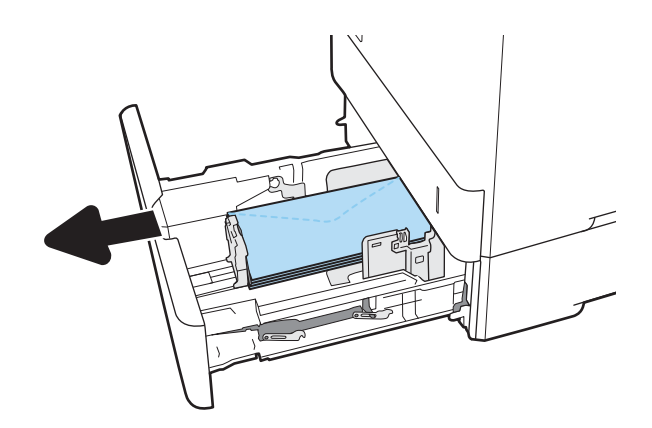

2. Eemaldage kõik ummistunud või kahjustatud ümbrikud salvest.

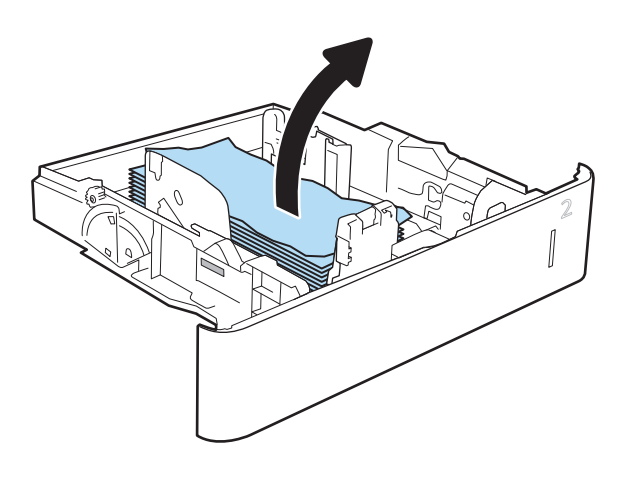

3. Eemaldage kõik ümbrikud printeri sees olevatelt etteanderullikutelt.

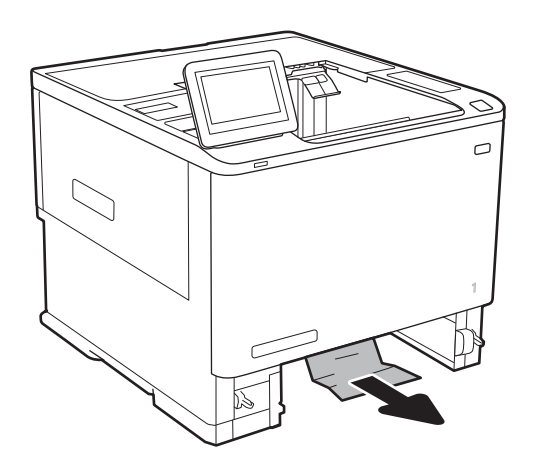

#### 4. Sisestage ja sulgege salv.

# Paberiummistuste eemaldamine viie salve ja klammerdajaga kirjakastist (13.E, 13.7)

Allpool kirjeldatakse, kuidas eemaldada paberiummistusi klammerduskastist. Ummistuse korral kuvatakse juhtpaneelil animatsiooni, mis aitab ummistuse kõrvaldada.

- 13.E1.XX-i ummistus standardses väljastussalves
- 13.70.XX MBM-i ummistus
- 1. Eemaldage väljastussalvedest kogu ummistunud paber.

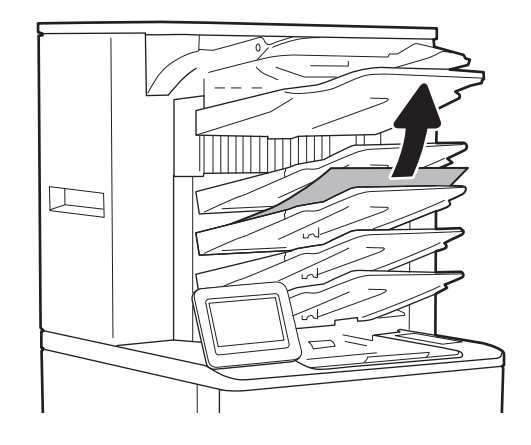

- 2. Avage klammerdamiskasti tagumisel küljel asuv ummistustele ligipääsemise luuk. Kui ummistunud paber on ummistustele ligipääsemise luugist näha, tõmmake see eemaldamiseks otse välja.
- 

3. Sulgege ummistustele ligipääsemise luuk.

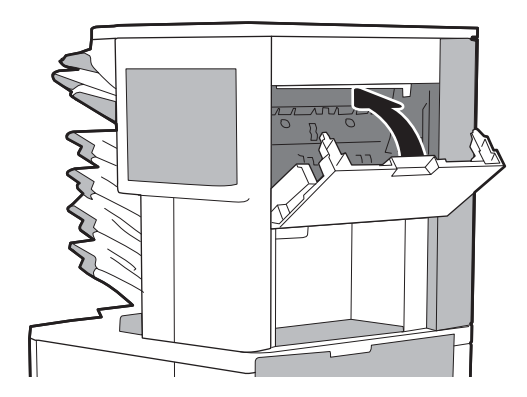

# Klambriummistuste eemaldamine viie salve ja klammerdajaga kirjakastist (13.8)

Allpool kirjeldatakse, kuidas eemaldada klambriummistusi klammerduskastist. Ummistuse korral kuvatakse juhtpaneelil animatsiooni, mis aitab ummistuse kõrvaldada.

#### ● 13,8X.XX – klammerdaja/virnastaja ummistus

1. Avage klammerdaja luuk.

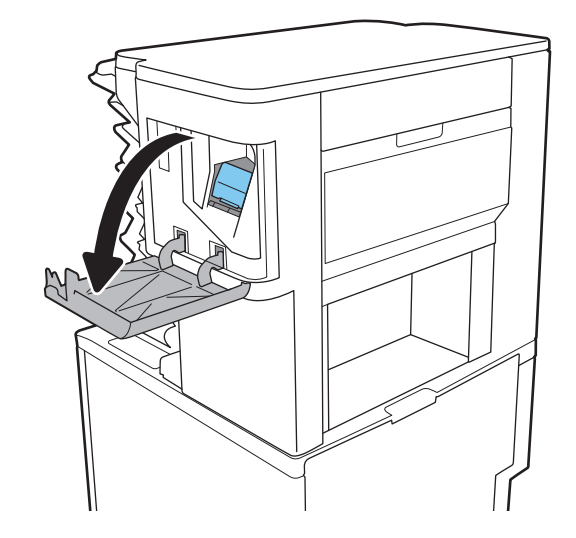

2. Tõmmake klambrikasseti värvilist käepidet ja seejärel tõmmake klambrikassett otse välja.

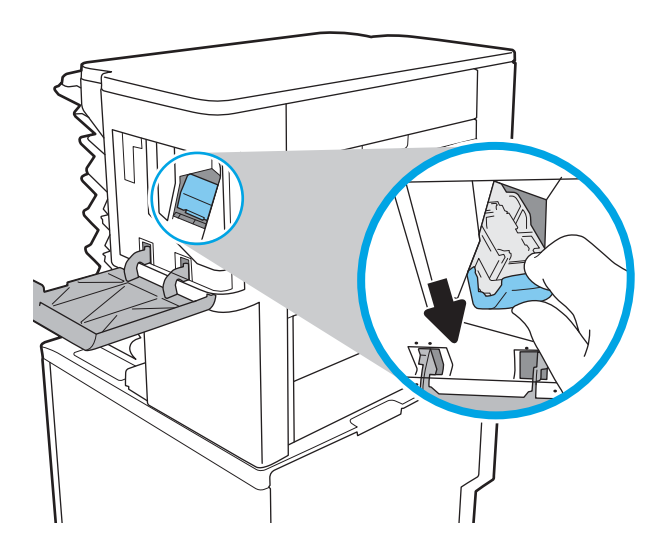

3. Tõstke klambrikasseti tagaosas asuv väike hoob üles.

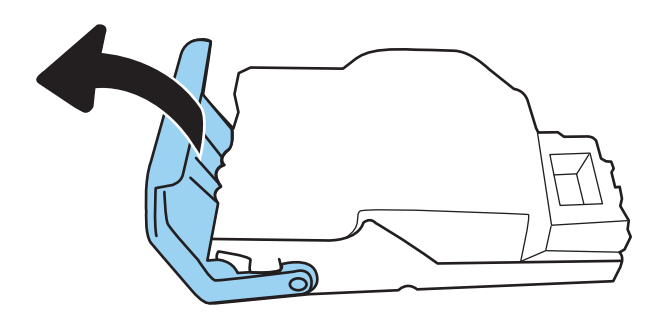

- 4. Eemaldage kinnikiilunud klambrid.
- 5. Sulgege klambrikasseti tagaosas asuv hoob. Veenduge, et see oma kohale lukustuks.

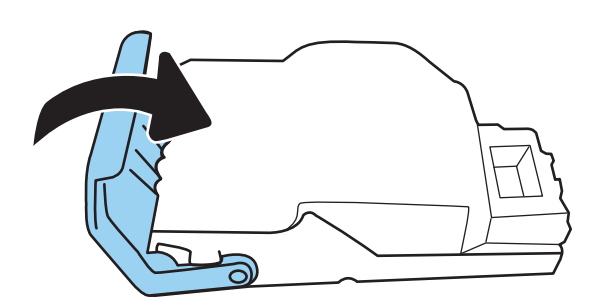

6. Sisestage klambrikassett klammerdajasse ja lükake värvilist käepidet, kuni see oma kohale lukustub.

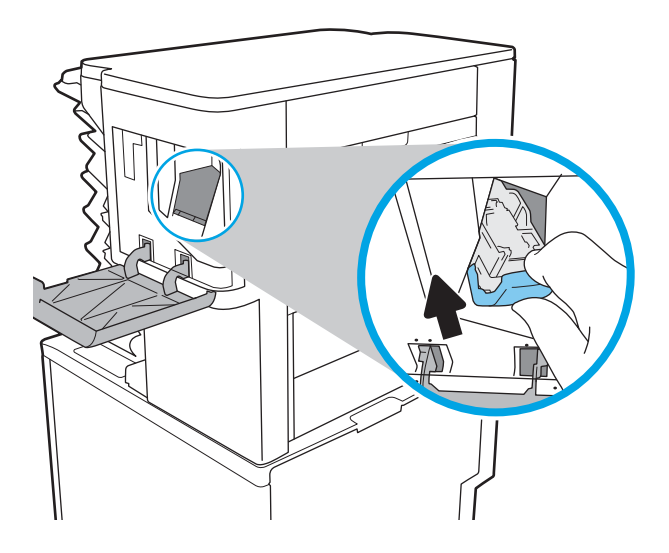

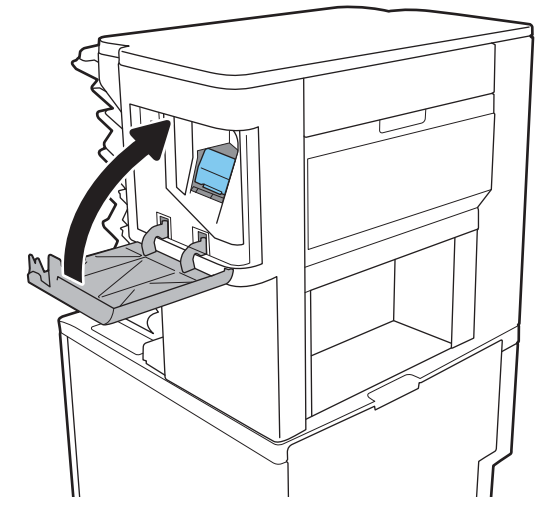

7. Sulgege klammerdaja luuk.

# Prindikvaliteedi probleemide lahendamine

# **Sissejuhatus**

Kasutage allolevat teavet prindikvaliteedi probleemide tõrkeotsinguks, sh juhul kui teil on probleeme pildikvaliteediga.

Tõrkeotsing võib aidata teil lahendada järgmisi probleeme.

- Tühjad lehed
- Mustad lehed
- Krussis paber
- Tumedad või heledad vöödid
- Tumedad või heledad triibud
- Hajus prinditöö
- Hall taust või tume prinditulemus
- Õrn prinditulemus
- Lahtine tooner
- Tooner puudu
- Hajutatud tooneriplekid
- Viltused kujutised
- Plekid
- **Triibud**

### Prindikvaliteedi tõrkeotsing

Prindikvaliteediga seotud probleemide lahendamiseks proovige teha järgmised sammud etteantud järjekorras.

Spetsiifiliste pildidefektide tõrkeotsinguks vaadake osa Pildidefektide tõrkeotsing.

### Püsivara värskendamine

Proovige printeri püsivara ülendada.

#### Teisest tarkvaraprogrammist printimine

Proovige printida mõnest muust tarkvaraprogrammist. Kui lehekülg prinditakse korrektselt välja, on probleem printimisel kasutatud tarkvaraprogrammis.

#### Kontrollige prinditöö paberi tüübi seadet

Kontrollige tarkvaraprogrammist printimise ajal paberitüübi seadet ja vaadake, kas prinditud lehtedel on plekke või ähmaseid või tumedaid printimislaike, kas paber on keerdunud, kas tooner jätab hajutatud täppe või on ebamäärane või kas väikestel aladel puudub tooner.

#### Kontrollige paberi tüübi seadet printeril.

- 1. Avage salv.
- 2. Veenduge, et salve on laaditud õiget tüüpi paber.
- 3. Sulgege salv.
- 4. Järgige juhtpaneeli juhiseid salve paberitüübi seadete kinnitamiseks või muutmiseks.

#### Kontrollige paberi tüübi sätet (Windows)

- 1. Valige tarkvaraprogrammis suvand Print (Printimine).
- 2. Valige printer ja klõpsake seejärel nupul Properties (Atribuudid) või Preferences (Eelistused).
- 3. Klõpsake vahekaarti Paper/Quality (Paber/kvaliteet).
- 4. Klõpsake rippmenüüst Paper Type (Paberi tüüp) valikut More... (Veel....)
- 5. Laiendage nimekirja: Type is: (Tüüp on:) suvandeid.
- 6. Laiendage teie paberit kõige paremini kirjeldavate paberitüüpide kategooriat.
- 7. Valige kasutatava paberitüübi jaoks suvand ja klõpsake nuppu OK.
- 8. Klõpsake nuppu OK, et sulgeda dialoogikast Document Properties (Dokumendi atribuudid). Dialoogikastis Print (Printimine) klõpsake töö printimiseks nuppu OK.

#### Paberi tüübi seade kontrollimine (macOS)

- 1. Klõpsake menüüd File (Fail) ning seejärel klõpsake valikut Print (Printimine).
- 2. Valige printer menüüs Printer.
- 3. Prindidraiver kuvab vaikimisi menüüd Copies & Pages (Koopiad ja leheküljed). Avage menüüde ripploend, seejärel klõpsake menüüd Finishing (Viimistlemine).
- 4. Valige tüüp ripploendist Media Type (Kandja tüüp).
- 5. Klõpsake nupule Prindi.

#### Toonerikasseti oleku kontrollimine

Järgige neid samme, et kontrollida toonerikassettide hinnangulist kasutusiga ja võimaluse korral ka vahetatavate hooldusosade olekut.

#### Esimene samm. Tarvikute olekulehe printimine

- 1. Valige printeri juhtpaneeli avakuval menüü Reports (Aruanded).
- 2. Valige menüü Configuration/Status Pages (Konfiguratsioon / Oleku lehed).
- 3. Valige Supplies Status Page (Tarvikute oleku leht) ja valige seejärel lehe printimiseks Print (Printimine).

#### Teine samm. Tarvikute oleku kontrollimine

1. Vaadake tarvikute olekulehte, et kontrollida toonerikassettide kasutusiga ja võimaluse korral ka vahetatavate hooldusosade olekut.

Kui kasutate toonerikassetti, mille hinnanguline kasutusiga on lõppenud, võivad tekkida prindikvaliteedi probleemid. Tarvikute oleku lehekülg annab märku, kui tarviku tase on väga madal. Pärast HP tarviku jõudmist väga madalale lävele on selle tarviku HP ülim kaitsegarantii lõppenud.

Toonerikassetti ei pea kohe välja vahetama, kui just prindikvaliteet ei ole vastuvõetamatu. Mõelge teise installitava printerikasseti varumisele juhuks, kui prindikvaliteet muutub vastuvõetamatuks.

Kui teil on vaja toonerikassett või muu vahetatav osa välja vahetada, loetleb tarvikute oleku lehekülg ehtsate HP osade numbrid.

2. Kontrollige, kas kasutate ehtsat HP kassetti.

HP originaaltoonerikassetil on peal sõna "HP" või HP logo. Lisateavet HP kassettide tuvastamise kohta leiate veebilehelt [www.hp.com/go/learnaboutsupplies](http://www.hp.com/go/learnaboutsupplies).

#### Puhastuslehe printimine

Printimise ajal võivad paber, tooner ja tolmuosakesed printerisse koguneda ning põhjustada probleeme printimiskvaliteediga, nt tooneritäpikesi või -pritsmeid, plekke, jooni või korduvaid laike.

Printeri paberitee puhastamiseks toimige järgmiselt.

- 1. Valige printeri juhtpaneeli avakuval menüü Support Tools (Tugitööriistad).
- 2. Valige järgmised menüüd.
	- Maintenance (Hooldus)
	- Calibration/Cleaning (Kalibreerimine/puhastamine)
	- Cleaning Page (Puhastusleht)
- 3. Valige lehekülje printimiseks Print (Prindi).

Printeri juhtpaneelil kuvatakse teade Cleaning ... (Puhastamine). Puhastusprotsess kestab mõne minuti. Ärge lülitage printerit välja enne, kui puhastamine on lõpule viidud. Kui see on lõppenud, visake prinditud leht ära.

#### Vaadelge toonerikassetti või -kassette visuaalselt.

Järgige iga toonerikasseti ülevaatamiseks järgmisi samme.

- 1. Eemaldage printerist toonerikassetid ja kontrollige, kas sulgemislint on eemaldatud.
- 2. Kontrollige mälukiipi kahjustuste osas.
- 3. Kontrollige rohelise kujutistrumli pinda.

 $\triangle$  ETTEVAATUST. Ärge puudutage kujutistrumlit. Kujutistrumlile jäävad sõrmejäljed võivad rikkuda printimiskvaliteeti.

- 4. Kui näete kujutistrumlil kriimustusi, sõrmejälgi või muid kahjustusi, vahetage toonerikassett.
- 5. Paigaldage toonerikassett tagasi ja printige paar lehte, et näha, kas probleem lahenes.

### Paberi ja printimiskeskkonna kontrollimine

#### Esimene samm: HP nõuetele vastava paberi kasutamine

Mõned prindikvaliteediga seotud probleemid tekivad seetõttu, et kasutatav paber ei vasta HP nõuetele.

- Kasutage alati printeri toetatavat tüüpi ja kaaluga paberit.
- Kasutage kvaliteetset paberit, millel ei ole sisselõikeid, murdekohti, rebendeid, lahtisi osi, tolmu, kortse ega auke ja mille servad on sirged.
- Kasutage paberit, millele ei ole prinditud.
- Kasutage paberit, mis ei sisalda metallmaterjali (nt sätendav paber).
- Kasutage laserprinteritele mõeldud paberit. Ärge kasutage paberit, mis on mõeldud ainult tindiprinteritega kasutamiseks.
- Ärge kasutage liiga karedat paberit. Siledama paberi kasutamisega kaasneb üldiselt ka parem prindikvaliteet.

#### Teine samm: keskkonna kontrollimine

Keskkond võib otseselt printimiskvaliteeti mõjutada ning see on tavaline printimiskvaliteedi või paberisööduga seotud probleemide tekitaja. Proovige järgmisi lahendusi.

- Paigutage printer eemale tõmbetuulega kohtadest (nt lahtised aknad või uksed või ventilatsiooniavad).
- Veenduge, et printeri kasutuskeskkond vastab printeri spetsifikatsioonis märgitud õhutemperatuuri ja õhuniiskuse vahemikele.
- Ärge paigutage printerit kitsasse kohta, nt kappi.
- Paigutage printer tugevale ja tasasele pinnale.
- Eemaldage esemed, mis võivad printeri ventilatsiooniavasid blokeerida. Õhk peab printerile hästi juurde pääsema, ka printeri pealt.
- Kaitske printerit lenduva puru, tolmu, auru, rasva või muude ainete eest, mis võivad printerisse jääke jätta.

#### Kolmas samm: individuaalse salve joonduse seadistamine

Järgige neid samme erisalvest printides, kui tekst või pildid ei asu keskel või need ei ole prinditud lehel õigesti joondatud.

- 1. Valige printeri juhtpaneeli avakuval menüü Settings (Seaded).
- 2. Valige järgmised menüüd.
	- Copy/Print (Kopeerimine/printimine) või Print (Printimine)
	- Prindikvaliteet
	- Kujutise registreerimine
- 3. Tehke valik Tray (Salv) ja valige salv, mida soovite reguleerida.
- 4. Valige Print Test Page (Testlehe printimine) ja seejärel järgige prinditud lehekülgedel olevaid juhiseid.
- 5. Tulemuste kontrollimiseks valige uuesti Print Test Page (Testlehe printimine) ning reguleerige vajaduse korral veel.
- 6. Uute seadete salvestamiseks tehke valik Done (Valmis).

#### Proovige erinevat prindidraiverit

Proovige teist printeri draiverit, kui tarkvaraprogrammiga printides on prinditud lehtedel ootamatud jooned piltidel, kui tekst või pildid puuduvad, vorming on vale või fondid asendatud.

Laadige mis tahes draiver HP veebilehelt alla: [www.hp.com/support/ljM610](http://www.hp.com/support/ljM610), [www.hp.com/support/ljM611](http://www.hp.com/support/ljM611) või [www.hp.com/support/ljM612.](http://www.hp.com/support/ljM612)

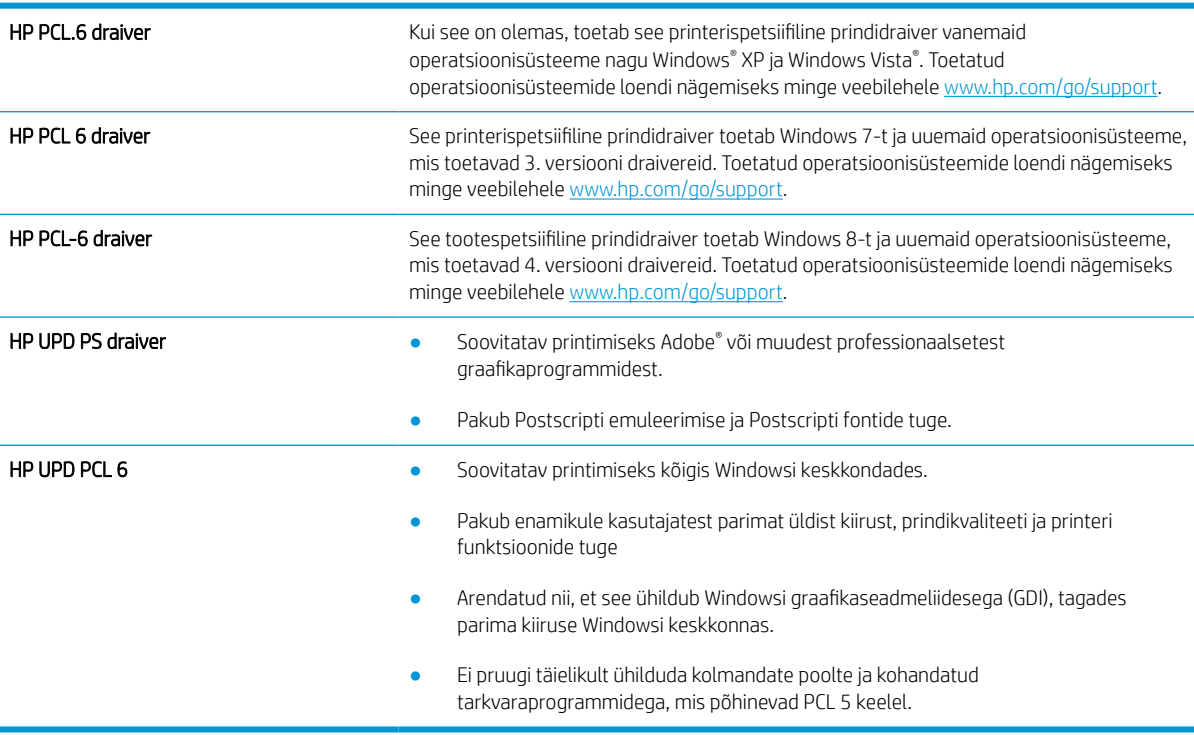

#### Režiimi EconoMode sätete kontrollimine

HP ei soovita režiimi EconoMode pidevalt kasutada. Režiimi EconoMode pideval kasutusel võib tooner vastu pidada kauem kui toonerikasseti mehaanilised osad. Kui prindikvaliteet hakkab halvenema ja pole enam vastuvõetav, kaaluge toonerikasseti väljavahetamist.

**WARKUS.** See funktsioon on saadaval PCL 6 prindidraiverile Windowsis. Kui te ei kasuta seda draiverit, saate funktsiooni lubada, kasutades HP sisseehitatud veebiserverit.

Kui kogu lehekülg on kas liiga tume või hele, toimige järgmiselt.

- 1. Valige tarkvaraprogrammis suvand Printimine.
- 2. Valige printer ja klõpsake seejärel nupul Properties (Atribuudid) või Preferences (Eelistused).
- 3. Klõpsake vahekaarti Paber/kvaliteet ja määrake asukoht Prindikvaliteet.
- 4. Kui kogu lehekülg on liiga tume, kasutage järgmiseid sätteid.
- Valige suvand 600 dpi, kui see on saadaval.
- Lubamiseks valige märkeruut EconoMode.

Kui kogu lehekülg on liiga hele, kasutage järgmiseid sätteid.

- Valige suvand FastRes 1200, kui see on saadaval.
- Keelamiseks tühjendage märkeruut EconoMode.
- 5. Klõpsake nuppu OK, et sulgeda dialoogikast Dokumendi atribuudid. Klõpsake dialoogikastis Printimine töö printimiseks nuppu OK.

#### Printimistiheduse reguleerimine

Printimistiheduse reguleerimiseks toimige järgmiselt.

- 1. Valige printeri juhtpaneeli avakuval menüü Settings (Seaded).
- 2. Avage järgmised menüüd.
	- Copy/Print (Kopeerimine/printimine) või Print (Printimine)
	- Prindikvaliteet
	- Tooneri tihedus
- 3. Soovitud tihedusseade saavutamiseks liigutage liugurit valiku Less (Vähem) või More (Rohkem) suunas.

### Pildidefektide tõrkeotsing

#### Tabel 6-2 Kujutise defektide tabeli lühiviited

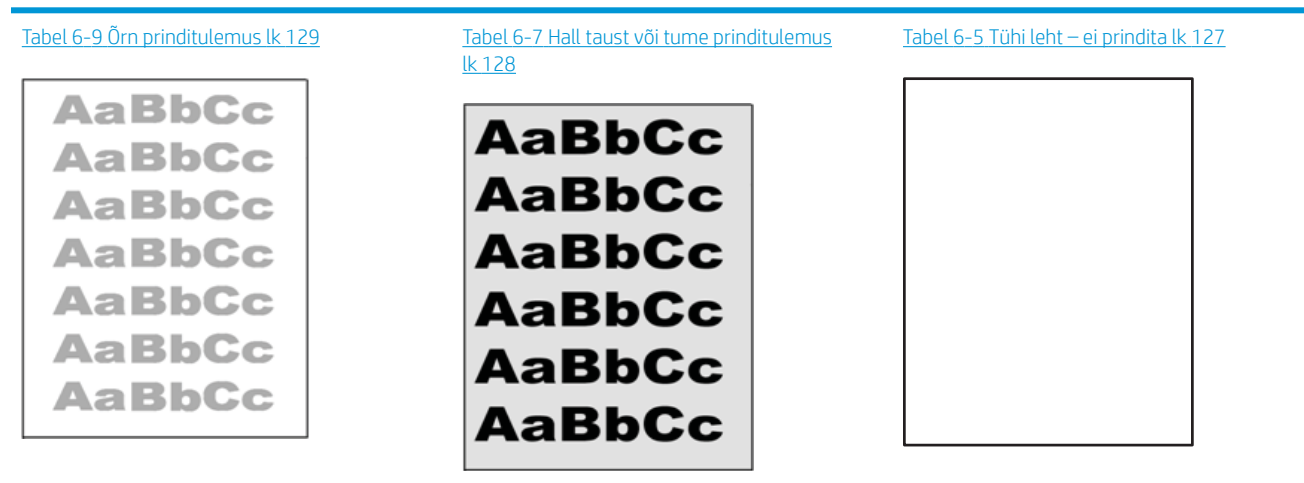

#### Tabel 6-2 Kujutise defektide tabeli lühiviited (järg)

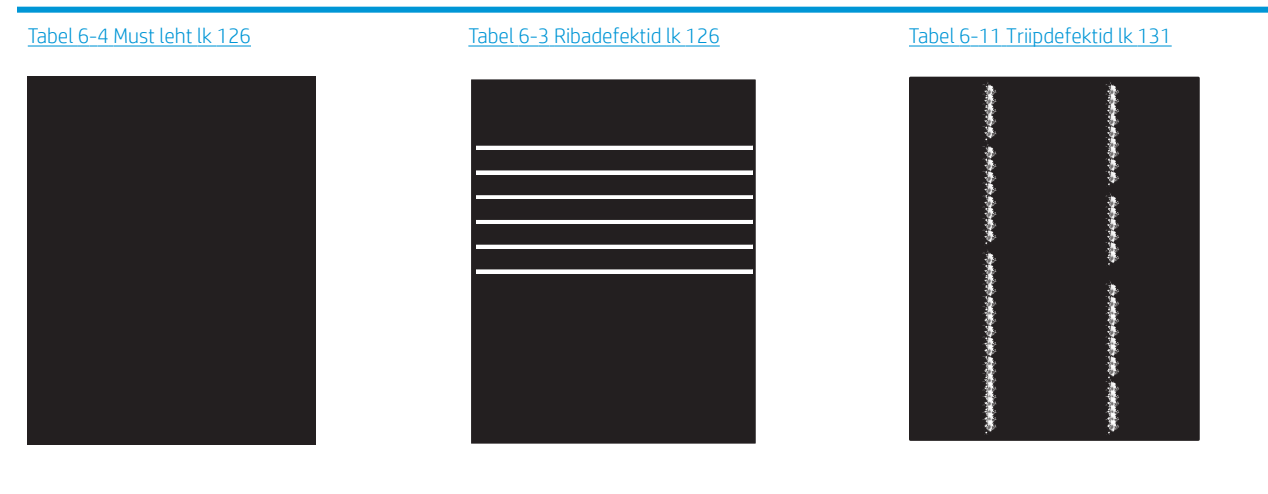

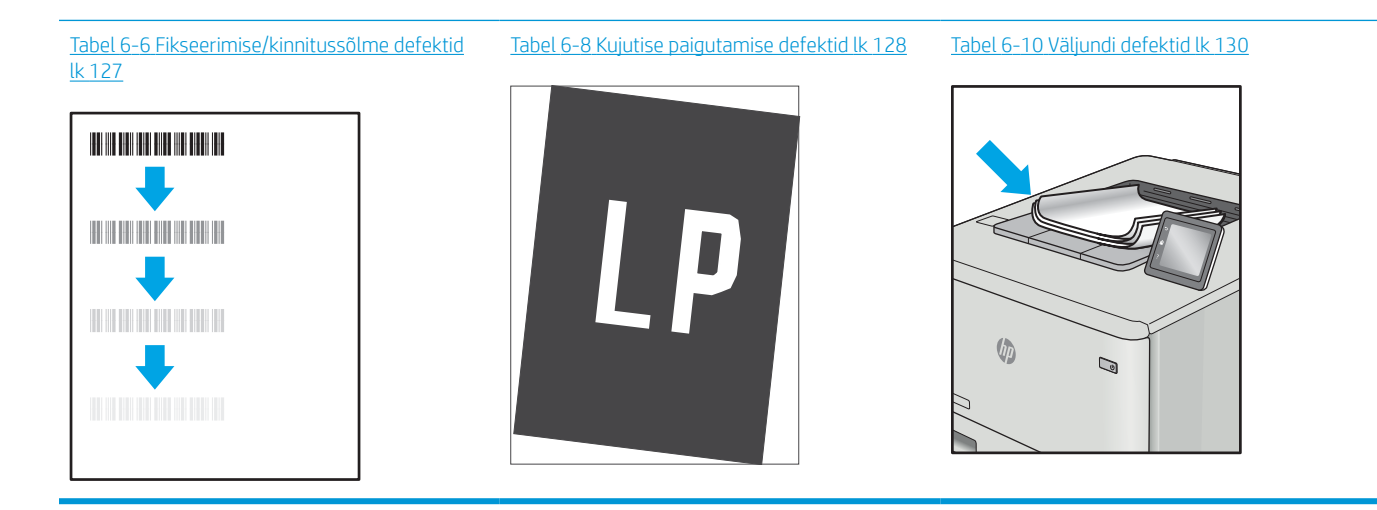

Põhjusest olenemata saab kujutise defektide eemaldamiseks kasutada sageli samu toiminguid. Kasutage järgmiseid toiminguid lähtepunktina kujutise defektide probleemide lahendamiseks.

- 1. Printige dokument uuesti. Printimiskvaliteedi defektid võivad olla ajutised ja kaduda täielikult, kui jätkate printimist.
- 2. Kontrollige kasseti või kassettide seisundit. Kui kasseti olek on Very Low (Väga madal) (hinnanguline tööaeg on möödunud), vahetage kassett välja.
- 3. Veenduge, et draiveri ja salve prindirežiimi seaded vastaksid salve paigutatud prindimaterjalile. Proovige kasutada teist prindimaterjali või salve. Proovige kasutada teist printimisrežiimi.
- 4. Veenduge, et printer oleks toetatud töötemperatuuri/õhuniiskuse vahemikus.
- 5. Veenduge, et printer toetaks valitud paberi tüüpi, suurust ja kaalu. Vaadake printeri toetatud paberi suuruste ja tüüpide kohta teavet aadressilt [support.hp.com.](http://support.hp.com)
- **WARKUS.** Termin "sulatamine" viitab printimisprotsessi osale, kus tooner kinnitatakse paberile.

<span id="page-134-0"></span>Järgmised näited kirjeldavad kirjasuuruses paberit, mis liikus läbi printeri nii, et lühikene külg oli eespool.

#### Tabel 6-3 Ribadefektid

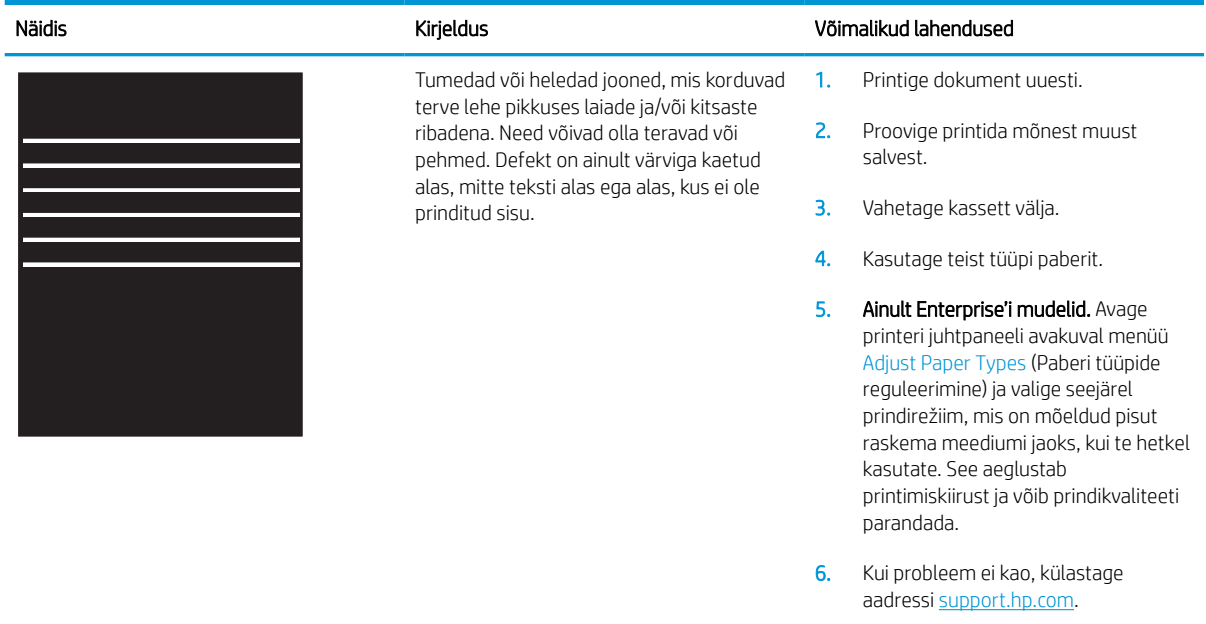

#### Tabel 6-4 Must leht

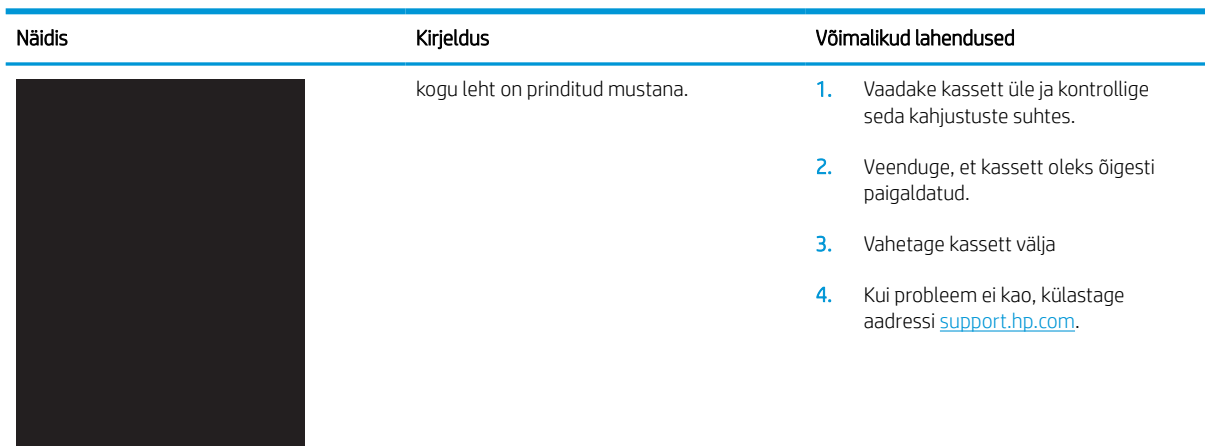

#### <span id="page-135-0"></span>Tabel 6-5 Tühi leht – ei prindita

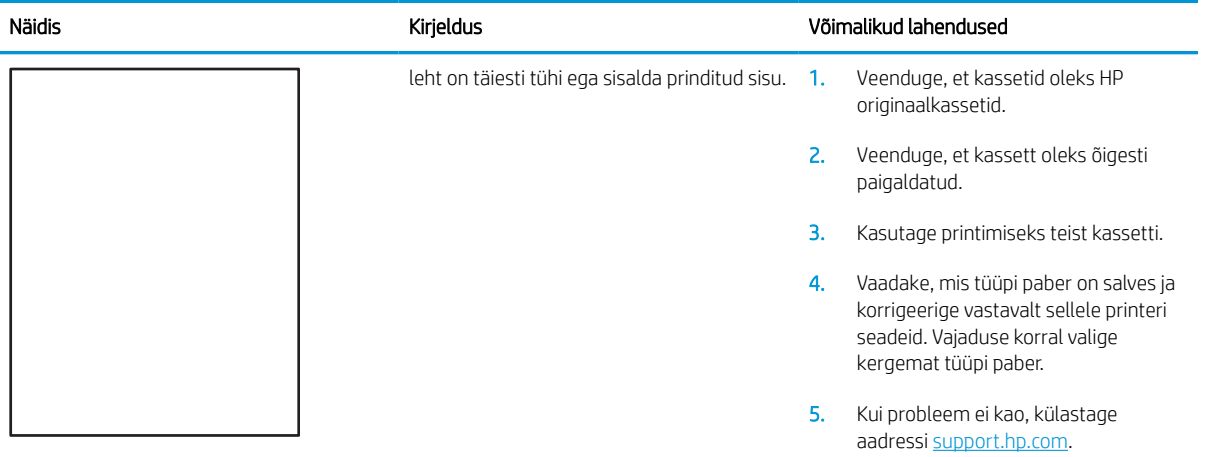

#### Tabel 6-6 Fikseerimise/kinnitussõlme defektid

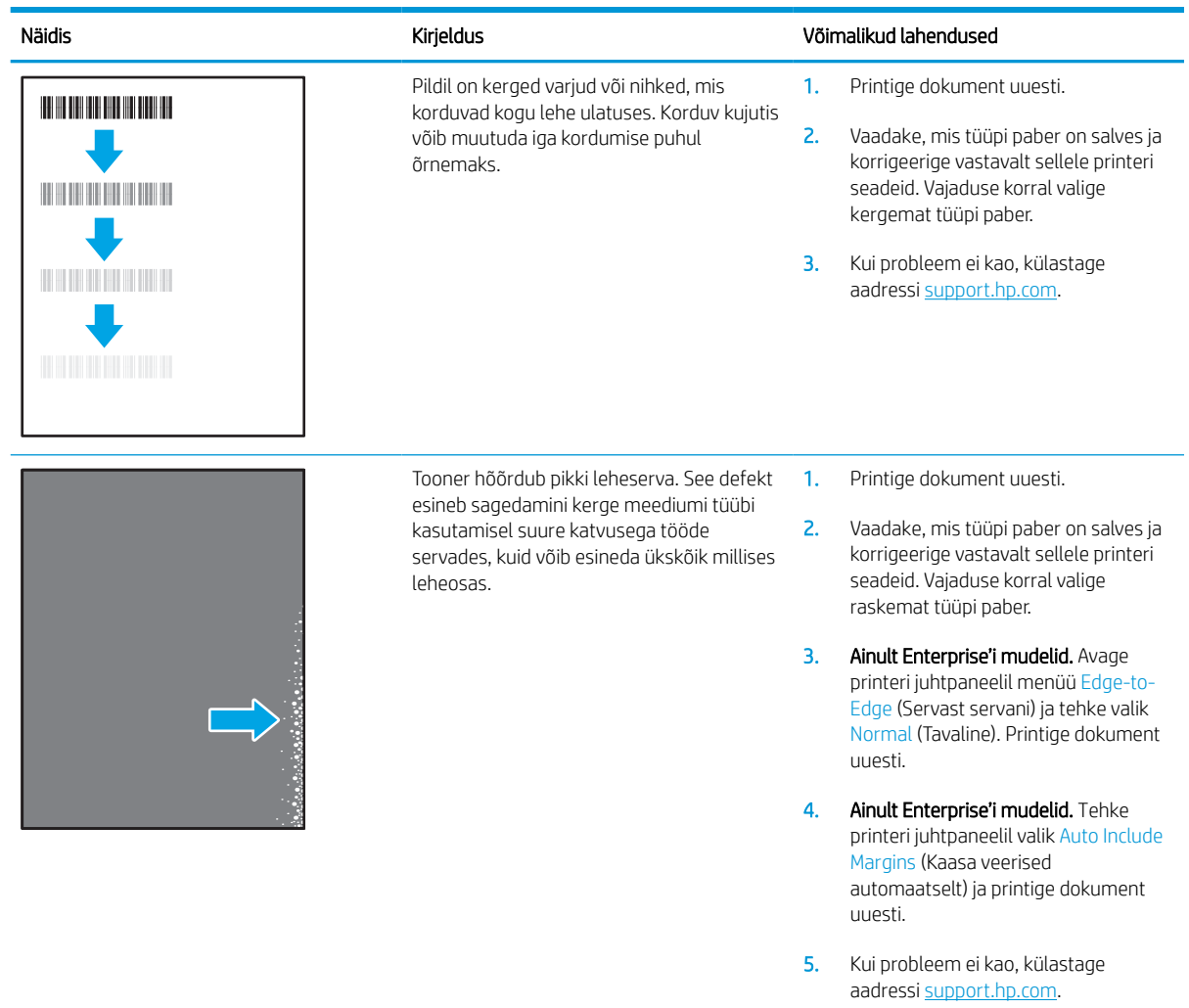

#### <span id="page-136-0"></span>Tabel 6-7 Hall taust või tume prinditulemus

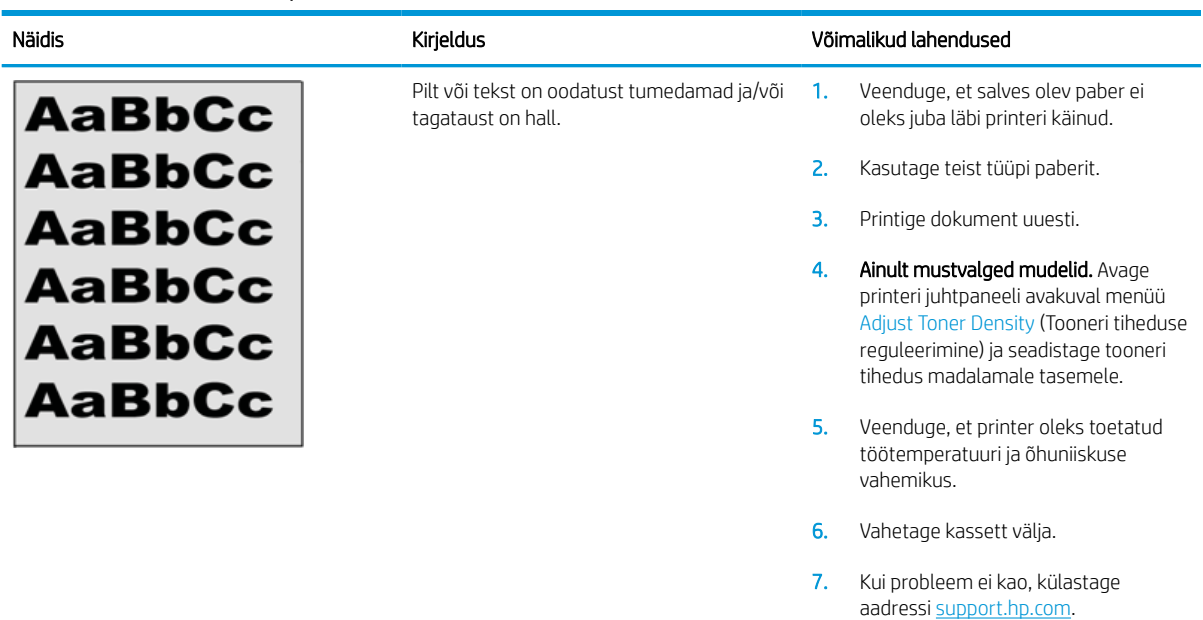

#### Tabel 6-8 Kujutise paigutamise defektid

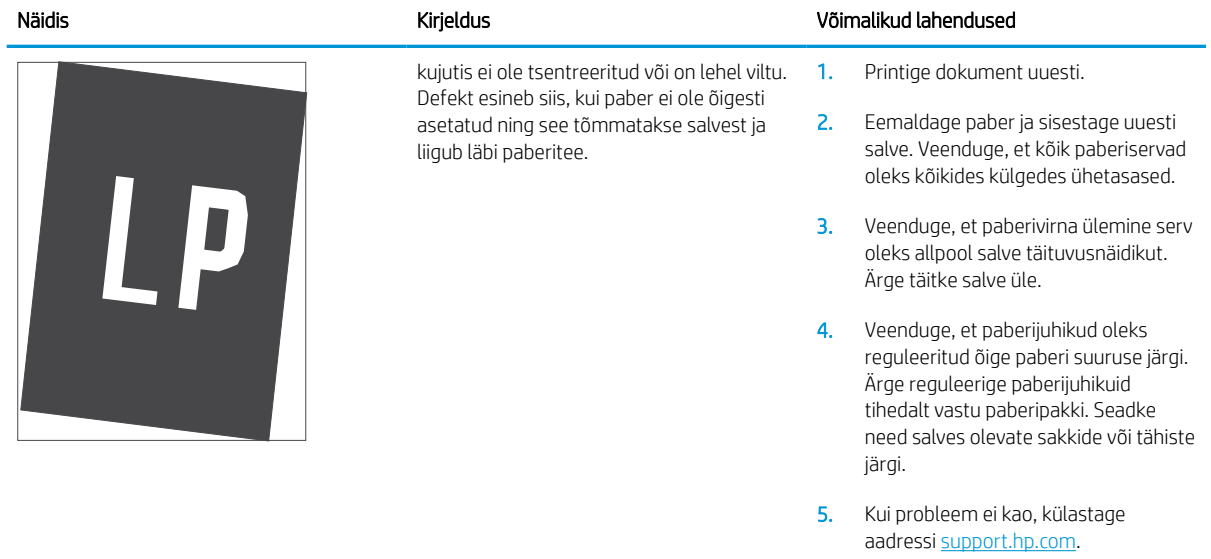

#### <span id="page-137-0"></span>Tabel 6-9 Õrn prinditulemus

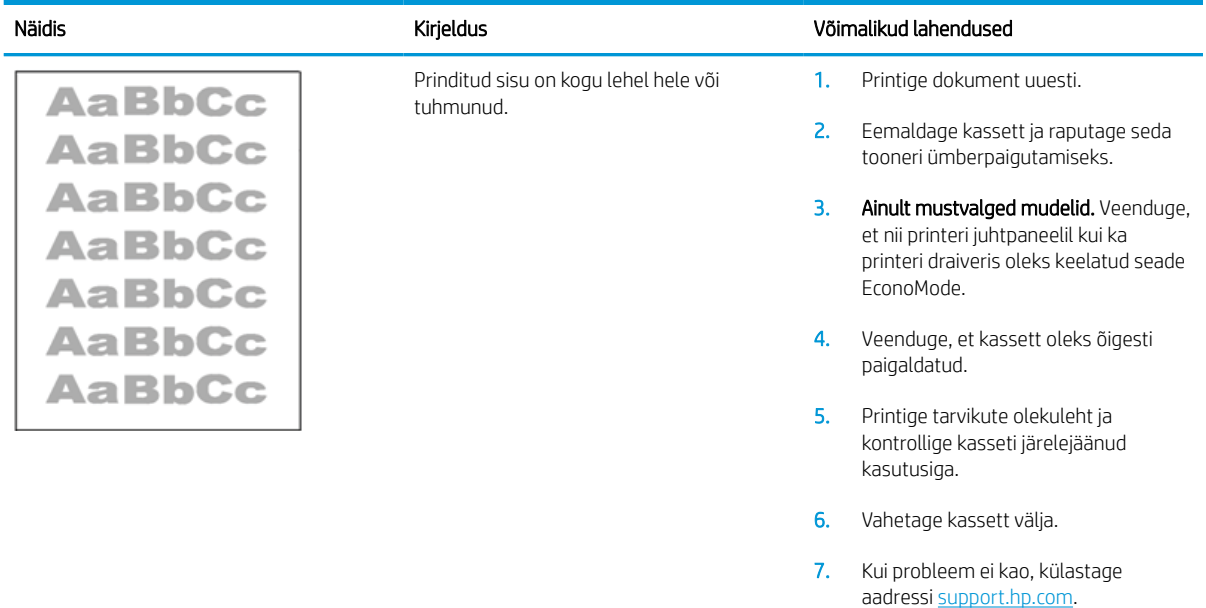

#### <span id="page-138-0"></span>Tabel 6-10 Väljundi defektid

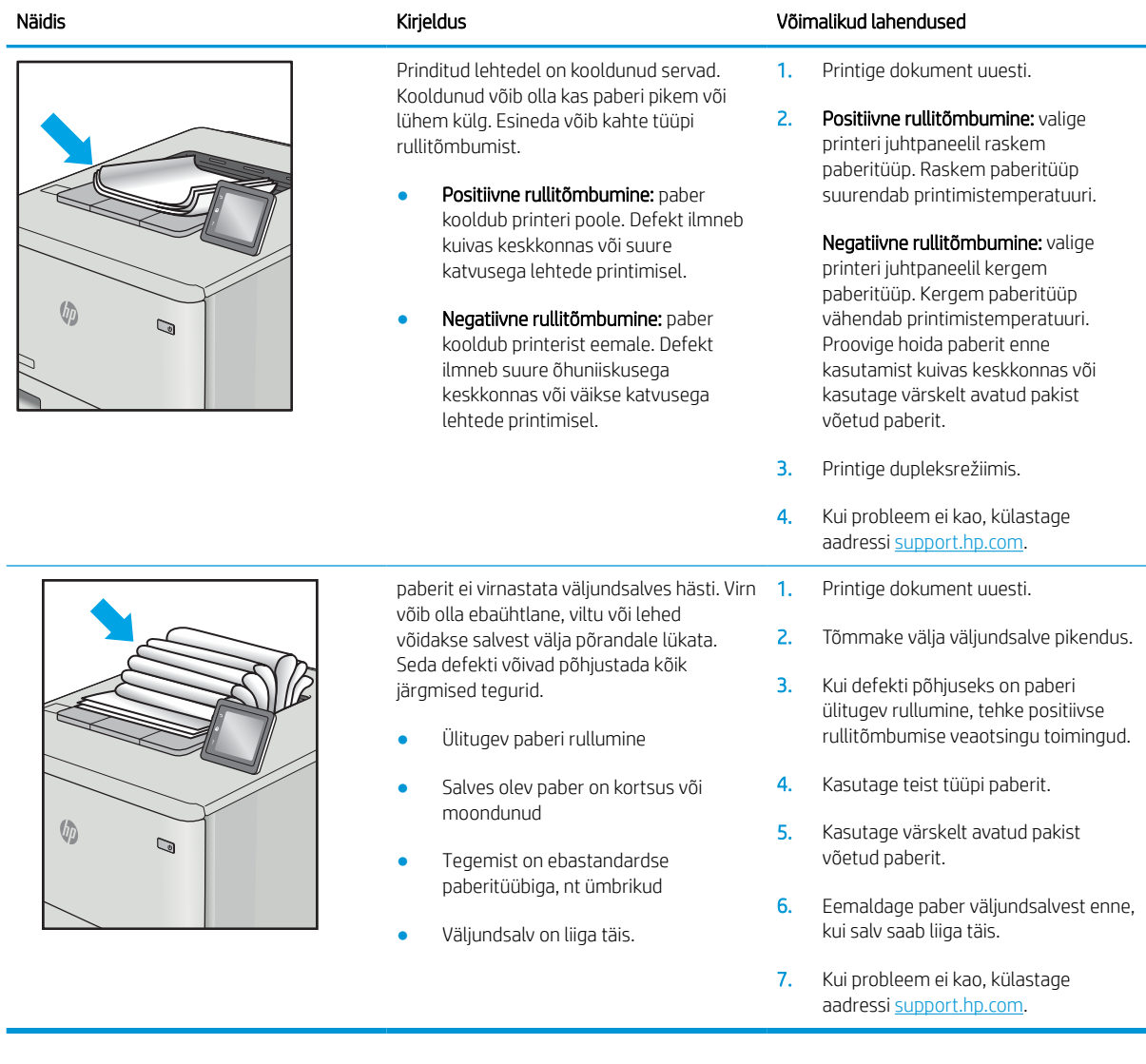

# <span id="page-139-0"></span>Tabel 6-11 Triipdefektid

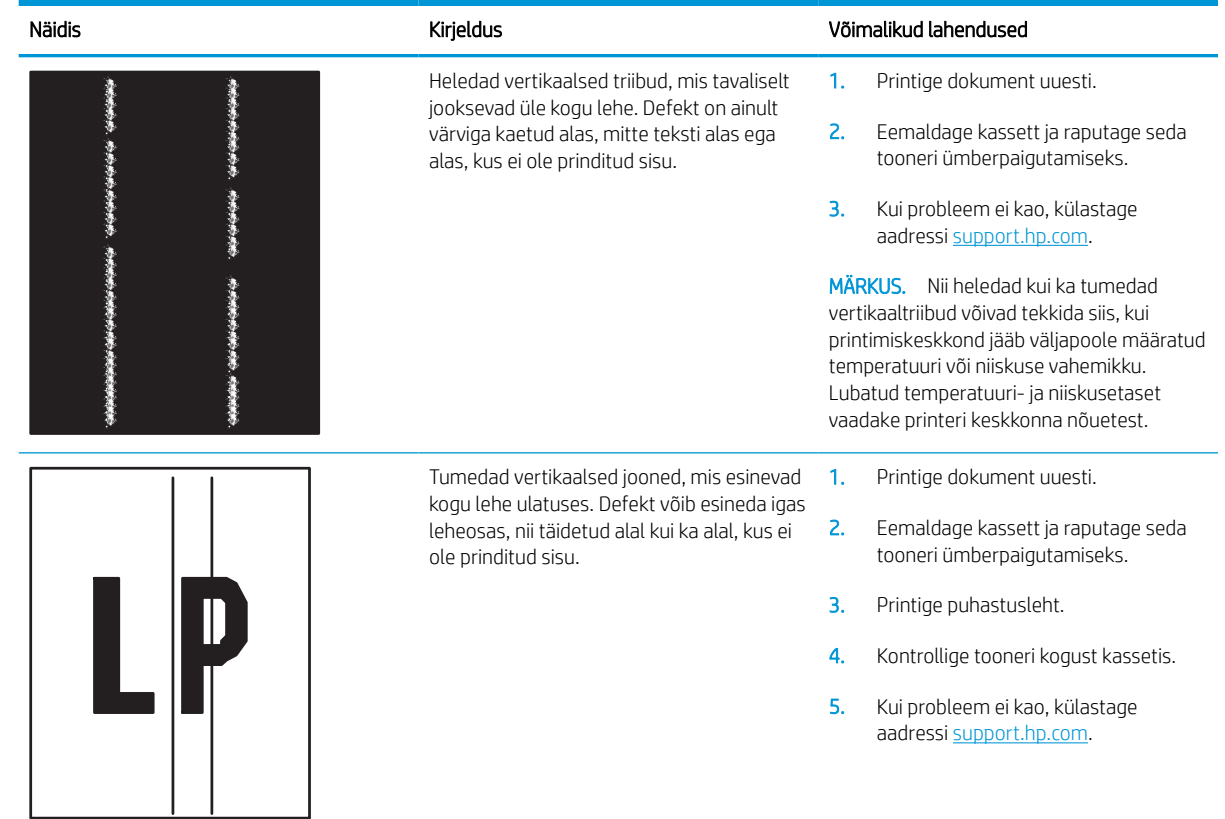

# Traadiga võrgu probleemide lahendamine

# **Sissejuhatus**

Teatud tüüpi probleemid võivad viidata võrguside probleemidele. Need probleemid hõlmavad järgmiseid probleeme:

- printeriside regulaarne kadumine;
- draiveri installimisel ei õnnestu printerit leida;
- printimine nurjub regulaarselt.

MÄRKUS. Kui teil on esinenud ajuti võrgutootlikkuse kadu, värskendage esmalt printeri püsivara. Printeri püsivara värskendamise juhised leiab aadressilt <http://support.hp.com>, otsige oma printerit ja seejärel tehke otsing märksõnadega "püsivara värskendamine".

Kontrollige järgmisi asjaolusid, veendumaks, et printer on võrguga ühendatud. Enne alustamist printige printeri juhtpaneelilt konfiguratsioonileht ja leidke sellel olev printeri IP-aadress.

- Kehv füüsiline ühendus
- Arvuti kasutab printeri jaoks valet IP-aadressi
- [Arvuti ei saa printeriga ühendust](#page-141-0)
- [Printer kasutab võrgu jaoks vale linki ja võrguseadeid](#page-141-0)
- [Uued tarkvaraprogrammid võivad tekitada probleeme ühilduvusega](#page-141-0)
- [Teie arvuti või tööjaam võib olla valesti seadistatud](#page-141-0)
- [Printer on keelatud või on teised võrguseaded valed](#page-141-0)

**MÄRKUS.** HP ei toeta võrdõigusvõrgu kasutamist, kuna see funktsioon on Microsofti operatsioonisüsteemide, mitte HP printeridraiverite funktsioon. Lisateavet leiate Microsofti kodulehelt [www.microsoft.com.](http://www.microsoft.com)

### Kehv füüsiline ühendus

- 1. Veenduge, et printer on ühendatud õigesse võrguporti õige pikkusega kaabli abil.
- 2. Veenduge, et kaabli ühendused on kindlad.
- 3. Vaadake printeri taga olevat võrguporti ja veenduge, et võrguliiklust tähistav kollane aktiivsustuli vilguks ja võrgulingi olemasolu tähistav roheline lingioleku tuli põleks püsivalt.
- 4. Kui probleem jätkub, katsetage erinevaid jaoturi kaableid või porte.

### Arvuti kasutab printeri jaoks valet IP-aadressi

- 1. Avage printeriatribuutide aken ja klõpsake vahekaardil Pordid. Veenduge, et valitud on printeri kehtiv IPaadress. Printeri IP-aadressi leiate printeri konfiguratsioonilehel olevast loendist.
- 2. Kui olete ühendanud printeri HP standardse TCP-/IP-pordi kaudu, valige märkeruut nimega Always print to this printer, even if its IP address change (Prindi alati sellesse printerisse, isegi kui selle IP-aadress muutub).
- <span id="page-141-0"></span>3. Kui olete printeri ühendanud Microsofti standardse TCP-/IP-pordi kaudu, kasutage IP-aadressi asemel hosti nime.
- 4. Kui IP-aadress on õige, kustutage printer ja lisage see uuesti.

### Arvuti ei saa printeriga ühendust

- 1. Testige pingides võrguühendust.
	- a. Avage arvuti käsurida.
		- Windowsis klõpsake menüül Start, seejärel Käivita, sisestage cmd ja vajutage nuppu Enter.
		- MacOS-i puhul minge menüüsse Applications (Rakendused), seejärel Utilities (Utiliidid) ja avage Terminal.
	- b. Sisestage sõna ping ja selle järel oma printeri IP-aadress.
	- c. Kui aknas kuvatakse tagastusajad, siis võrk töötab.
- 2. Kui pingikäsklus nurjus, kontrollige, et võrgujaoturid oleksid sisse lülitatud, ning seejärel kontrollige, et võrguseaded, printer ja arvuti on kõik samasse võrku konfigureeritud (alamvõrk).
- 3. Avage printeriatribuutide aken ja klõpsake vahekaardil Pordid. Veenduge, et valitud on printeri kehtiv IPaadress. Printeri IP-aadressi leiate printeri konfiguratsioonilehel olevast loendist.
- 4. Kui olete ühendanud printeri HP standardse TCP-/IP-pordi kaudu, valige märkeruut nimega Always print to this printer, even if its IP address change (Prindi alati sellesse printerisse, isegi kui selle IP-aadress muutub).
- 5. Kui olete printeri ühendanud Microsofti standardse TCP-/IP-pordi kaudu, kasutage IP-aadressi asemel printeri hosti nime.
- 6. Kui IP-aadress on õige, kustutage printer ja lisage see uuesti.

# Printer kasutab võrgu jaoks vale linki ja võrguseadeid

HP soovitab jätta need seaded automaatrežiimi (vaikeseade). Nende seadete muutmisel peate muutma ka oma võrgu seadeid.

# Uued tarkvaraprogrammid võivad tekitada probleeme ühilduvusega

Veenduge, et kõik uued tarkvaraprogrammid on õigesti installitud ja et need kasutavad õiget printeridraiverit.

# Teie arvuti või tööjaam võib olla valesti seadistatud

- 1. Kontrollige võrgudraiverite, printeridraiverite ja võrgu ümbersuunamise seadeid.
- 2. Veenduge, et operatsioonisüsteem on õigesti konfigureeritud.

# Printer on keelatud või on teised võrguseaded valed

- 1. Vaadake printeri konfigureerimise/võrgunduse leheküljed oleku võrguseadete ja -protokollide oleku kontrollimiseks üle.
- 2. Konfigureerige vajadusel võrguseaded uuesti.

# Traadita võrgu probleemide lahendamine

- **Sissejuhatus**
- Traadita ühenduvuse kontroll-loend
- [Pärast traadita ühenduse konfigureerimise lõpetamist ei saa printeriga printida](#page-143-0)
- Printer ei prindi ja arvutisse on installitud mõne teise tootia tulemüür
- [Traadita ühendus ei tööta pärast Wi-Fi ruuteri või printeri liigutamist](#page-143-0)
- [Traadita printeriga ei saa rohkem arvuteid ühendada](#page-144-0)
- [Traadita printeri ühendus katkeb ühendamisel VPN-iga](#page-144-0)
- [Võrku ei kuvata traadita võrguühenduste loendis](#page-144-0)
- [Traadita võrk ei tööta](#page-144-0)
- [Häirete vähendamine traadita võrgus](#page-145-0)

### **Sissejuhatus**

Kasutage probleemide lahendamiseks tõrkeotsingu teavet.

- MÄRKUS. Selleks et teha kindlaks, kas funktsioonidega HP NFC ja Wi-Fi Direct printimine on teie printeris lubatud, printige printeri juhtpaneelilt välja konfiguratsioonileht.
- **EX MÄRKUS.** Kui teil on esinenud ajuti võrgutootlikkuse kadu, värskendage esmalt printeri püsivara. Printeri püsivara värskendamise juhised leiate aadressilt <http://support.hp.com>; otsige oma printerit ja seejärel tehke otsing märksõnadega "püsivara värskendamine".

# Traadita ühenduvuse kontroll-loend

- Printerite puhul, mis ei toeta samal ajal traadiga ja traadita ühendust, veenduge, et võrgukaabel ei oleks ühendatud.
- Veenduge, et printer ja traadita ühenduse marsruuter on sisse lülitatud ja toitega varustatud. Veenduge ka, et raadioühenduse seade on printeris sisse lülitatud. (Traadita võrgu märgutuli põleb pidevalt siis, kui printer on ühendatud traadita võrku, ja vilgub, kui see otsib traadita võrku.)
- Veenduge, et mestiident (SSID) oleks õige.
	- Võrguga traadita ühenduse loomiseks kontrollige, kas teie mobiilseade loob ühenduse õige ruuteri/ pääsupunktiga.
	- Wi-Fi Directi ühenduse loomiseks printige konfiguratsioonileht, et määrata kindlaks printeri mestiident.

Kui te ei ole kindel, kas mestiident on õige, seadistage traadita ühendus uuesti.

- Turvaliste võrkude puhul veenduge, et turvateave on õige. Kui turvateave on vale, käitage traadita ühenduse häälestus uuesti.
- Kui traadita võrk töötab, proovige juurde pääseda traadita võrgus olevatele teistele arvutitele. Kui võrgul on juurdepääs Internetile, proovige traadita ühenduse abil luua ühendus Internetiga.
- <span id="page-143-0"></span>● Veenduge, et printeri krüptimismeetod (AES või TKIP) on sama, mis Wi-Fi pääsupunktil (WPA-turvet kasutavates võrkudes).
- Veenduge, et printer on Wi-Fi levialas. Enamiku võrkude puhul peab printer olema 30 m (raadiuses Wi-Fi pääsupunktist (Wi-Fi ruuterist).
- Veenduge, et traadita ühenduse signaaliraadiuses ei oleks takistusi. Eemaldage pääsupunkti ja printeri vahel olevad suured metallesemed. Veenduge, et printeri ja Wi-Fi pääsupunkti vahel ei ole metalli või betooni sisaldavaid talasid, seinu või tugisambaid.
- Veenduge, et printer asub eemal elektroonilistest seadmetest, mis võivad Wi-Fi signaali häirida. Traadita ühenduse signaali võivad segada paljud seadmed, nagu mootorid, juhtmeta telefonid, turvasüsteemide kaamerad, muud juhtmeta võrgud ja mõned Bluetooth-seadmed.
- Veenduge, et printeridraiver on arvutisse installitud.
- Veenduge, et olete valinud õige printeri pordi.
- Veenduge, et arvuti ja printer on ühendatud samasse Wi-Fi võrku.
- Kui teie keskkonnas esinevad mitmed traadita side signaalid ning printer peab toetama kahesüsteemset võrku nii 2,4 GHz kui ka 5 GHz puhul, installige HP Jetdirect 2900nw prindiserveri tarvik.
- Mac OS X-i puhul veenduge, et traadita ühenduse marsruuter toetab Bonjouri.

# Pärast traadita ühenduse konfigureerimise lõpetamist ei saa printeriga printida

- 1. Veenduge, et printer on sisse lülitatud ja valmisolekus.
- 2. Lülitage kõik arvutis olevad kolmanda osapoole tulemüürid välja.
- 3. Veenduge, et traadita võrk töötab korralikult.
- 4. Veenduge, et teie arvuti töötab korralikult. Vajadusel taaskäivitage arvuti.
- 5. Veenduge, et saate avada võrku ühendatud arvutist printeri HP sisseehitatud veebiserveri.

# Printer ei prindi ja arvutisse on installitud mõne teise tootja tulemüür

- 1. Värskendage tulemüür tootja pakutava uusima värskendusega.
- 2. Kui programmid küsivad printeri installimisel või printimiskatsel juurdepääsu tulemüürile, lubage kindlasti programmide käitamine.
- 3. Lülitage tulemüür ajutiselt välja ja installige traadita printer arvutisse. Kui olete traadita ühenduse seadme installimise lõpetanud, lülitage tulemüür uuesti sisse.

# Traadita ühendus ei tööta pärast Wi-Fi ruuteri või printeri liigutamist

- 1. Veenduge, et ruuter või printer on ühendatud arvutiga samasse võrku.
- 2. Printige konfiguratsioonileht.
- 3. Võrrelge konfiguratsioonilehel olevat võrguidentifikaatorit (SSID) arvutis oleva printerikonfiguratsiooni SSID-ga.
- 4. Kui numbrid ei ole samad, ei ole seadmed ühendatud samasse võrku. Määrake printeri traadita ühenduse seaded uuesti.
# Traadita printeriga ei saa rohkem arvuteid ühendada

- 1. Veenduge, et teised arvutid on traadita ühenduse ulatuses ja esemed ei blokeeri signaali. Enamiku võrkude puhul on traadita ühenduse ulatusraadius 30 m traadita ühenduse pääsupunktist.
- 2. Veenduge, et printer on sisse lülitatud ja valmisolekus.
- 3. Veenduge, et funktsiooni Wireless Print Direct ei kasuta korraga rohkem kui 5 kasutajat.
- 4. Lülitage kõik arvutis olevad kolmanda osapoole tulemüürid välja.
- 5. Veenduge, et traadita võrk töötab korralikult.
- 6. Veenduge, et teie arvuti töötab korralikult. Vajadusel taaskäivitage arvuti.

# Traadita printeri ühendus katkeb ühendamisel VPN-iga

Üldiselt ei saa luua ühendust VPN-i ja teiste võrkudega samaaegselt.

## Võrku ei kuvata traadita võrguühenduste loendis

- Veenduge selles, et traadita ühenduse ruuter on sisse lülitatud ja vooluvõrku ühendatud.
- Võrk võib olla varjatud. Varjatud võrguga saab siiski ühenduse luua. Veenduge, et ruuteril/pääsupunktil oleks mestiident märgitud, kontrollides mestiidenti mobiilseadmes ligipääsetavates võrkudes.

# Traadita võrk ei tööta

- 1. Printerite puhul, mis ei toeta samal ajal traadiga ja traadita ühendust, veenduge, et võrgukaabel oleks lahti ühendatud.
- 2. Võrguühenduse kadumises veendumiseks üritage võrguga ühendada teised seadmed.
- 3. Testige pingides võrguühendust.
	- a. Avage arvuti käsurida.
		- Windowsis klõpsake menüül Start, seejärel Käivita, sisestage cmd ja vajutage nuppu Enter.
		- MacOS-i puhul minge menüüsse Applications (Rakendused), seejärel Utilities (Utiliidid) ja avage Terminal.
	- b. Sisestage ping ja selle järel IP-aadress.
	- c. Kui aknas kuvatakse tagastusajad, siis võrk töötab.
- 4. Veenduge, et ruuter või printer on ühendatud arvutiga samasse võrku.
	- a. Printige konfiguratsioonileht.
	- b. Võrrelge konfiguratsiooniaruandes olevat võrguidentifikaatorit (SSID) arvutis oleva printerikonfiguratsiooni SSID-ga.
	- c. Kui numbrid ei ole samad, ei ole seadmed ühendatud samasse võrku. Määrake printeri traadita ühenduse seaded uuesti.

# <span id="page-145-0"></span>Häirete vähendamine traadita võrgus

Järgmised näpunäited aitavad vähendada häireid traadita võrgus.

- Hoidke traadita seadmed eemal suurtest metallesemetest, nagu dokumendikapid, ja muudest elektromagnetilistest seadmetest, nagu mikrolaineahjud ja juhtmeta telefonid. Sellised esemed võivad häirida raadiosignaale.
- Hoidke traadita seadmed eemal suurtest kivikonstruktsioonidest ja muudest ehituskonstruktsioonidest. Sellised objektid võivad neelata raadiolaineid ja vähendada signaalitugevust.
- Paigutage traadita ruuter kesksesse asukohta, kus on otsenähtavus kõigi võrgus olevate traadita printeritega.

# Tähestikuline register

#### Sümbolid/Numbrid

1. salv paberi paigutus [20](#page-28-0) ummistused [100](#page-108-0) ümbrikute laadimine [31](#page-39-0) 2. salv laadimine [24](#page-32-0) ummistused [103](#page-111-0) 2100-leheline mahukas sisendsalv laadimine [29](#page-37-0) 4. salv ummistused [103](#page-111-0)

## A

AirPrint [64](#page-72-0) akustika tehnilised andmed [14](#page-22-0) alamvõrgu mask [78](#page-86-0) alumine parem luuk asukoht [4](#page-12-0) andmed elektrilised ja akustilised [14](#page-22-0) Android-seadmed printimine [65](#page-73-0)

#### B

Bonjour tuvastamine [71](#page-79-0) brauseri nõuded HP sisseehitatud veebiserver [70](#page-78-0)

#### D

dokumendisöötur asukoht [4](#page-12-0) dokumendisööturi mahutavus [8](#page-16-0) draiverid, toetatud [10](#page-18-0) dupleks käsitsi (Mac) [56](#page-64-0) käsitsi (Windows) [53](#page-61-0)

dupleksprintimine Mac [56](#page-64-0) dupleksprintimine (kahepoolne) sätted (Windows) [53](#page-61-0) Windows [53](#page-61-0) dupleksseade ummistuste kõrvaldamine [112](#page-120-0)

#### E

EconoMode seadistus [123](#page-131-0) Eelistatud sisendsalv etikettide laadimine [33](#page-41-0) elektrilised andmed [14](#page-22-0) energia kasutamine, optimeerimine [82](#page-90-0) eraldusvõime kopeerimine ja skannimine [8](#page-16-0) eraviisiline printimine [59](#page-67-0) eripaber printimine (Windows) [54](#page-62-0) Ethernet (RJ-45) asukoht [5](#page-13-0) etiketid printimine [33](#page-41-0) printimine (Windows) [54](#page-62-0) etiketid, laadimine [33](#page-41-0) etikett paigutus [33](#page-41-0) Explorer, toetatud versioonid HP sisseehitatud veebiserver [70](#page-78-0)

#### H

HIP (riistvara integreerimise tasku) asukoht [4](#page-12-0) HP ePrint [64](#page-72-0) HP klammerdamiskast ummistuste eemaldamine [115](#page-123-0) HP klienditeenindus [88](#page-96-0) HP originaalkassetid [40](#page-48-0)

HP sisseehitatud veebiserver avamine [77](#page-85-0) HP veebiteenused [74](#page-82-0) muude linkide loend [76](#page-84-0) printeri nime muutmine [77](#page-85-0) tarvikute seaded [73](#page-81-0) turbesätted [74](#page-82-0) tõrkeotsingu tööriistad [73](#page-81-0) võrguseadete muutmine [77](#page-85-0) võrgusätted [74](#page-82-0) HP sisseehitatud veebiserver (EWS) funktsioonid [70](#page-78-0) võrguühendus [71](#page-79-0) HP sisseehitatud veebiserveri prindisätted [72](#page-80-0) teabelehed [71](#page-79-0) üldine konfigureerimine [71](#page-79-0) HP Web Jetadmin [84](#page-92-0) HP veebiteenused lubamine [74](#page-82-0) hõlpsa juurdepääsuga USBprintimine [66](#page-74-0) häired traadita võrgus [137](#page-145-0)

## I

Internet Explorer, toetatud versioonid HP sisseehitatud veebiserver [70](#page-78-0) Interneti-protokolli andmeturve [80](#page-88-0) IPsec (IP-TURVE) [80](#page-88-0) IPv4 aadress [78](#page-86-0) IPv6 aadress [78](#page-86-0)

#### J

Jetadmin, HP Web [84](#page-92-0) juhtpaneel asukoht [4](#page-12-0) asukoht, funktsioonid [6](#page-14-0) spikker [89](#page-97-0)

## K

kaal, printer [12](#page-20-0) kahepoolne printimine Mac [56](#page-64-0) sätted (Windows) [53](#page-61-0) kasseti kaitse [42](#page-50-0) kasutuspoliitika [40](#page-48-0) kassetid klambrite ahetamine [49](#page-57-0) tellimisnumbrid [45](#page-53-0) vahetamine [45](#page-53-0) kassettide kaitsmine [42](#page-50-0) Kiire USB 2.0 printimisport asukoht [5](#page-13-0) kiirus, optimeerimine [82](#page-90-0) kiled printimine (Windows) [54](#page-62-0) klambrikassetid vahetamine [49](#page-57-0) klambriummistused klammerdamiskast [116](#page-124-0) klammerdaja klambri vaikeasukoha seadistamine [34](#page-42-0) klammerdaja/virnastaja tarvik töörežiimi konfigureerimine [34](#page-42-0) klammerdamine töörežiimi konfigureerimine [34](#page-42-0) vaikeasukoha seadistamine [34](#page-42-0) klammerdamiskast klambriummistuste eemaldamine [116](#page-124-0) klaviatuur asukoht [4](#page-12-0) klienditugi on-line [88](#page-96-0) Koduekraani nupp asukoht [6](#page-14-0) kohtvõrk (LAN) asukoht [5](#page-13-0) kontroll-loend traadita ühendus [134](#page-142-0) kopeerimine eraldusvõime [8](#page-16-0) kujutise kvaliteet toonerikasseti oleku kontrollimine [120](#page-128-0) kustutamine talletatud tööd [61](#page-69-0)

kuumuti ummistuste kõrvaldamine [108](#page-116-0) kõvakettad krüptitud [81](#page-89-0) käsidupleks Mac [56](#page-64-0) Windows [53](#page-61-0)

## L

laadimine paber 1. salve [19](#page-27-0) paber 2. salve [24](#page-32-0) LAN port asukoht [5](#page-13-0) lehekülgi lehe kohta valimine (Mac) [57](#page-65-0) valimine (Windows) [54](#page-62-0) lehekülgi minutis [8](#page-16-0) liidesepordid asukoht [5](#page-13-0) lisavarustus tellimine [38](#page-46-0) lukustamine vormindi [81](#page-89-0)

## M

Maci draiveri sätted töö talletamine [60](#page-68-0) mitu lehekülge lehel printimine (Mac) [57](#page-65-0) printimine (Windows) [54](#page-62-0) mobiilne printimine Android-seadmed [65](#page-73-0) mobiilne printimine, toetatud tarkvara [11](#page-19-0) mobiilsed printimislahendused [8](#page-16-0) muude linkide loend, HP sisseehitatud veebiserver [76](#page-84-0) mõlemale lehepoolele printimine Windows [53](#page-61-0) mõlemale poolele printimine käsitsi, Windows [53](#page-61-0) Windows [53](#page-61-0) mõõtmed, printer [12](#page-20-0) mälu komplektis [8](#page-16-0)

# N

Nupu Start Copy (Kopeerimise alustamine) , asukoht [6](#page-14-0)

nõuded veebilehitsejale HP sisseehitatud veebiserver [70](#page-78-0)

# O

online-tugi [88](#page-96-0) operatsioonisüsteemid, toetatud [10](#page-18-0) operatsioonisüsteemid (OS) toetatud [8](#page-16-0) OS (operatsioonisüsteem) toetatud [8](#page-16-0)

# P

paber 2100-lehelise mahuka sisendsalve laadimine [29](#page-37-0) laadimine 1. salve [19](#page-27-0) laadimine 2. salve [24](#page-32-0) paigutus 1. salves [20](#page-28-0) ummistused [99](#page-107-0) valimine [122](#page-130-0) paber, tellimine [38](#page-46-0) paberi laadimine 2100-lehelisse mahukasse sisendsalve [29](#page-37-0) paberi sissevõtuprobleemid lahendamine [92,](#page-100-0) [94](#page-102-0) paberi tüübi valimine (Windows) [54](#page-62-0) paberi tüübid valimine (Mac) [57](#page-65-0) paberiummistused 1. salv [100](#page-108-0) 2., 3. ja 4. salv [103](#page-111-0) 5. salv [106](#page-114-0) asukohad [99](#page-107-0) HP klammerdamiskast [115](#page-123-0) väljastussalv [111](#page-119-0) parem luuk asukoht [4](#page-12-0) Peamine sisendsalv etikettide laadimine [33](#page-41-0) pordid asukoht [5](#page-13-0) prindidraiverid, toetatud [10](#page-18-0) prindikassettide vahetamine [45](#page-53-0) prindimaterjal laadimine 1. salve [19](#page-27-0) prindisätted, HP sisseehitatud veebiserver [72](#page-80-0)

printimine talletatud tööd [60](#page-68-0) USB-talletustarvikutest [66](#page-74-0) Printimine funktsiooniga NFC [63](#page-71-0) Printimine funktsiooniga Wi-Fi Direct [63](#page-71-0) Printimine lähiväljasidega (Near Field Communication, NCF) [63](#page-71-0) printimine mõlemale poolele sätted (Windows) [53](#page-61-0) printimistööde talletamine [59](#page-67-0) puhastamine paberitee [121](#page-129-0) puutetundlik ekraan funktsioonide asukoht [6](#page-14-0) päise kirjaplankrežiim [23](#page-31-0), [28](#page-36-0)

#### R

riistvara integreerimise tasku (HIP) asukoht [4](#page-12-0) RJ-45 port asukoht [5](#page-13-0)

## S

salv 3 ummistused [103](#page-111-0) salv 6 paberiummistused [106](#page-114-0) salved asukoht [4](#page-12-0) komplektis [8](#page-16-0) mahutavus [8](#page-16-0) salved, väljastus asukoht [4](#page-12-0) sisse/välja nupp asukoht [4](#page-12-0) sisseehitatud veebiserver printeri nime muutmine [77](#page-85-0) Sisseehitatud veebiserver avamine [77](#page-85-0) võrguseadete muutmine [77](#page-85-0) Sisseehitatud veebiserver (EWS) funktsioonid [70](#page-78-0) paroolide määramine [80](#page-88-0) võrguühendus [71](#page-79-0) Sisselogimisnupp asukoht [6](#page-14-0) skannimine eraldusvõime [8](#page-16-0) spikker, juhtpaneel [89](#page-97-0)

Spikrinupu asukoht [6](#page-14-0) sätted tehasesätete taastamine [90](#page-98-0) süsteeminõuded HP sisseehitatud veebiserver [70](#page-78-0) minimaalsed [11](#page-19-0)

## T

tagaluuk ummistuste kõrvaldamine [108](#page-116-0) talletamine, töö Maci sätted [60](#page-68-0) talletatud tööd kustutamine [61](#page-69-0) loomine (Mac) [60](#page-68-0) loomine (Windows) [59](#page-67-0) printimine [60](#page-68-0) tarvikud kasutamine madala tasemega [91](#page-99-0) klambrikassettide vahetamine [49](#page-57-0) madala läve sätted [91](#page-99-0) tellimine [38](#page-46-0) toonerikassettide vahetamine [45](#page-53-0) tarvikute seaded HP sisseehitatud veebiserver [73](#page-81-0) TCP/IP käsitsi IPv4 parameetrite konfigureerimine [78](#page-86-0) käsitsi IPv6 parameetrite konfigureerimine [78](#page-86-0) teabelehed, HP sisseehitatud veebiserveri lehed [71](#page-79-0) tehase vaikesätete taastamine [90](#page-98-0) tehniline tugi on-line [88](#page-96-0) tellimine tarvikud ja lisavarustus [38](#page-46-0) toitelüliti asukoht [4](#page-12-0) toiteühendus asukoht [4](#page-12-0) toonerikassetid tellimisnumbrid [45](#page-53-0) vahetamine [45](#page-53-0)

toonerikassett kasutamine madala tasemega [91](#page-99-0) madala läve sätted [91](#page-99-0) traadita võrk tõrkeotsing [134](#page-142-0) tugi võrgus [88](#page-96-0) turvaluku pesa asukoht [5](#page-13-0) turvasätted HP sisseehitatud veebiserver [74](#page-82-0) turve krüptitud kõvaketas [81](#page-89-0) tõrkeotsing probleemid paberi söötmisega [92](#page-100-0) toonerikasseti oleku kontrollimine [120](#page-128-0) traadiga võrk [132](#page-140-0) traadita võrk [134](#page-142-0) ummistused [99](#page-107-0) võrguprobleemid [132](#page-140-0) tõrkeotsingu tööriistad HP sisseehitatud veebiserver [73](#page-81-0) tööd, talletatud kustutamine [61](#page-69-0) loomine (Windows) [59](#page-67-0) Maci sätted [60](#page-68-0) printimine [60](#page-68-0) tööde talletamine Windowsis [59](#page-67-0)

#### U

ummistused 1. salv [100](#page-108-0) 2., 3. ja 4. salv [103](#page-111-0) 2100-leheline mahukas sisestussalv (6. salv) [106](#page-114-0) automaatne navigeerimine [99](#page-107-0) dupleksseade [112](#page-120-0) HP klammerdamiskast [115](#page-123-0) klambrid klammerdamiskastis [116](#page-124-0) kuumuti [108](#page-116-0) nende põhjused [99](#page-107-0) tagaluuk [108](#page-116-0) väljastussalv [111](#page-119-0) ümbrikusöötur [113](#page-121-0)

ummistused, paber asukohad [99](#page-107-0) unerežiim [82](#page-90-0) USB port asukoht [5](#page-13-0) USB-port lubamine [66](#page-74-0), [68](#page-76-0) USB-talletustarvikud printimine [66](#page-74-0)

#### V

vahetamine klambrikassetid [49](#page-57-0) vaikevõrguvärav, seade [78](#page-86-0) Veebilehed HP Web Jetadmin, allalaadimine [84](#page-92-0) Veebisaidid klienditugi [88](#page-96-0) virnastamine töörežiimi konfigureerimine [34](#page-42-0) voolu tarbimine [14](#page-22-0) vormindaja asukoht [4](#page-12-0) võimsustarve kuni 1 vatt [82](#page-90-0) võrgud alamvõrgu mask [78](#page-86-0) HP Web Jetadmin [84](#page-92-0) IPv4 aadress [78](#page-86-0) IPv6 aadress [78](#page-86-0) toetatud [8](#page-16-0) vaikevõrguvärav [78](#page-86-0) võrgu dupleksi seaded, muutmine [79](#page-87-0) võrgu haldamine [77](#page-85-0) võrgu liini kiiruse seaded, muutmine [79](#page-87-0) võrguspikker, juhtpaneel [89](#page-97-0) võrgusätted HP sisseehitatud veebiserver [74](#page-82-0) võrguvärav, vaikeseade [78](#page-86-0) võrk printeri nimi, muutmine [77](#page-85-0) seaded, muutmine [77](#page-85-0) seaded, vaatamine [77](#page-85-0) Väljalogimisnupp asukoht [6](#page-14-0)

väljastussalv ummistuste kõrvaldamine [111](#page-119-0) väljastussalved asukoht [4](#page-12-0)

#### W

Wi-Fi Direct Print [11](#page-19-0)

#### Ü

üldine konfigureerimine HP sisseehitatud veebiserver [71](#page-79-0) ümbrikud paigutus [20](#page-28-0) ümbrikud, laadimine [31](#page-39-0) ümbrikusöötur ummistuste kõrvaldamine [113](#page-121-0)